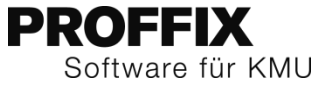

#### Workshop

# Logistik und Auftragsbearbeitung

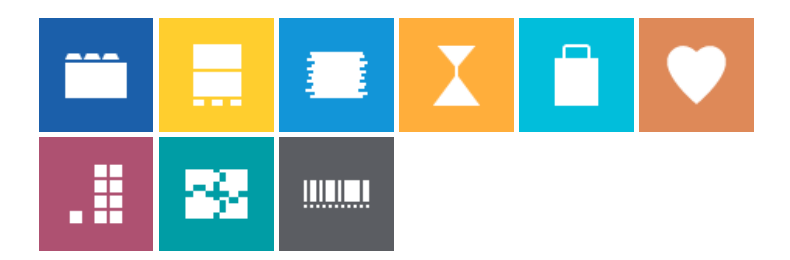

#### **Ausgangslage**

Der Velohändler ProVelo kauft einzelne Veloteile ein und stellt die Velos nach Kundenwünschen zusammen.

#### **Kursziele**

- Sie kennen das Zusammenspiel und die Möglichkeiten von den Modulen Artikel- und Lagerverwaltung, Einkaufsverwaltung, Auftragsbearbeitung sowie CRM
- Sie verstehen Chargen, Seriennummern, Stücklisten und Optionen
- Sie sind in der Lage Bestellungen über die Einkaufsverwaltung zu tätigen, Wareneingänge zu buchen und Preisanpassungen vorzunehmen
- Sie beherrschen Funktionen wie Vorauszahlung, Teilrechnung, Sammelrechnung, Gutscheine, Rückstände und Reservationen

#### **Voraussetzung**

Kurs «PROFFIX Einführung»

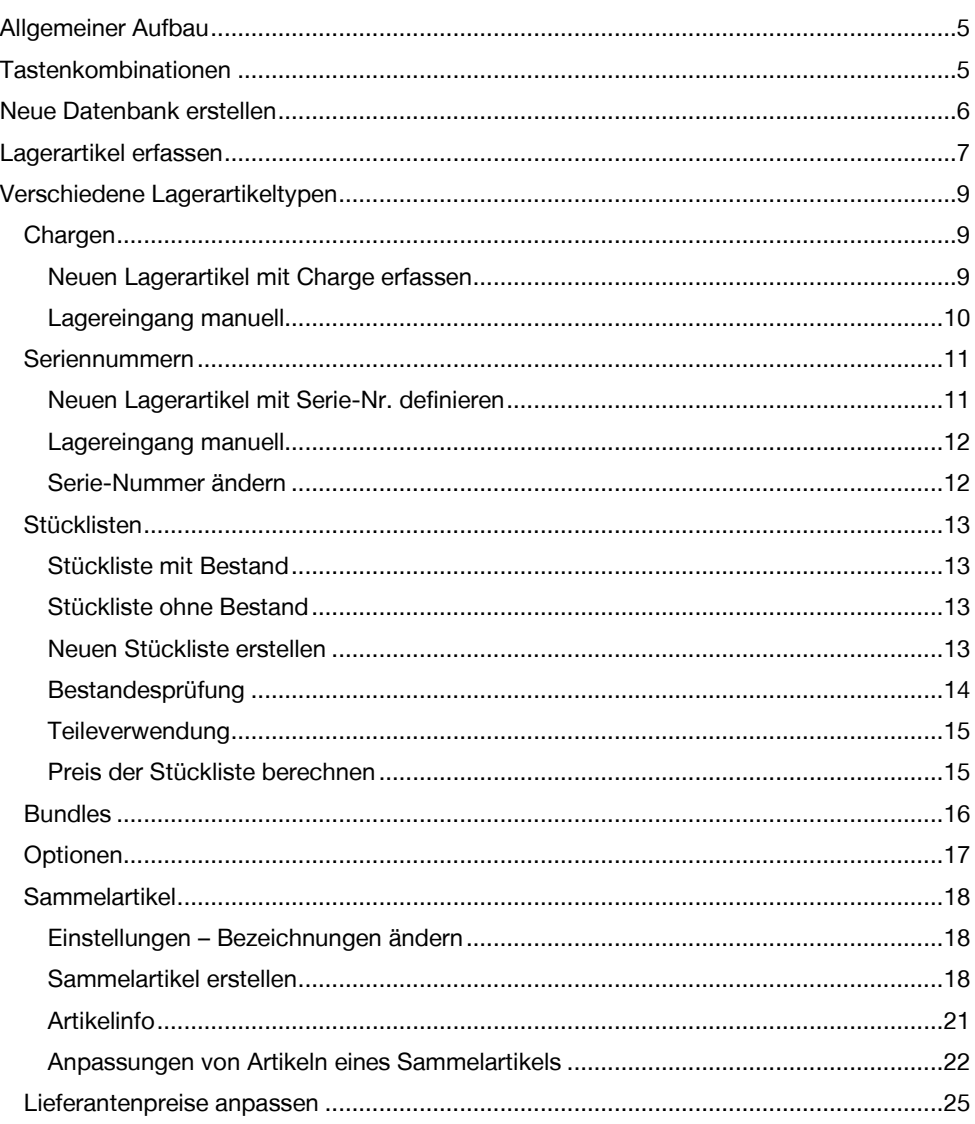

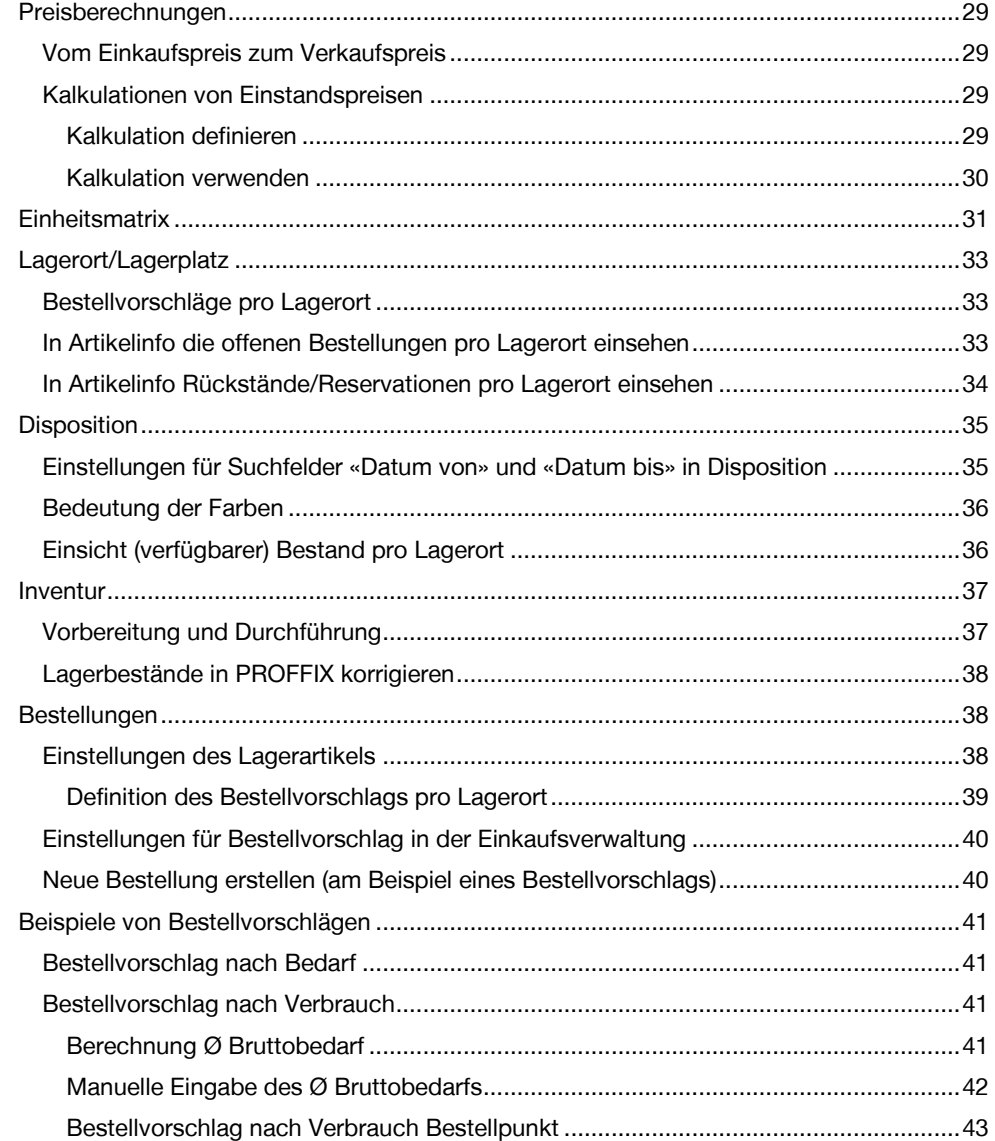

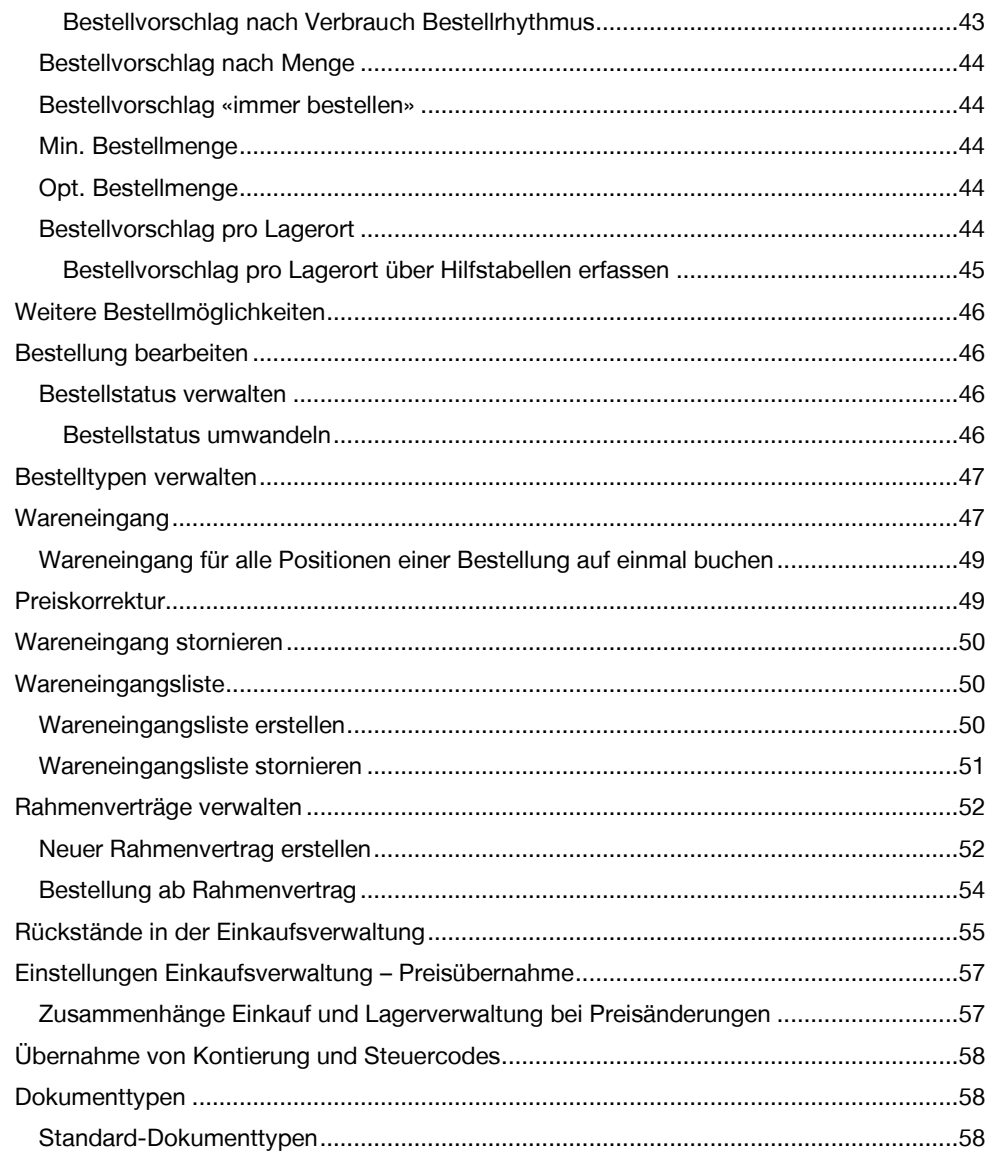

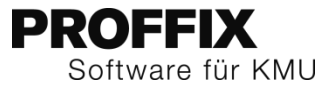

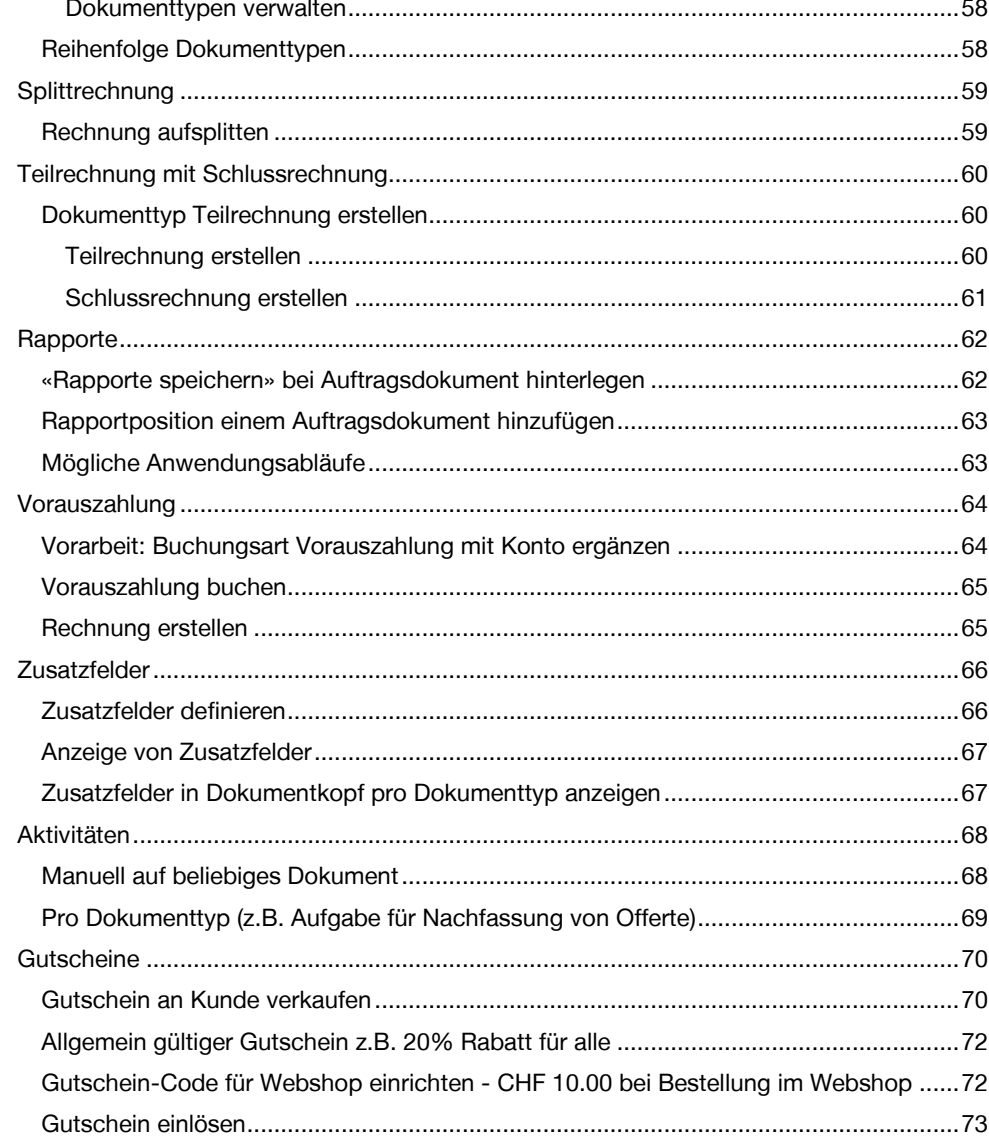

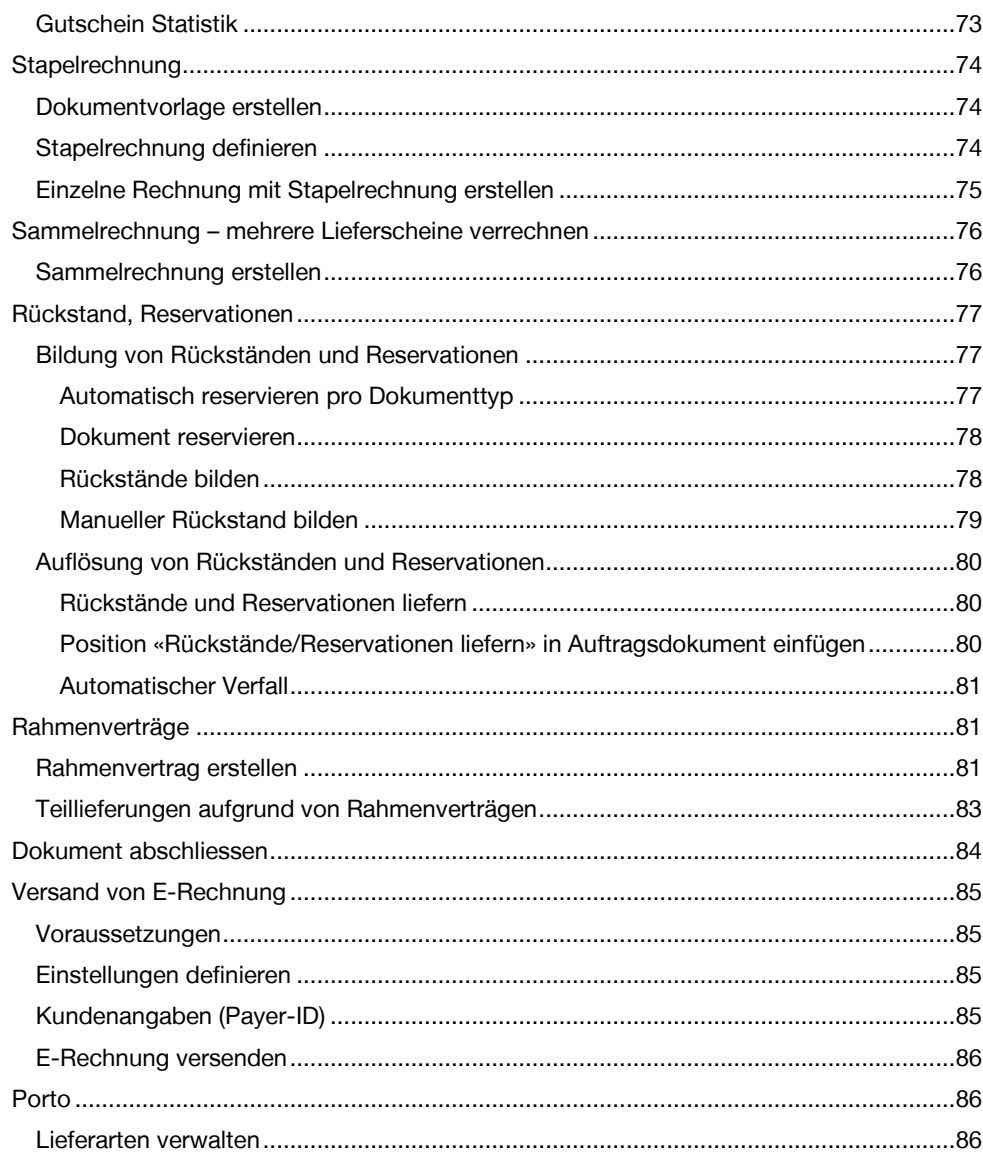

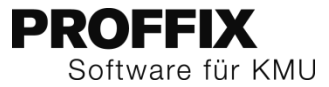

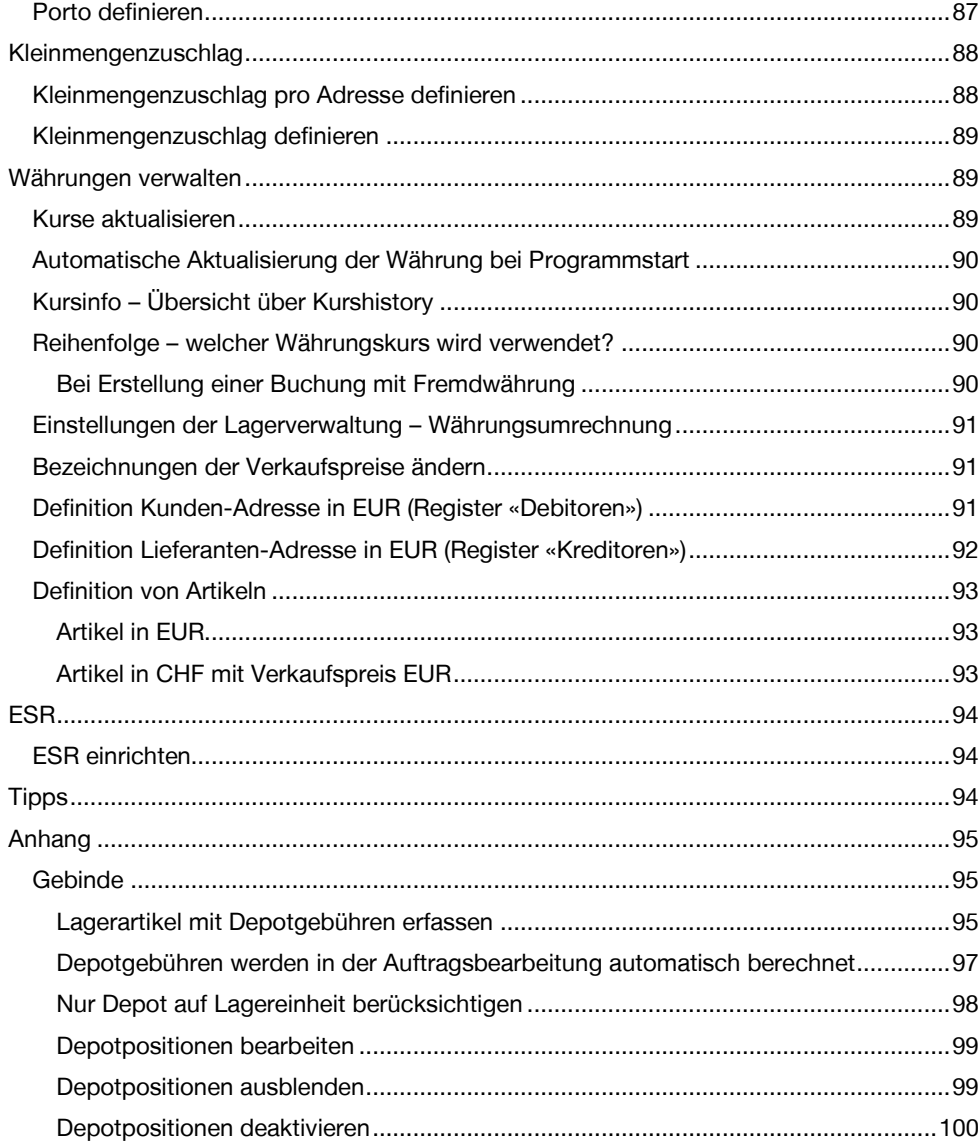

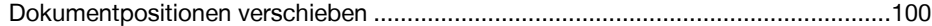

#### <span id="page-4-0"></span>Allgemeiner Aufbau **Schnellzugriff THE REAL PROPER**  $\mathcal{S} \subset \mathbb{C}$  .  $\bullet$  $\circledcirc$  $\circledcirc$ .<br>tenbank - PROFFIX Finanzbuchhaltung  $\overline{P}$  -  $\overline{P}$  x Datei Abschluss Budget/Übersicht **Registerkarte**  $\wedge$ Start F-Banking Mehrwertsteue Konsolidierun fstabellen 'n.  $\blacksquare$ 胎  $\mathbb{R}^2$ E6 E E  $\overline{\phantom{a}}$  $\equiv \infty$ ÷, <u>iy</u> 36 4 Multifunktions-Suchen In Ergebnis Neu Stornjeren Vorjahresbuch Ändern Splitten Konten Kostenstellen Kostenarten Konieren Löschen leiste Buchung **Gruppe** Kontenplar Ansicht Symbol Module  $\,$   $\,$ - Suchfelder Abfrage a prin  $\mathbf{A}$   $\mathbf{H}$ --Suchfeld Buchungsdatum von F <u>i o</u> tum bis Beleg-Nr.  $0<sup>2</sup>$ Adressverwaltung THE T Konto H Auftrag Kostenstelle  $\overline{0.00}$ Betrag Standardwährung Finanzbuchhaltung Sollkonto (Bezeichnung) Habenkonto Habenkonto (Bezeichnung)  $Buchungsd...$   $\blacktriangleright$  Belegart Beleg-Nr. Artikel- und Lagerverwaltung Auftragsbearbeitung Module  $\begin{bmatrix} 1 \\ -1 \end{bmatrix}$  $1, 16.01.2014$ 0 Datensätze, 0 ausgewählt

# <span id="page-4-1"></span>Tastenkombinationen

– Ctrl+A Alles markieren<br>– Ctrl+C Kopieren Ctrl+C Kopieren – Ctrl+V Einfügen<br>– Ctrl+Alt+V Text ohne Text ohne Formatierung einfügen / Inhalte einfügen Ctrl+X Ausschneiden Ctrl+S Speichern - Ctrl+F Suchen - Ctrl+Shift+F In Ergebnis suchen - Ctrl+N / Insert Neuer Datensatz Ctrl+K Datensatz kopieren Ctrl+D Datensatz ändern Ctrl+L Datensatz löschen - PageDown Datensatz einfügen/speichern

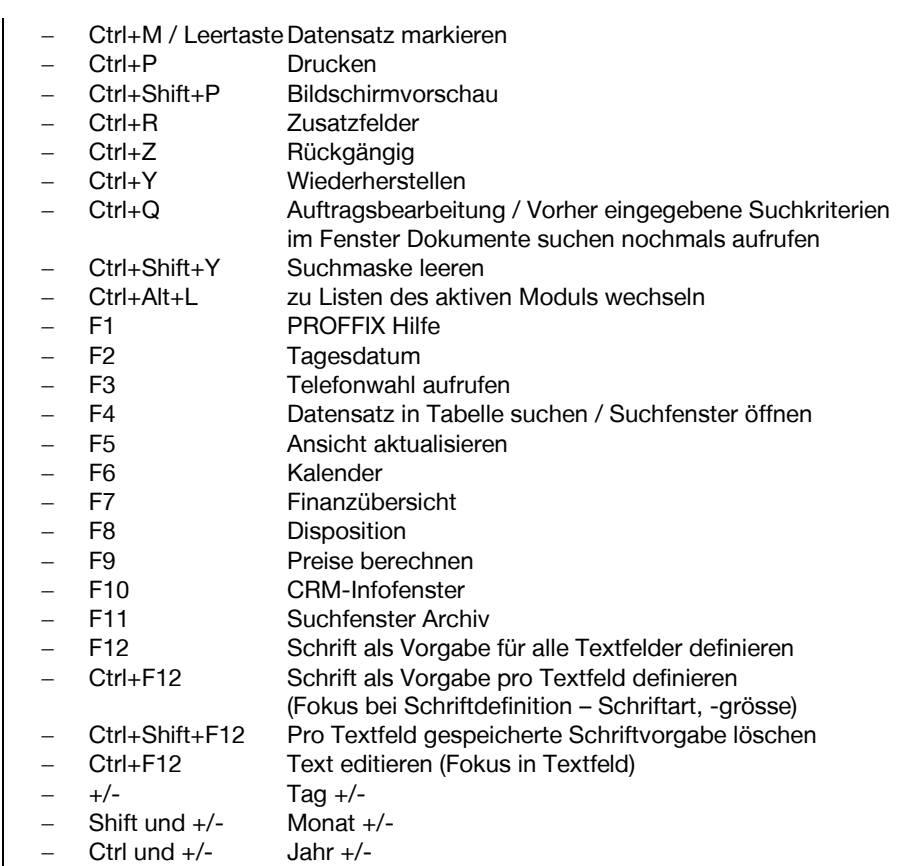

# <span id="page-5-0"></span>Neue Datenbank erstellen

- 1. Klick auf Registerkarte «Datei»
- 2. Klick auf Befehl «Neue Datenbank erstellen»
- 3. Angaben ergänzen
- 4. Keine Daten aus aktueller Datenbank übernehmen
- 5. Klick auf Schaltfläche «Ok»

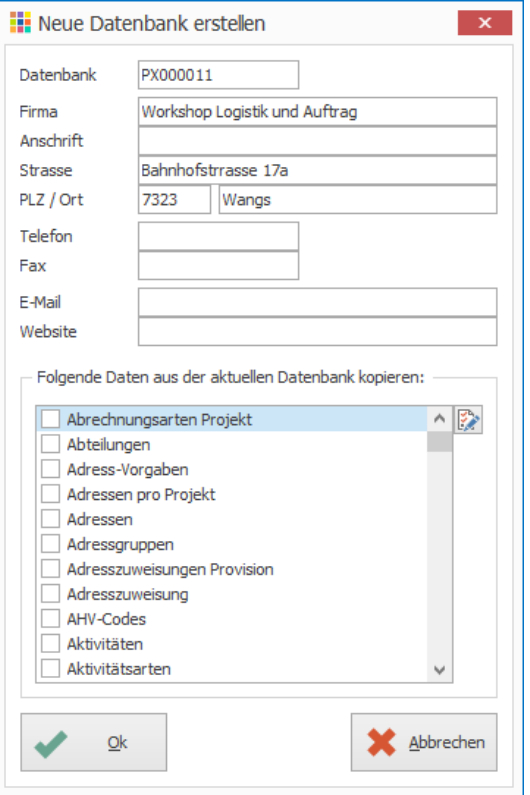

- 6. Gewünschte Gesellschaftsform auswählen / Für Workshop: Juristische Person
- 7. Gewünschten Kontenplan auswählen / Für Workshop: Vollständig
- 8. Klick auf Schaltfläche «Ok»

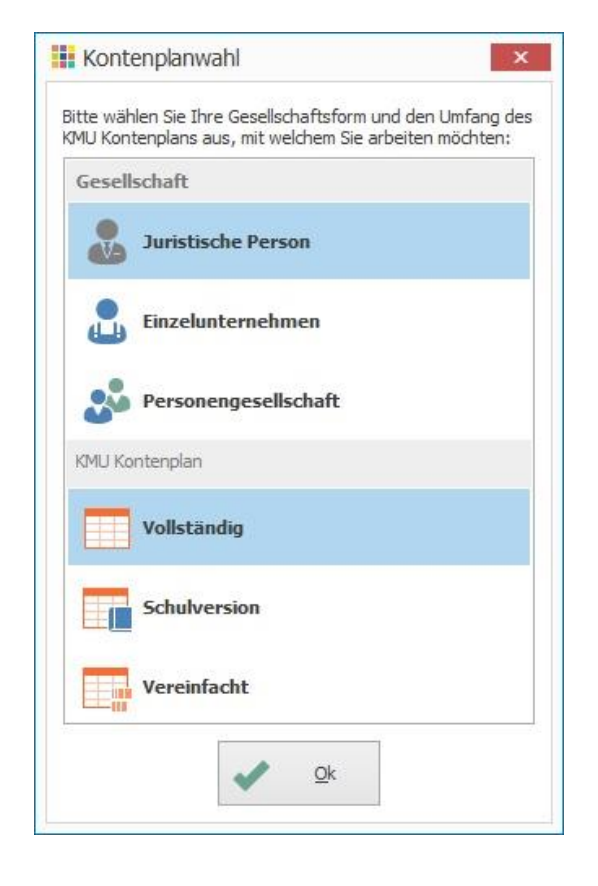

# <span id="page-6-0"></span>Lagerartikel erfassen

Um einen Lagerartikel zu erfassen müssen mindestens die Felder Artikel, Bezeichnung 1, Lager- und Rechnungseinheit definiert werden.

- 1. Klick auf Modul «Artikel- und Lagerverwaltung»
- 2. Klick auf Registerkarte «Start»
- 3. Klick in Gruppe «Artikel» auf Symbol «Neu» (Ctrl+N oder Insert)
- 4. Im Feld «Artikel» Artikelnummer eingeben
- 5. Bezeichnung 1 definieren
- 6. Option «Lagerartikel» aktivieren

#### :: Artikel verwalten - BIDON: PROFFIX Bidon  $\blacksquare$  x **用用 Zusatzfelder I** Lieferanten 2% Stückliste **22** Optionen **AN** Bilder Aktivitäten  $\blacksquare$  Artikel **SIS** Preise Lestände **EE** Verbuchung  $\sqrt{N}$  Notizen Dokumente  $\frac{9}{41}$ Artikel **BIDON**  $\Box$  gelöscht **Re** kein Bestand Bezeichnung 1 PROFFIX Bidon kein Rabatt **PA** Farbe kein Kassenverkauf **PA** Grösse  $\vee$  Lagerartikel 圖 Klasse Negativbestand |⊞ Gruppe Seriennummer 画 Untergruppe  $\Box$  Charge E Sammelartikel  $\Box$  Webshop m  $\Box$  Basis installieren Lagerort Lagerplatz  $\overline{}$  $\Box$  nur einmal installieren Barcode **GTIN** 鳳  $\blacksquare$ Hersteller  $\blacksquare$ Ersatzartikel Abbrechen  $O<sub>k</sub>$

- 7. Klick auf Registerkarte «Preise»
- 8. Einkauf-, Einstands- und Verkaufspreis 1 definieren

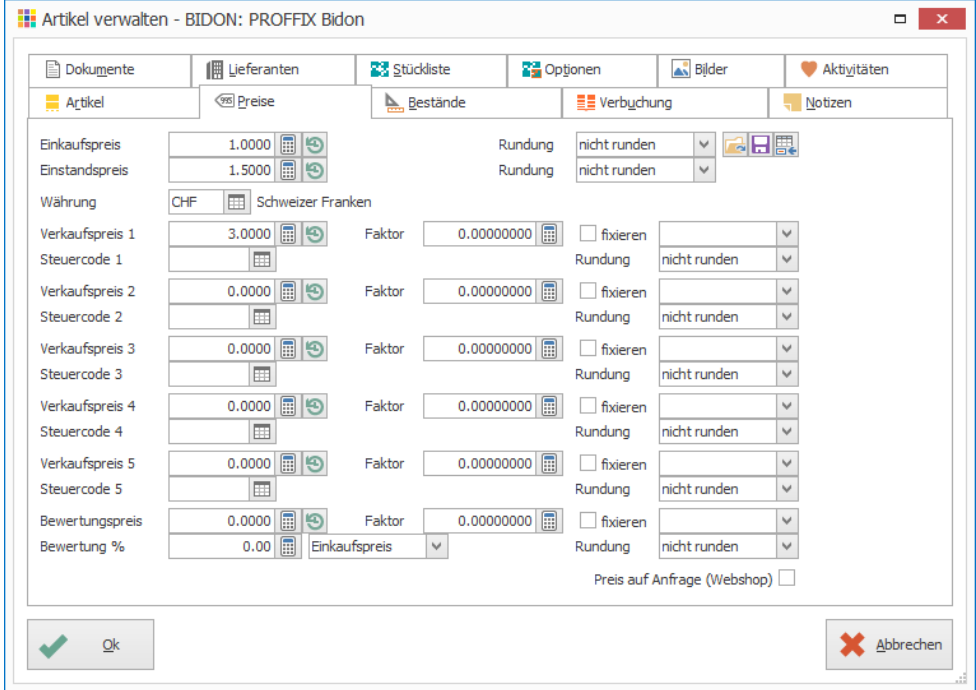

- 9. Klick auf Registerkarte «Bestände»
- 10. Rechnungs- und Lagereinheit definieren

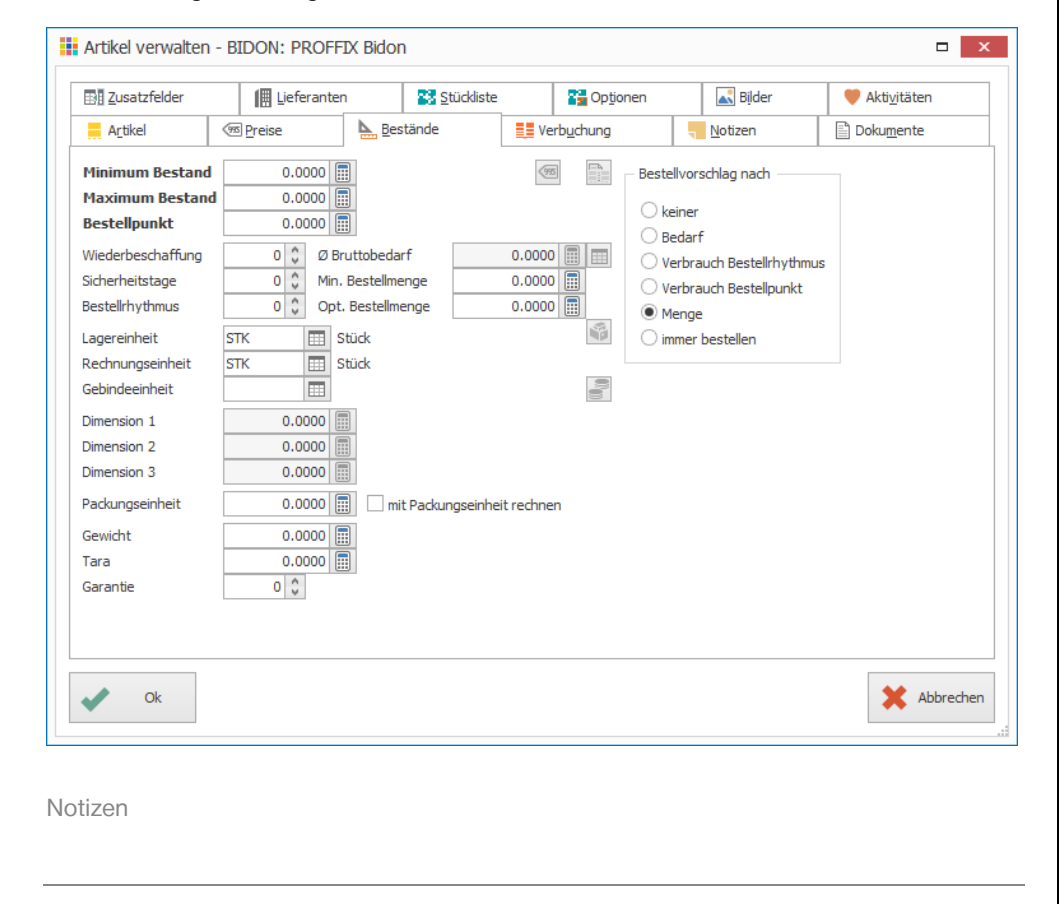

- 11. Klick auf Registerkarte «Verbuchung»
- 12. Steuercode Einkauf und Verkauf sowie Ertrags- und Aufwandskonto definieren

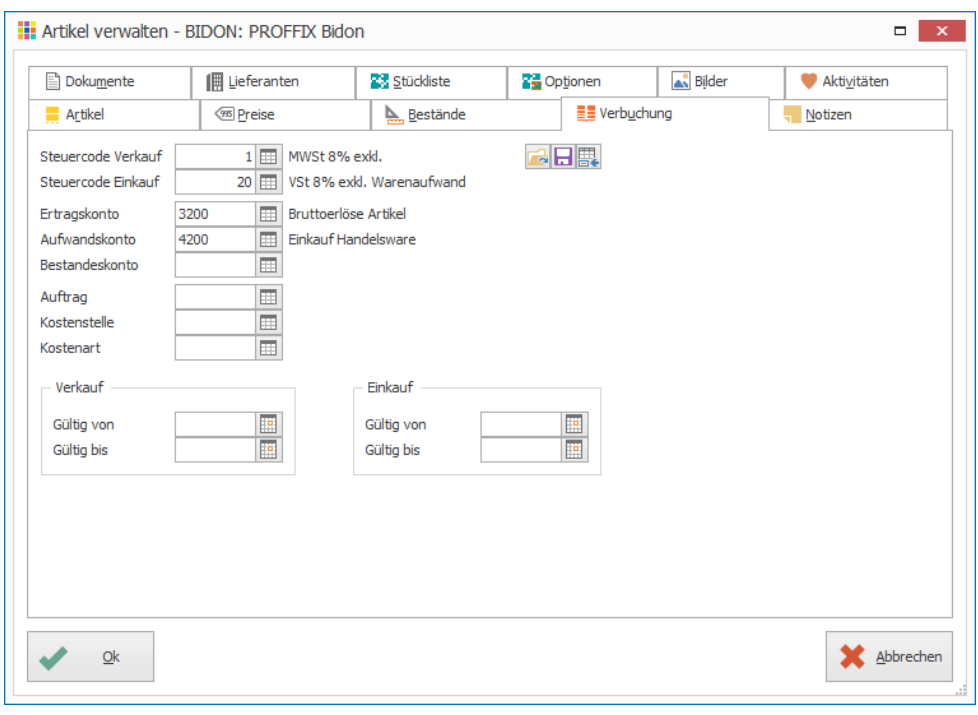

- 13. Klick auf Registerkarte «Lieferant»
- 14. Klick auf Symbol «Neuer Lieferant» (Insert) rechts von der Tabelle
- 15. Lieferant wählen oder evtl. neu erfassen
- 16. Evtl. Einkaufspreis oder Rabatte definieren
- 17. Klick auf Schaltfläche «Ok» um den Lieferanten hinzuzufügen
- 18. Klick auf Schaltfläche «Ok» um Artikel zu speichern

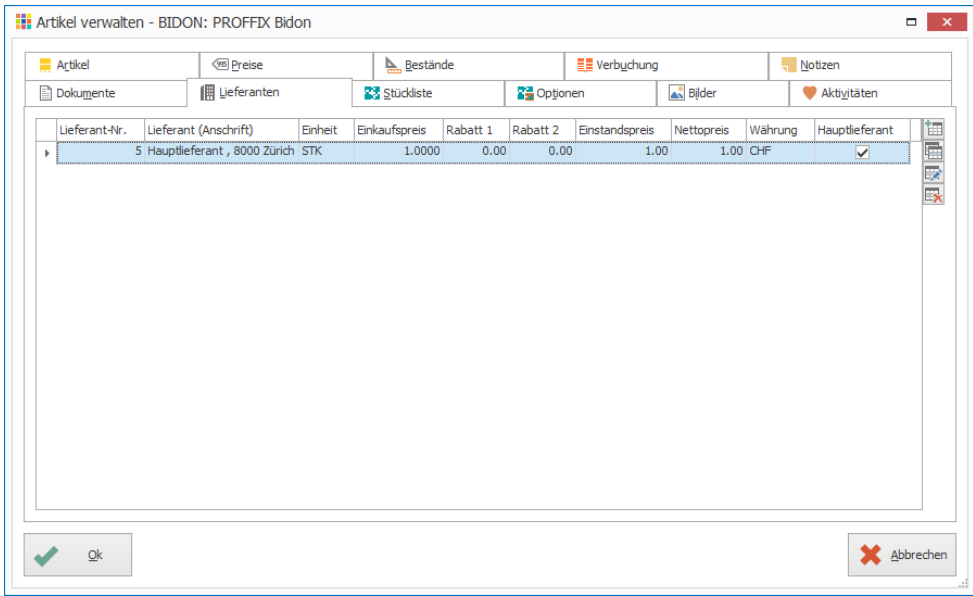

Notizen

# <span id="page-8-0"></span>Verschiedene Lagerartikeltypen

#### <span id="page-8-1"></span>**Chargen**

#### **Was ist eine Charge?**

Serie von Waren mit gleichen Eigenschaften, die während eines Arbeitsabschnittes und mit den gleichen Rohstoffen hergestellt, verpackt und mit einer Nummer gekennzeichnet werden. Im Beispiel des Velohändlers könnte eine Serie von Reifen sein.

#### <span id="page-8-2"></span>**Neuen Lagerartikel mit Charge erfassen**

- 1. Klick auf Modul «Artikel- und Lagerverwaltung»
- 2. Klick auf Registerkarte «Start»
- 3. Klick in Gruppe «Artikel» auf Symbol «Neu» (Ctrl+N oder Insert)
- 4. Im Feld «Artikel» Artikelnummer eingeben
- 5. Bezeichnung 1 definieren
- 6. Option «Lagerartikel» aktivieren
- 7. Option «Charge» aktivieren

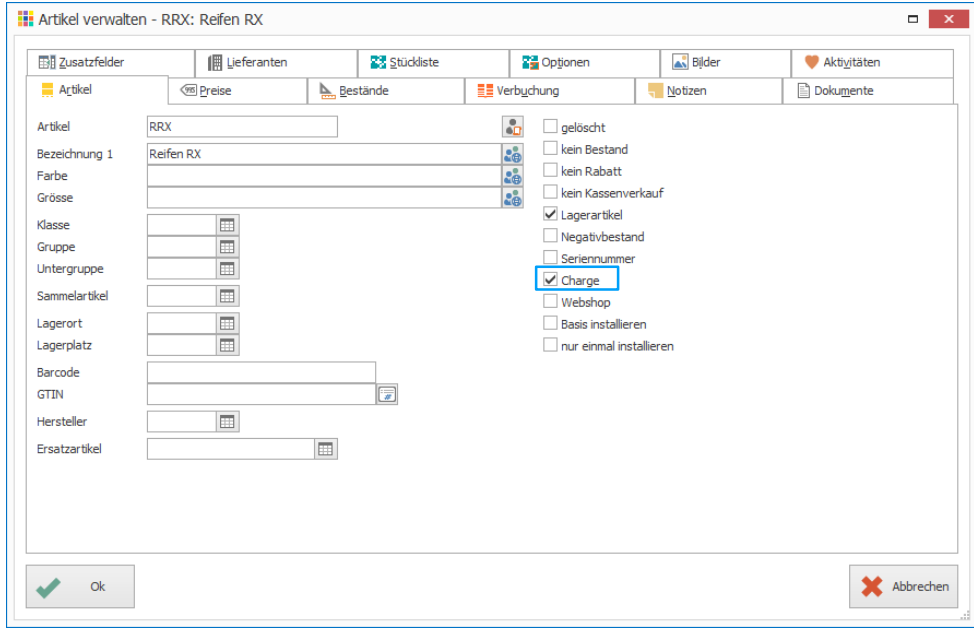

# <span id="page-9-0"></span>**Lagereingang manuell**

- 1. Klick auf Modul «Artikel- und Lagerverwaltung»
- 2. Gewünschten Artikel suchen und in der Tabellenansicht auswählen
- 3. Klick auf Registerkarte «Lagerbewegungen»
- 4. Klick in Gruppe «Lagerbewegungen» auf Symbol «Eingang» (Ctrl+Shift+E)
- 5. Datum, Artikel und Menge wählen
- 6. Evtl. ergänzende Angaben in den Feldern Beleg, Adresse, Auftrag und Bemerkungen
- 7. Klick auf Schaltfläche «Ok»

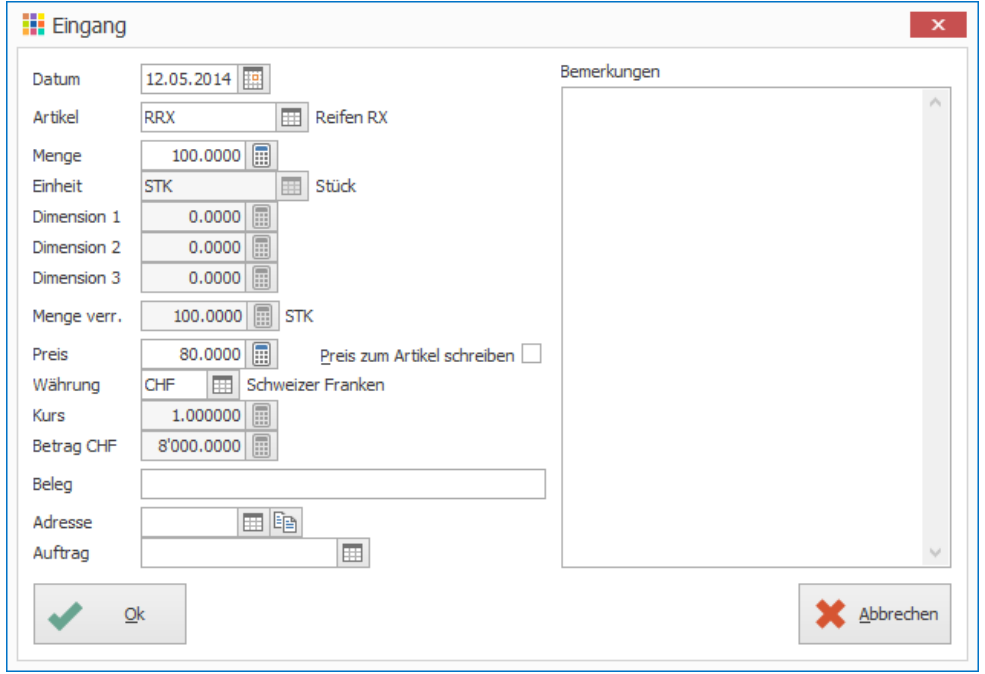

- 8. Klick auf Symbol «Suchfenster öffnen» (F4) rechts neben dem Feld «Charge»
- 9. Klick in Gruppe «Charge» auf Symbol «Neu» (Ctrl+N oder Insert)
- 10. Angaben zu Charge erfassen

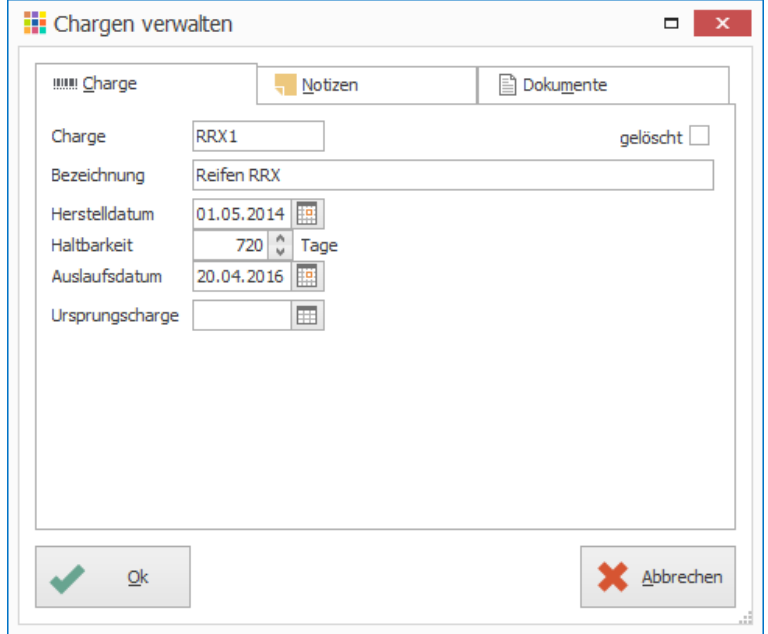

- 11. Klick auf Schaltfläche «Ok» um Charge zu speichern
- 12. Doppelklick auf Charge um diese zu übernehmen (Ctrl+B)
- 13. Klick auf Schaltfläche «Ok» um Wareneingang zu buchen

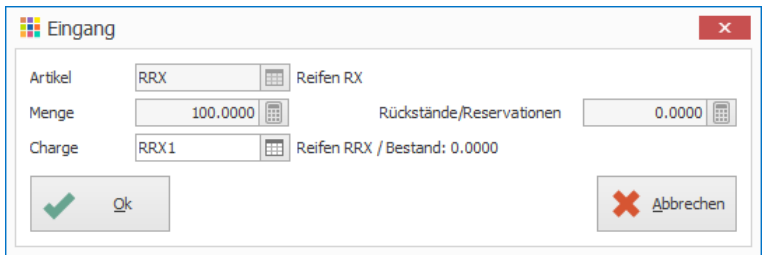

# 14. Fenster «Eingang» schliessen

#### **Hinweise**

- Aufgrund des Herstelldatums und der Haltbarkeit wird das Auslaufdatum ermittelt und abgefüllt
- Falls für die Charge, Artikel aus einer anderen Charge verwendet werden, können diese bei der «Ursprungscharge» angeben werden
- Die Artikel-Info (Ctrl+I) bietet eine Übersicht über die Bestände und Chargen des ausgewählten Artikels

Notizen

#### <span id="page-10-0"></span>**Seriennummern**

#### <span id="page-10-1"></span>**Neuen Lagerartikel mit Serie-Nr. definieren**

- 1. Klick auf Modul «Artikel- und Lagerverwaltung»
- 2. Klick auf Registerkarte «Start»
- 3. Klick in Gruppe «Artikel» auf Symbol «Neu» (Ctrl+N oder Insert)
- 4. Im Feld «Artikel» Artikelnummer eingeben
- 5. Bezeichnung 1 definieren
- 6. Option «Lagerartikel» aktivieren
- 7. Option «Seriennummer» aktivieren

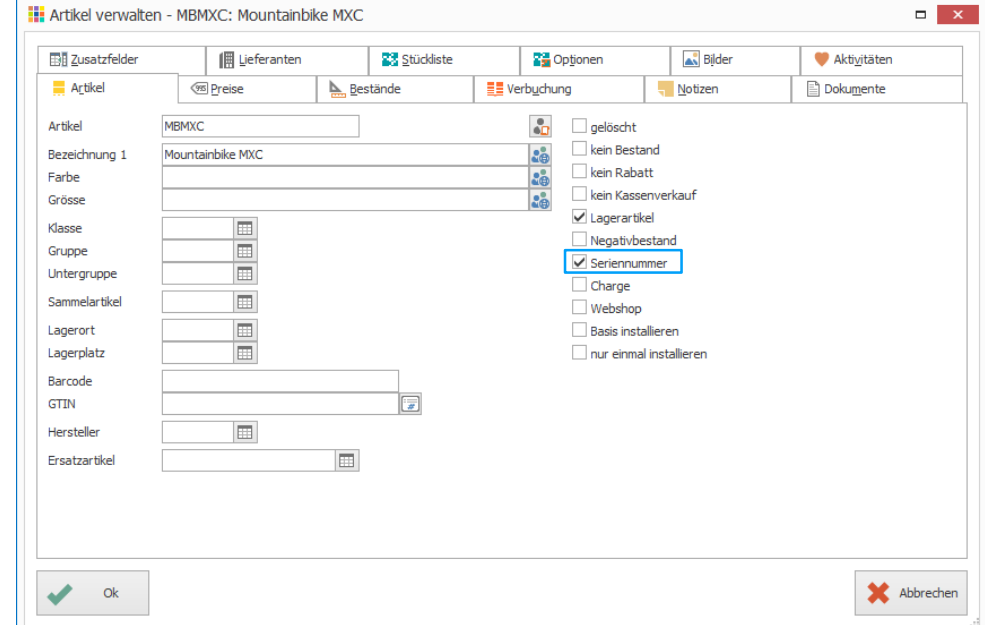

#### <span id="page-11-0"></span>**Lagereingang manuell**

- 1. Klick auf Modul «Artikel- und Lagerverwaltung»
- 2. Gewünschten Artikel suchen und in der Tabellenansicht auswählen
- 3. Klick auf Registerkarte «Lagerbewegungen»
- 4. Klick in Gruppe «Lagerbewegungen» auf Symbol «Eingang» (Ctrl+Shift+E)
- 5. Datum, Artikel und Menge wählen
- 6. Evtl. ergänzende Angaben in den Feldern Beleg, Adresse, Auftrag und Bemerkungen
- 7. Klick auf Schaltfläche «Ok»
- 8. Seriennummer ergänzen
- 9. Klick auf Symbol «nummerieren» rechts neben dem Feld «Seriennummer» um den Zusatz durchzunummerieren
- 10. Klick auf Schaltfläche «Ok»

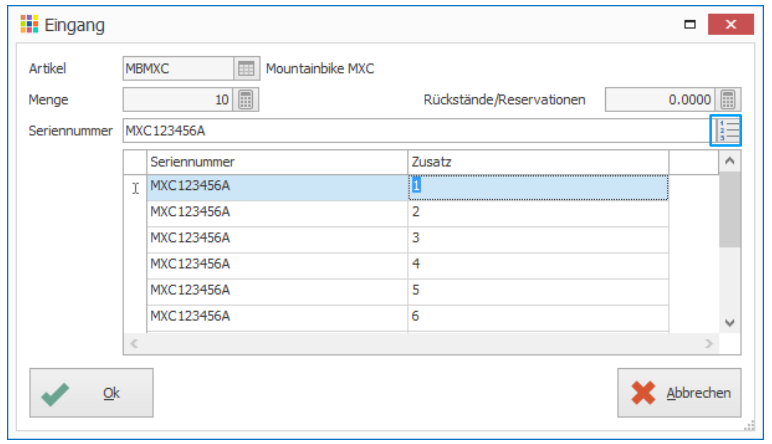

Im Feld Zusatz können auch manuell individuelle Zusätze der Seriennummer eingetragen werden.

#### 11. Fenster «Eingang» schliessen

Notizen

#### <span id="page-11-1"></span>**Serie-Nummer ändern**

- 1. Klick auf Modul «Artikel- und Lagerverwaltung»
- 2. Gewünschten Seriennummern-Artikel suchen und in Tabellenansicht auswählen
- 3. Klick auf Registerkarte «Start»
- 4. Klick in Gruppe «Ansicht» auf Symbol «Artikelinfo» (Ctrl+I)
- 5. Seriennummer auswählen, welche geändert werden soll
- 6. Klick auf Symbol «Nummer ändern»

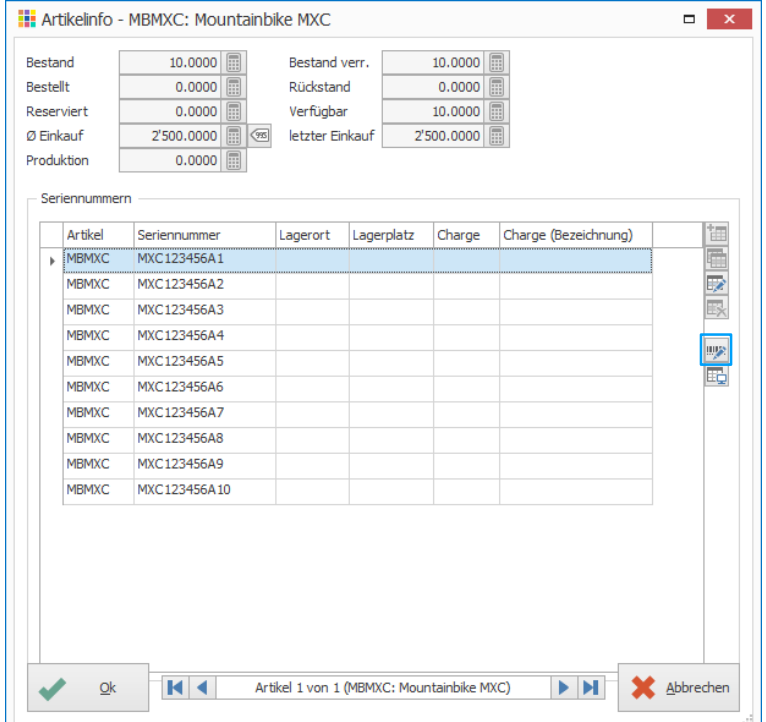

- 7. Neue Seriennummer eingeben
- 8. Klick auf Schaltfläche «Ok»

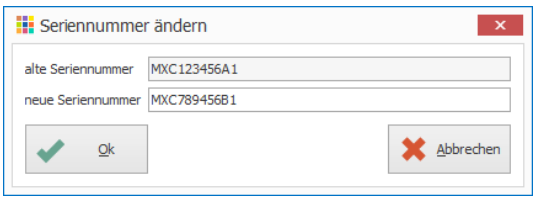

#### 9. Fenster «Artikelinfo» schliessen

# <span id="page-12-0"></span>**Stücklisten**

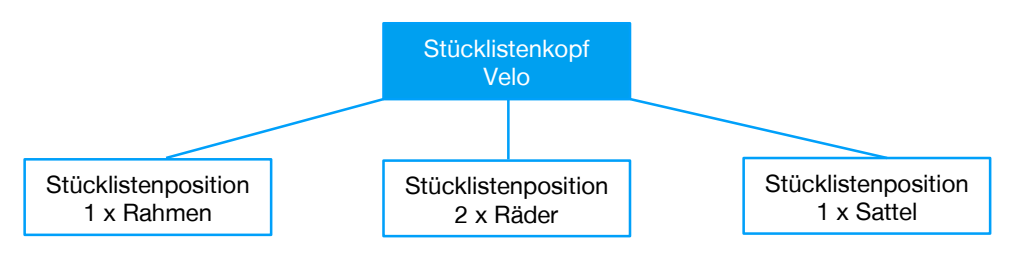

#### <span id="page-12-1"></span>**Stückliste mit Bestand**

- Lagereingang: Artikel wird eingebucht. Zusätzlich wird für jede Stücklistenposition der entsprechende Ausgang gebucht.
- Lagerausgang: Artikel wird ausgebucht, Positionen werden ignoriert.
- Einkaufsverwaltung: Über Artikel hinzufügen kann Artikel normal bestellt werden. Über Bestellen ab Stückliste werden die Positionen der Stückliste bestellt.
- Auftrag: Der Artikel wird normal hinzugefügt.

# <span id="page-12-2"></span>**Stückliste ohne Bestand**

- Lagereingang: Funktion ist nicht verfügbar.
- Lagerausgang: Funktion ist nicht verfügbar.
- Einkaufsverwaltung: Artikel kann nur über Bestellen ab Stückliste bestellt werden. Dabei werden immer die Positionen bestellt.
- Auftrag: Anstelle des Stücklistenkopfes werden alle dazugehörigen Positionen hinzugefügt.

#### <span id="page-12-3"></span>**Neue Stückliste erstellen**

- 1. Klick auf Modul «Artikel- und Lagerverwaltung»
- 2. Klick auf Registerkarte «Start»
- 3. Klick in Gruppe «Artikel» auf Symbol «Neu» (Ctrl+N oder Insert)
- 4. Im Feld «Artikel» Artikelnummer eingeben
- 5. Bezeichnung 1 definieren
- 6. Option «Lagerartikel» aktivieren
- 7. Klick auf Registerkarte «Stückliste»
- 8. Klick auf Symbol «Neue Stücklistenposition» (Insert) rechts neben der Tabelle
- 9. Im Feld «Artikel» gewünschten Artikel auswählen oder neu erfassen
- 10. Anzahl und Position definieren und mit «Ok» bestätigen

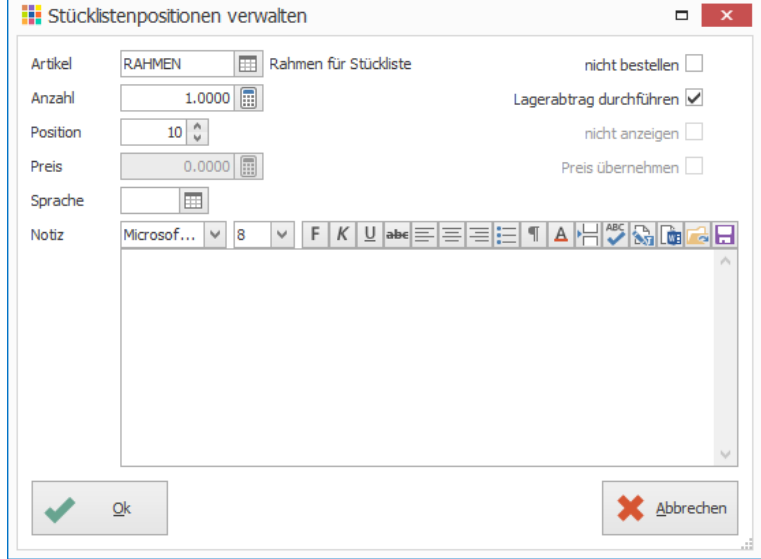

11. Schritt 8–10 für weitere Stücklistenpositionen wiederholen

# 12. Klick auf Schaltfläche «Ok» um Stückliste zu speichern

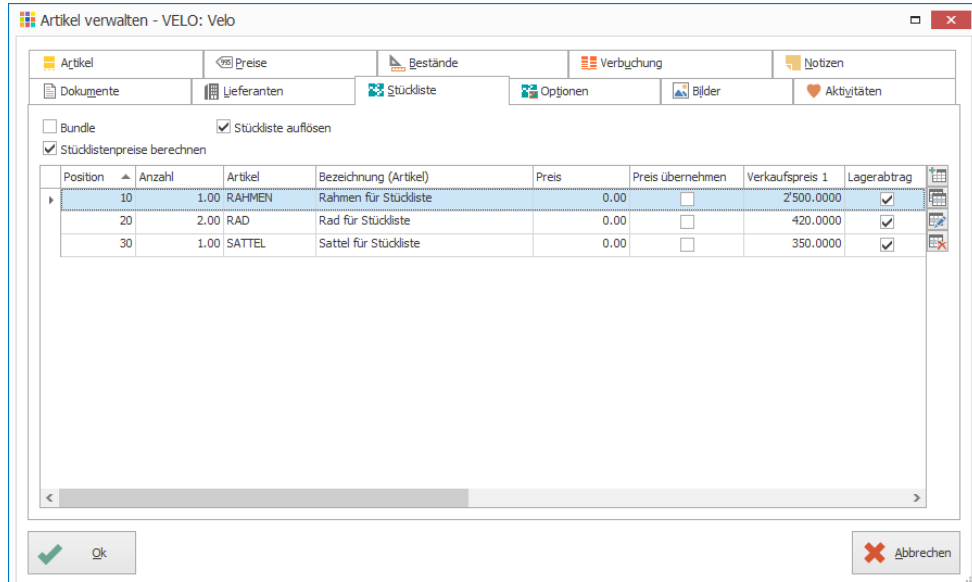

#### **Hinweise**

- Ist die Option «Stückliste auflösen» aktiviert, wird die Stückliste bei einem Wareneingang aufgelöst und die Stücklistenpositionen werden ausgebucht. Ist diese Option nicht eingeschaltet, wird die Stückliste wie ein normaler Artikel verwendet.
- Ist die Option «Stücklistenpreise berechnen» aktiviert, werden beim Berechnen der Stückliste («Stücklisten» – «Preise berechnen») die gewünschten Preise z.B. Einkaufpreise, Verkaufspreise etc. der Stücklistenpositions-Artikel summiert und auf den Stücklistenkopf-Artikel übertragen.
- Details zu den weiteren Einstellungsmöglichkeiten pro Stücklistenposition wie «nicht bestellen», «Lagerabtrag durchführen» etc. sind in der PROFFIX Hilfe (F1) zu finden.

Notizen

#### <span id="page-13-0"></span>**Bestandesprüfung**

Ist genügend Material für Produktion der Stückliste an Lager?

- 1. Klick auf Modul «Artikel- und Lagerverwaltung»
- 2. Klick auf Registerkarte «Stücklisten»
- 3. Klick in Gruppe «Stücklisten» auf Symbol «Bestandesprüfung»
- 4. Gewünschte Anzahl und Stückliste wählen
- 5. Klick auf «Ok» um Bestand zu prüfen

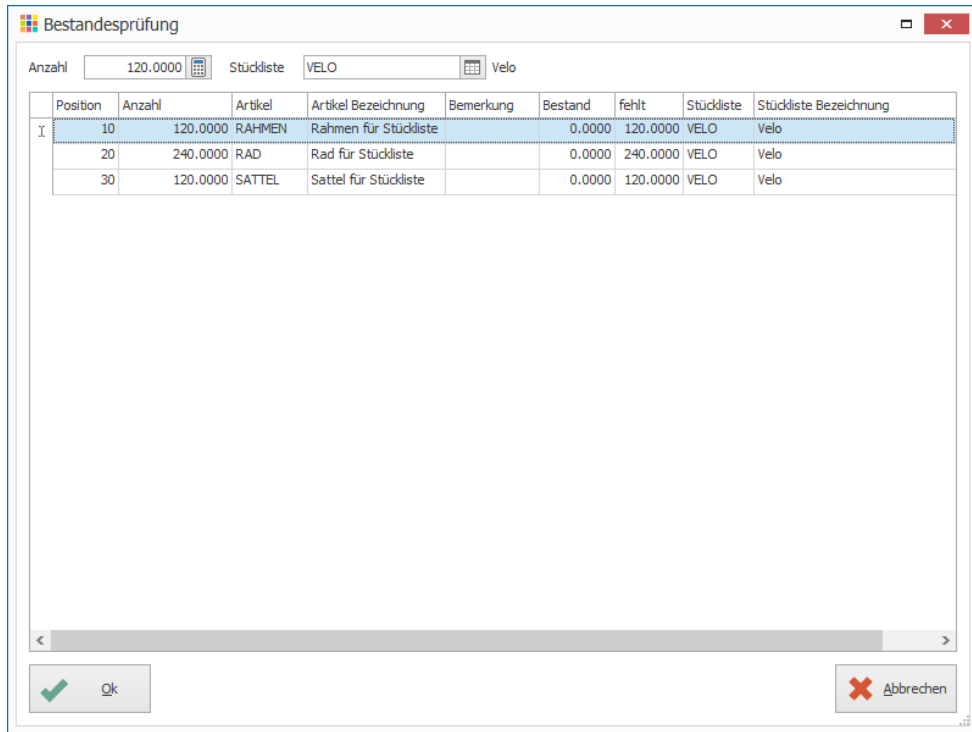

#### <span id="page-14-0"></span>**Teileverwendung**

In welchen Stücklisten wird ein bestimmter Artikel verwendet?

- 1. Klick auf Modul «Artikel- und Lagerverwaltung»
- 2. Klick auf Registerkarte «Stücklisten»
- 3. Klick in Gruppe «Stücklisten» auf Symbol «Teileverwendung»
- 4. Gewünschten Artikel wählen und mit «Ok» bestätigen

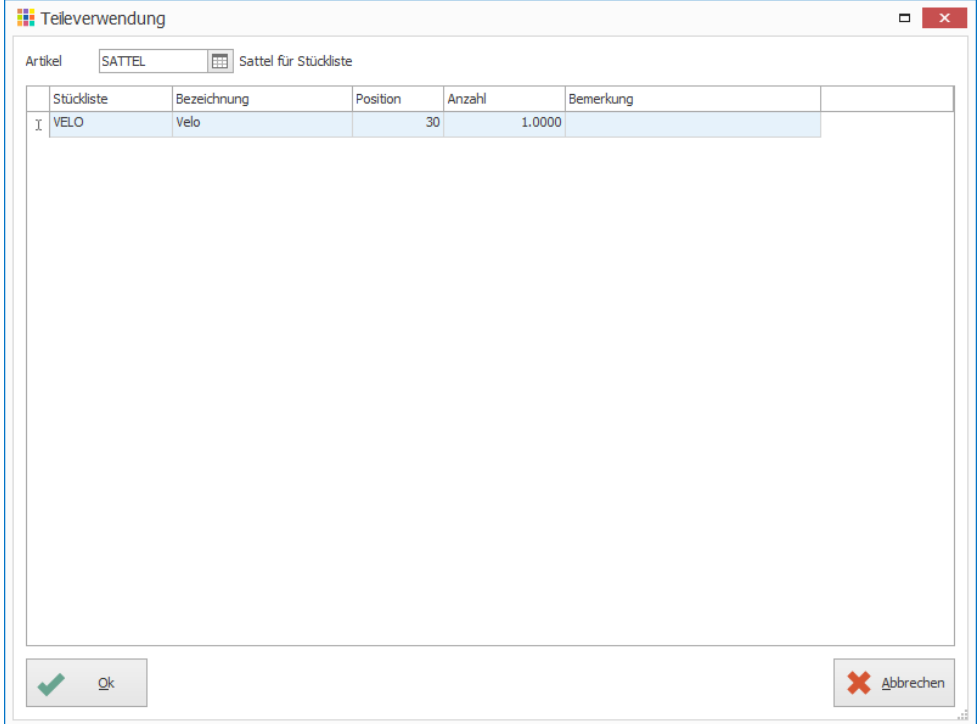

Notizen

#### <span id="page-14-1"></span>**Preis der Stückliste berechnen**

- 1. Klick auf Modul «Artikel- und Lagerverwaltung»
- 2. Klick auf Registerkarte «Stücklisten»
- 3. Klick in Gruppe «Stücklisten» auf Symbol «Preise berechnen»
- 4. Gewünschte Stückliste oder Klasse, Gruppe, Untergruppe wählen
- 5. Preise, die berechnet werden sollen aktivieren
- 6. Evtl. Preisrundung definieren
- 7. Klick auf Schaltfläche «Ok»

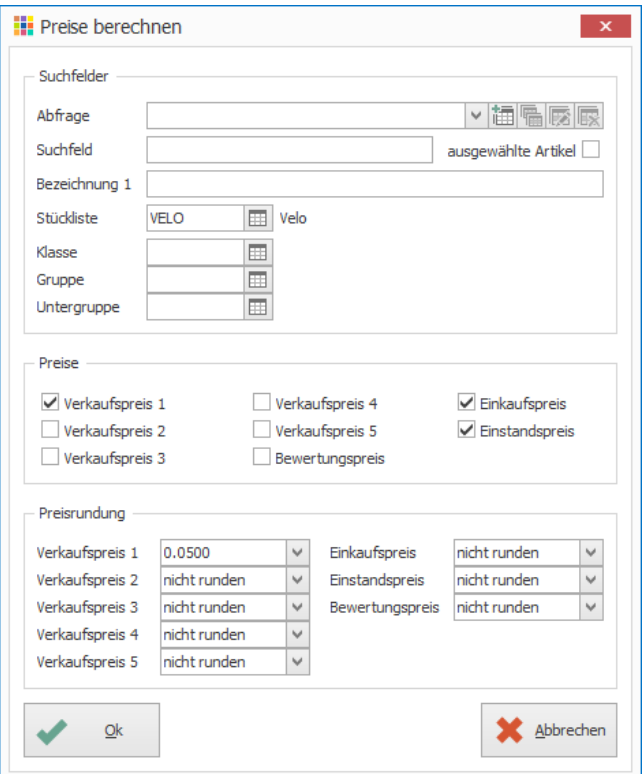

8. Meldung «Es wurden X Stücklisten angepasst» mit «Ok» bestätigen

Sind keine Filterkriterien ausgewählt, werden für alle Stücklisten die Preise aktualisiert.

#### <span id="page-15-0"></span>**Bundles**

Bundles können zum Beispiel für Verkäufe in Sets verwendet werden. Es sind beispielsweise je einen Artikel Licht vorne CHF 50.00 und Licht hinten CHF 80.00 in Angebot. Diese Artikel werden einzeln oder im Set verkauft. Werden beide Artikel im Set gekauft, erhält der Kunde einen ermässigten Preis (Set-Preis CHF 110.00)

#### **Neues Bundle definieren**

- 1. Klick auf Modul «Artikel- und Lagerverwaltung»
- 2. Klick auf Registerkarte «Start»
- 3. Klick in Gruppe «Artikel» auf Symbol «Neu» (Ctrl+N oder Insert)
- 4. Im Feld «Artikel» Artikelnummer eingeben
- 5. Bezeichnung 1 definieren
- 6. Option «Lagerartikel» aktivieren
- 7. Option «Negativbestand» aktivieren, somit können Sets verkauft werden, ohne dass zuerst ein Lagereingang gebucht wird. Lagerausgänge auf den Artikeln «Licht vorne» und «Licht hinten» wird gebucht, sobald ein Set verkauft/geliefert wird.
- 8. Klick auf Registerkarte «Stückliste»
- 9. Option «Bundle» aktivieren
- 10. Klick auf Symbol «Neue Stücklistenposition» (Insert) rechts neben der Tabelle
- 11. Im Feld «Artikel» gewünschten Artikel auswählen oder neu erfassen
- 12. Anzahl und Position definieren und mit «Ok» bestätigen

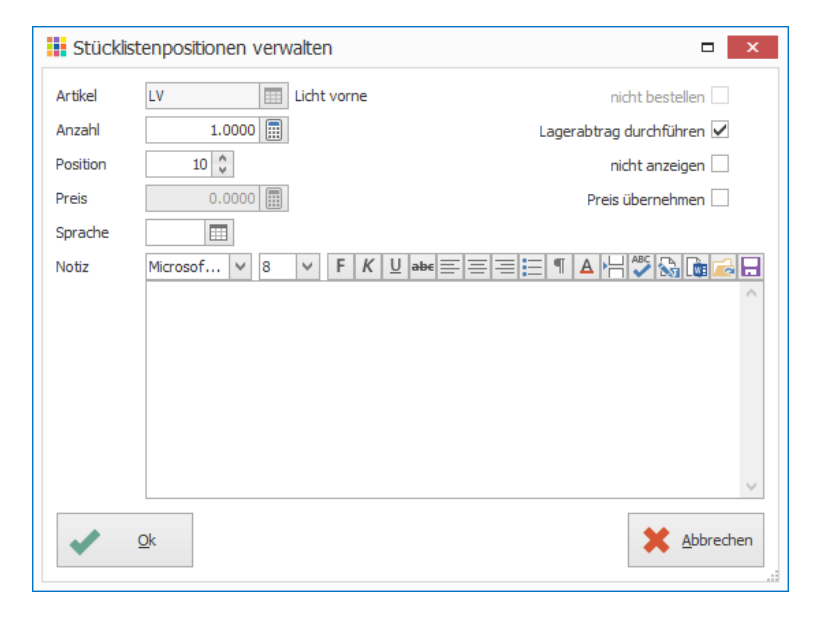

- 13. Schritt 10–12 für weitere Bundle-Positionen wiederholen
- 14. Klick auf Schaltfläche «Ok» um Bundle zu speichern

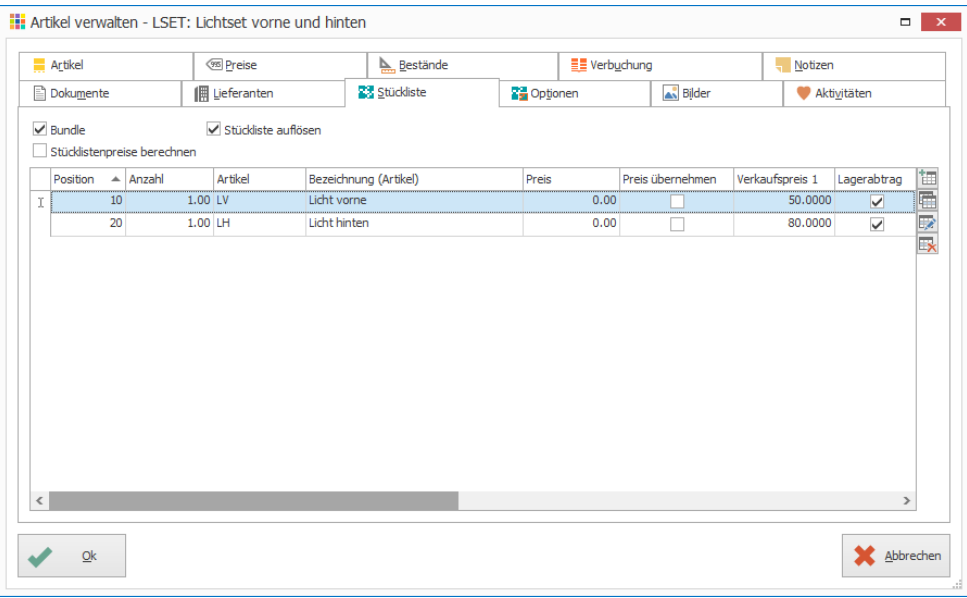

#### **Hinweise**

- Die Option «nicht anzeigen» wird für die Anzeige im Webshop benötigt. Ist diese Option aktiviert, ist die Position im Webshop und im Auftragsformular nicht sichtbar. Die Berechnung wird jedoch genau gleich durchgeführt, auch wenn die Position nicht ersichtlich ist.
- Im Normalfall werden die Bundlepositionen ohne Preis eingefügt. Ist die Option «Preis übernehmen» aktiviert, werden die einzelnen Bundlepositionen mit zusätzlichen Preisen in die Auftragsbearbeitung hinzugefügt.

#### <span id="page-16-0"></span>**Optionen**

Optionen sind Artikel, welche z.B. als Zubehör zum Artikel verwendet werden. Zusätzlich zu Artikel können auch Texte definiert werden. In der Auftragsbearbeitung stehen beim Einfügen eines Artikels die Optionen zur Verfügung.

- 1. Klick auf Modul «Artikel- und Lagerverwaltung»
- 2. Klick auf Registerkarte «Start»
- 3. Gewünschten Artikel suchen und in Tabellenansicht auswählen
- 4. Klick in Gruppe «Artikel» auf Symbol «Ändern» (Ctrl+D)
- 5. Klick auf Registerkarte «Optionen»
- 6. Klick auf Symbol «Neue Option» (Insert) rechts neben der Tabelle
- 7. Im Feld «Artikel» gewünschten Artikel auswählen oder neu erfassen
- 8. Anzahl definieren und mit «Ok» bestätigen

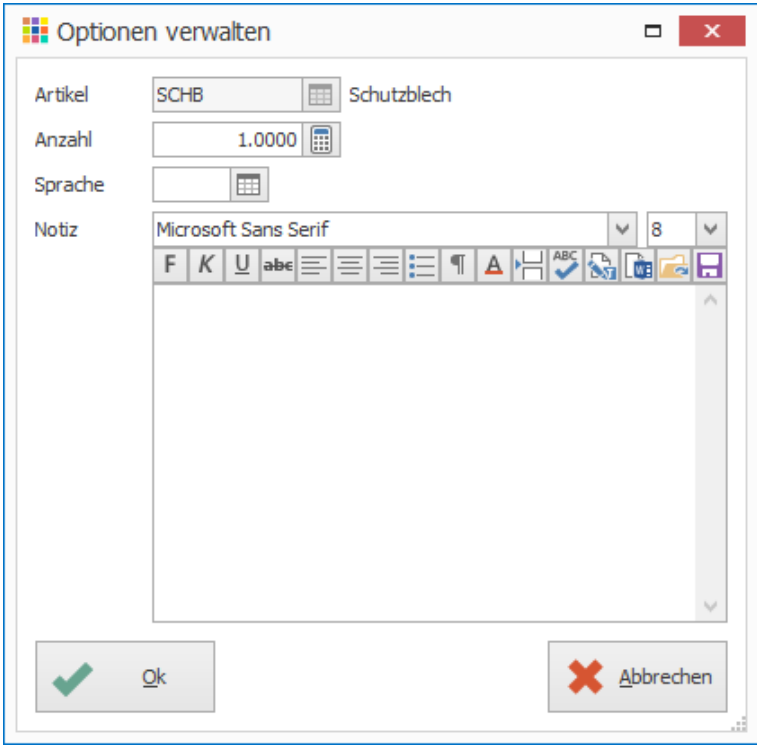

9. Klick auf Schaltfläche «Ok» um Artikel mit Option zu speichern

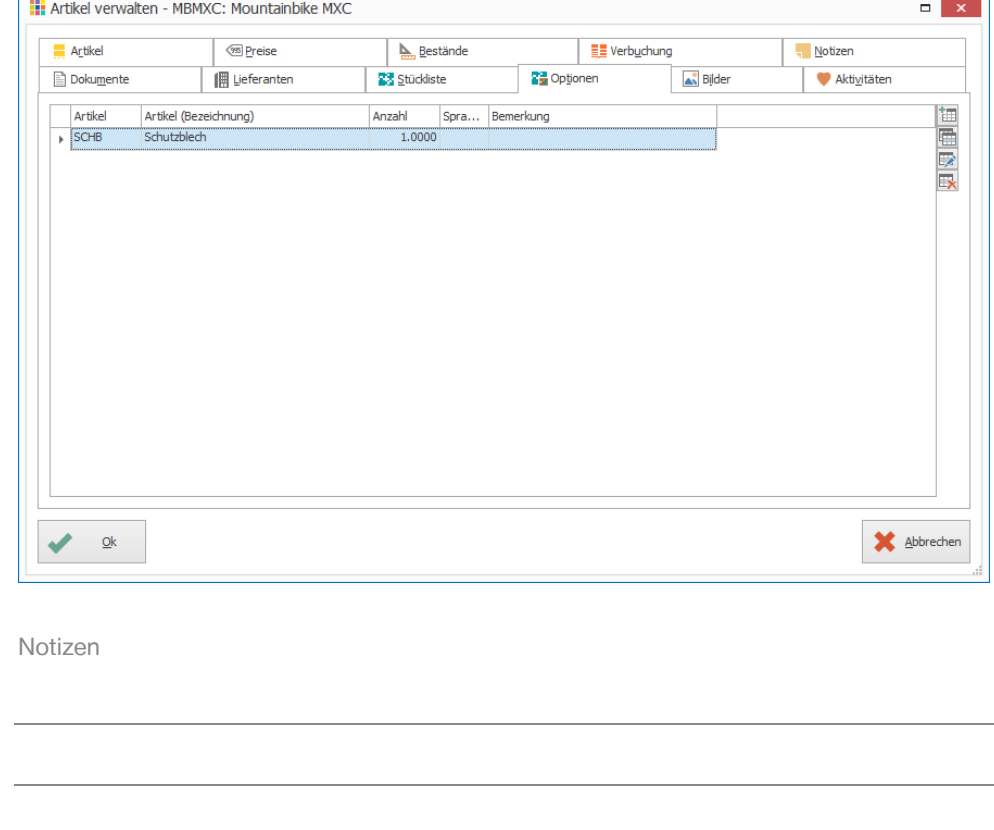

#### <span id="page-17-0"></span>**Sammelartikel**

Die Funktion bietet dort Unterstützung, wo mehrere Artikel erfasst werden müssen, die sich lediglich von kleinen Details wie Farbe oder Grösse unterscheiden.

#### <span id="page-17-1"></span>**Einstellungen – Bezeichnungen ändern**

- 1. Klick auf Modul «Artikel- und Lagerverwaltung»
- 2. Klick auf Registerkarte «Datei» und anschliessend auf «Einstellungen» (Ctrl+E)
- 3. Klick auf Schaltfläche «Bezeichnungen»
- 4. Bezeichnungen ändern, z.B. Bezeichnung 4 in Farbe, Bezeichnung 5 in Grösse

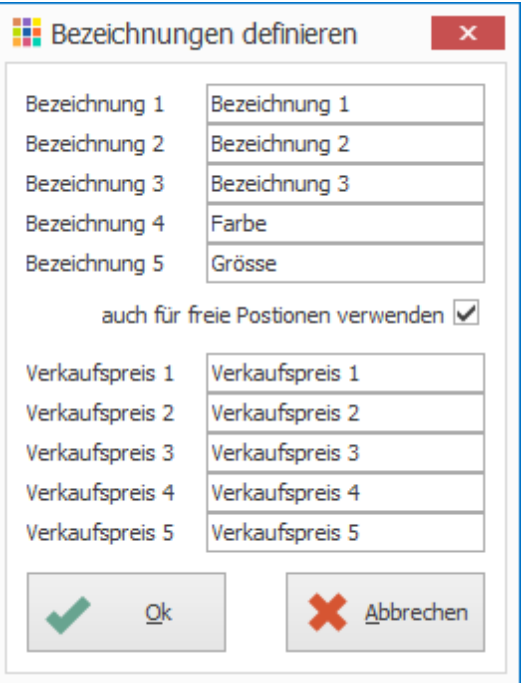

Notizen

# <span id="page-17-2"></span>**Sammelartikel erstellen Vorgabeartikel erfassen**

- 1. Klick auf Modul «Artikel- und Lagerverwaltung»
- 2. Neuer Artikel erfassen (Ctrl+N oder Insert)
- 3. Angaben ergänzen, welche für alle Artikel gleich sind
- 4. Im Feld «Sammelartikel» bestehenden Sammelartikel zuweisen oder neuen erfassen

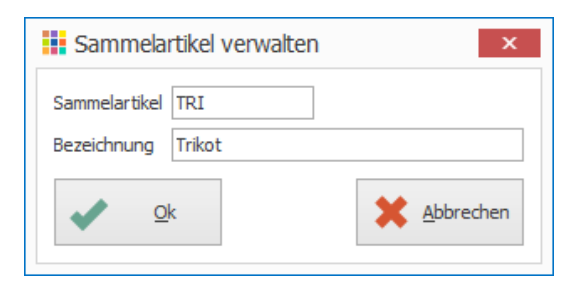

# 5. Klick auf Schaltfläche «Ok» um Vorgabeartikel zu speichern

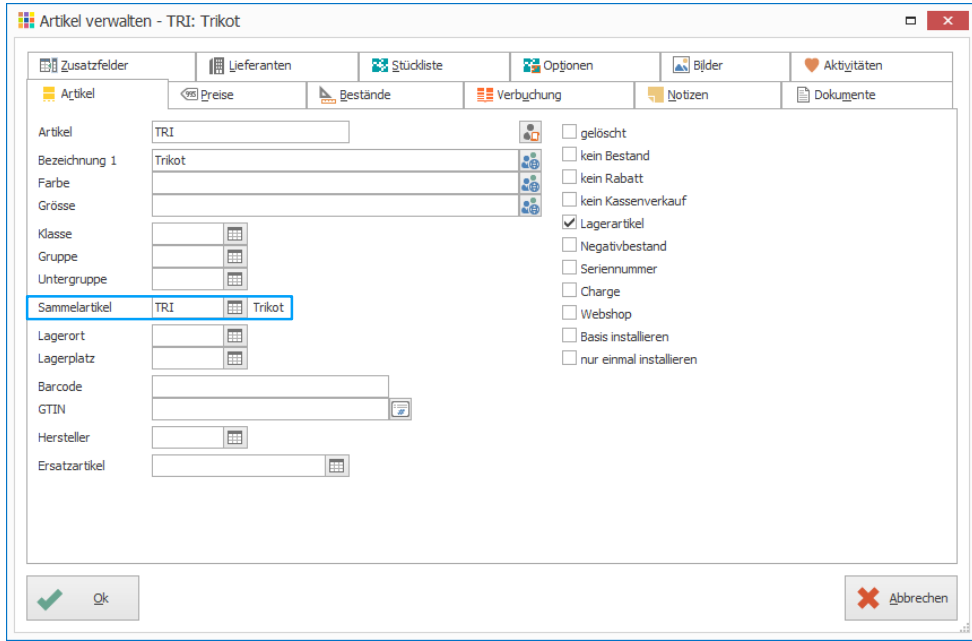

6. Die untenstehende Meldung kann mit «Ja» oder «Nein» beantwortet werden. Mit diesem Fenster wird bestimmt, ob Daten auf andere Artikel desselben Sammelartikels übertragen werden sollen. Da es beim Erstellen des Vorgabeartikels noch keine weiteren Artikel gibt, hat diese Meldung noch keine Auswirkung.

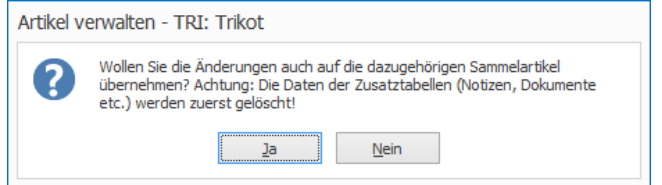

Falls die Meldung mit «Ja» beantwortet wurde, erscheint folgendes Fenster. Register auswählen aus welchen die Daten auf andere Sammelartikel übertragen werden sollen und mit «Ok» bestätigen.

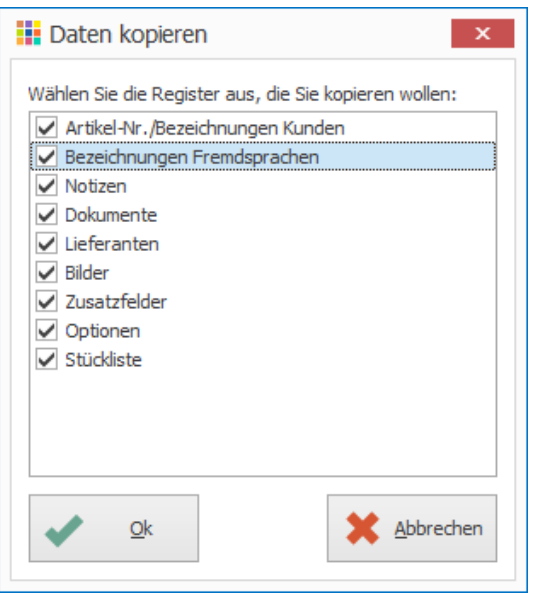

#### **Sammelartikel definieren**

- 1. Klick auf Modul «Artikel- und Lagerverwaltung»
- 2. Klick auf Registerkarte «Extras»
- 3. Klick in Gruppe «Pflege» auf Symbol «Sammelartikel definieren» (Ctrl+Shift+D)
- 4. Vorgabe-Artikel und Sammelartikel ergänzen
- 5. Klick in Gruppe «Artikel» auf Schaltfläche «Suchen»

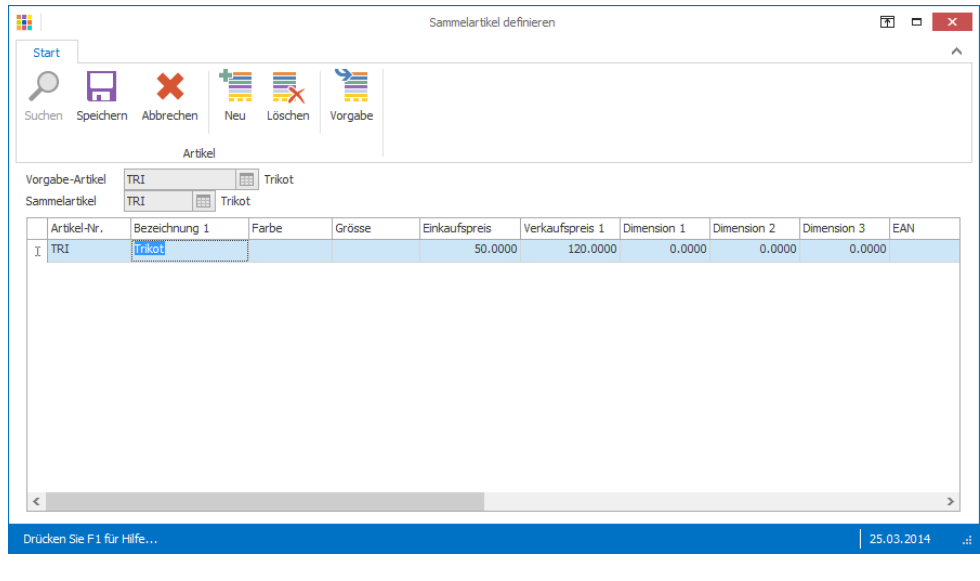

#### **Sammelartikel-Vorgabe erstellen und anwenden**

- 1. Klick in Gruppe «Artikel» auf Symbol «Vorgabe» (Ctrl+I)
- 2. Klick in Gruppe «Sammelartikel-Vorgaben» auf Symbol «Neu» (Ctrl+N oder Insert)
- 3. Bezeichnung von Vorgabe definieren
- 4. Artikel-Nummer und gewünschte Vorgaben wie Farbe und Grösse ergänzen
- 5. Weitere Zeile hinzufügen mit Symbol «Zeile hinzufügen» rechts neben der Tabelle oder in der Tabelle mit Cursor-Taste nach unten
- 6. Klick auf Schaltfläche «Ok» um Sammelartikel-Vorgabe zu speichern

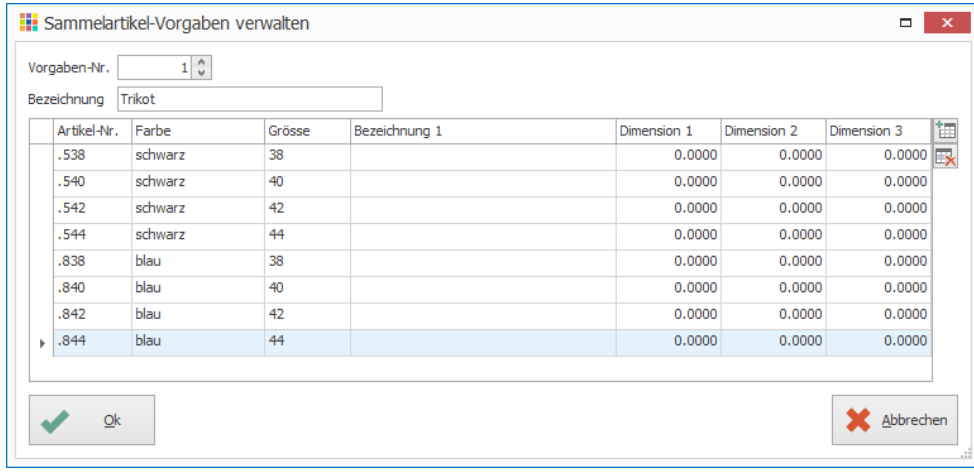

Notizen

#### 7. Gewünschte Sammelartikel-Vorgabe mit Doppelklick auswählen (Ctrl+B)

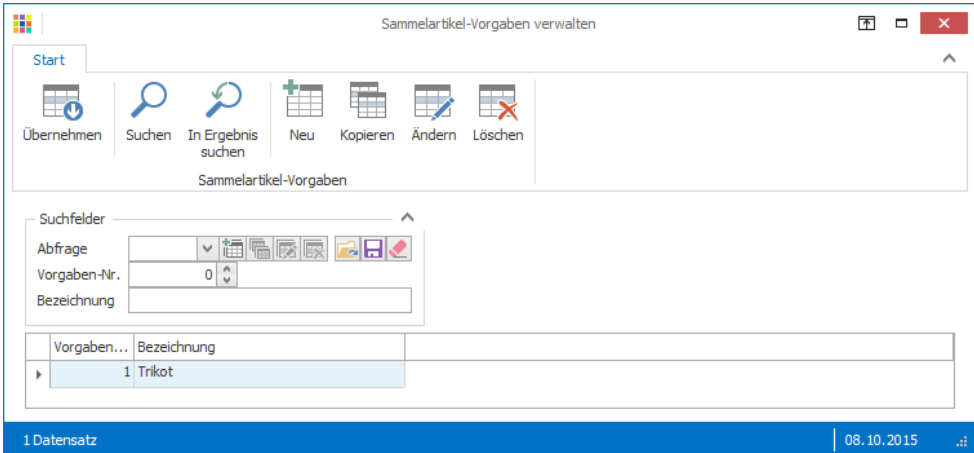

# **Artikel vor Speicherung anpassen**

Nach dem Auswählen der Sammelartikel-Vorgabe werden alle Artikel gemäss Vorgaben aufgeführt. Anpassungen können manuell noch vorgenommen werden.

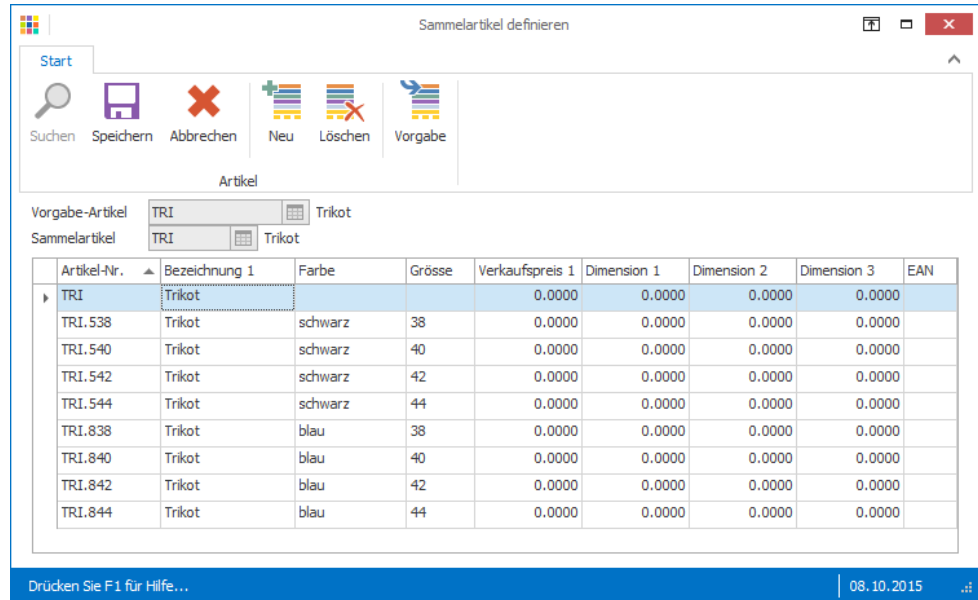

- 8. Klick in Gruppe «Artikel» auf Symbol «Neu» (Ctrl+N) um eine weitere Zeile einzufügen
- 9. Klick in Gruppe «Artikel» auf Symbol «Löschen» (Ctrl+L) um Zeile zu löschen
- 10. Klick in Gruppe «Artikel» auf Symbol «Speichern» (Ctrl+S)
- 11. Register auswählen aus welchen die Daten auf andere Sammelartikel übertragen werden sollen
- 12. Klick auf Schaltfläche «Ok»

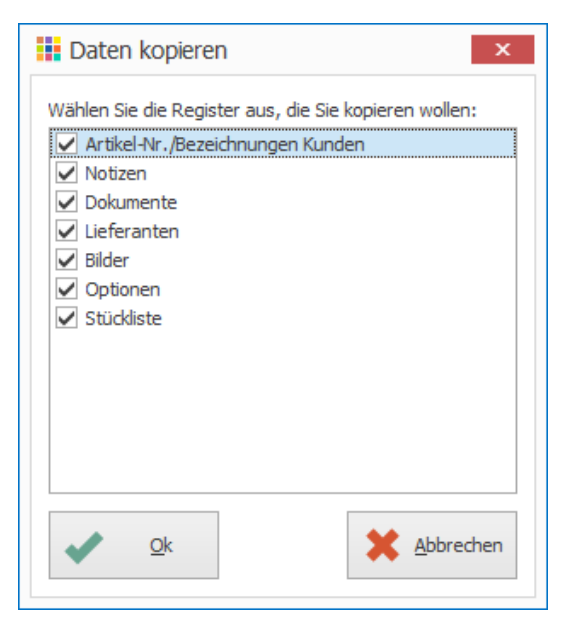

13. Fenster «Sammelartikel definieren» schliessen

Mit Klick auf die Schaltfläche «Ok» werden alle ersichtlichen Artikel angelegt. Die Artikelnummer kann nun nicht mehr verändert werden.

Beim Einfügen von neuen Zeilen wird der Inhalt von der aktuell markierten Zeile übernommen.

Notizen

#### <span id="page-20-0"></span>**Artikelinfo**

Mit der Funktion «Artikelinfo» lassen sich alle Artikel eines Sammelartikels übersichtlich anzeigen. Welche Artikel noch an Lager sind ist auf einen Blick ersichtlich.

- 1. Klick auf Modul «Artikel- und Lagerverwaltung»
- 2. Beliebiger Artikel eines Sammelartikels suchen und auswählen
- 3. Klick auf Registerkarte «Start»
- 4. Klick in Gruppe «Ansicht» auf Symbol «Artikelinfo» (Ctrl+I)
- 5. Klick auf Symbol «Sammelartikel anzeigen» rechts neben dem Feld «Bestand»

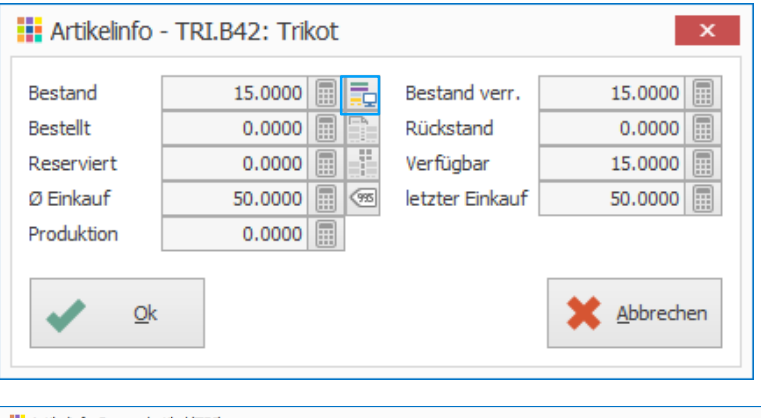

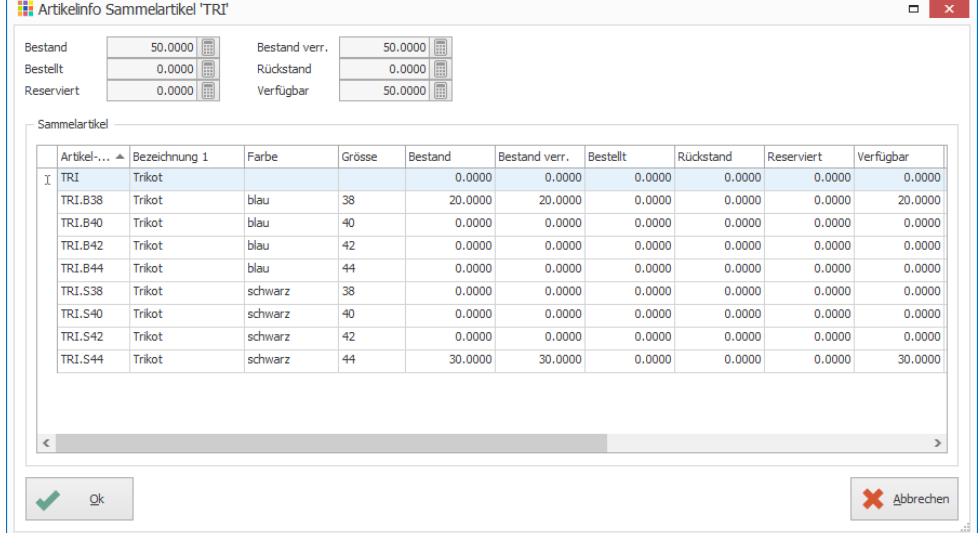

# <span id="page-21-0"></span>**Anpassungen von Artikeln eines Sammelartikels**

**Änderungen auf alle Artikel desselben Sammelartikels übernehmen**

Wird einen Artikel geändert, welcher einem Sammelartikel angehört, kann bestimmt werden ob gewisse Daten auf alle Artikel desselben Sammelartikels übertragen werden sollen. Zusätzlich definiert werden, welche Angaben der Zusatztabellen wie Artikelnummer/Bezeichnung des Kunden, Fremdsprachentexte, Notizen, kopiert werden sollen.

- 1. Klick auf Modul «Artikel- und Lagerverwaltung»
- 2. Gewünschten Artikel suchen (Ctrl+F) und mit Doppelklick bearbeiten (Ctrl+D)
- 3. Klick auf Schaltfläche «Ok» um die Änderungen zu speichern
- 4. Klick auf Schaltfläche «Ja», falls die Daten auf andere Artikel desselben Sammelartikels kopiert werden sollen. Angaben in Feldern, welche bei der Definition des Sammelartikels zur Verfügung stehen, werden bei einer Änderung nicht überschrieben. (z.B. Artikel-Nummer, Bezeichnung 1 – 5, EAN, Barcode, Dimension 1 – 3 und Preise).

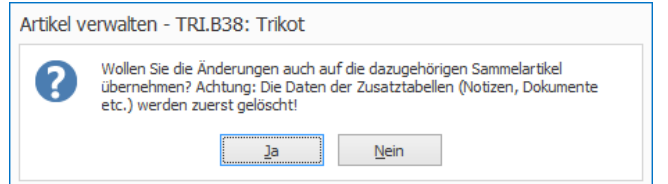

Notizen

5. Falls Sie obenstehende Frage mit «Ja» beantwortet haben, können Sie auswählen, welche Register Sie zusätzlich kopieren möchten. Bestätigen Sie Ihre Auswahl mit «Ok»

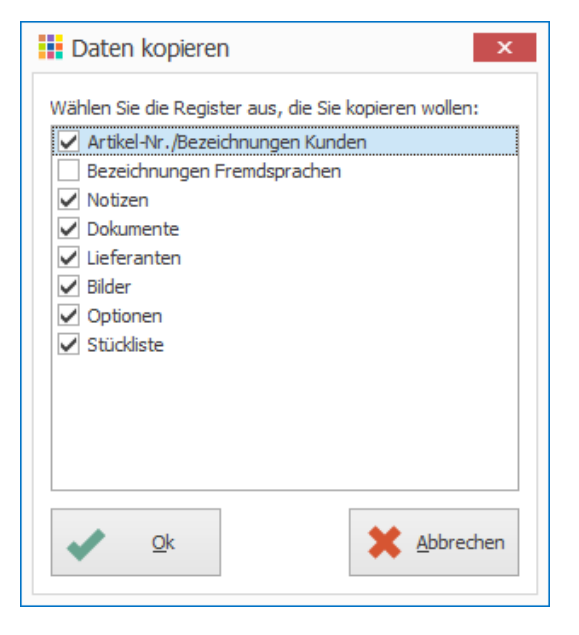

Achtung, die Daten werden in die übrigen Artikel des Sammelartikels kopiert und bereits vorhandene Einträge überschrieben bzw. gelöscht.

#### **Massenmutation Artikel**

Falls Felder wie Bezeichnung 1 – 5, EAN, Barcode oder Dimension 1 – 3 für alle Artikel eines Sammelartikels geändert werden sollen, steht die Funktion «Massenmutation» zur Verfügung

- 1. Klick auf Modul «Artikel- und Lagerverwaltung»
- 2. Bei Suchfeldern gewünschten Sammelartikel auswählen
- 3. Klick in Gruppe «Artikel» auf Symbol «Suchen» (Ctrl+F)
- 4. Alle Artikel auswählen (Ctrl+A)

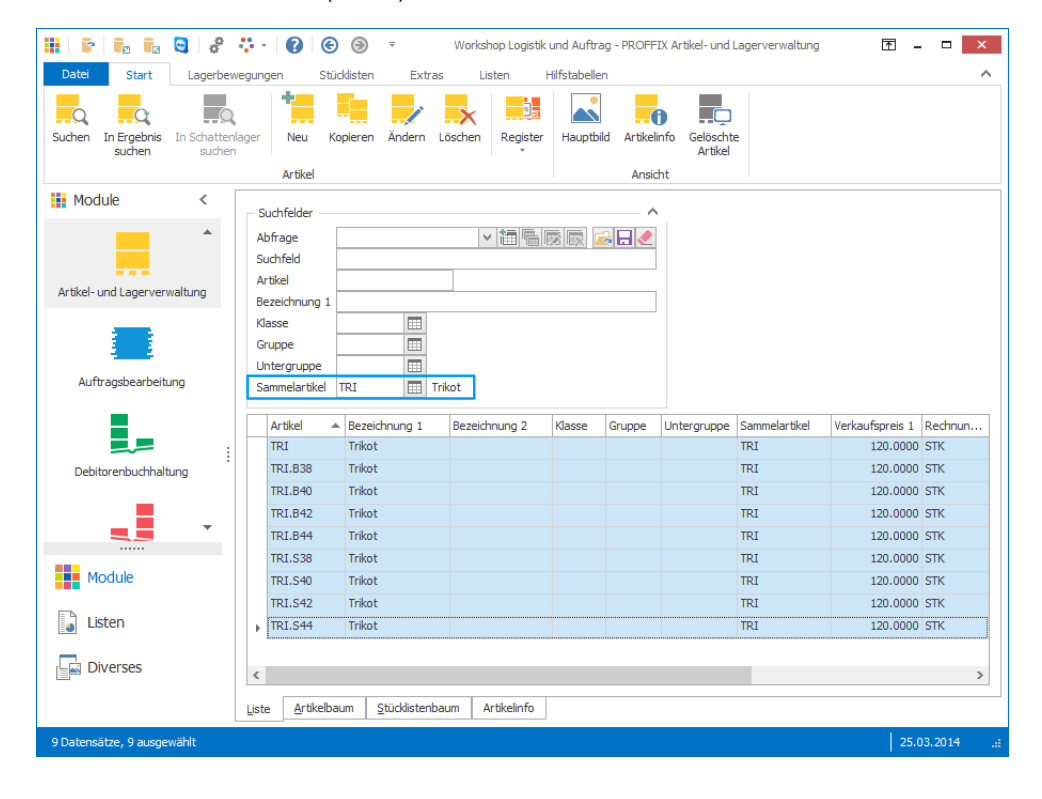

- 5. Klick auf Registerkarte «Extras»
- 6. Klick in Gruppe «Pflege» auf Symbol «Massenmutation» (Ctrl+M)
- 7. Bei «Artikelfeld» gewünschtes Feld auswählen
- 8. In Feld «Neuer Wert» die neuen Angaben für das ausgewählte Feld definieren
- 9. Klick auf Schaltfläche «hinzufügen»
- 10. Für weitere Felder Schritt 7–9 wiederholen
- 11. Klick auf Schaltfläche «Ok»
- 12. Sicherheitsfrage mit «Ja» bestätigen

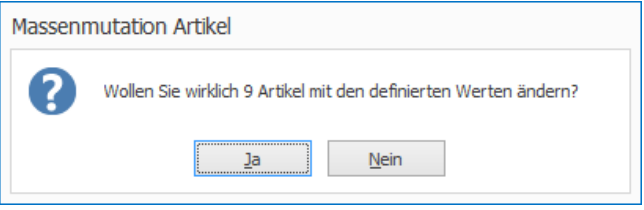

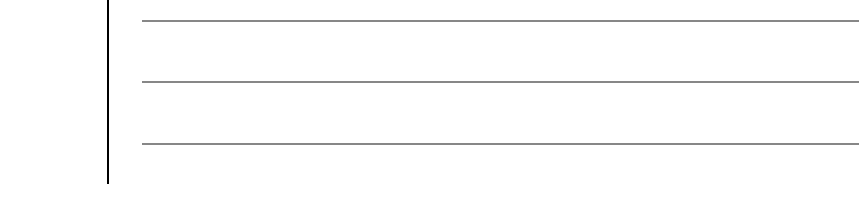

#### **Massenmutation auf Lieferanten**

Neu können Änderungen für mehrere Lieferanten gleich in einem Schritt angebracht werden. Soll beispielsweise ein bestimmter Lieferant bei allen Artikeln als Hauptlieferant definiert werden, ist dies schnell und einfach änderbar.

- 1. Klick auf Modul «Artikel- und Lagerverwaltung»
- 2. Klick auf Registerkarte «Extras»
- 3. Klick in Gruppe «Pflege» auf Symbol «Massenmutation Lieferant» (Ctrl+Shift+L)
- 4. Gewünschte Lieferanten suchen und auswählen
- 5. Klick in Gruppe «Pflege» auf Symbol «Massenmutation» (Ctrl+Shift+L)
- 6. Lieferantenfeld auswählen, welches geändert werden soll
- 7. Im Feld «neuer Wert» den Wert eingeben, welcher für das ausgewählte Lieferantenfeld neu gelten soll
- 8. Klick auf Schaltfläche «hinzufügen»
- 9. Klick auf Schaltfläche «Ok»

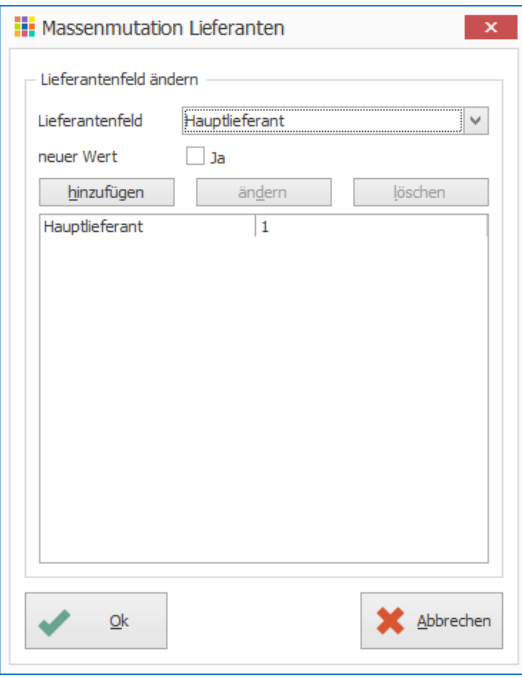

10. Sicherheitswarnung mit «Ja» bestätigen

#### **Preise anpassen**

Um Preisänderungen für alle Artikel eines Sammelartikels vorzunehmen, steht die Funktionen «Preise anpassen» zur Verfügung.

- 1. Klick auf Modul «Artikel- und Lagerverwaltung»
- 2. Klick auf Registerkarte «Extras»
- 3. Klick in Gruppe «Pflege» auf Symbol «Preise anpassen»
- 4. Gewünschten Sammelartikel auswählen
- 5. Gewünschte Preisänderung definieren
- 6. Verarbeitungsart «automatisch mit Kontrolle» auswählen
- 7. Evtl. Preisrundungen definieren
- 8. Klick auf «Ok»

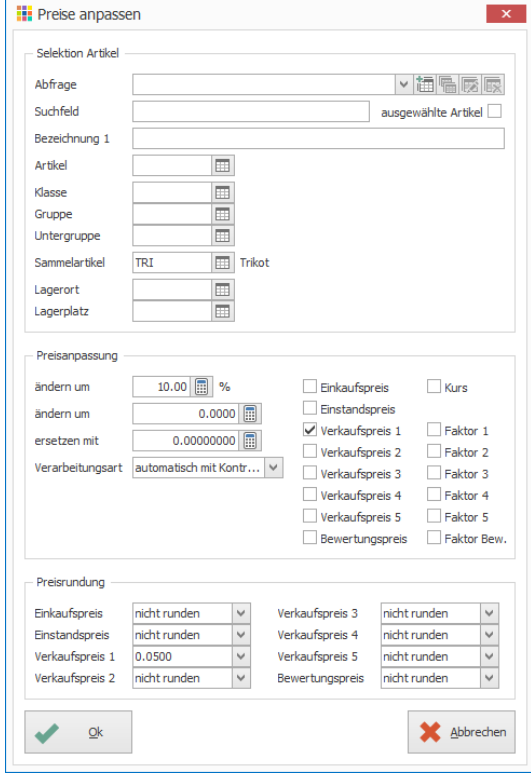

- 9. Übersicht über Preisanpassungen wird angezeigt
- 10. Evtl. Anpassungen manuell vornehmen
- 11. Klick auf Schaltfläche «Ok» um Preisänderungen zu speichern

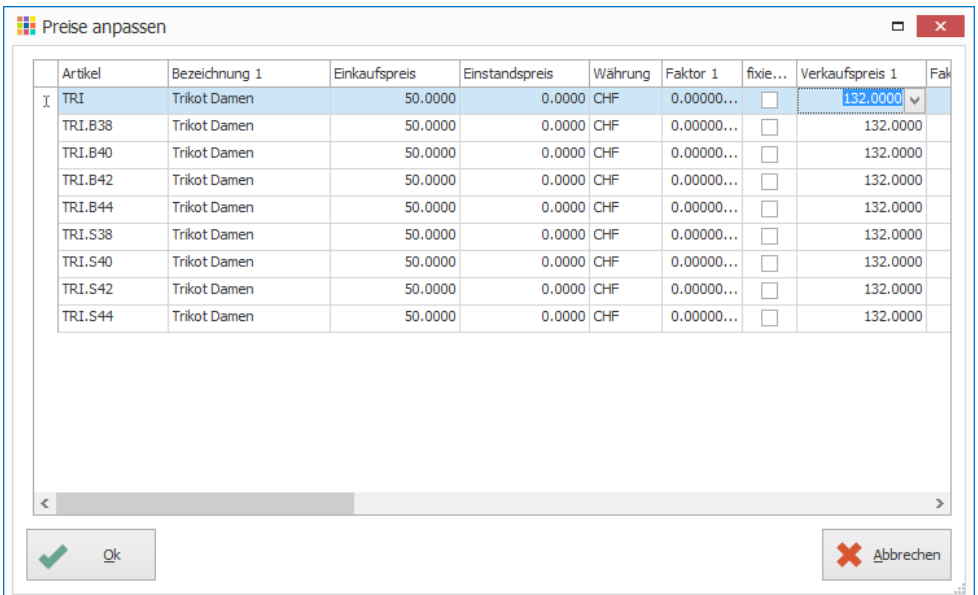

- 12. Meldung «Es wurden XX Artikel angepasst» mit «Ok» bestätigen
- 13. Evtl. weitere Preisanpassungen vornehmen oder Fenster «Preise anpassen» schliessen

Notizen

#### <span id="page-24-0"></span>**Lieferantenpreise anpassen**

Neben der bestehenden Funktion «Artikelpreise anpassen» steht auch die Funktion «Lieferantenpreise anpassen» zur Verfügung. Damit können die Preise auch auf die Registerkarte «Preise» übernommen werden. Ebenfalls können vorhandene Kalkulationen mitberücksichtigt werden.

- 1. Klick auf Modul «Artikel- und Lagerverwaltung»
- 2. Klick auf Registerkarte «Extras»
- 3. Klick in Gruppe «Pflege» auf Symbol «Lieferantenpreise anpassen»
- 4. Gewünschte Selektion definieren oder vorab gewünschte Artikel, welche geändert werden sollen, auswählen und Option «ausgewählte Artikel» aktivieren
- 5. Gewünschte Preisanpassung definieren
- 6. Preise auswählen, welche auf die Registerkarte «Preise» übernommen werden sollen
- 7. Evtl. Option «Kalkulation neu berechnen» aktivieren, um allfällig vorhandene Kalkulationen in der Preisanpassung mit zu berücksichtigen (Ist diese Option gewählt, wird die Verarbeitungsart auf «automatisch» gesetzt und kann nicht geändert werden)
- 8. Evtl. Verarbeitungsart auswählen
- 9. Preisrundungen definieren
- 10. Klick auf Schaltfläche «Ok»

#### **Hinweise**

- Einkaufspreis / Der Einkaufspreis des Lieferanten wird angepasst
- Rabatt 1 oder Rabatt 2 / Die entsprechenden Rabatte des Lieferanten werden angepasst
- Preis übertragen / Der geänderte Bruttoeinkaufspreis des Lieferanten wird auf die Registerkarte «Preise» übertragen
- Nettopreis übertragen / Der geänderte Nettoeinkaufspreis (Bruttoeinkaufspreis abzüglich Rabatte) wird auf die Registerkarte «Preise» übertragen
- Einstandspreis übertragen / Der geänderte Einstandspreis wird auf die Registerkarte «Preise» übertragen
- Kalkulation neu berechnen / Allenfalls hinterlegte Kalkulationen werden bei der Preisanpassung in der Berechnung ebenfalls mitberücksichtigt

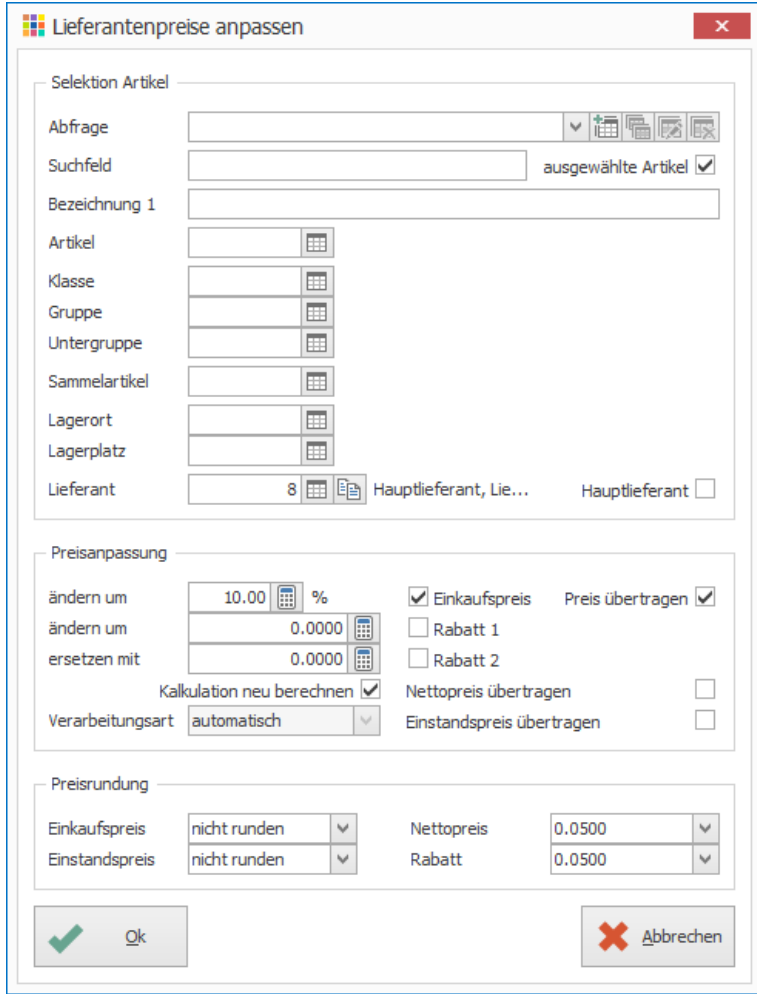

#### 11. Klick auf Schaltfläche «Ok»

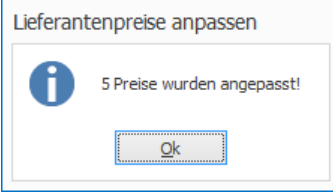

#### **Anwendungsbeispiel Kalkulation**

Wird die Definition der Einstandspreis-Kalkulation verändert, können diese neu berechnet und auf die Registerkarte «Preise» übertragen werden, auch wenn keine Preisänderung vorgenommen werden.

- 1. Klick auf Modul «Artikel- und Lagerverwaltung»
- 2. Klick auf Registerkarte «Hilfstabellen»
- 3. Klick in Gruppe «Hilfstabellen» auf Symbol «Lagerverwaltung»
- 4. Klick auf Hilfstabelle «Kalkulationen Einstandspreis»
- 5. Kalkulation anpassen
- 6. Funktion «Lieferantenpreise anpassen» aufrufen (Registerkarte «Extras» «Lieferantenpreise anpassen»)
- 7. Option «Kalkulation neu berechnen» aktivieren
- 8. Auswahl definieren, welche Preise übertragen werden sollen
- 9. Klick auf Schaltfläche «Ok»

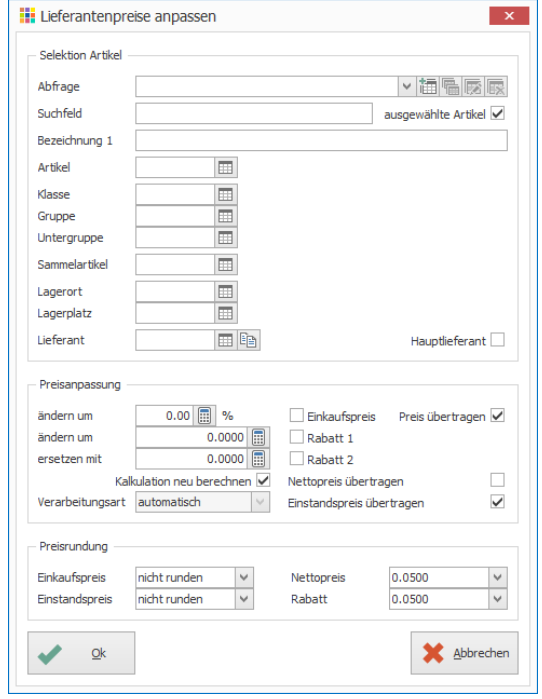

# 10. Klick auf Schaltfläche «Ok»

#### **Aufgabe**

Erstellen Sie in der «Auftragsbearbeitung» einen Lieferschein an den Stammkunden Markus und fügen Sie folgende Lagerpositionen hinzu:

- Reifen RX
- Mountainbike MXC
- Velo
- Licht-Set vorne und hinten
- Trikot

#### **Lieferschein erstellen**

- 1. Klick auf Modul «Auftragsbearbeitung»
- 2. Klick auf Registerkarte «Start»
- 3. Klick in Gruppe «Dokument» auf Symbol «Neu» (Ctrl+N)
- 4. Dokumenttyp «Lieferschein» auswählen
- 5. Bei «Adresse» Stammkunde Markus auswählen
- 6. Klick in Gruppe «Position» auf Symbol «Neu» (Ctrl+T oder Insert)
- 7. Aufgeführte Lagerartikel einfügen
- 8. Klick in Gruppe «Dokument» auf Symbol «Speichern» (Ctrl+S)

# **Abfrage Option von Mountainbike**

Wenn Option hinzugefügt werden soll, muss diese ausgewählt und mit «Ok» bestätigt werden. Ansonsten kann dieses Fenster mit «Abbrechen» geschlossen werden.

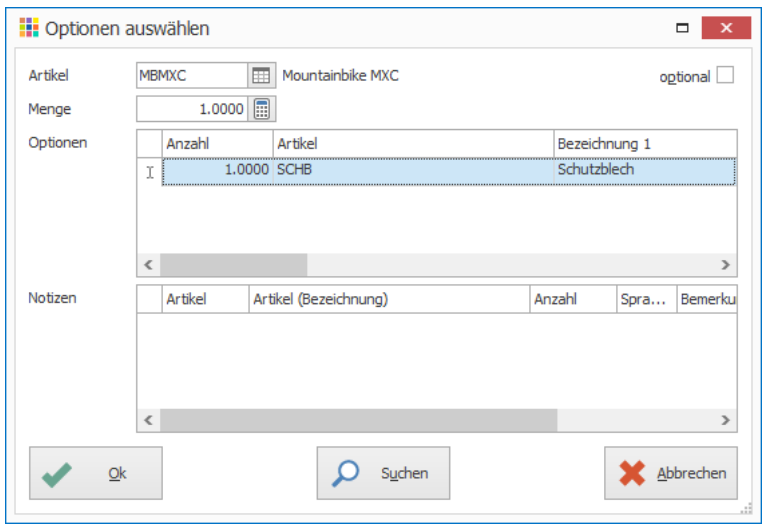

#### **Abfrage Charge für Reifen RX**

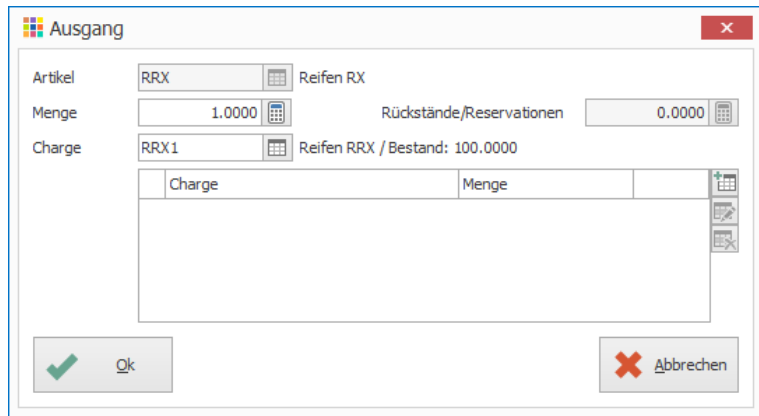

# **Abfrage Seriennummer von Mountainbike**

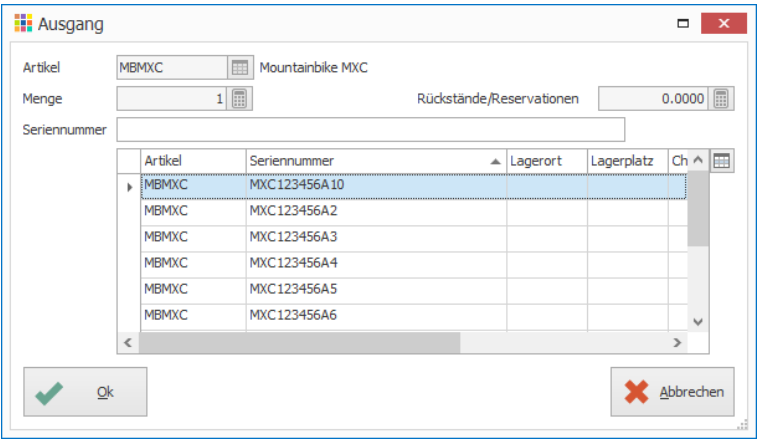

**Rückstände von Option Schutzblech und Licht vorne und hinten** Der Artikel im Moment nicht lieferbar

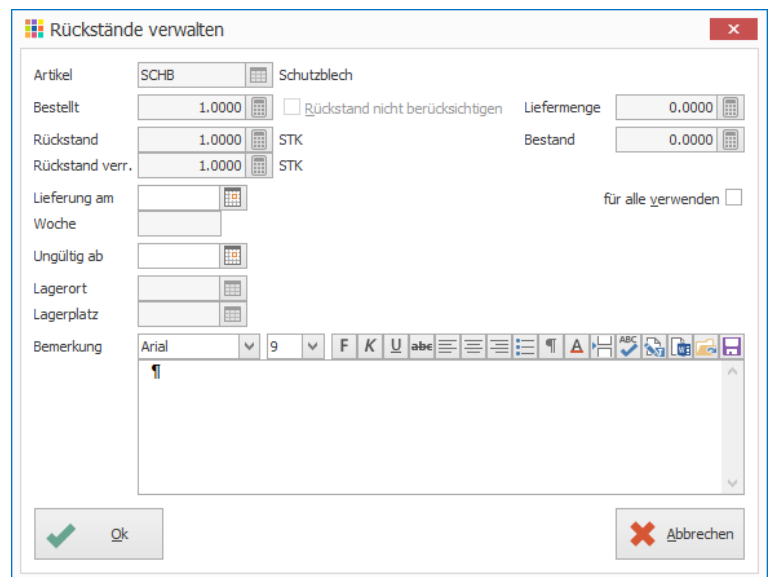

Notizen

#### **Beispiel von Lieferschein** Stammkunde Markus<br>Seefeldstrasse 78<br>7000 Chur Lieferschein 400000 Seite: 1 von 1<br>26.03.2014 Datum: Unser Zeichen: ADMIN Menge Einheit Artikel Gewicht **B** ezeichnung 1.00 Stück **RRX** Reifen RX  $0.000$ 1.00 Stück мвмхс Mountainbike MXC  $0.000$ Serie-Nr.: MXC123456A10 0.00 Stück SCHB Schutzblech  $0.000$ 1.00 Stück Rückstand 1.00 Stück VELO Velo  $0.000$ 1.00 Stück LSET Lichtset vorne und hinten  $0.000$ 0.00 Stück LV Licht vorne  $0.000$ 1.00 Stück Rückstand 0.00 Stück LH Licht hinten  $0.000$ 1.00 Stück Rückstand 1.00 Stück TRI.B38 Trikot  $0.000$ blau 38 **Total**  $0.000$ Ware in einwandfreiem Zustand erhalten: Ort/Datum: Unterschrift: Notizen

# <span id="page-28-0"></span>Preisberechnungen

# <span id="page-28-1"></span>**Vom Einkaufspreis zum Verkaufspreis**

- 1. Klick auf Modul «Artikel- und Lagerverwaltung»
- 2. Gewünschten Artikel suchen (Ctrl+F) und mit Doppelklick bearbeiten (Ctrl+D)
- 3. Klick auf Registerkarte «Preise»
- 4. Einkaufspreis definieren
- 5. Faktor beim gewünschten Verkaufspreis definieren
- 6. Bei Verkaufspreis die Basis, von welcher der Preis berechnet werden soll, auswählen, z.B. Einkaufspreis
- 7. Option «fixieren» aktivieren, falls sich der Faktor auch bei einer Preisänderung nicht ändern soll
- 8. Klick auf Schaltfläche «Ok» um die Änderungen zu speichern

#### **E:** Artikel verwalten - MBMXC: Mountainbike MXC  $\blacksquare$   $\blacksquare$   $\times$ AN Bilder Dokumente **I** Lieferanten **23** Stückliste **器**Optionen Aktivitäten **SIS** Preise  $=$  Artike  $\mathbb{L}$  Bestände **EE** Verbuchung Notizen 2'500.0000 图9  $\checkmark$ **RIEL** Einkaufsprei Rundung nicht runden Einstandspreis 0.0000 **19** Rundung nicht runden  $\check{~}$ CHF | | | Schweizer Franken Währung 5'000.0000 图9 Verkaufspreis 1 Faktor  $2.00000000$  $\sqrt{\frac{1}{2}}$ fixieren Einkaufspreis  $\overline{}$   $\overline{}$  $0.0500$ Rundung  $\checkmark$ Steuercode 0.0000 **1** Verkaufspreis 2 Eaktor  $0.00000000$ fiviere  $\checkmark$ 面  $\overline{\mathbf{v}}$ Steuercode 2 Rundung nicht runden  $\checkmark$ Verkaufspreis 3  $\circ$  (iii) 0.0000 Eaktor  $0.00000000$ fixierer Steuercode 3  $\blacksquare$  $\lor$ Rundung nicht runden Verkaufspreis 4 0.0000 **1** Faktor  $0.00000000$ fixieren  $\checkmark$ Steuercode · 画 Rundung nicht runden  $\checkmark$  $0.0000$  | ||||||9  $\checkmark$ Verkaufspreis 5 Faktor  $0.00000000$   $\boxed{1}$ fixieren  $\Box$  $\overline{\mathbf{v}}$ Steuercode 5 Rundung nicht runden 0.0000 **1** Eaktor  $0.00000000$  $\checkmark$ **fivierer Bewerhingspreis** 0.00 Einkaufspreis  $\checkmark$ Bewertung %  $\checkmark$ Rundung nicht runden Preis auf Anfrage (Webshop)  $\blacktriangleright$  $Qk$ Abbrechen

Klick auf Symbol «Preishistory» (Ctrl+F4), um die Preishistory des gewünschten Preises einzusehen

# <span id="page-28-2"></span>**Kalkulationen von Einstandspreisen**

Die Einstandspreise der Artikel können aufgrund einer vordefinierten Kalkulation berechnet werden. Die definierten Kalkulationen stehen in der Registerkarte «Lieferanten» zur Verfügung.

# <span id="page-28-3"></span>**Kalkulation definieren**

- 1. Klick auf Modul «Artikel- und Lagerverwaltung»
- 2. Klick auf Registerkarte «Hilfstabellen»
- 3. Klick in Gruppe «Hilfstabellen» auf Symbol «Lagerverwaltung» «Kalkulationen Einstandspreis»
- 4. Klick in Gruppe «Kalkulation Einstandspreis» auf Symbol «Neu» (Ctrl+N oder Insert)
- 5. Neue Kalkulation erstellen (Ctrl+N oder Insert)
- 6. Felder «Kalkulation» und «Bezeichnung» definieren
- 7. Option «Hauptkalkulation» aktivieren, wenn die Kalkulation für alle Artikel gelten soll. Eingaben in den Feldern «Klasse», «Gruppe», «Untergruppe» sowie «Lieferant» sind somit nicht möglich.
- 8. Klick auf Symbol «Neu Kalkulationspositionen» (Insert)
- 9. Kalkulationsposition definieren
- 10. Klick auf Schaltfläche «Ok»

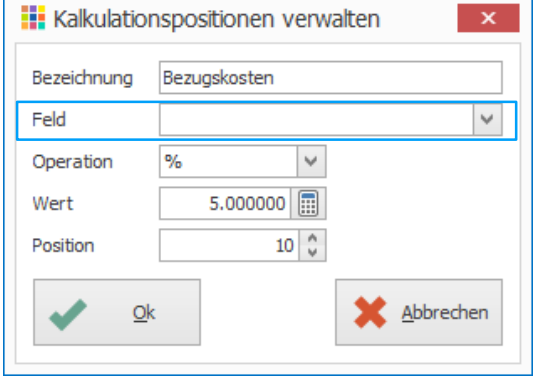

Ist das «Feld» leer, so wird die Kalkulation aufgrund des Einkaufpreises des Lieferanten berechnet. Bei der Auswahl z.B. von «Einkaufspreis» wird der Einkaufspreis aus der Registerkarte «Preise» verwendet.

- 11. Evtl. Weitere Kalkulationspositionen hinzufügen
- 12. Klick auf Schaltfläche «Ok» um Kalkulation zu speichern

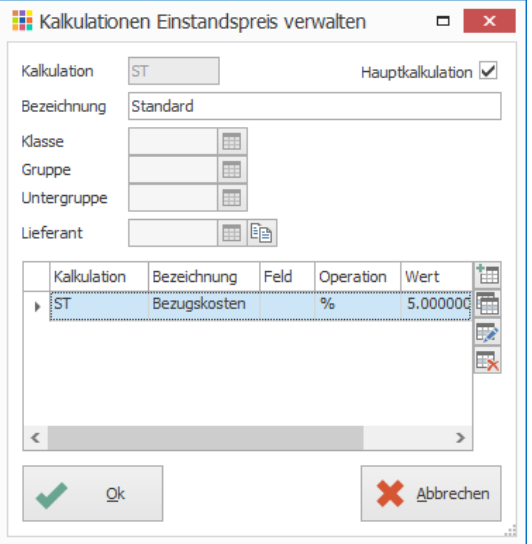

#### **Hinweis**

Es kann pro Klasse, Gruppe, Untergruppe oder pro Lieferant eine Kalkulation definiert werden. Dazu muss die Option «Hauptkalkulation» ausgeschaltet sein. Priorisiert wird die Definition des Lieferanten, anschliessend die Untergruppe, Gruppe, Klasse und als Letztes die Hauptkalkulation.

Notizen

#### <span id="page-29-0"></span>**Kalkulation verwenden**

- 1. Klick auf Modul «Artikel- und Lagerverwaltung»
- 2. Gewünschten Artikel suchen (Ctrl+F) und mit Doppelklick bearbeiten (Ctrl+D)
- 3. Klick auf Registerkarte «Lieferanten»
- 4. Klick auf Symbol «Neuer Lieferant» (Insert) rechts neben der Tabelle
- 5. Gewünschten Lieferant in Feld «Lieferant-Nr.» auswählen
- 6. Einstandspreis wird kalkuliert
- 7. Klick auf Schaltfläche «Ok»

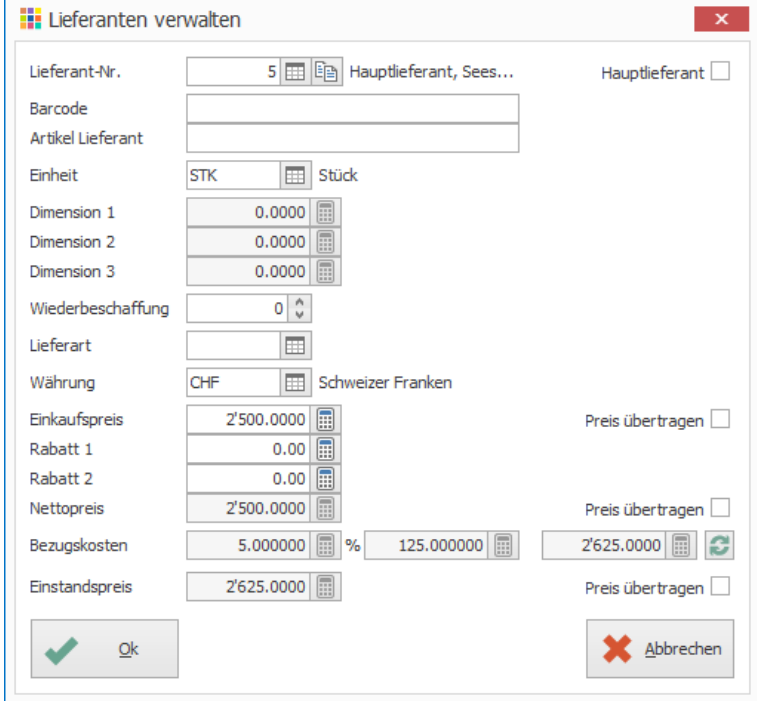

Sind eine der Optionen «Preis übertragen» aktiviert, wird der Preis auf die Registerkarte «Preise» übertragen

#### **Aufgabe**

- Definieren Sie eine Kalkulation für Einstandspreise für alle Artikel
- Es sollen folgende Positionen automatisch berechnet werden Verpackung: Zweifaches des Gewichts Versicherung: 5% des Einkaufspreises aus dem Register «Preise» Zoll: 20% des Einkaufspreises aus dem Register «Preise» Individueller Zuschlag: Dieser Wert soll beim Erfassen des Lieferanten individuell definiert werden können

Notizen

# **Lösung**

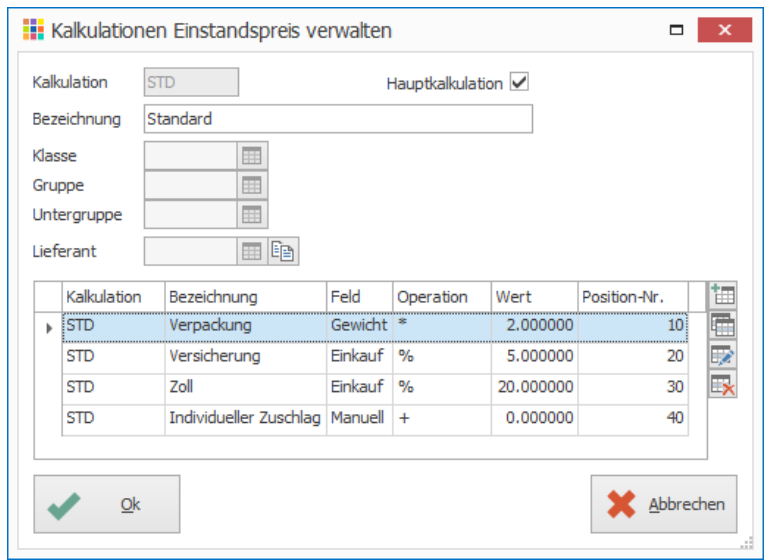

# <span id="page-30-0"></span>Einheitsmatrix

Normalerweise sind Lager- und Rechnungseinheit gleich. Mithilfe von Einheitsmatrizen kann die Umrechnung von der Lagereinheit in die Rechnungseinheit definiert werden.

- 1. Klick auf Modul «Artikel- und Lagerverwaltung»
- 2. Klick auf Registerkarte «Hilfstabellen»
- 3. Klick in Gruppe «Hilfstabellen» auf Symbol «Allgemein» «Einheitsmatrix»
- 4. Klick in Gruppe «Einheitsmatrix» auf Symbol «Neu» (Ctrl+N oder Insert)

#### **Beispiele Pack zu 500 Stück**

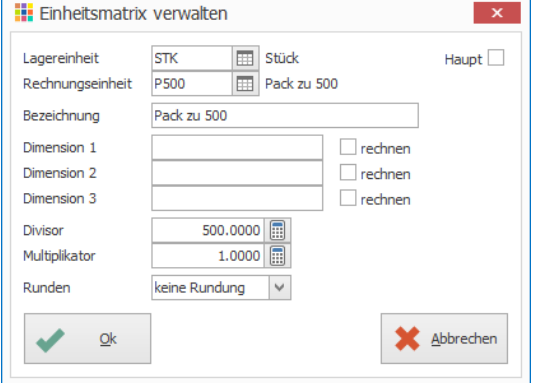

#### **Beispiel mit Dimensionen (z.B. m3)** *Definition der Einheitsmatrix*

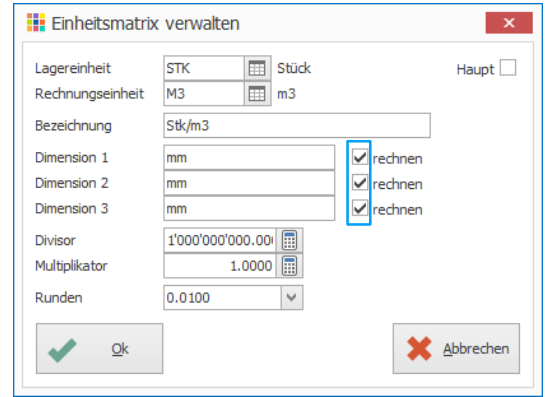

#### *Definition des Lagerartikels*

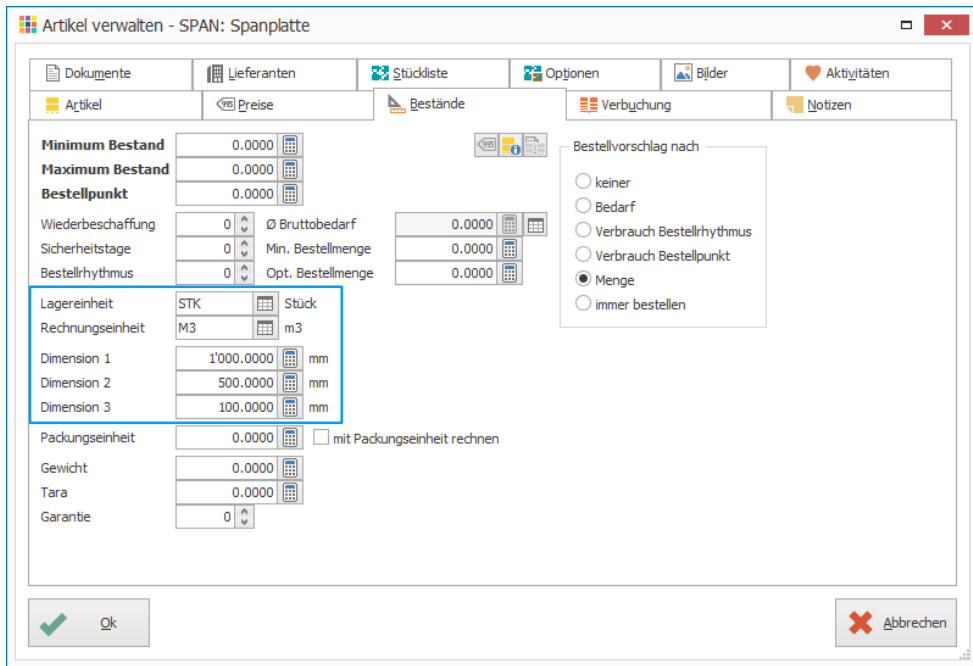

Notizen

#### *Definition der Preis pro m3*

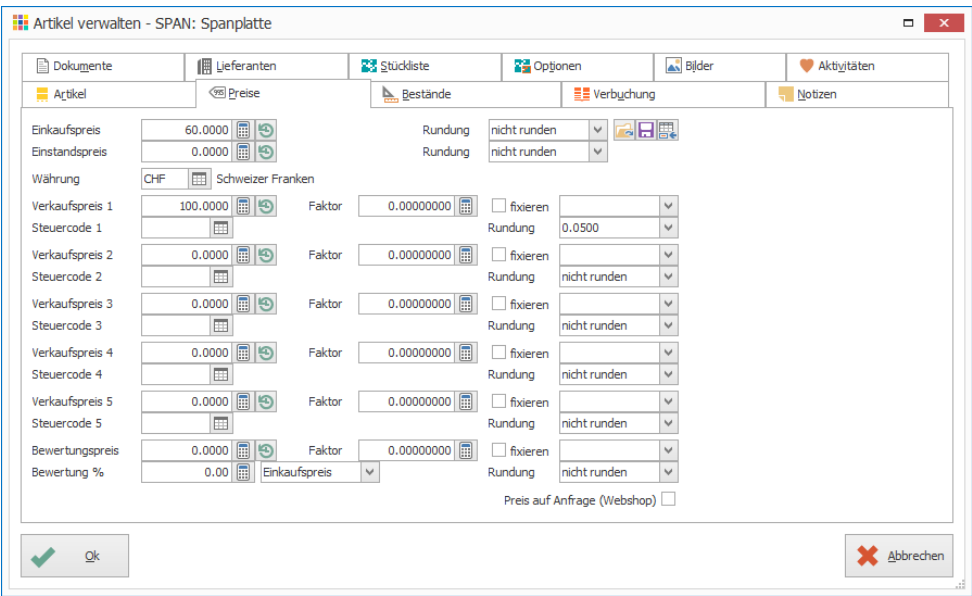

#### **Berechnung**

Rechnungsmenge = Lagermenge \* Länge \* Breite \* Tiefe \* Multiplikator / Divisor

Im Lager wird ein Artikel mit Länge 1000mm, Breite 500 mm und Tiefe 100 mm eingebucht Rechnungsmenge: 1 \* 1000 \* 500 \* 100 \* 1 / 1 000 000 000 = 0.05 m3 Preis für Lagereingang: Einkaufspreis \* Rechnungsmenge = 60 \* 0.05 = CHF 3.00

Der Kunde kauft 1 Stück des Artikels mit Länge 500mm, Breite 200 mm und Tiefe 100 mm Rechnungsmenge: 1 \* 500 \* 200 \* 100 \* 1 / 1 000 000 000 = 0.01 m3 Preis für Verkauf: Verkaufspreis \* Rechnungsmenge = 100 \* 0.01 = CHF 1.00

# <span id="page-32-0"></span>Lagerort/Lagerplatz

Ist einem Lagerartikel ein Lagerort oder Lagerplatz zugewiesen, kann bei Lagerbewegungen der gewünschte Lagerort und/oder Lagerplatz ausgewählt werden.

Einkaufs- und Verkaufsseitig können Rückständen, Reservationen sowie Rahmenverträgen Lagerort/Lagerplatz zugewiesen werden. Diese werden bei den Bestellvorschlägen pro Lagerort mitberücksichtigt.

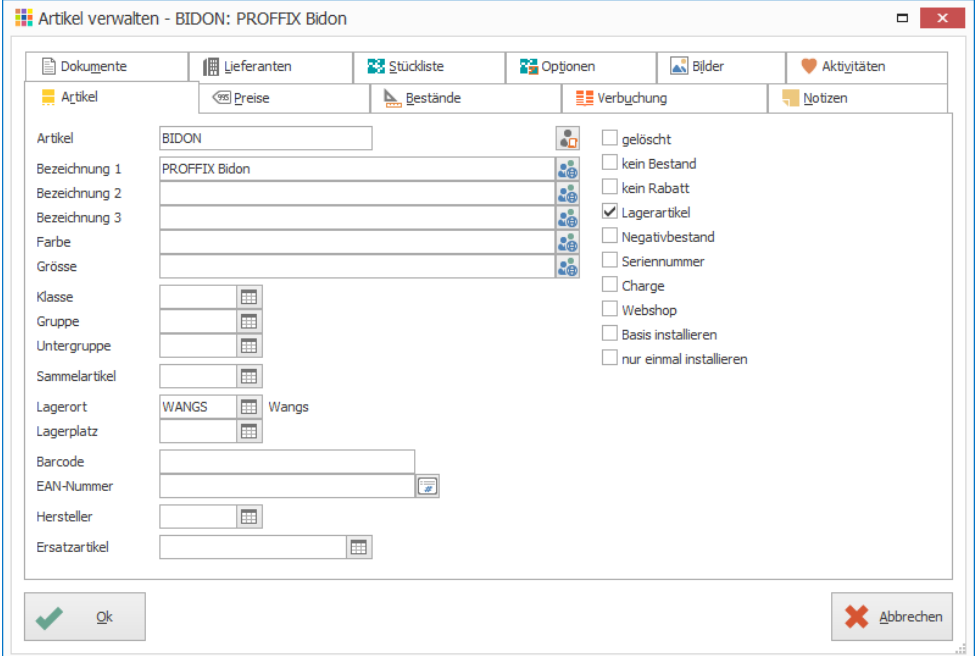

#### **Hinweise**

- Bei der Erfassung oder Bearbeitung eines Artikels kann mit einem Klick auf das Symbol «Suchfenster öffnen» (F4) rechts neben den Feldern «Lagerort» und «Lagerplatz» direkt ein neuer Lagerort oder Lagerplatz erfasst werden.
- Um einem Artikel einen Lagerort oder Lagerplatz zuordnen zu können, muss der Lagerbestand auf 0 sein.

# <span id="page-32-1"></span>**Bestellvorschläge pro Lagerort**

Bestellvorschläge können auch pro Lagerort definiert werden. Mehr dazu siehe Seit[e 39.](#page-38-0)

#### <span id="page-32-2"></span>**In Artikelinfo die offenen Bestellungen pro Lagerort einsehen**

- 1. Klick auf Modul «Artikel- und Lagerverwaltung»
- 2. Gewünschten Artikel auswählen
- 3. Klick auf Registerkarte «Start»
- 4. Klick auf Symbol «Artikelinfo» (Ctrl+I)
- 5. Klick auf Symbol «Bestellung pro Lagerort»

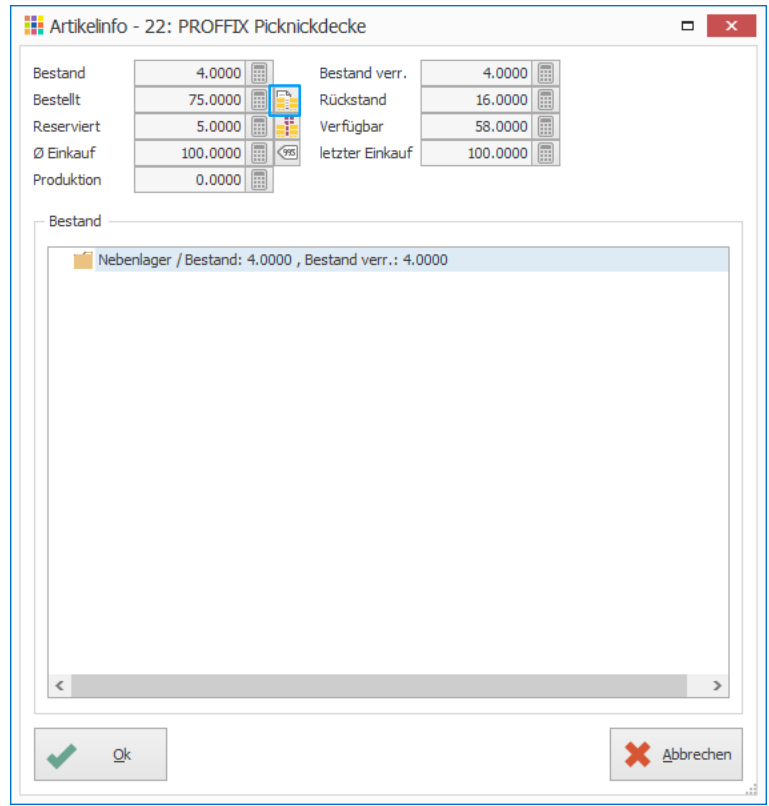

6. Die offenen Bestellungen, aufgeteilt in Lagerorte, sind ersichtlich

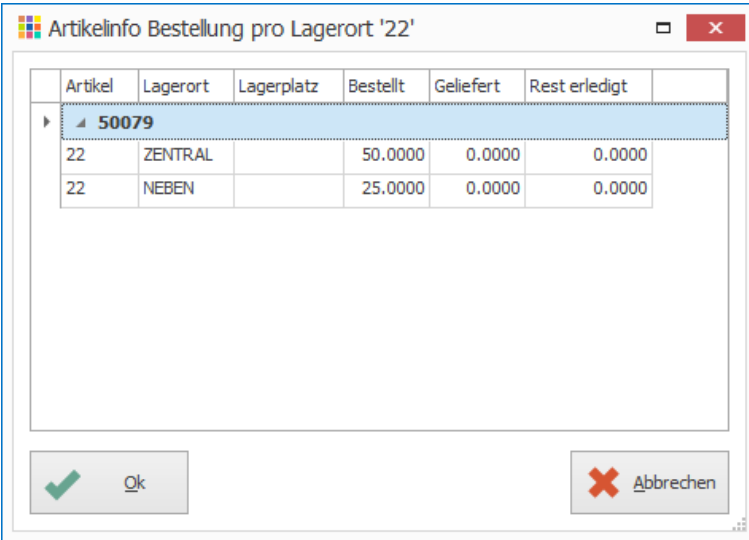

Notizen

# <span id="page-33-0"></span>**In Artikelinfo Rückstände/Reservationen pro Lagerort einsehen**

- 1. Klick auf Modul «Artikel- und Lagerverwaltung»
- 2. Gewünschten Artikel auswählen
- 3. Klick auf Registerkarte «Start»
- 4. Klick in Gruppe «Ansicht» auf Symbol «Artikelinfo» (Ctrl+I)
- 5. Klick auf Symbol «Reservationen pro Lagerort»

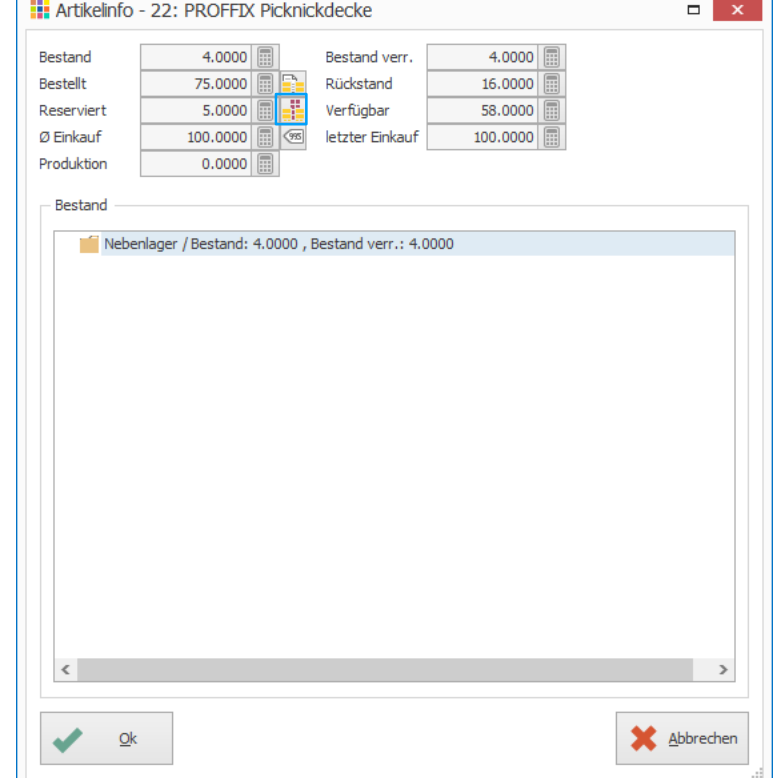

6. Die offenen Rückstände und Reservationen, aufgeteilt in Lagerorte, sind ersichtlich

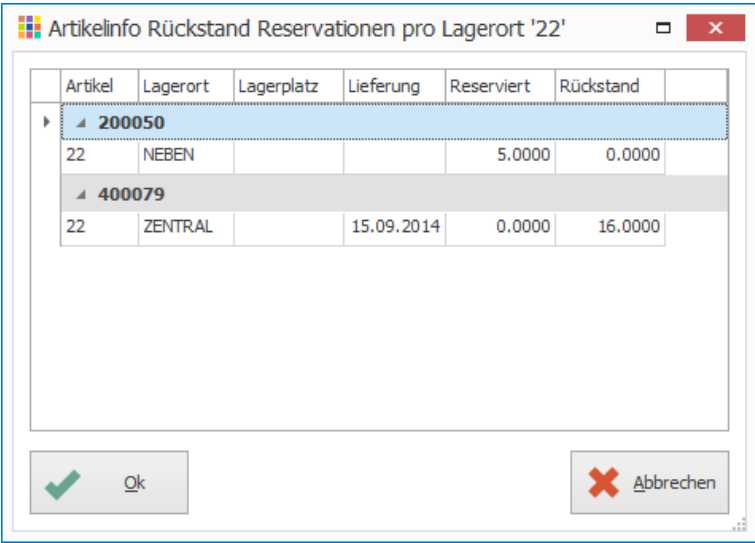

Notizen

# <span id="page-34-0"></span>**Disposition**

Die Disposition liefert Informationen der Bestände über einen gewünschten Zeitraum, eines bestimmten Artikels, Lagerorts etc.

- Mit der Befehlstaste F8 wird die Disposition aufzurufen. Dies ist aus jedem Modul möglich.
- Gewünschte Filtermöglichkeiten auswählen und mit «Ok» bestätigen, um die Ansicht neu zu laden.
- Unter «Bestand» sind die Informationen zum ausgewählten Artikel ersichtlich. Im Feld «Datum» wird bestimmt, per wann die Bestände angezeigt werden sollen. Ist kein Datum gewählt, wird immer das Tagesdatum vorgeschlagen.

# <span id="page-34-1"></span>**Einstellungen für Suchfelder «Datum von» und «Datum bis» in Disposition**

Klick auf Symbol «Einstellungen» in Dispositions-Fenster oder «Datei» – «Einstellungen»  $(CtrI + E)$ 

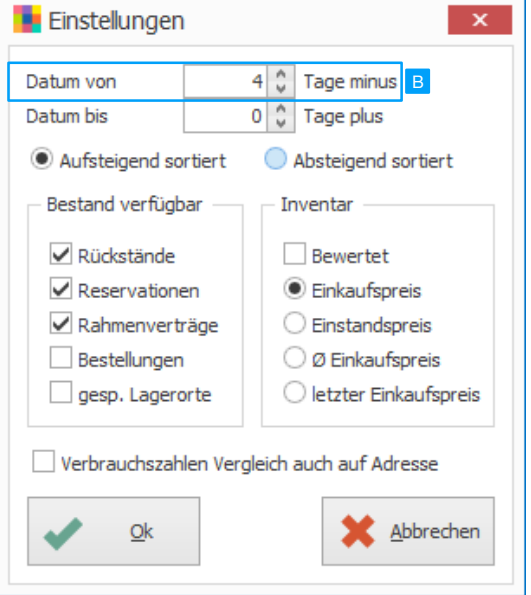

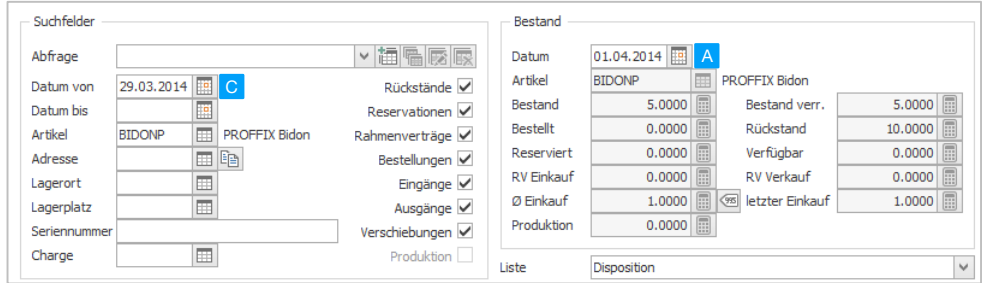

# $A - B = C$

# <span id="page-35-0"></span>**Bedeutung der Farben**

- Weiss: Bewegungen und voraussichtliche Bewegungen
- Rot: Voraussichtliche Bewegungen welche auf Grund des Datums schon fällig wären
- Violett: Bewegungen welche den Bestand oder den verfügbaren Bestand negativ machen

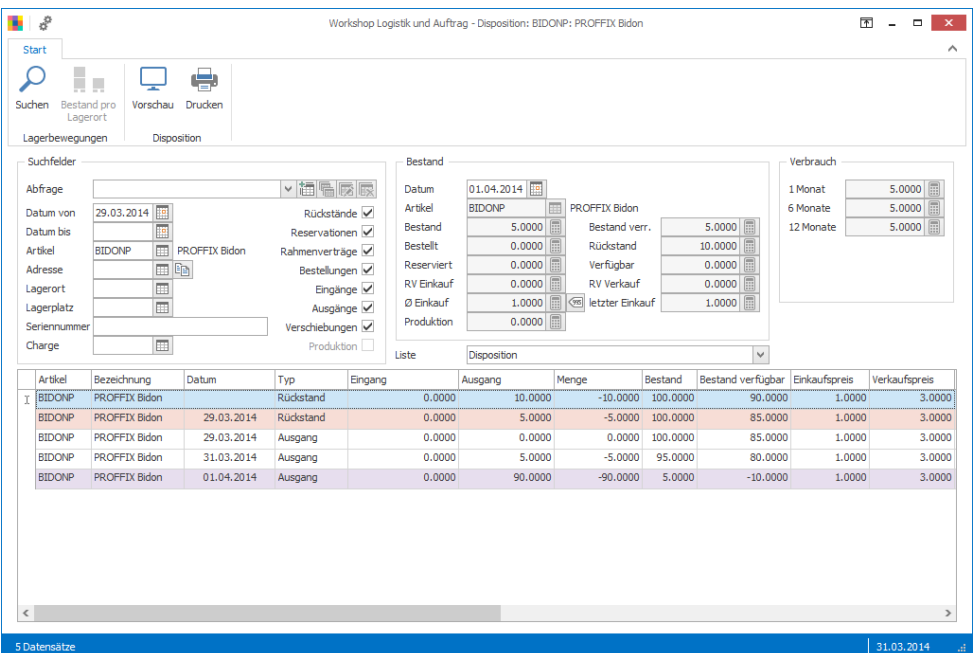

#### **Abkürzungen**

- $-$  RV = Rahmenvertrag
- gesp. Lagerorte = gesperrte Lagerorte (Ein- und Ausgangssperre eingeschaltet)

# <span id="page-35-1"></span>**Einsicht (verfügbarer) Bestand pro Lagerort**

Mit Klick auf das Symbol «Bestand pro Lagerort» kann der Bestand pro Lagerort eingesehen werden.

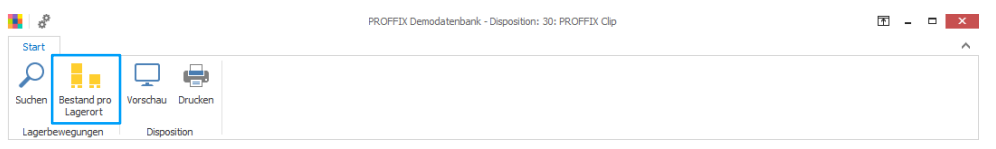

#### Als Total pro Lagerort wird der verfügbare Bestand gemäss Einstellungen der Einkaufsverwaltung berechnet und angezeigt.

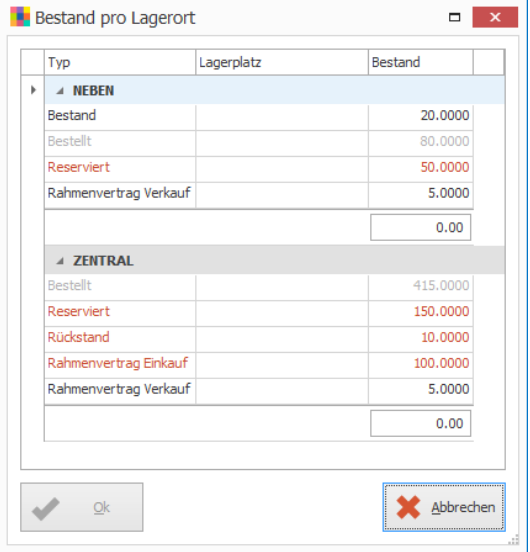

rot / Positionen, welche zur Berechnung des verfügbaren Bestands subtrahiert werden

grau / Positionen, welche in die Berechnung des verfügbaren Bestands nicht einfliessen, da sie in den Einstellungen der «Einkaufsverwaltung» ausgeschaltet sind. Im abgebildeten Beispiel werden die Bestellungen nicht berücksichtigt.
### **Einstellungen der Einkaufsverwaltung**

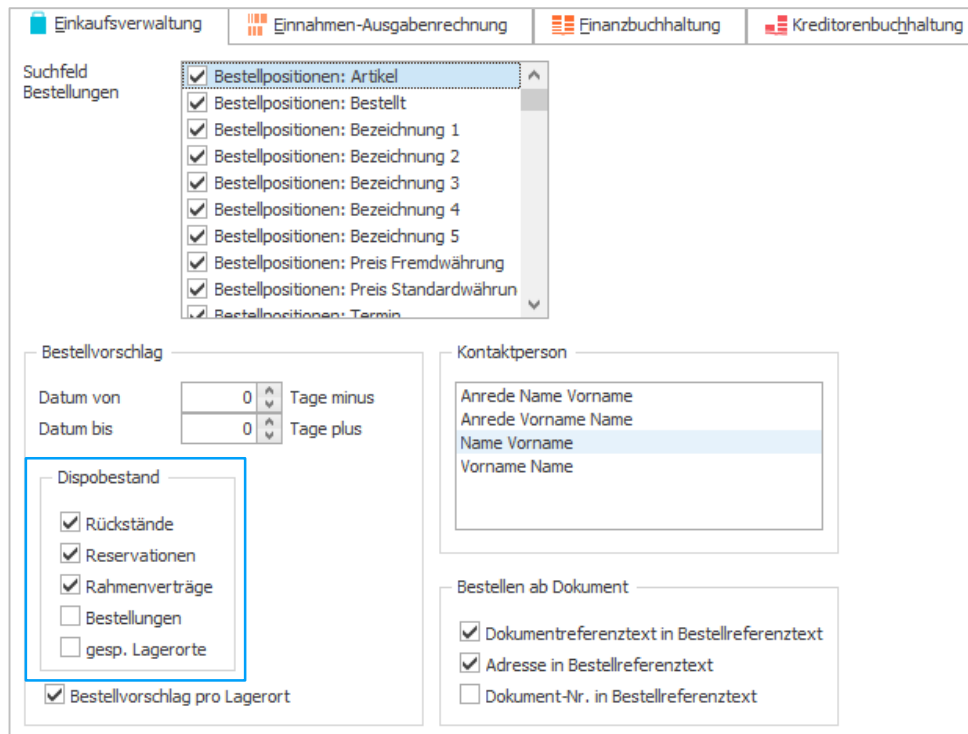

Notizen

# Inventur

# **Vorbereitung und Durchführung**

Damit die Inventur effizient durchgeführt werden kann, empfiehlt es sich eine Inventar Kontrollliste auszudrucken.

- 1. Klick auf Modul «Artikel- und Lagerverwaltung»
- 2. Klick auf Registerkarte «Listen»
- 3. Klick in Gruppe «Artikel- und Lagerverwaltung» auf Symbol «Lagerverwaltung»
- 4. Klick auf Liste «Inventar Kontrollliste» oder «Inventar Kontrollliste pro Lagerort»
- 5. Selektion definieren
- 6. Evtl. Sortierung ändern (standardmässig wird nach Artikel-Nummer sortiert)
- 7. Inventur aufgrund der Kontrollliste durchführen

Mit Aktivierung der Option «Ja» unter «Lagerartikel» werden nur Artikel aus der Artikel- und Lagerverwaltung angezeigt, welche die Option «Lagerartikel» aktiviert haben.

### **Lagerbestände in PROFFIX korrigieren**

- 1. Klick auf Modul «Artikel- und Lagerverwaltung»
- 2. Gewünschten Artikel suchen und die gleichen Filterkriterien wie beim Ausdruck der Kontrollliste definieren
- 3. Tabellenansicht gleich sortieren wie die Kontrollliste sortiert war
- 4. Alle Artikel in der Tabelle markieren (Ctrl+A)
- 5. Klick auf Registerkarte «Lagerbewegungen»
- 6. Klick in Gruppe «Inventur» auf Symbol «Lagerinventur»
- 7. Datum der Inventur eingeben
- 8. Neuer Bestand pro Artikel erfassen
- 9. Evtl. Bemerkung eingeben
- 10. Mit «Enter» oder Klick auf «Ok» speichern

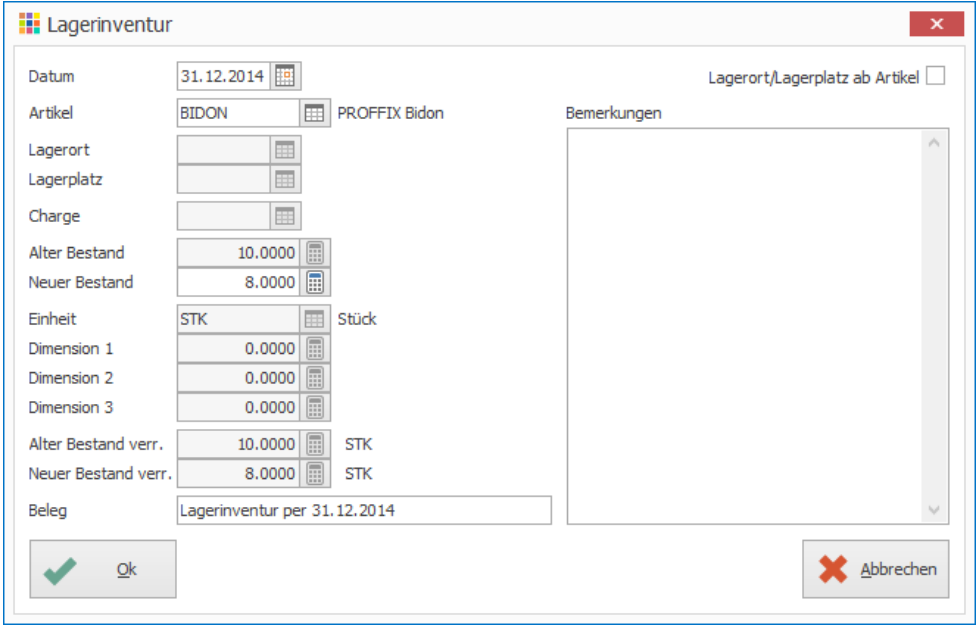

# 11. Schritt 7–9 für weitere Artikel wiederholen

Mit der Navigationsleiste, können Artikel übersprungen oder zum vorherigen Artikel zurückgekehrt werden.

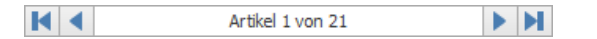

# Bestellungen

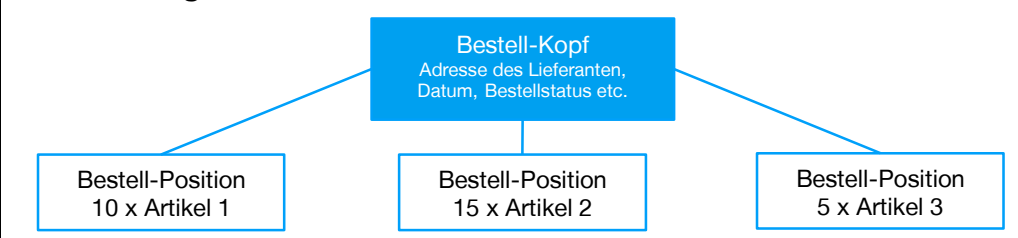

# **Einstellungen des Lagerartikels**

- 1. Klick auf Modul «Artikel- und Lagerverwaltung»
- 2. Neuen Artikel «Sattel» erfassen (Ctrl+N oder Insert)
- 3. Klick auf Registerkarte «Bestände»
- 4. Unter «Bestellvorschlag nach» die Option «Menge» aktivieren
- 5. «Minimum Bestand», «Maximum Bestand» sowie den «Bestellpunkt» definieren

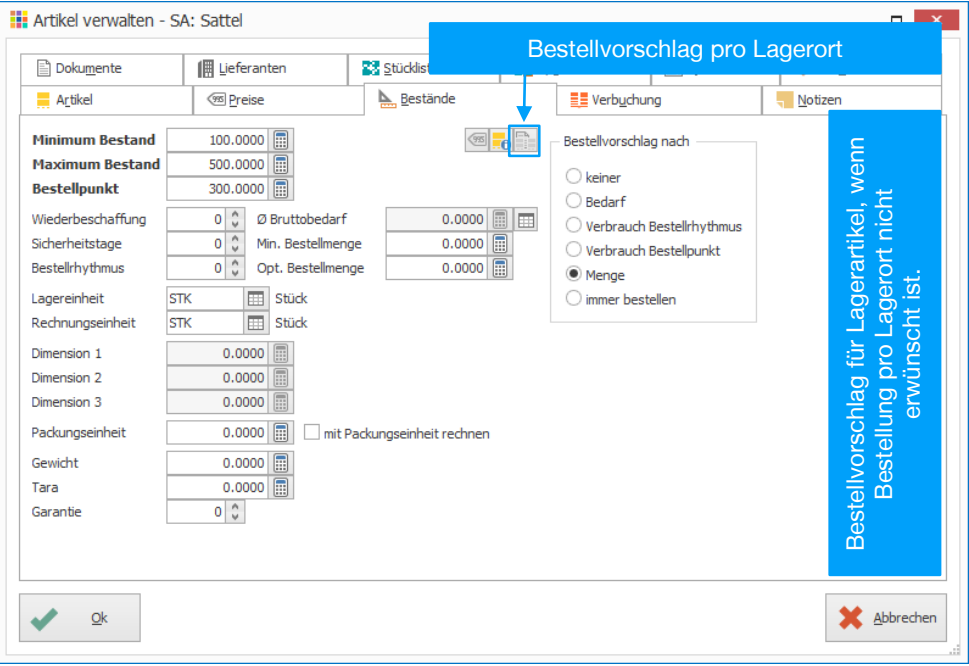

Der Bestellpunkt ist eine zweite Bestellgrösse in Ergänzung zum Maximum Bestand und Maximum Bestand. So kann beispielsweise in der Hochsaison bis zum Maximum Bestand bestellt werden und in der Zwischensaison nur bis zum Bestellpunkt.

### **Definition des Bestellvorschlags pro Lagerort**

- 1. Klick auf Modul «Artikel- und Lagerverwaltung»
- 2. Klick auf Registerkarte «Hilfstabellen»
- 3. Klick in Gruppe «Hilfstabellen» auf Symbol «Lagerverwaltung»
- 4. Klick auf Hilfstabelle «Bestände Lagerort»
- 5. Klick auf Registerkarte «Start»
- 6. Klick in Gruppe «Bestellvorschlag Lagerort» auf Symbol «Neu» (Ctrl+N)
- 7. Bestellvorschlag für gewünschten Lagerort definieren
- 8. Klick auf Schaltfläche «Ok»

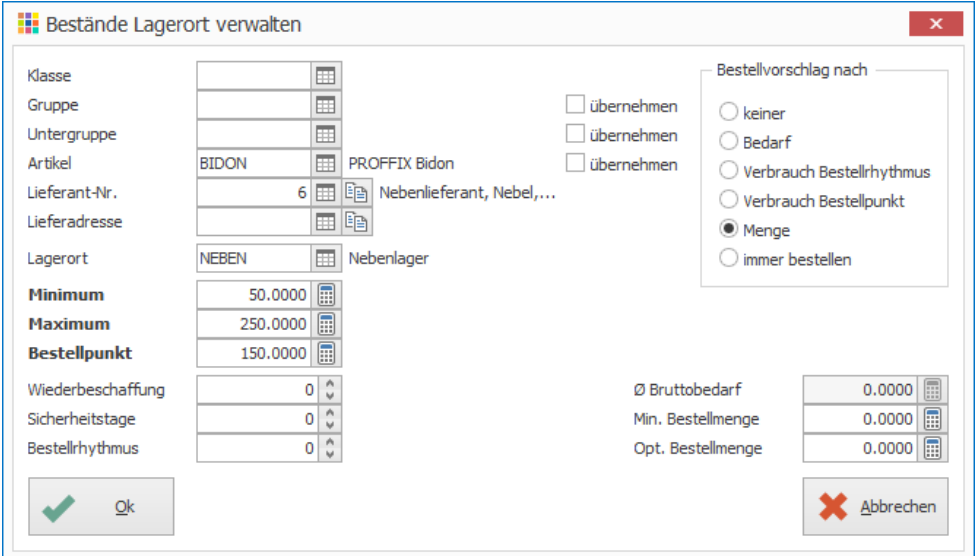

Der Bestellvorschlag pro Lagerort kann auch beim Bearbeiten des Lagerartikels in der Registerkarte «Bestände» über das Symbol «Bestände Lagerort» (Ctrl+E) definiert werden.

#### **Bestellvorschläge für Gruppen, Untergruppen oder Artikel übernehmen**

Mit der Option «übernehmen» können schnell und einfach Bestellvorschläge für mehrere Gruppen, Untergruppen oder Artikel definiert werden.

Wird beispielsweise eine Klasse ausgewählt und die Option «übernehmen» bei Artikel aktiviert, so wird für jeden Artikel, welcher die ausgewählte Klasse zugewiesen hat, ein Bestellvorschlag erfasst.

Die Bestellvorschläge können hierarchisch nach unten übernommen werden, d.h. die Option «übernehmen» kann nicht bei «Gruppe» aktiviert werden, wenn eine Untergruppe ausgewählt ist. In diesem Fall kann nur bei «Artikel» die Option ausgewählt werden.

Sind für bestimmte Artikel in der gewählten Klasse bereits Angaben zu Bestellvorschlägen vorhanden, werden diese Angaben nicht verändert. Für jene Artikel, welche noch keinen Bestellvorschlag besitzen, werden die entsprechenden Einträge erstellt.

# **Einstellungen für Bestellvorschlag in der Einkaufsverwaltung**

Die Option «Bestellvorschlag pro Lagerort» in der «Einkaufsverwaltung» steuert, ob bei der Erstellung des Bestellvorschlag die Bestellvorschlagsdefinitionen aus der Registerkarte «Bestände» oder jene pro Lagerort (Hilfstabelle «Bestellung pro Lagerort») berücksichtigt werden.

- 1. Klick auf Modul «Einkaufsverwaltung»
- 2. Klick auf Registerkarte «Datei» und anschliessend auf «Einstellungen» (Ctrl+E)
- 3. Unter «Bestellvorschlag» die Option «Bestellvorschlag pro Lagerort» definieren deaktiviert / Bestellvorschlag wird pro Artikel definiert aktiviert / Bestellvorschlag wird pro Lagerort definiert
- 4. Klick auf Symbol «Änderungen speichern» (Ctrl+S)

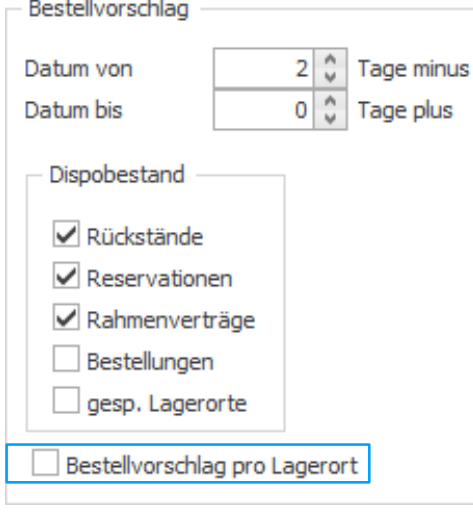

Notizen

# **Neue Bestellung erstellen (am Beispiel eines Bestellvorschlags)**

- 1. Klick auf Modul «Einkaufsverwaltung»
- 2. Klick auf Registerkarte «Start»
- 3. Klick in Gruppe «Bestellung» auf Symbol «Neu» (Ctrl+N oder Insert)
- 4. Klick auf Registerkarte «Start»
- 5. Klick in Gruppe «Bestellung» auf Symbol «Bestellen» «Bestellvorschlag» (Ctrl+Shift+V)
- 6. Gewünschte Suchkriterien eingeben
- 7. Unter «Bestellmenge» bei kleiner als: «Minimum» bis: «Maximum» wählen
- 8. Lieferanten auswählen (falls beim Artikel kein Lieferant zugewiesen ist, wird der ausgewählte Lieferant übernommen)
- 9. Klick auf Schaltfläche «Ok»

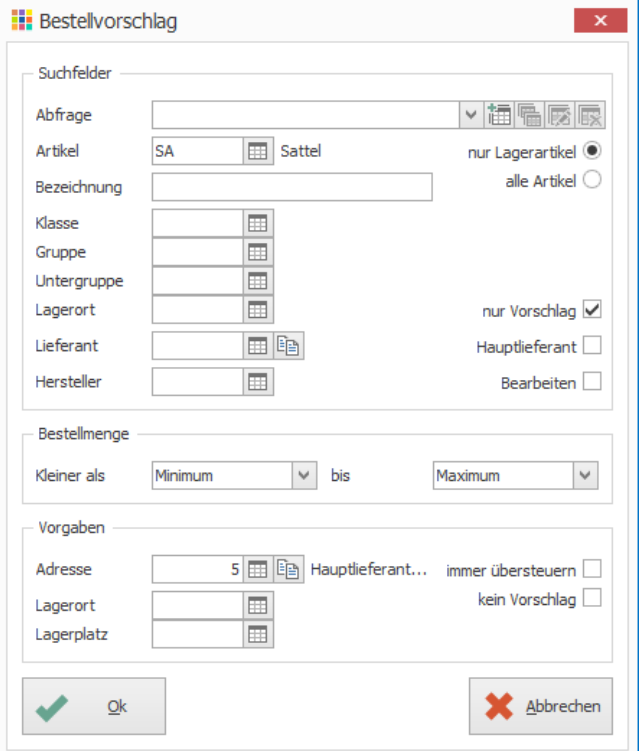

# 10. Klick auf Registerkarte «Start»

11. Klick in Gruppe «Bestellung» auf Symbol «Drucken» (Ctrl+P)

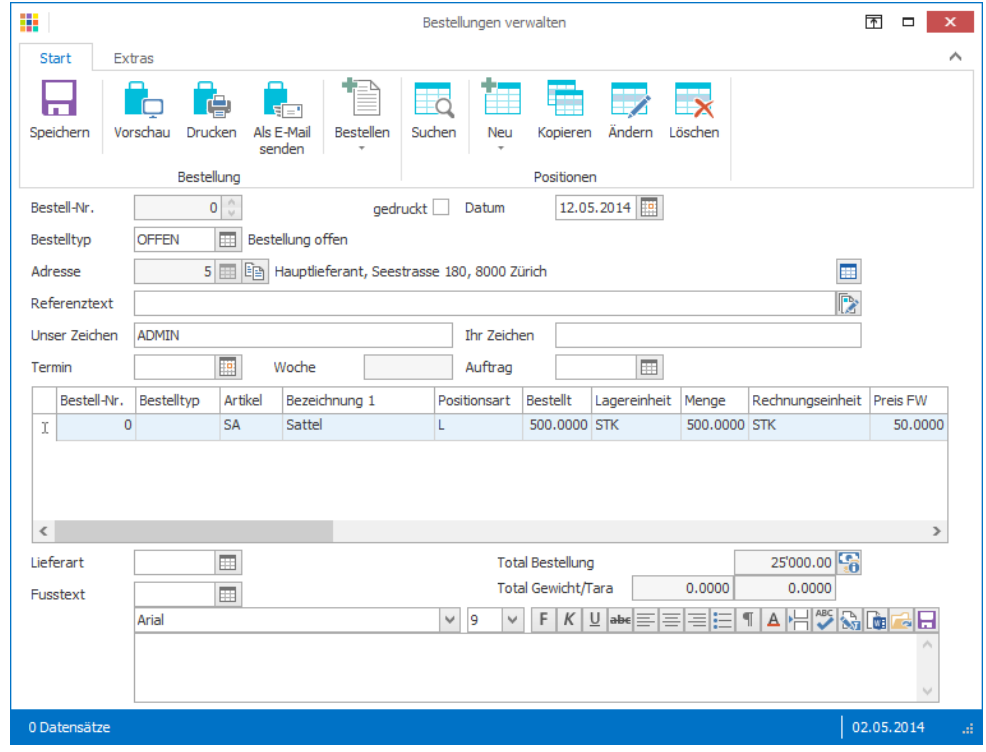

Notizen

# Beispiele von Bestellvorschlägen

# **Bestellvorschlag nach Bedarf**

Rückstände und Reservationen werden als Menge vorgeschlagen (verfügbarer Bestand wird abgezogen)

#### **Ausgangslage**

- Reserviert 50 Stück
- im Rückstand 70 Stück

### Bestellvorschlag 120 Stück

zusätzlich verfügbarer Bestand von 30 Stück

### Bestellvorschlag 90 Stück

### **Bestellvorschlag nach Verbrauch**

Der Bestellvorschlag nach Verbrauch wird unter anderem aufgrund des durchschnittlichen Bruttobedarfs berechnet. Dieser berechnet sich wie folgt:

# **Berechnung Ø Bruttobedarf**

# **Einstellungen**

- 1. Klick auf Modul «Artikel- und Lagerverwaltung»
- 2. Klick auf Registerkarte «Datei» und anschliessend auf «Einstellungen» (Ctrl+E)
- 3. Bei Disposition in Feld «Datum von» Anzahl Tage definieren

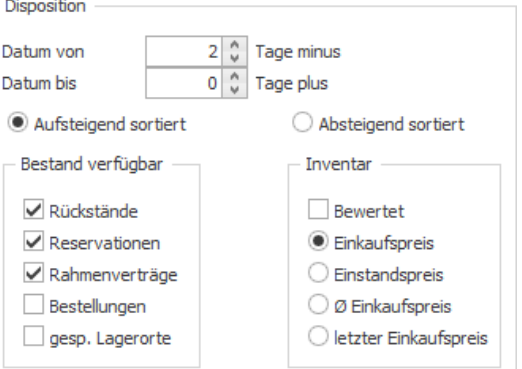

Verbrauch der angegebenen Tage / Anzahl angegebene Tage

Berechnung Ø Bruttobedarf mit Einstellung von 2 Tagen Verbrauch von heute 01.06.20XX und Gestern 31.05.20XX (10 Stück) / 2 Tage  $Ø$  Bruttobedarf = 5 Stück

Auch dient diese Angabe als Vorschlag für Disposition F8 (Heutiges Datum - angegebene Tage)

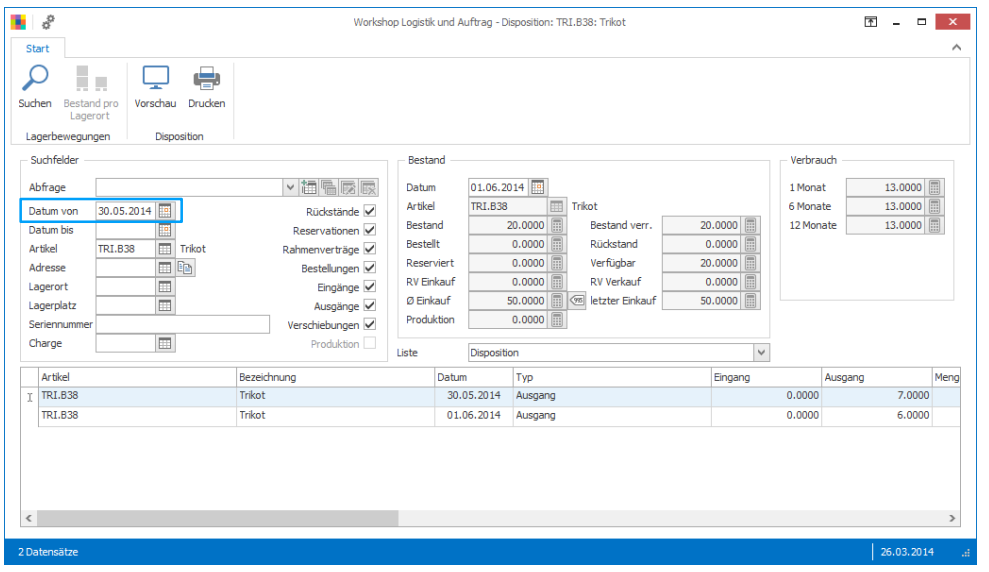

### **Manuelle Eingabe des Ø Bruttobedarfs Ausgangslage**

- Aktuelles Datum 01.06.20XX
- Verbrauch 30.05.-01.06.20XX zusammen 13 Stück
- Ø Bruttobedarf wird per 01.05.20XX manuell auf 30 Stück definiert

# **Berechnung**

Ø Bruttobedarf per 01.05.20XX 30 Stück Verbrauch 30.05.-01.06.20XX 13 Stück<br>Total 43 Stück

/ Anzahl Tage\*

# Ø Bruttobedarf

43 Stück / 31 Tage (Heute 01.06.XX-01.05.XX) = 1.3871

Den Ø Bruttobedarf kann beim Artikel in der Registerkarte «Bestände» mit Klick auf das Symbol «Bruttobedarf setzen», rechts neben dem Feld « Ø Bruttobedarf» manuell definiert werden.

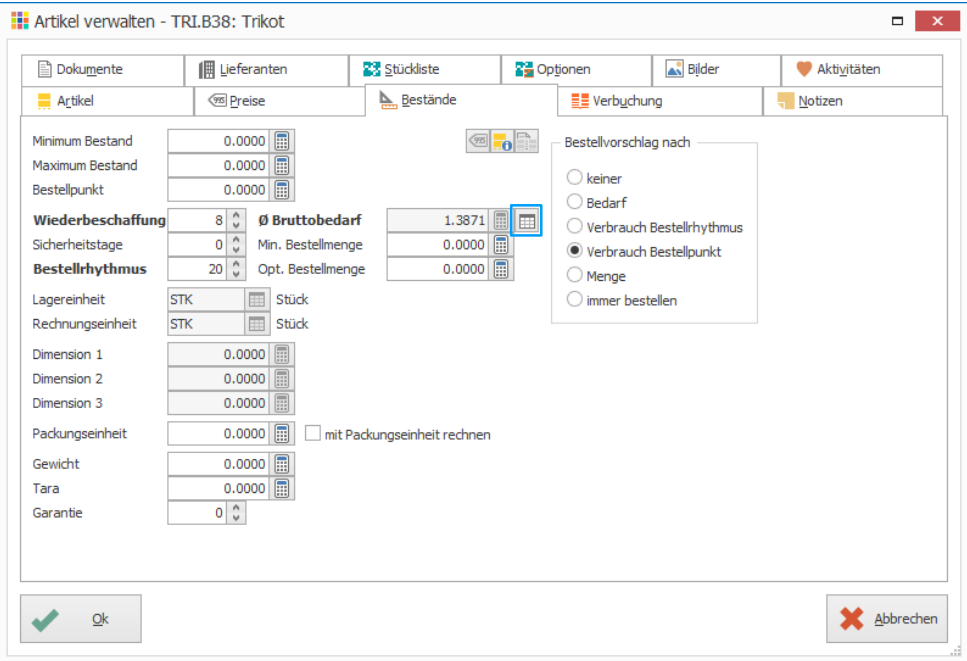

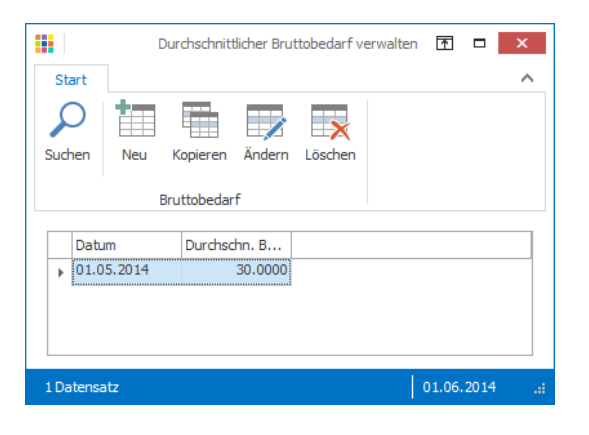

### **Bestellvorschlag nach Verbrauch Bestellpunkt Ausgangslage**

- $-$  Ø Bruttobedarf = 5
- Bestand von 7 Stk
- $-$  Für 1.4 Tage ist Verbrauch abgedeckt (Bestand / Ø Bruttobedarf) = 1.4

20 (Bestellrhythmus) + 8 (Wiederbeschaffung) - 1.4 (Tage für welche Bestand noch ausreichend ist  $= 26.6$ 

### Bestellvorschlag:  $26.6 * 5 = 133$

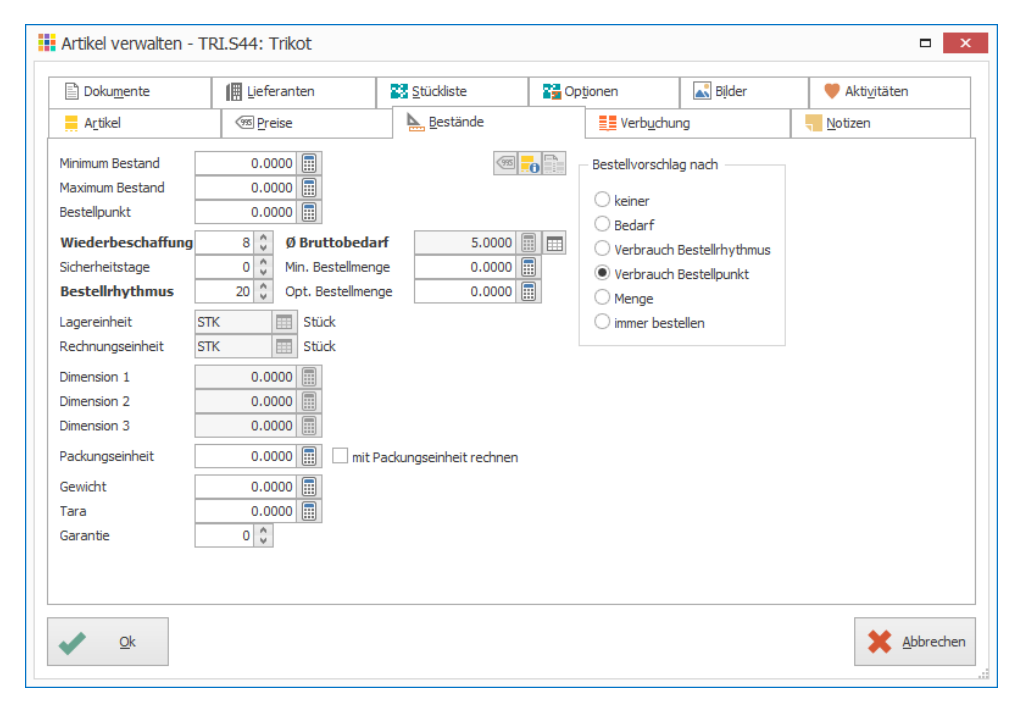

Sicherheitstage werden nicht berücksichtigt!

### **Bestellvorschlag nach Verbrauch Bestellrhythmus Ausgangslage**

- $-$  Ø Bruttobedarf = 5
- Bestand von 7 Stk

Fällt die benötigte Menge im Zeitraum der Wiederbeschaffung (Wiederbeschaffung + Sicherheitstage) unter den verfügbaren Bestand: Wird als Menge Bestellrhythmus \* Ø Bruttobedarf vorgeschlagen.

### Bestellvorschlag: 20 \* 5 = 100

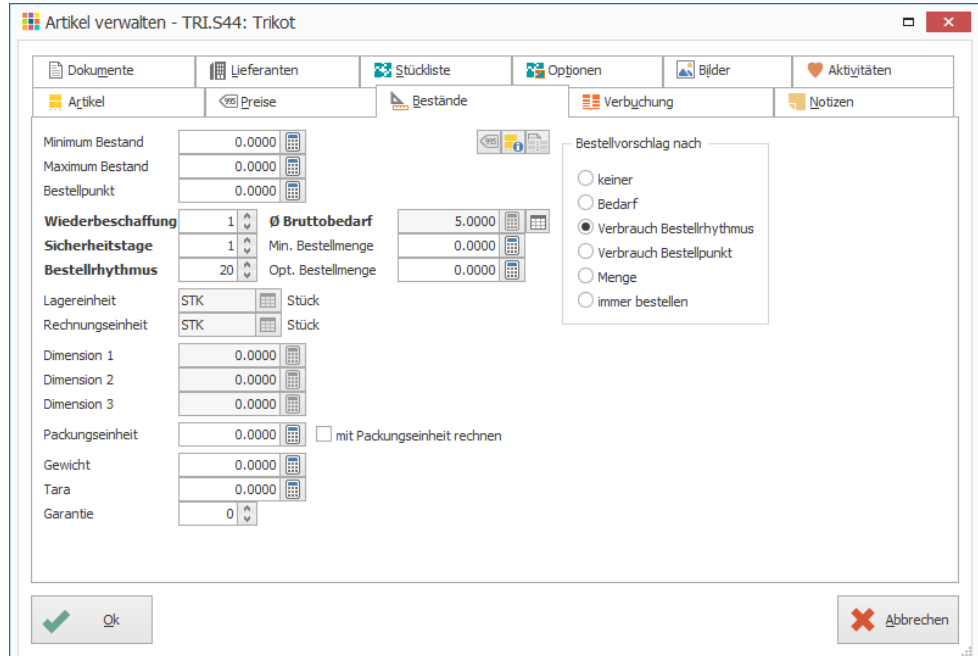

### **Bestellvorschlag nach Menge**

Minimum Bestand, Maximum Bestand, Bestellpunkt

Artikel, bei welchen der aktuelle Bestand + offene Bestellmenge kleiner ist als Minimumbestand

Bestellmenge: bis-Wert (entweder Maximum Bestand oder Bestellpunkt) - (aktueller Bestand + offene Bestellungen)

### **Beispiel Bestellvorschlag (kleiner als Minimum bis Maximum)**

- Minimumbestand: 200 Stk.
- Maximumbestand: 500 Stk.
- Bestellpunkt: 400 Stk.
- Verfügbarer Bestand: 100

Bestellvorschlag: 400 Stück (500 (Maximumbestand) - 100 (verfügbarer Bestand))

zusätzlich Reservation von 50 Stk.

Bestellvorschlag: 450 Stück (500 - 100 + 50)

zusätzlich zu Reservation noch 80 Stk. offene Bestellung

Bestellvorschlag: 370 Stück (500 - 100 + 50 - 80)

#### **Bestellvorschlag «immer bestellen»**

Wird immer die Menge bestellt, welche bei «Min. Bestellmenge» angegeben ist

### **Min. Bestellmenge**

Pro Artikel kann in der «Artikel- und Lagerverwaltung» in der Registerkarte «Bestände» die Mindestbestellmenge definiert werden

#### **Opt. Bestellmenge**

Jedem Artikel kann in der «Artikel- und Lagerverwaltung» in der Registerkarte «Bestände» eine optimale Bestellmenge zugewiesen werden, z.B. 50er Paket

### **Bestellvorschlag pro Lagerort**

- 1. Klick auf Modul «Artikel- und Lagerverwaltung»
- 2. Gewünschten Artikel suchen (Ctrl+F)
- 3. Doppelklick auf gewünschten Artikel (Ctrl+D)
- 4. Klick auf Registerkarte «Bestände»
- 5. Klick auf Symbol «Bestellung pro Lagerort» (Ctrl+E)

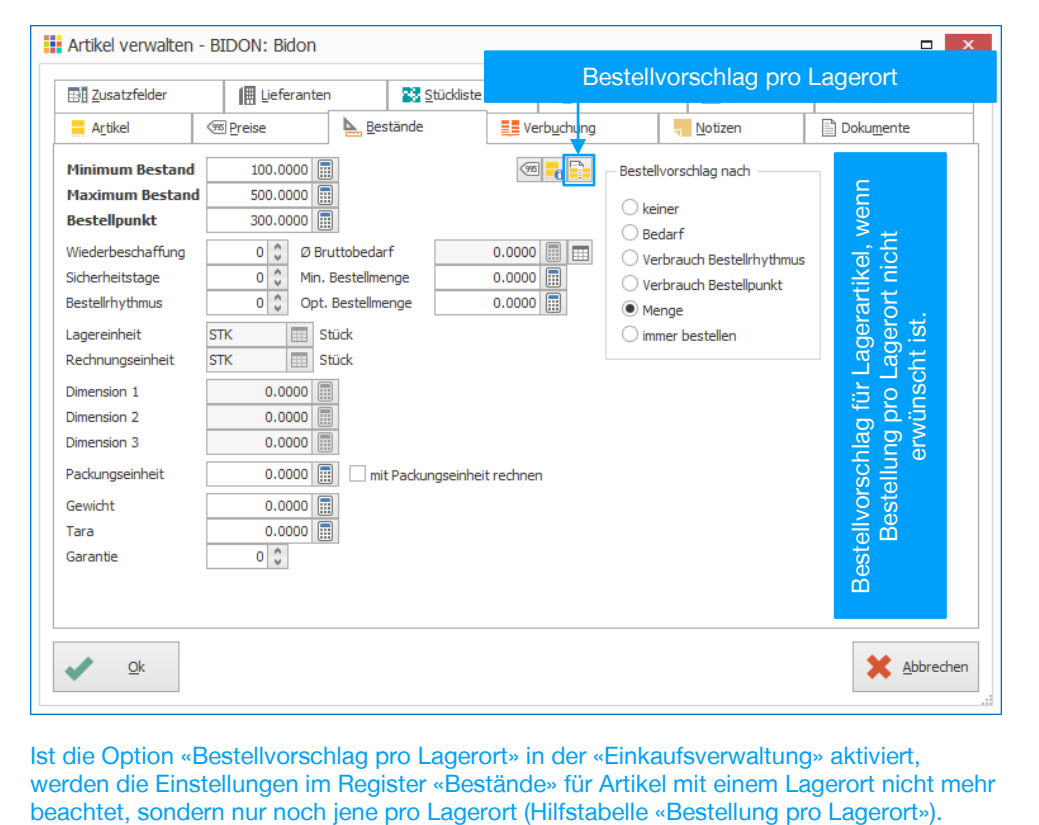

Ist die Option «Bestellvorschlag pro Lagerort» in der «Einkaufsverwaltung» aktiviert, werden die Einstellungen im Register «Bestände» für Artikel mit einem Lagerort nicht mehr

#### 6. Für den geöffneten Artikel werden die Bestellvorschläge angezeigt

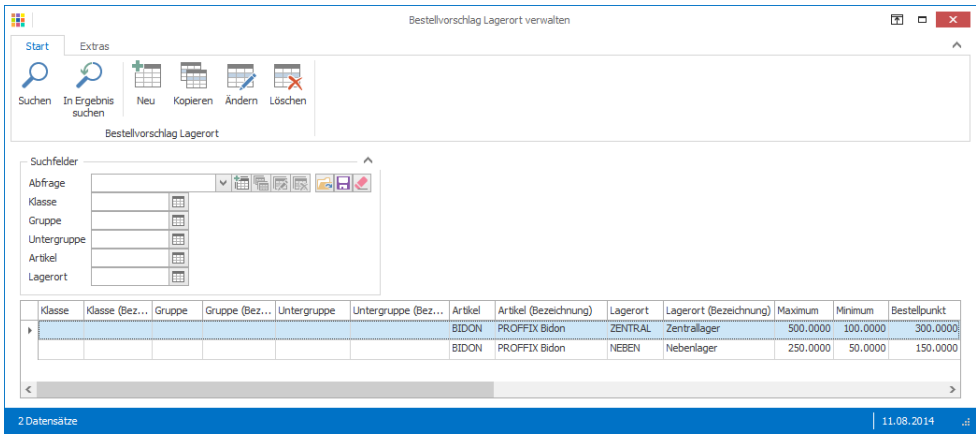

- 7. Klick auf Registerkarte «Start»
- 8. Klick in Gruppe «Bestellvorschlag Lagerort» auf Symbol «Neu» (Ctrl+N)
- 9. Bestellvorschlag für gewünschten Lagerort definieren
- 10. Klick auf Schaltfläche «Ok»

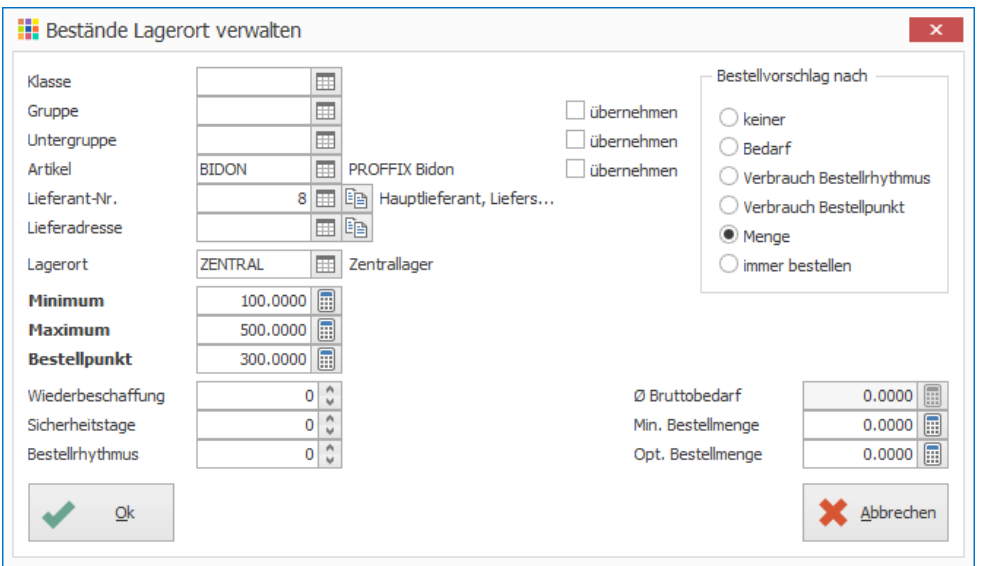

Die Bestellvorschläge pro Lagerort können ebenfalls über die Registerkarte «Hilfstabellen» in der Hilfstabelle «Bestellung pro Lagerort» erfasst werden. Dazu sind folgende Schritte aufzurufen:

# **Bestellvorschlag pro Lagerort über Hilfstabellen erfassen**

- 1. Klick auf Modul «Artikel- und Lagerverwaltung»
- 2. Klick auf Registerkarte «Hilfstabellen»
- 3. Klick in Gruppe «Hilfstabellen» auf Symbol «Lagerverwaltung»
- 4. Klick auf Hilfstabelle «Bestellvorschlag Lagerorte»
- 5. Klick auf Registerkarte «Start»
- 6. Klick in Gruppe «Bestellvorschlag Lagerort» auf Symbol «Neu» (Ctrl+N)
- 7. Bestellvorschlag für gewünschten Lagerort definieren
- 8. Klick auf Schaltfläche «Ok»

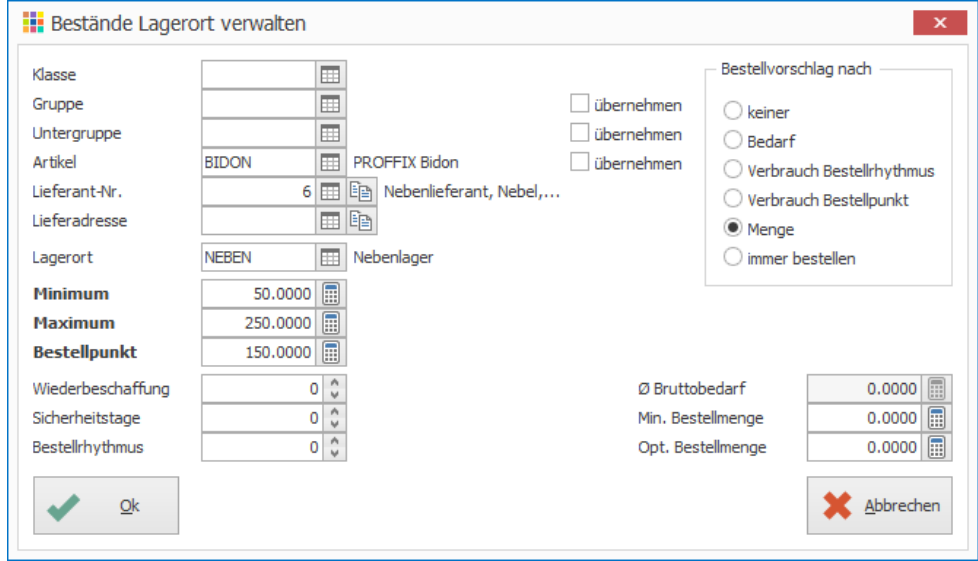

# Weitere Bestellmöglichkeiten

- Bestellen ab Dokument (Ctrl+U)
- Bestellen ab Stückliste (Ctrl+I)
- Bestellen ab Rahmenvertrag (Ctrl+H)
- Bestellen ab Rückstand/Reservation (Ctrl+N)
- Bestellen ab Externe Bestelldefinition (Ctrl+O)

# Detaillierte Informationen sind in der PROFFIX Hilfe F1 zu finden.

### **Hinweise**

- Ist die Option «Bearbeiten» eingeschaltet, erscheint ein zusätzliches Fenster, mit welchem der Bestellvorschlag bearbeitet werden kann (z.B. Menge oder Rabatte).
- Ist beim Erstellen eines Bestellvorschlags die Option «nur Vorschlag» aktiviert, werden nur Artikel aufgelistet, welche laut Bestellvorschlag bestellt werden müssen. Wenn alle Artikel bestellt werden sollen, muss diese Option deaktiviert werden. Danach werden auch Artikel mit Bestellvorschlagsmenge 0 aufgelistet.
- Wird bei einer Bestellung direkt ein Lagerartikel eingefügt, wird je nach Definition eine Menge vorgeschlagen

(falls Bestellpunkt definiert => Bestellvorschlag bis Bestellpunkt, wenn Bestellpunkt nicht definiert => Bestellvorschlag bis Maximum)

Notizen

# Bestellung bearbeiten

- 1. Klick auf Modul «Einkaufsverwaltung»
- 2. Gewünschte Bestellung suchen (Ctrl+F) und auswählen
- 3. Klick auf Registerkarte «Start»
- 4. Klick in Gruppe «Bestellung» auf Symbol «Ändern» (Ctrl+D)

### Bestellung nicht mit Doppelklick ändern, da der Doppelklick in der Einkaufsverwaltung den Bestellstatus verändert (Wareneingang oder Preiskorrektur bucht)

# **Bestellstatus verwalten**

Mit dem Bestellstatus wird der Status einer Bestellung in den nächst höheren umgewandelt. Dies geschieht zum Beispiel beim Wareneingang (OFFEN wird zu EINGANG).

### **Bestellstatus umwandeln**

Wareneingang buchen oder Preiskorrektur vornehmen

- 1. Klick auf Modul «Einkaufsverwaltung»
- 2. Gewünschte Bestellung suchen (Ctrl+F)
- 3. Doppelklick auf Bestellung

# oder

- 1. Gewünschte Bestellung suchen (Ctrl+F) und auswählen
- 2. Klick auf Registerkarte «Start»
- 3. Klick in Gruppe «Bestellstatus» auf Symbol «Verwalten» (Ctrl+B)

Sobald Sie für eine Bestell-Position einen Wareneingang gebucht haben, wird der Status der Bestellung (Bestell-Kopf) auf EINGANG geändert. Die Bestellung wird aber immer noch offen und wird auch angezeigt, wenn in der Registerkarte «Start» unter «Ansicht» das Symbol «Bearbeitete Bestellungen» (Ctrl+Shift+A) deaktiviert ist.

# Bestelltypen verwalten

Die Bestelltypen steuern, welcher Status die Bestellung erreicht, was genau geschehen soll z.B. Lagereingang buchen und welches Dokument für den Ausdruck verwendet werden soll.

- 1. Klick auf Modul «Einkaufsverwaltung»
- 2. Klick auf Registerkarte «Hilfstabellen»
- 3. Klick in Gruppe «Hilfstabellen» auf Symbol «Einkauf» «Bestelltypen»
- 4. Doppelklick auf gewünschten Bestelltyp (Ctrl+D)
- 5. Allenfalls Änderungen vornehmen
- 6. Klick auf Schaltfläche «Ok» um Änderungen zu speichern

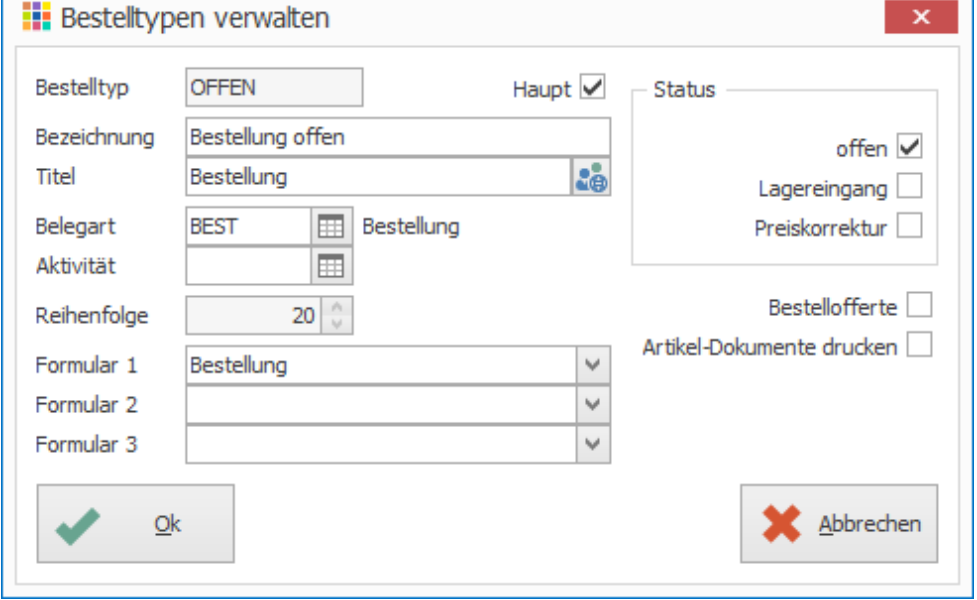

7. Fenster «Bestelltypen verwalten» schliessen

# Wareneingang

- 1. Klick auf Modul «Einkaufsverwaltung»
- 2. Gewünschte Bestellung suchen (Ctrl+F)
- 3. Doppelklick auf gewünschte Bestellung

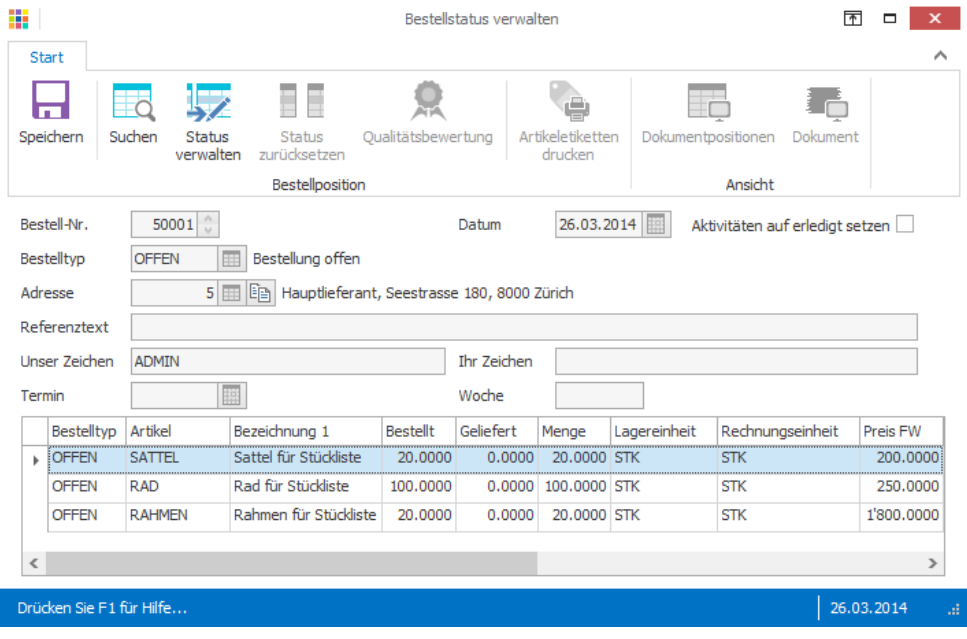

4. Doppelklick auf gewünschte Position (Ctrl+D)

- 5. Datum des Wareneingangs eintragen
- 6. Evtl. Menge ändern
- 7. Klick auf Schaltfläche «Ok»

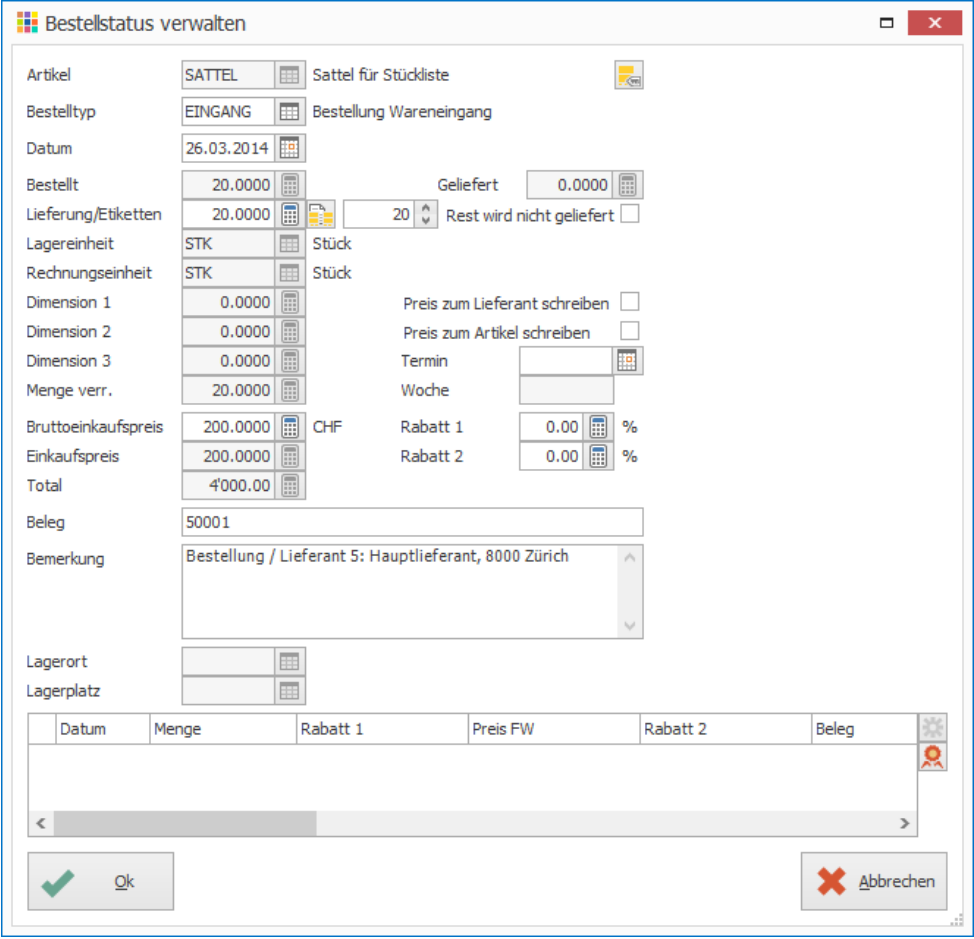

#### **Hinweise**

- Soll nur eine Teillieferung verbucht werden, kann im Feld «Lieferung» die Anzahl eingetragen werden, welche geliefert wurde. Ist die Option «Rest wird nicht geliefert» deaktiviert, wird für die Differenz von Bestellmenge und Liefermenge ein Rückstand gebildet.
- Handelt es sich um einen Artikel mit Lagerort kann die Aufteilung auf die verschiedenen Lagerorte mit Klick auf das Symbol «Bestellung pro Lagerort» (Ctrl+E) rechts neben dem Feld «Lieferung/Etiketten» definiert werden.
- 8. Evtl. für weitere Positionen einen Wareneingang buchen
- 9. Klick auf Schaltfläche «Ok» um alle erfassten Wareneingänge zu bestätigen

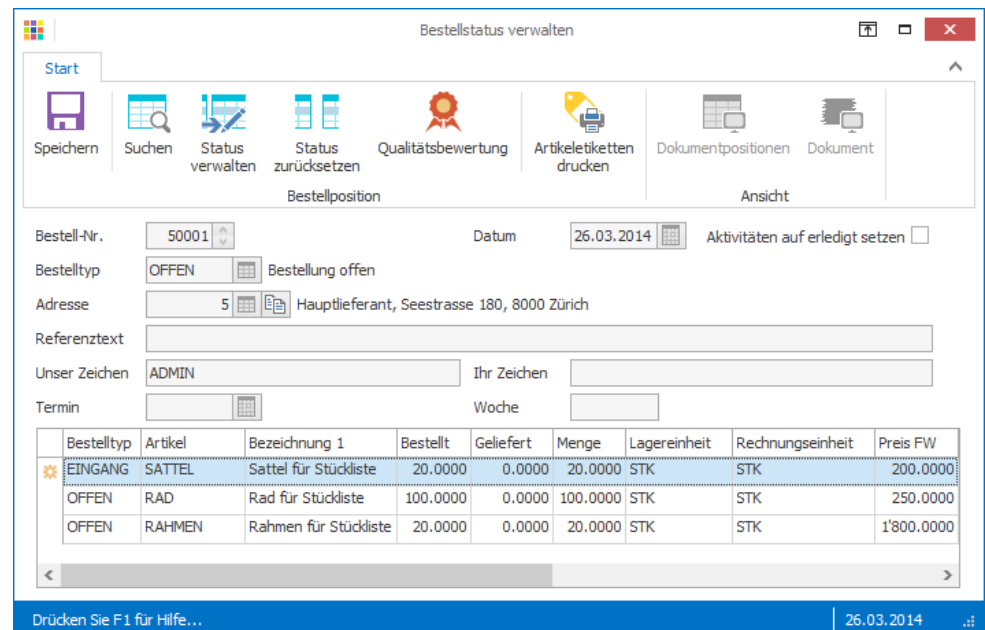

Mit Klick auf das Symbol «Qualitätsbewertung» (Ctrl+Q) können beim oder nach Wareneingang verschiedene Punkte wie Termin, Preisabmachung, Mengendifferenz, Verpackung bewertet werden. Die Bewertungskriterien können selber festgelegt werden (In Registerkarte «Hilfstabellen», in Gruppe «Hilfstabellen» über Symbol «Einkauf» – «Qualitätstypen»)

### **Wareneingang für alle Positionen einer Bestellung auf einmal buchen**

- 1. Klick auf Modul «Einkaufsverwaltung»
- 2. Gewünschte Bestellung suchen (Ctrl+F) und auswählen
- 3. Klick auf Registerkarte «Start»
- 4. Klick in Gruppe «Bestellstatus» auf Symbol «Verschieben» (Ctrl+U)
- 5. Evtl. einzelne Positionen bearbeiten, falls beispielsweise bei einem Artikel nur ein Teil geliefert wird (Doppelklick zur Bearbeitung (Ctrl+D), anschliessend «Ok» um Änderung zu bestätigen)
- 6. Klick auf Schaltfläche «Ok» um den Eingang aller Positionen zu bestätigen und den Lagereingang zu buchen

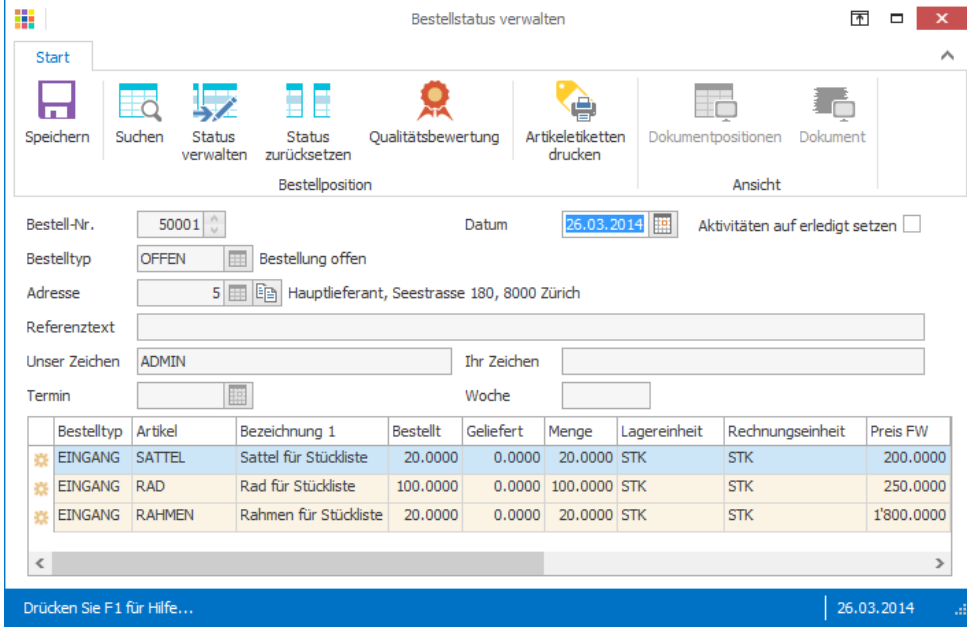

Notizen

# Preiskorrektur

Preiskorrektur kann an Bestellpositionen vorgenommen werden, für welche bereits ein Wareneingang verbucht wurde. Die Preiskorrektur kann wahlweise auf den Artikel in der «Artikel- und Lagerverwaltung» in die Registerkarten «Preise» und «Lieferanten» übertragen werden.

- 1. Klick auf Modul «Einkaufsverwaltung»
- 2. Klick auf Registerkarte «Start»
- 3. Klick in Gruppe «Ansicht» auf Symbol «Bearbeitete Bestellungen» aktivieren (Ctrl+Shift+A)
- 4. Gewünschte Bestellung suchen (Ctrl+F) und auswählen
- 5. Doppelklick auf gewünschte Bestellung (Ctrl+B)
- 6. Doppelklick auf gewünschte Position (Ctrl+D)
- 7. Preis ändern
- 8. Evtl. Optionen «Preis zum Lieferant schreiben» sowie «Preis zum Artikel schreiben» aktivieren
- 9. Klick auf Schaltfläche «Ok»
- 10. Evtl. Schritt 6–9 für die Preisänderungen an weiteren Positionen wiederholen
- 11. Klick auf Schaltfläche «Ok» um alle erfassten Preisänderungen zu bestätigen und allenfalls die Preise zum Artikel in die «Artikel- und Lagerverwaltung» übertragen

Es besteht die Möglichkeit eine Kreditorenrechnung mit einer Bestellung zu verknüpfen. Der Statuswechsel auf «Preis» in der «Einkaufsverwaltung» wird automatisch durchgeführt. Sobald auf einer Bestellung eine Preiskorrektur erstellt wurde, kann diese nicht mehr verknüpft werden.

# Wareneingang stornieren

- 1. Klick auf Modul «Einkaufsverwaltung»
- 2. Klick auf Registerkarte «Start»
- 3. Klick in Gruppe «Ansicht» auf Symbol «Bearbeitete Bestellungen» aktivieren (Ctrl+Shift+A)
- 4. Gewünschte Bestellung suchen (Ctrl+F) und auswählen
- 5. Klick in Gruppe «Bestellstatus» auf Symbol «Wareneingang stornieren»
- 6. Klick im Menü «Extras» auf den Befehl «Wareneingang stornieren»
- 7. Doppelklick auf Positionen für welche der Wareneingang storniert werden soll (Ctrl+M oder Leertaste)
- 8. Klick auf Schaltfläche «Ok»

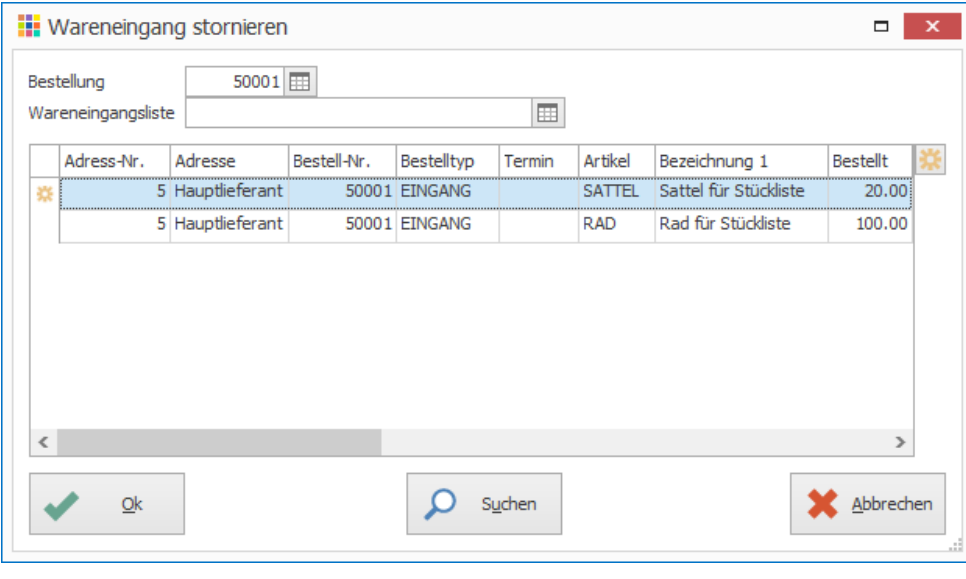

Notizen

# Wareneingangsliste

Falls eine Lieferung von einer oder mehreren Bestellungen erwartet wird, können diese vorher bearbeitet werden. Somit kann bei der Lieferung der Wareneingang ausgeführt werden ohne vorher die Bestellpositionen manuell auswählen zu müssen.

# **Wareneingangsliste erstellen**

- 1. Klick auf Modul «Einkaufsverwaltung»
- 2. Klick auf Registerkarte «Extras»
- 3. Klick in Gruppe «Wareneingangsliste» auf Symbol «Neu» (Ctrl+Shift+N)
- 4. Bezeichnung definieren
- 5. Gewünschte Suchkriterien definieren
- 6. Klick in Gruppe «Wareneingangsliste» auf Symbol «Suchen» (Ctrl+F)
- 7. Doppelklick auf Positionen, die in der Wareneingangsliste aufgenommen werden sollen (Ctrl+M oder Leertaste)
- 8. Klick in Gruppe Wareneingangsliste» auf Symbol «Lieferung» (Ctrl+D) um für die ausgewählte Position Änderungen anzubringen z.B. Menge und mit «Ok» bestätigen

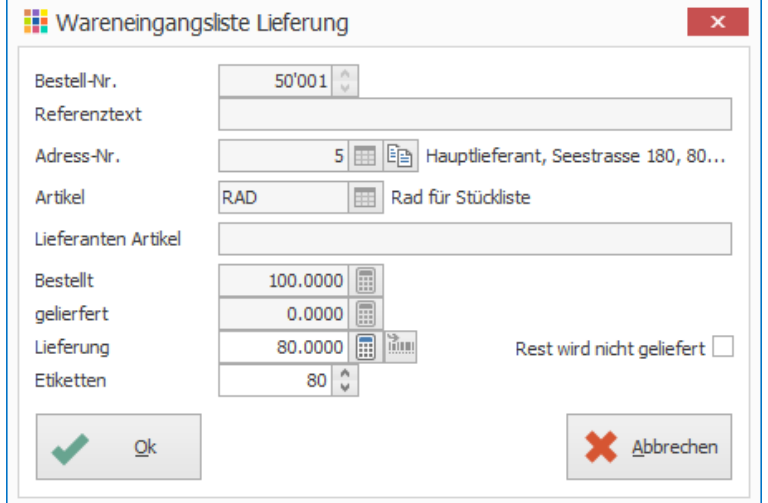

#### 9. Lieferdatum eingeben

10. Klick auf Schaltfläche «Ok»

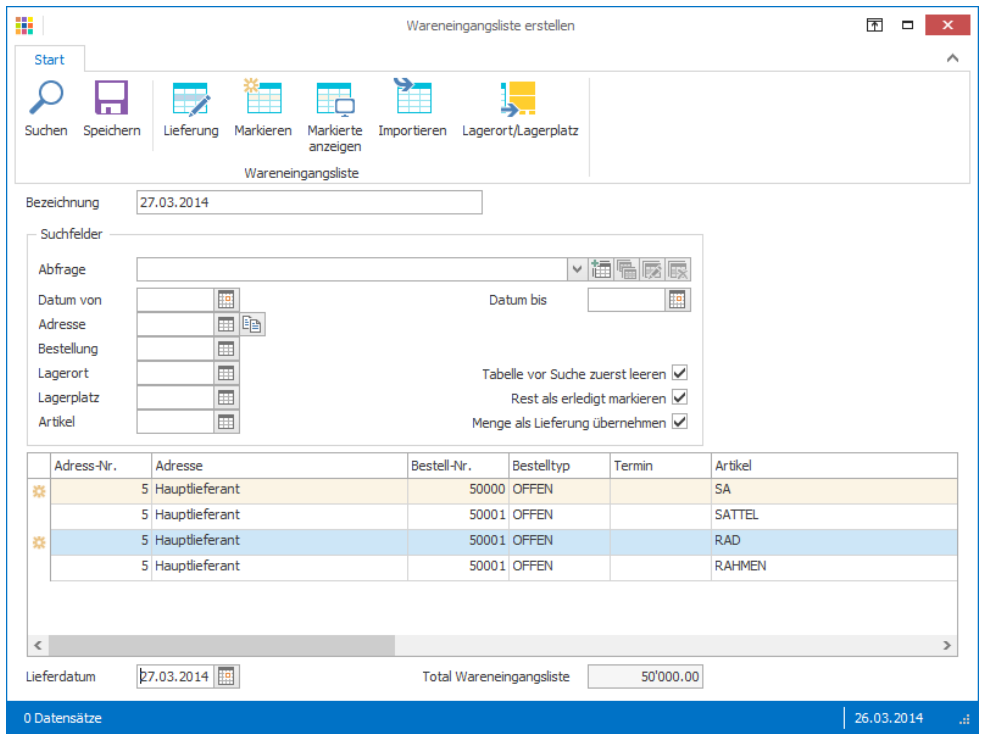

In der Registerkarte «Extras» in der Gruppe «Wareneingangsliste» stehen die Funktionen für die Änderung, Buchung und Löschung der Wareneingangsliste zur Verfügung.

Notizen

### **Wareneingangsliste stornieren**

Es können auch Wareneingänge storniert werden, wenn sich die Bestellpositionen in einer Wareneingangsliste befinden.

- 1. Klick auf Modul «Einkaufsverwaltung»
- 2. Klick auf Registerkarte «Start»
- 3. Klick in Gruppe «Bestellstatus» auf Symbol «Wareneingang stornieren» (Ctrl+Shift+O)
- 4. Gewünschte Wareneingangsliste auswählen
- 5. Gewünschte Position(en) mit Doppelklick markieren, für welche der Wareneingang storniert werden soll
- 6. Klick auf Schaltfläche «Ok»
- 7. Für die markierten Bestellpositionen wird der Wareneingang storniert und der Bestellstatus wieder auf «offen» gesetzt. Anschliessend kann entweder der neue Wareneingang auf der Bestellung oder Mithilfe einer neuen Wareneingangsliste gebucht werden.

### **Aufgabe Stückliste – möglicher Ablauf mit Stücklisten**

- Stücklistenpositionen werden eingekauft
- Eingang der Stücklistenpositionen
- Stückliste wird produziert/zusammengestellt
- Lagereingang der Stückliste wird gebucht, automatisch wird Lagerausgang bei Positionen verbucht
- Stücklisten-Artikel wird verkauft und Lagerausgang automatisch gebucht

### **Aufgabe**

- Definieren Sie für die drei Stücklistenartikel der Stückliste «Velo» in der Registerkarte «Bestände» die Angaben für einen Bestellvorschlag nach «Menge»
- Hinterlegen Sie bei den Stücklistenartikeln einen Einkaufs- sowie einen Verkaufspreis

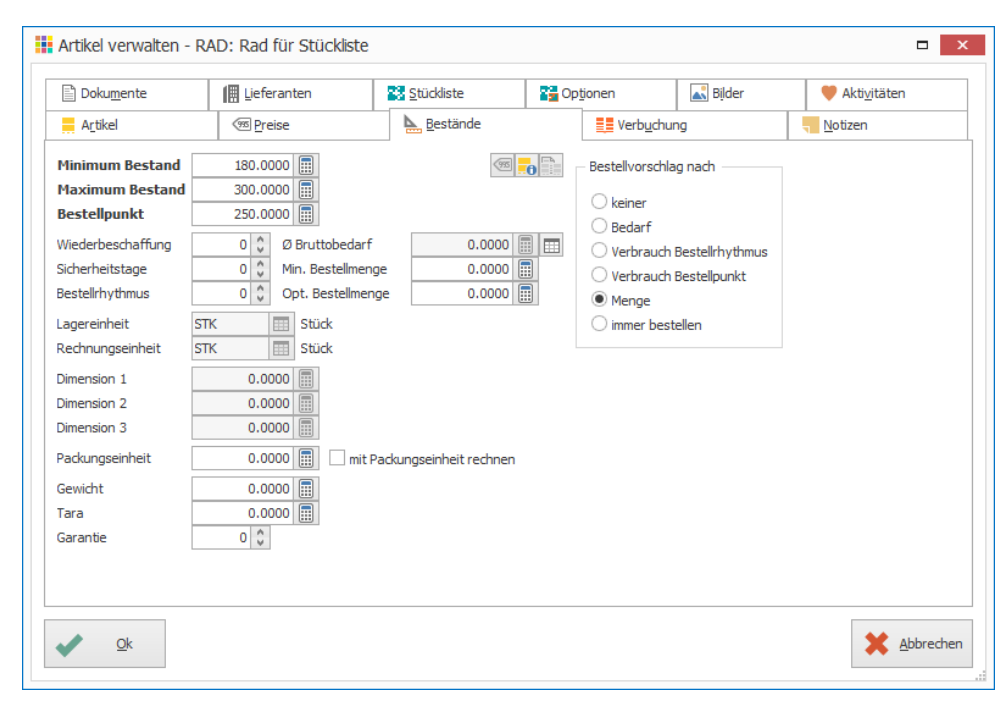

- Lassen Sie den Preis der Stückliste berechnen
- Prüfen Sie den Bestand für die Produktion von zwei Velos
- Falls nicht genügend Einzelteile an Lager vorhanden sind, erstellen Sie eine Bestellung in der Einkaufsverwaltung (ab Stückliste, Minimum bis Maximum, beim Hauptlieferanten)
- Buchen Sie den Wareneingang dieser Stücklistenartikel
- Zwei Velos sind fertiggestellt, buchen Sie diese im Lager ein
- Ein Velo wird an den Stammkunden Markus verkauft, erstellen Sie dazu eine Rechnung

# Rahmenverträge verwalten

Um diese Funktion nutzen zu können ist die Option «Rückstände / Reservationen / Teilrechnungen» notwendig.

Mit Rahmenverträgen werden die Menge und der Zeitraum für die Abnahme eines Produktes vereinbart. Die vereinbarte Menge wird anschliessend innerhalb des Zeitraums in Teilmengen abgerufen. Käufer haben mit Rahmenverträgen im Normalfall den Vorteil, dass durch die Abnahme einer grösseren Menge ein tieferer Preis erzielt werden kann.

### **Neuer Rahmenvertrag erstellen**

- 1. Klick auf Modul «Einkaufsverwaltung»
- 2. Klick auf Registerkarte «Extras»
- 3. Kick in Gruppe «Rahmenvertrag» auf Symbol «Verwalten»
- 4. Klick in Gruppe «Rahmenvertrag» auf Symbol «Neu»
- 5. Datum des Rahmenvertrags, die Adresse sowie die Laufzeit definieren
- 6. Klick auf Symbol «Neue Position» (Ctrl+N) rechts neben der Tabelle

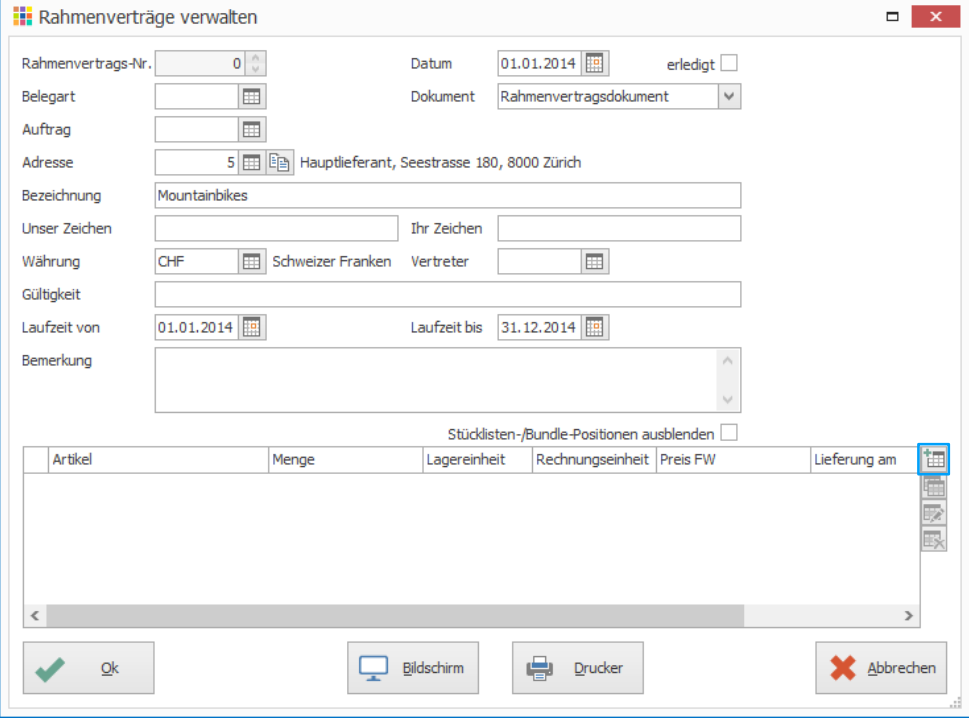

- 7. Gesamtbestellmenge im Feld «Bestellt» eintragen<br>8. Gewünschten Artikel auswählen
- Gewünschten Artikel auswählen
- 9. Preis definieren
- 10. Im Feld «Menge» die Anzahl der ersten Lieferung eintragen
- 11. Im Feld «Lieferung am» das Datum der Lieferung angeben
- 12. Klick auf Schaltfläche «Ok»
- **III** Rahmenvertragspositionen verwalten Bestellt  $100$ erlediat Aufgeteilt  $0.0000$ **MBMXC** Mountainbike MXC Artikel Preis 220'000.00 Total  $15$ Menge **Fill** Stück Lagereinheit **STK ED** stück Rechnungseinheit STK  $0.0000$ Dimension 1  $0.0000$ Dimension 2 Dimension 3  $0.0000$  $15$ Menge verr 01.04.2014 Lieferung am 201414 Woche  $\overline{\mathbf{p}}$ Ungültig ab E Lagerort İm Lagerplatz  $\sqrt{9}$   $\sqrt{F}$   $K$   $\frac{1}{2}$  abe  $\equiv$ Arial Bemerkung  $\overline{\mathbf{r}}$ Rechnungseinheit Preis FW Lieferu Artikel Menge Lagereinheit  $\,<$  $Qk$

Handelt es sich um einen Lagerartikel mit Lagerort, kann Lag definiert werden. Diese Angaben werden bei der Bestellung übernommen.

- 13. Im Feld «Menge» die Anzahl der zweiten Lieferung eintragen
- 14. Im Feld «Lieferung am» das Datum der zweiten Lieferung angeben
- 15. Klick auf Schaltfläche «Ok»
- 16. Wiederholen Sie die Schritte 12-14 bis die Anzahl im Feld «Bestellt» mit der Anzahl im Feld «Aufgeteilt» übereinstimmt
- 17. Klick auf Schaltfläche «Ok»

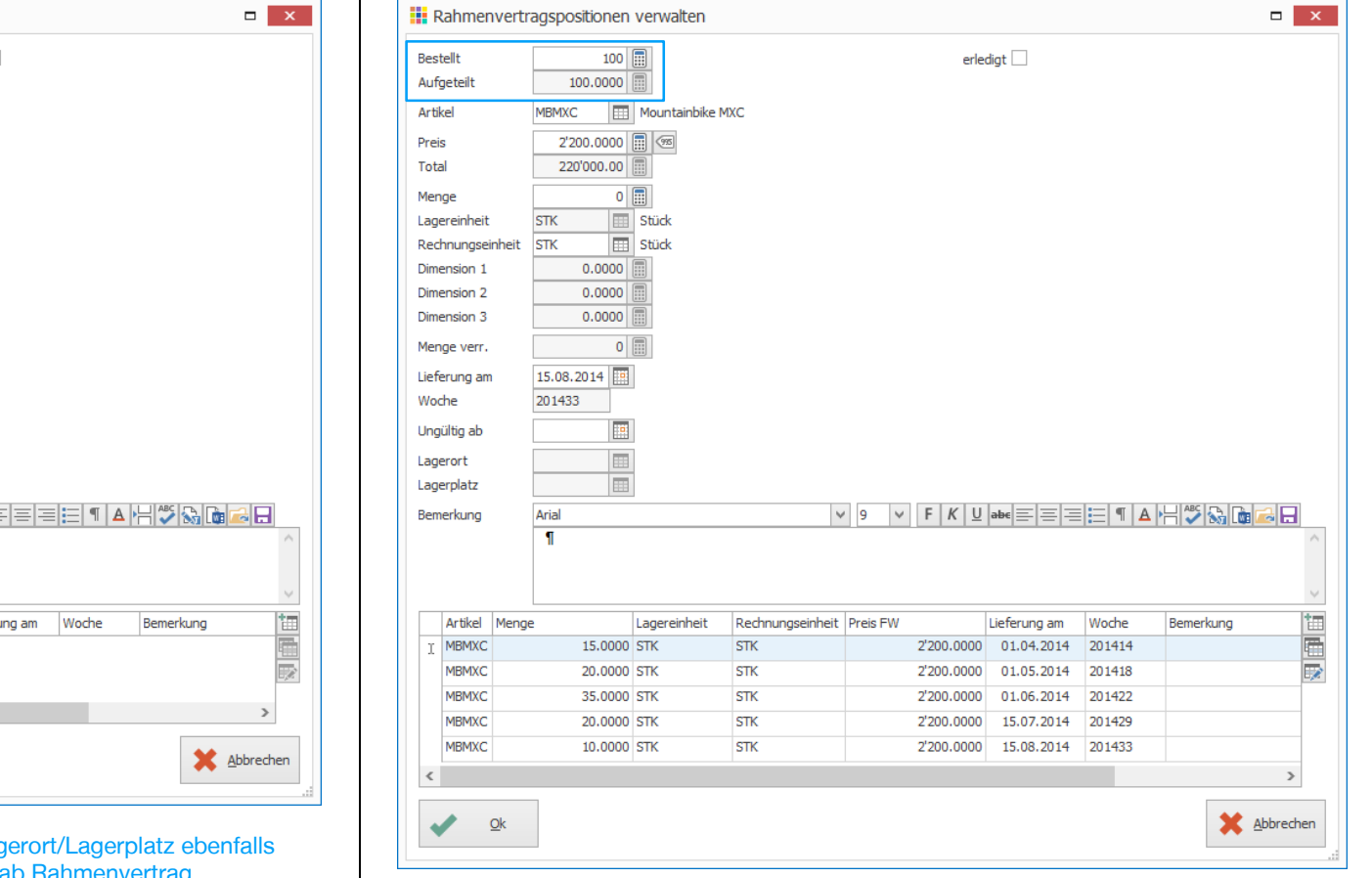

- 18. Die einzelnen Aufteilungen werden in der Tabelle angezeigt
- 19. Evtl. Rahmenvertrag am Bildschirm anzeigen (Ctrl+Shift+P) oder Drucken(Ctrl+P)
- 20. Klick auf Schaltfläche «Ok» um den Rahmenvertrag zu speichern

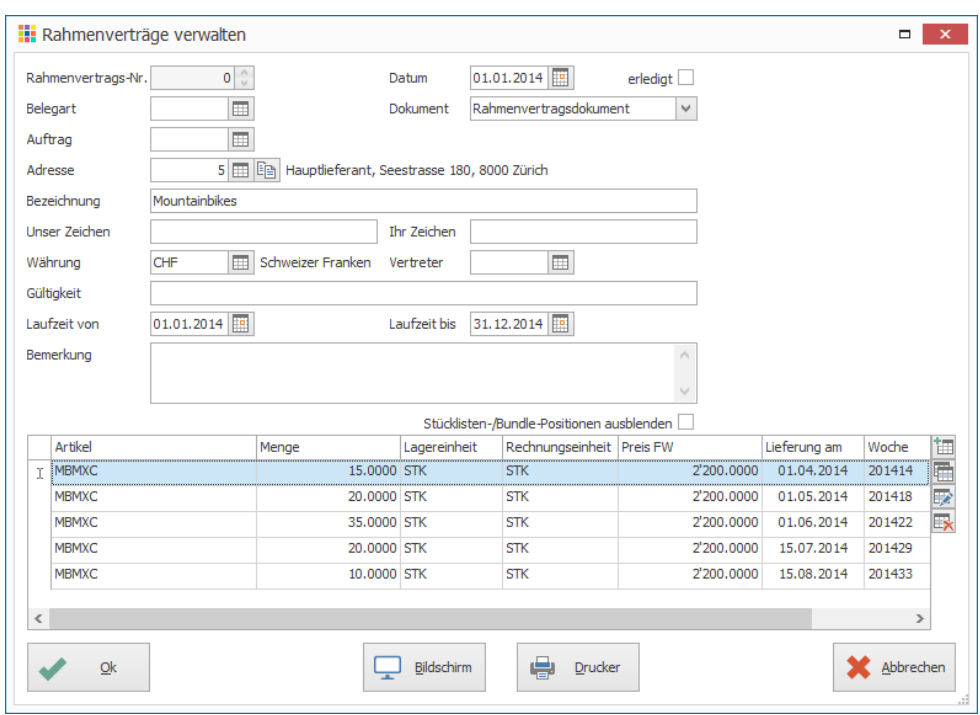

21. Fenster «Rahmenverträge verwalten» schliessen

Notizen

# **Bestellung ab Rahmenvertrag**

- 1. Klick auf Modul «Einkaufsverwaltung»
- 2. Klick auf Registerkarte «Start»
- 3. Klick in Gruppe «Bestellung» auf Symbol «Neu» (Ctrl+N oder Insert)
- 4. Klick auf Registerkarte «Start»
- 5. Klick in Gruppe «Bestellung» auf Symbol «Bestellen» «Ab Rahmenvertrag» (Ctrl+H)
- 6. In Feld «Fällig per» Datum eintragen
- 7. Evtl. Rahmenvertrag auswählen, wenn die Bestellung eines bestimmten Rahmenvertrags gewünscht ist
- 8. Klick auf Schaltfläche «Ok»

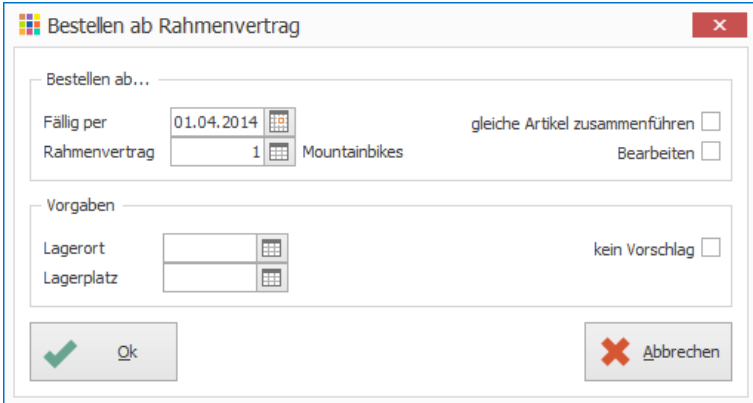

- 9. Klick auf Registerkarte «Start»
- 10. Klick in Gruppe «Bestellung» auf Symbol «Speichern» (Ctrl+S)
- 11. Evtl. am Bildschirm anzeigen (Ctrl+Shift+P) oder drucken (Ctrl+P)

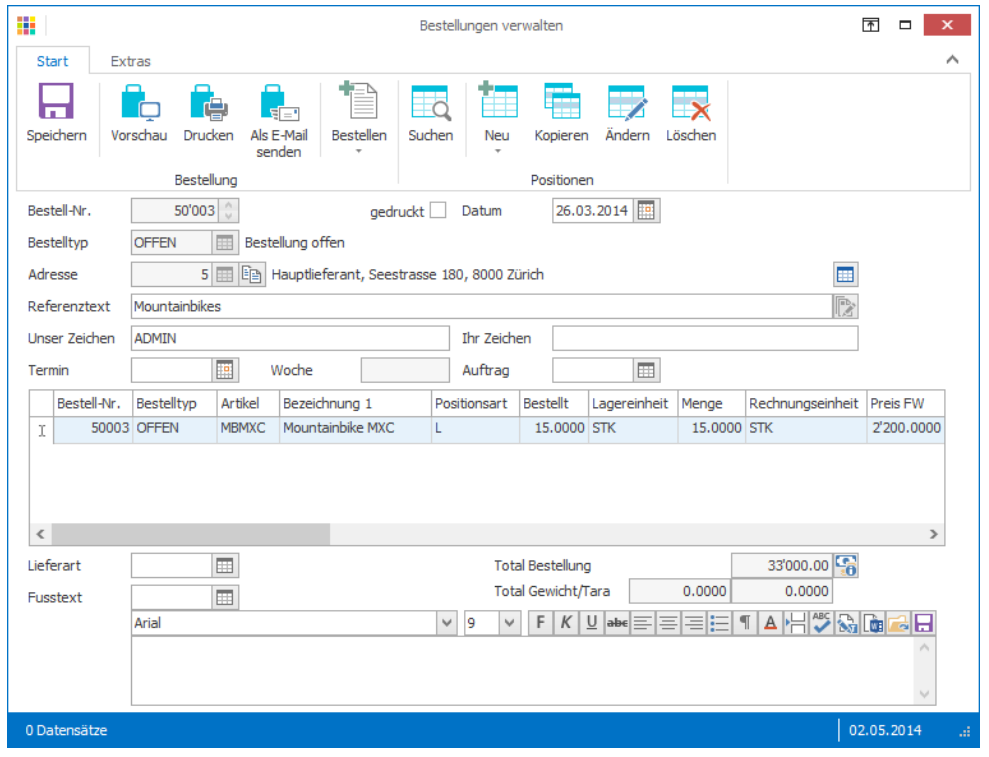

Notizen

# Rückstände in der Einkaufsverwaltung

In der Einkaufsverwaltung können Rückstände bei Bestellungen entstehen. Es wurden 10 Stück des Verkaufsartikels B bestellt. 8 Stück sind nun eingegangen, der Rest wird nachgeliefert.

### **Neue Bestellung erfassen**

- 1. Klick auf Modul «Einkaufsverwaltung»
- 2. Klick auf Registerkarte «Start»
- 3. Klick in Gruppe «Bestellung» auf Symbol «Neu» (Ctrl+N oder Insert)
- 4. Klick auf Registerkarte «Start»
- 5. Klick in Gruppe «Positionen» auf Symbol «Neu» (Ctrl+T oder Insert)
- 6. Gewünschten Artikel in Feld «Artikel» auswählen
- 7. Menge 10 Stück definieren
- 8. Klick in Gruppe «Bestellung» auf Symbol «Vorschau» (Ctrl+Shift+P)
- 9. Klick auf Schaltfläche «Starten»

### **Wareneingang buchen**

- 1. Klick auf Modul «Einkaufsverwaltung»
- 2. Gewünschte Bestellung suchen (Ctrl+F)
- 3. Klick auf Registerkarte «Start»
- 4. Klick in Gruppe «Bestellstatus» auf Symbol «Verwalten» (Doppelklick)
- 5. Klick in Gruppe «Bestellposition» auf Symbol «Status verwalten» (Ctrl+D oder Doppelklick)

- 6. Datum des Wareneingangs eingeben
- 7. Im Feld «Lieferung» die Liefermenge (8 Stück) eingeben
- 8. Option «Rest wird nicht geliefert» deaktivieren
- 9. Klick auf Schaltfläche «Ok»

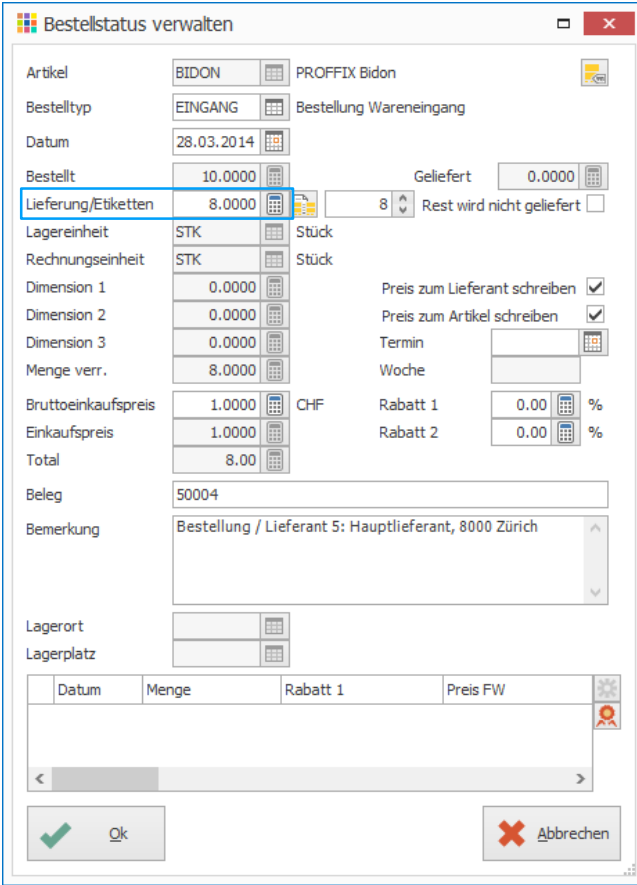

- 10. Klick in Gruppe «Bestellposition» auf Symbol «Speichern» (Ctrl+S)
- 11. Die Bestellung bleibt immer noch offen, hat aber den Bestelltyp «EINGANG», da bereits ein Wareneingang gebucht wurde
- 12. Um die Restlieferung zu buchen, muss erneut einen Wareneingang gebucht werden (Schritte 1–6 wiederholen)
- 13. Die Restmenge wird vorgeschlagen
- 14. Klick auf Schaltfläche «Ok»

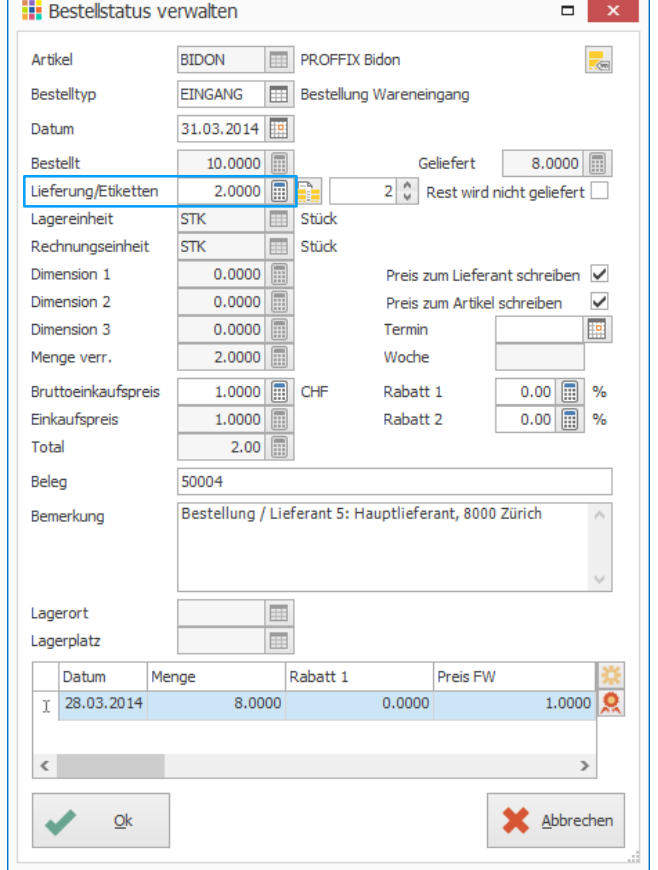

15. Klick in Gruppe «Bestellposition» auf Symbol «Speichern» (Ctrl+S)

Der Rückstand wird in der Artikelinfo in der «Lagerverwaltung» im Feld «Bestellt» angezeigt

# Einstellungen Einkaufsverwaltung – Preisübernahme

Aus der Einkaufsverwaltung können Preise direkt in die «Artikel- und Lagerverwaltung» übernommen werden.

# **Zusammenhänge Einkauf und Lagerverwaltung bei Preisänderungen**

Ausgangslage: Der Artikel «Sattel für Stückliste» wurde beim Hauptlieferanten bestellt. Beim Wareneingang wird der Rabatt von 5% eingetragen und die Optionen «Preis zum Lieferant schreiben» sowie «Preis zum Artikel schreiben» waren aktiviert.

### **Einkaufsverwaltung**

#### Einstellungen der **Einkaufsverwaltung**

Bestellstatus ändern – Wareneingang

 $\Box$   $\mathbf{x}$  $\frac{1}{2}$ 

 $0.0000$ 

E

 $5.00$   $\boxed{2}$  %  $0.00$   $\boxed{1}$  %

Rabatt 1

Q

 $\rightarrow$ Abbrechen

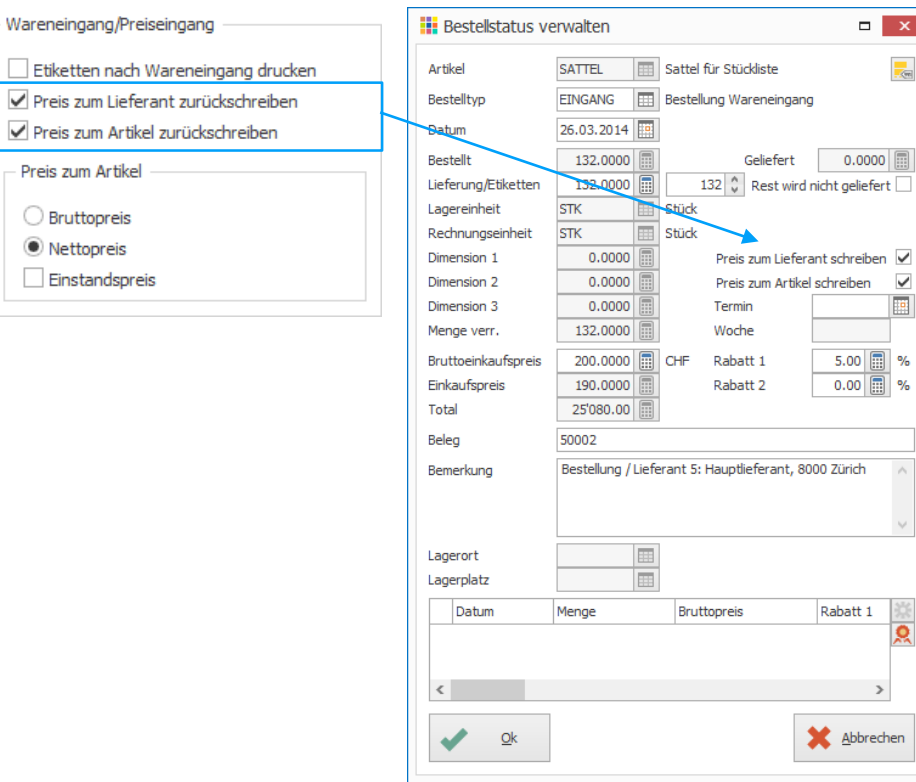

### **Lagerverwaltung – nach Wareneingang**

Gemäss Einstellungen der Einkaufsverwaltung wird der Nettopreis beim Preis des Artikels übernommen (Bruttopreis abzüglich Rabatt)

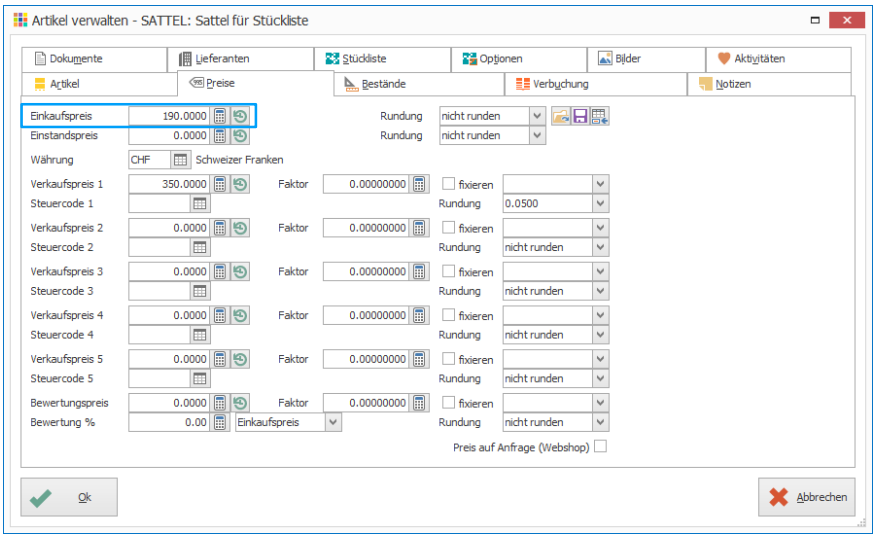

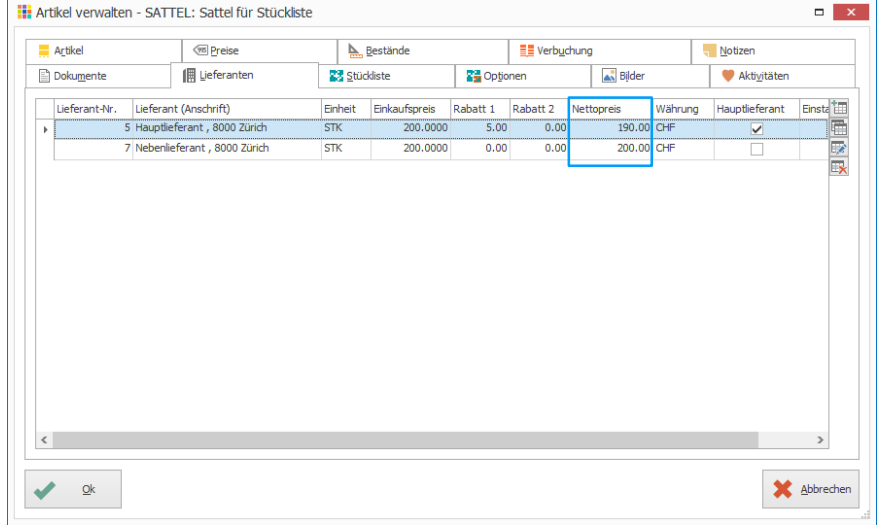

# Übernahme von Kontierung und Steuercodes

Grundsätzlich wird bei der Auswahl eines Kontos der zugewiesene Steuercode gemäss Kontoplan vorgeschlagen.

Bei der Erstellung einer Debitoren- und Kreditorenbuchung wird die Kontierung aus der «Adressverwaltung» Registerkarte «Debitoren» und «Kreditoren» gelesen und vorgeschlagen. Der Steuercode wird vom Konto gemäss Kontoplan übernommen. Der Steuercode lässt sich jedoch von der Adresse übersteuern. Dazu muss in der Registerkarte «Debitoren» bzw. «Kreditoren» die Option «Steuercode verwenden» aktiviert sein.

Sobald ein Lagerartikel ins Spiel kommt, wird grundsätzlich die Kontierung und der Steuercode aus der «Artikel- und Lagerverwaltung» übernommen.

Es gibt die Möglichkeit, die Angaben aus der «Adressverwaltung» zu priorisieren. Dazu muss in der entsprechenden Adresse in der Registerkarte «Debitoren» die Optionen «Ertragskonto verwenden» bzw. «Steuercode verwenden» aktiviert werden.

Notizen

# Dokumenttypen

In der Auftragsbearbeitung können mithilfe von Dokumenttypen definiert werden, welche Dokumente erfasst werden dürfen und welche Auswirkungen die einzelnen Dokumenttypen haben, wie z.B. Lagerabträge, Buchungen in der Finanzbuchhaltung, Formularzuweisungen sowie Aktivitäten.

### **Standard-Dokumenttypen**

### **Dokumenttypen verwalten**

- 1. Klick auf Modul «Auftragsbearbeitung»
- 2. Klick auf Registerkarte «Hilfstabellen»
- 3. Klick in Gruppe «Hilfstabellen» auf Symbol «Auftragsbearbeitung» «Dokumenttypen»

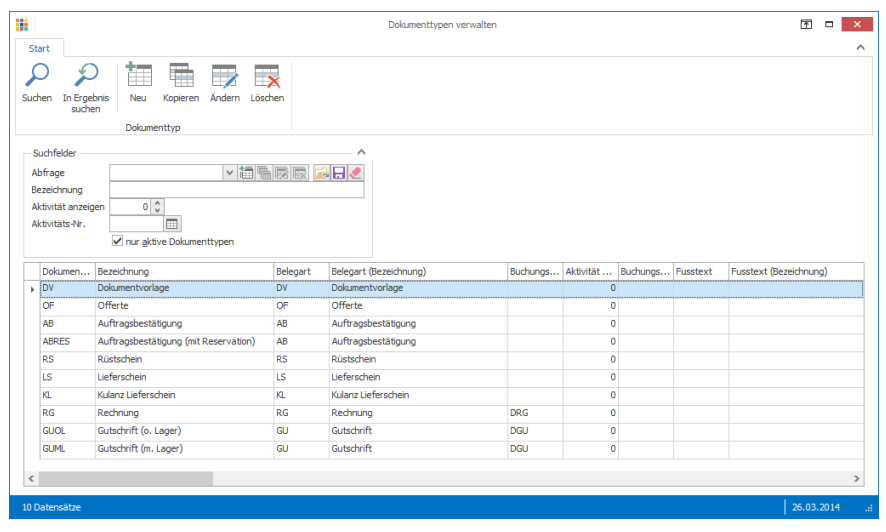

#### **Reihenfolge Dokumenttypen**

- 1. ohne Lagerabtrag und ohne Debitorenbuchung
- 2. mit Lagerabtrag aber ohne Debitorenbuchung
- 3. mit Option «Teilrechnung»
- 4. mit Lagerabtrag und Debitorenbuchung
- 5. mit Option «Negativ»
- 6. sind innerhalb obenstehenden Regeln mehrere Typen vorhanden, wird nach der angegebenen Reihenfolge sortiert

In der «Benutzerverwaltung» können die Berechtigung für die Dokumenttypen definiert werden. Somit kann gesteuert werden, auf welche Dokumente der Benutzer Zugriff hat.

# Splittrechnung

Ist eine Rechnung gestellt und mit dem Kunden wurde eine Teilzahlung vereinbart, kann die Rechnung beliebig aufgeteilt werden.

# **Rechnung aufsplitten**

- 1. Klick auf Modul «Auftragsbearbeitung»
- 2. Rechnung erstellen (z.B. Verkauf eines Mountainbikes an Stammkunde Markus)
- 3. Klick auf Registerkarte «Zahlung»
- 4. Klick in Gruppe «Diverse» auf Symbol «Splittrechnung definieren» (Ctrl+Shift+Q)
- 5. Klick in Gruppe «Splittrechnung» auf Symbol «Neu» (Ctrl+N oder Insert)
- 6. 1. Rate definieren und mit «Ok» bestätigen

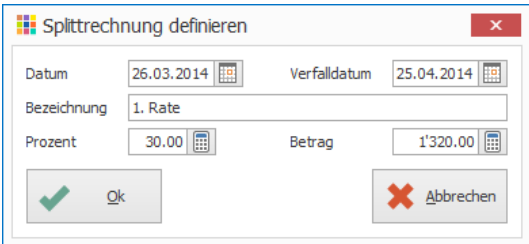

- 7. Schritte 5-6 für weitere Raten wiederholen
- 8. Die Position «Restbetrag» wird automatisch eingefügt, sobald eine Splittrechnung definiert wurde
- 9. Position «Restbetrag» auswählen
- 10. Klick in Gruppe «Splittrechnung» auf Symbol «Ändern» (Ctrl+D)
- 11. Datum bei Restzahlung definieren und mit «Ok» bestätigen

# 12. Klick in Gruppe «Splittrechnung» auf Symbol «Speichern» (Ctrl+S)

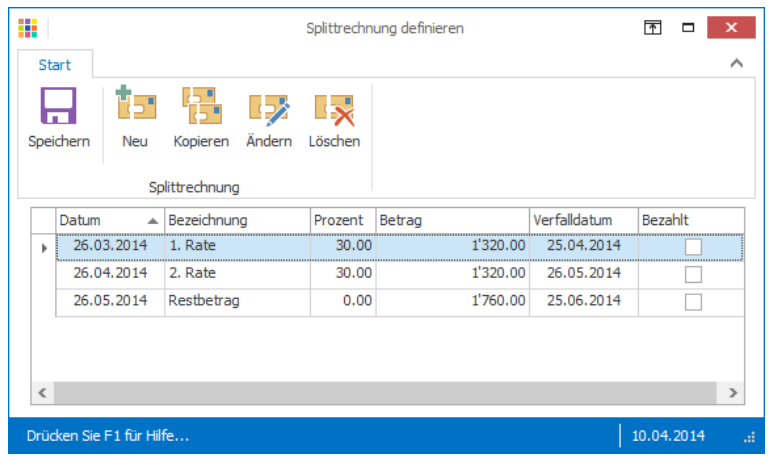

### **Hinweise**

- Das Verfalldatum wird automatisch aufgrund der hinterlegten Kondition berechnet
- Beim Ausdruck der Rechnung kann angegeben werden, welche Splittrechnung gedruckt werden sollen – bei der Eingabe der Zahl 0 werden alle Splittrechnungen gedruckt

# Teilrechnung mit Schlussrechnung

Die Teilrechnung kann vor der Rechnungsstellung erstellt werden. Diese Funktion bedingt die Option «Rückstände/Reservationen/Teilrechnung»

# **Dokumenttyp Teilrechnung erstellen**

- 1. Klick auf Modul «Auftragsbearbeitung»<br>2. Klick auf Registerkarte «Hilfstabellen»
- Klick auf Registerkarte «Hilfstabellen»
- 3. Klick in Gruppe «Hilfstabellen» auf Symbol «Auftragsbearbeitung» «Dokumenttypen»
- 4. Klick in Gruppe «Dokumenttyp» auf Symbol «Neu» (Ctrl+N oder Insert)
- 5. Unten abgebildeten Dokumenttyp «Teilrechnung» definieren
- 6. Klick auf Schaltfläche «Ok» um Dokumenttyp zu speichern

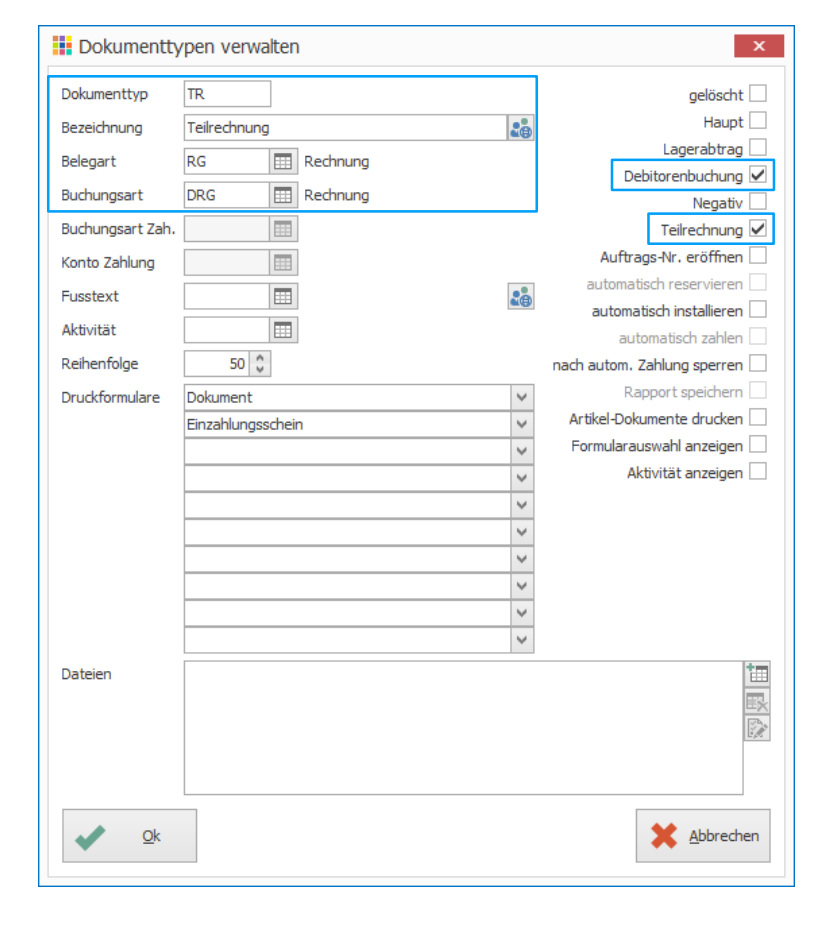

#### **Hinweise**

- Mit der Angabe der Belegart, definieren Sie den Nummernkreis des Dokumenttyps
- Die Buchungsart wird für die Verbuchung der Debitoren-Rechnung benötigt

### **Teilrechnung erstellen**

- 1. Klick auf Modul «Auftragsbearbeitung»
- 2. Klick auf Registerkarte «Start»
- 3. Klick in Gruppe «Dokument» auf Symbol «Neu» (Ctrl+N)
- 4. Dokument ohne Debitorenbuchung erstellen (Offerte, Auftragsbestätigung, Lieferschein)
- 5. Klick in Gruppe «Dokument» auf Symbol «Speichern» (Ctrl+S)
- 6. Dokumenttyp auf «Teilrechnung» wechseln
- 7. Gewünschten Betrag eingeben und mit «Ok» bestätigen

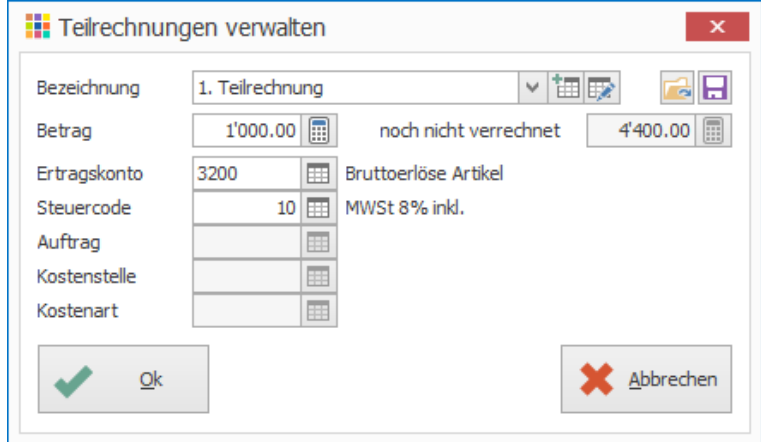

- 8. Klick in Gruppe «Dokument» auf Symbol «Drucken» (Ctrl+P)
- 9. Um eine weitere Teilrechnung zu erstellen muss das Ursprungsdokument (Offerte, Auftragsbestätigung, Lieferschein) aufgerufen werden. Anschliessend kann der Dokumenttyp «Teilrechnung» nochmals gewählt werden.

# **Schlussrechnung erstellen**

- 1. Um die Schlussabrechnung zu erstellen, muss wieder zur Ursprungsdokument (Offerte, Auftragsbestätigung, Lieferschein) gewechselt werden
- 2. Dokumenttyp «Rechnung» wählen

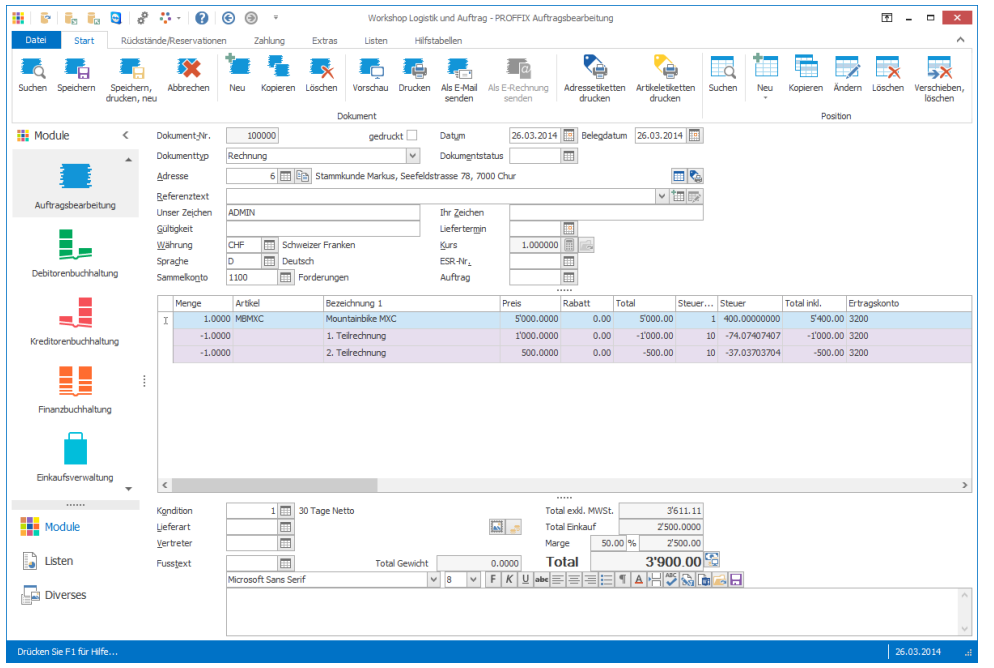

Die bereits gestellten Teilrechnungen werden automatisch in Abzug gebracht.

# **Rapporte**

Notizen

Falls das Modul «Leistungsverwaltung» im Einsatz ist, besteht die Möglichkeit in Auftragsdokumenten Rapporte hinzuzufügen. Bei den Dokumenttypen in der Auftragsbearbeitung kann bestimmt werden, ob Rapporte in die «Leistungsverwaltung» übergeben werden sollen. Wenn die Option «Debitorenbuchung» gewählt ist, wird die Option «Rapport speichern» automatisch gesetzt. Diese Positionen werden als verrechnete Leistungen in die Leistungsverwaltung aufgenommen. Es wird keine Leistungsposition hinzugefügt.

Ist die Option «Debitorenbuchung» nicht eingeschaltet, jedoch die Option «Rapport speichern» aktiviert, so werden die erfassten Stunden als Soll-Stunden in die «Leistungsverwaltung» übertragen.

### **«Rapporte speichern» bei Auftragsdokument hinterlegen**

- 1. Klick auf Modul «Auftragsbearbeitung»
- 2. Klick auf Registerkarte «Hilfstabellen»
- 3. Klick in Gruppe «Hilfstabellen» auf Symbol «Auftragsbearbeitung» «Dokumenttypen»
- 4. Doppelklick auf gewünschten Dokumenttyp, z.B. Auftragsbestätigung
- 5. Option «Rapport speichern» aktivieren
- 6. Klick auf Schaltfläche «Ok»
- 7. Fenster «Dokumenttypen verwalten» schliessen
- 8. Datenbank neu öffnen, um die Einstellungen zu übernehmen (Ctrl+O) (Klick auf «Datei» und anschliessend unter «Zuletzt verwendete Datenbanken» auf gewünschte Datenbank)

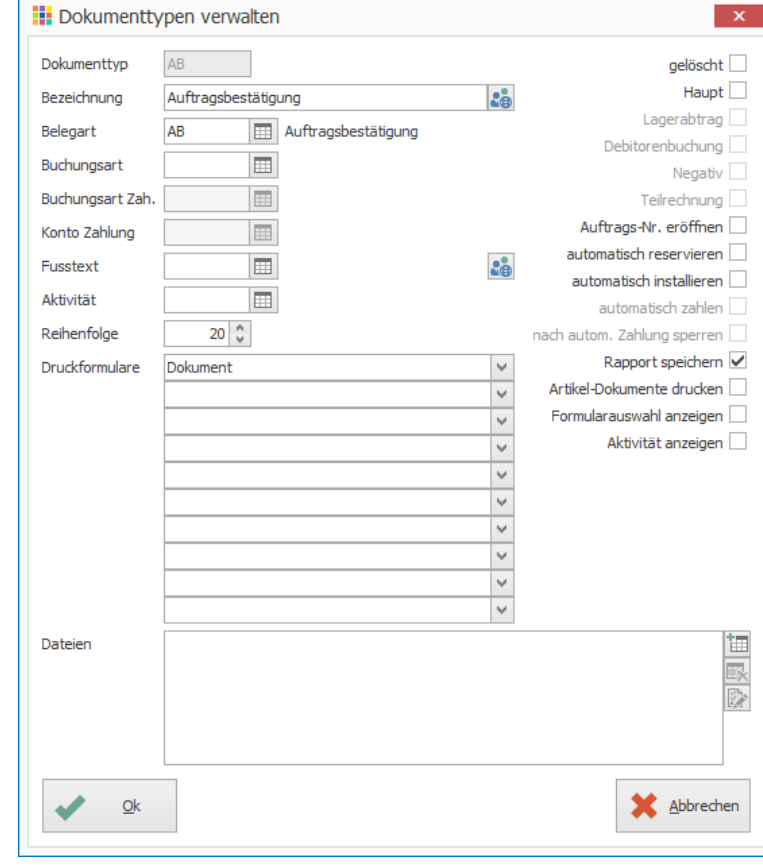

### **Rapportposition einem Auftragsdokument hinzufügen**

- 1. Klick auf Modul «Auftragsbearbeitung»
- 2. Auftragsdokument erstellen oder suchen
- 3. Klick auf Registerkarte «Start»
- 4. Klick in Gruppe «Position» auf Pfeil beim Symbol «Neu»
- 5. Klick auf Symbol «Rapport» (Ctrl+Shift+R)
- 6. Positionsart auswählen
- 7. Menge definieren
- 8. Klick auf Symbol «Suchfelder öffnen» (F4) rechts neben dem Feld «Auftrag»
- 9. Auftrag auswählen oder neu erstellen
- 10. Klick auf Schaltfläche «Ok»
- 11. Klick in Gruppe «Dokument» auf Symbol «Speichern» (Ctrl+S)

#### Rapport-Positionen verwalten (Stunden)  $\blacksquare$   $\times$ 8 Stundenlohn gelernt Positionsart interne Notizen optional  $\Box$ Microsoft Sans Serif  $|v|$  8  $\overline{\phantom{0}}$ Stundenlohn gelernt Bezeichnung 1  $F|K| \underline{U} |_{\mathrm{abe}} \equiv \equiv \equiv \equiv \equiv \mid \underline{I} \mid \underline{A} \mid \underline{H} \mid \underline{V} \mid \underline{V} \mid \underline{I} \equiv \Box \underline{H}$ Bezeichnung 2 Bezeichnung 3 Bezeichnung 4 Bezeichnung 5  $30,0000$ Menge Ē  $\overline{\text{cm}}$ Lagereinheit Stunder **STD** m Stunder Rechnungseinheit Dimension 1  $0.0000$  $0.0000$ Dimension<sub>2</sub> Dimension 3  $0.0000$ 30,0000 externe Notizen Menge ver  $0.00$   $\boxed{2}$  %  $|v|$  8  $\overline{\phantom{a}}$ 60.4000 Microsoft Sans Serif Preis **Rahatt** Rabatthetrac  $0.00$ FKUPEEEEEIAHYRAAR Total 1812.00 | Steuer 144,96000000 50.33 % Einkaufspreis 30.0000 图 912.00 Marge F  $0.0000$ Liefertermin Gewich E Vertrete **Bruttoerlöse Dienstleistung** Ertragskonto 3400 1 MWSt 8% exkl Steuercode **PROFFIX Einführung bei Stammkunde** Auftrag Kostenstelle E Kostenart **Restellnumme** Position 圃  $0<sup>0</sup>$ Serviceauftra Position Bilddate Abbrechen  $Qk$

# **Mögliche Anwendungsabläufe**

- Offerte mit Produkt und Leistungsaufwand
- Umwandlung in eine Auftragsbestätigung (Leistungsaufwand werden als Soll-Stunden in die Leistungsverwaltung übertragen)
- Umwandlung in einen Lieferschein (Leistungsaufwand wird entfernt und Produkt bleibt auf Lieferschein)
- Lieferschein wird in eine Rechnung umgewandelt, um das Produkt zu verrechnen
- die effektiven Leistungen werden in der Leistungsverwaltung erfasst und verrechnet
- In der Leistungsverwaltung können Soll-/Ist-Vergleiche erstellt werden

### oder

- Offerte mit Leistungsaufwand
- Umwandlung in eine Auftragsbestätigung (Leistungsaufwand wird als Soll-Stunden in die Leistungsverwaltung übertragen)
- Umwandlung in eine Rechnung (Leistungsaufwand wird, wie in Auftragsbestätigung erfasst, verrechnet, in Leistungsverwaltung bei Auswertungen als verrechnete Stunden ersichtlich)

# Vorauszahlung

Wenn z. B. bei einer Auftragsbestätigung eine Vorauszahlung vor der Lieferung geleistet wird, kann diese Vorauszahlung direkt in der Auftragsbearbeitung erfasst werden.

Auszug aus der MWST-Info 16 der Eidgenössische Steuerverwaltung ESTV: *«Bei Vorauszahlungen für nicht von der Steuer befreite Leistungen muss das Entgelt in der Abrechnungsperiode deklariert werden, in welcher das Entgelt vereinnahmt worden ist. Dasselbe gilt bei Leistungen ohne Rechnungsstellung.»*

### **Vorarbeit: Buchungsart Vorauszahlung mit Konto ergänzen**

Standardmässig wird die Buchungsart Vorauszahlung mit der Kontozuweisung 2030 ausgeliefert. Falls das Konto 2030 nicht hinterlegt ist, kann dieses bei der Buchungsart ergänzt werden.

- 1. Klick auf Modul «Debitorenbuchhaltung»
- 2. Klick auf Registerkarte «Hilfstabellen»
- 3. Klick in Gruppe «Hilfstabellen» auf Symbol «Debitorenbuchhaltung» «Buchungsarten»
- 4. Doppelklick auf Buchungsart «Vorauszahlungen» (Ctrl+D)
- 5. Klick auf Symbol «Neues Konto» (Ctrl+N oder Insert) rechts neben der Tabelle
- 6. Gewünschtes Konto für Vorauszahlungen auswählen oder evtl. ein neues erstellen

Notizen

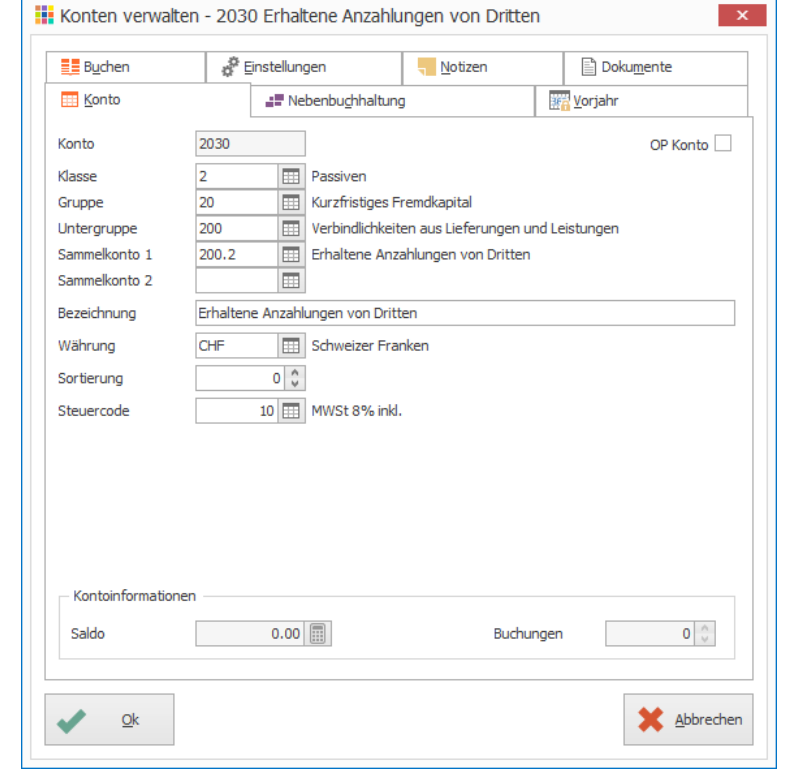

7. Klick auf Schaltfläche «Ok» um Eingabe als zulässiges Konto der gewählten Buchungsart zu speichern

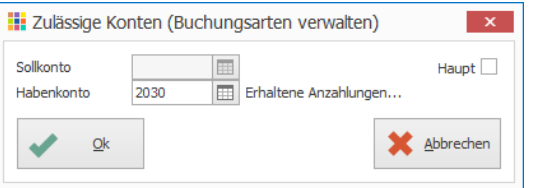

8. Klick auf Schaltfläche «Ok» um Buchungsart zu speichern

### **Vorauszahlung buchen**

- 1. Klick auf Modul «Auftragsbearbeitung»
- 2. Auftragsbestätigung erstellen oder suchen
- 3. Klick auf Registerkarte «Zahlung»
- 4. Klick in Gruppe «Diverse» auf Symbol «Vorauszahlung definieren» (Ctrl+Shift+V)
- 5. Vorauszahlung definieren
- 6. Klick auf Schaltfläche «Ok»

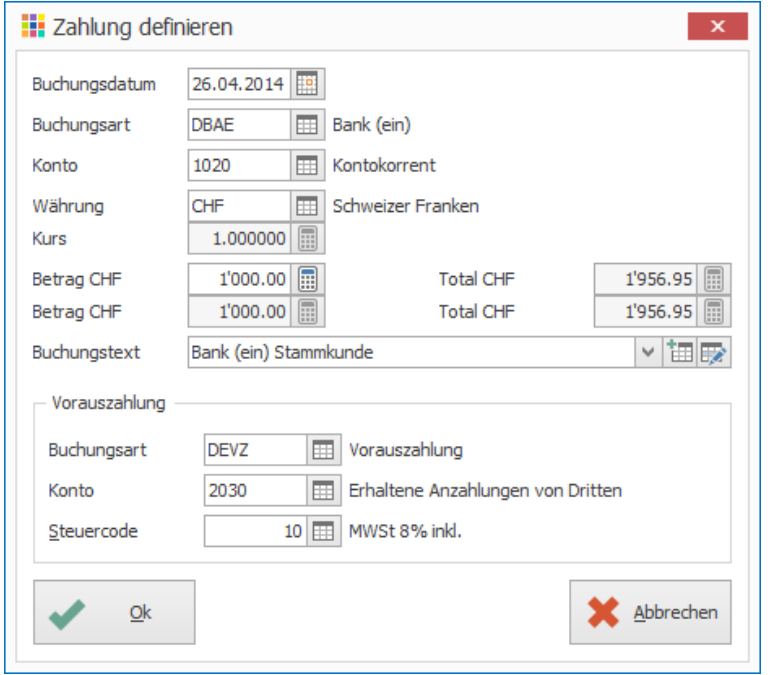

- 7. Klick auf Registerkarte «Start»
- 8. Klick in Gruppe «Dokument» auf Symbol «Speichern» (Ctrl+S)

Vielfach muss im Nachhinein das Buchungsdatum geändert werden, denn das Zahlungsdatum ist meistens bei der Erfassung einer Vorauszahlung noch nicht bekannt.

### **Rechnung erstellen**

- 1. Klick auf Modul «Auftragsbearbeitung»
- 2. Auftragsbestätigung suchen
- 3. Auftragsbestätigung in Rechnung umwandeln
- 4. Klick auf Registerkarte «Start»
- 5. Klick in Gruppe «Dokument» auf Symbol «Vorschau» (Ctrl+Shift+P)
- 6. Die Vorauszahlung wird der Rechnung in Abzug gebracht. Beim Ausdruck wird die Vorauszahlung ausgewiesen.

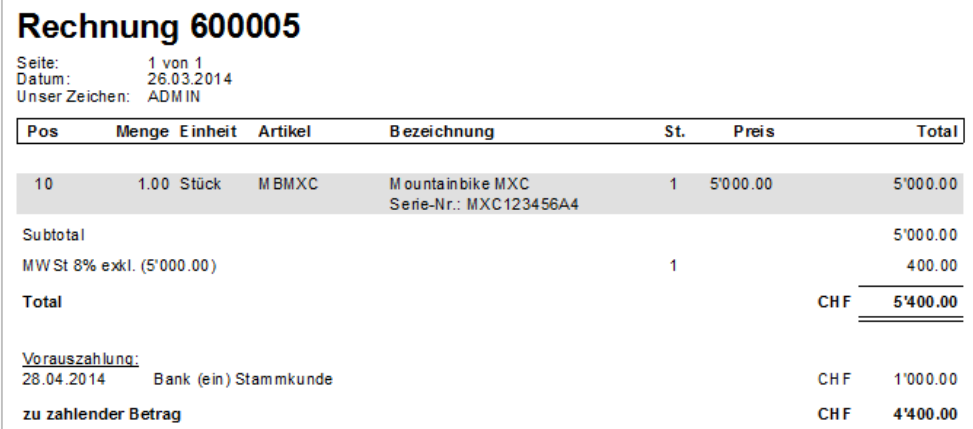

Die Funktion «Vorauszahlung» ist nur für Dokumenttypen möglich, welche die Option Debitorenbuchung und Lagerabtrag nicht gesetzt haben.

# Zusatzfelder

In der Auftragsbearbeitung besteht die Möglichkeit, auf Dokumentbasis Zusatzfelder zu definieren. Diese lassen sich an unterschiedlichen Orten darstellen.

# **Zusatzfelder definieren**

- 1. Klick auf Registerkarte «Datei» und anschliessend auf «Einstellungen» (Ctrl+E)
- 2. Kick auf Registerkarte «Datenbank»
- 3. Klick auf Tabelle «Dokumente Auftrag»
- 4. Klick auf Schaltfläche «Zusatzfelder»
- 5. Klick auf Symbol «Neues Zusatzfeld» (Insert)

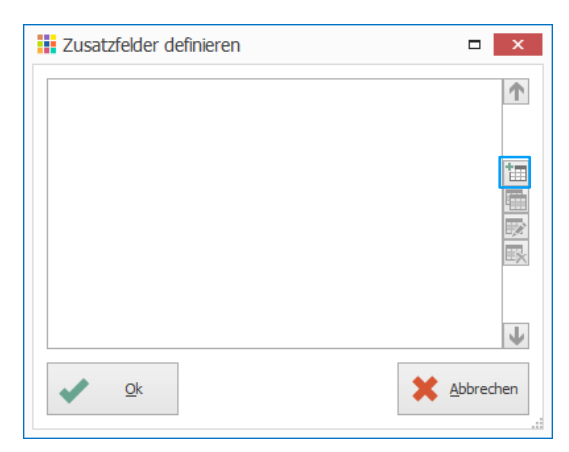

Notizen

- 6. Feldtyp definieren
- 7. Bezeichnung definieren
- 8. Evtl. Gruppe definieren. (Bestehende auswählen oder Gruppenname in Feld «Gruppe» eintippen.
- 9. Weitere Einstellungen nach Bedarf definieren
- 10. Klick auf Schaltfläche «Ok» um Zusatzfeld zu speichern

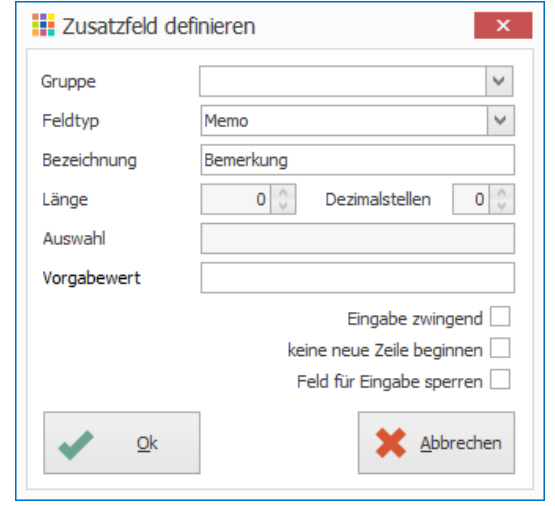

- 11. Schritt 5-10 für weitere Zusatzfelder wiederholen
- 12. Klick auf Schaltfläche «Ok»
- 13. Klick in Gruppe «Einstellungen» auf Symbol «Änderungen speichern» (Ctrl+S)

Achtung! Mit Ausnahme des Feldes «Auswahl» und der Option «Eingabe zwingend» können die Felder nicht mehr geändert werden, wenn eine Zusatzfeld-Definition einmal gespeichert wurde.

Hinweis: In der Benutzerverwaltung kann der Zugriff auf die Zusatzfelder pro Zusatzfeld-Gruppe definieren werden.

### **Anzeige von Zusatzfelder**

Wenn in der Tabelle «Dokumente Auftrag» Zusatzfelder definiert sind, können diese in der Auftragsbearbeitung wie folgt aufgerufen werden:

- 1. Klick auf Modul «Auftragsbearbeitung»
- 2. Auftragsdokument erfassen oder suchen
- 3. Klick auf Registerkarte «Extras»
- 4. Klick in Gruppe «Anpassen» auf Symbol «Zusatzfelder (Ctrl+R)

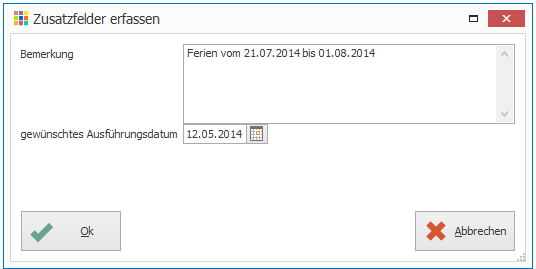

Zusätzlich gibt es die Möglichkeit, die Zusatzfelder im Dokument-Kopf anzeigen zu lassen. Pro Dokumenttyp kann definiert werden, welche Zusatzfelder angezeigt werden sollen.

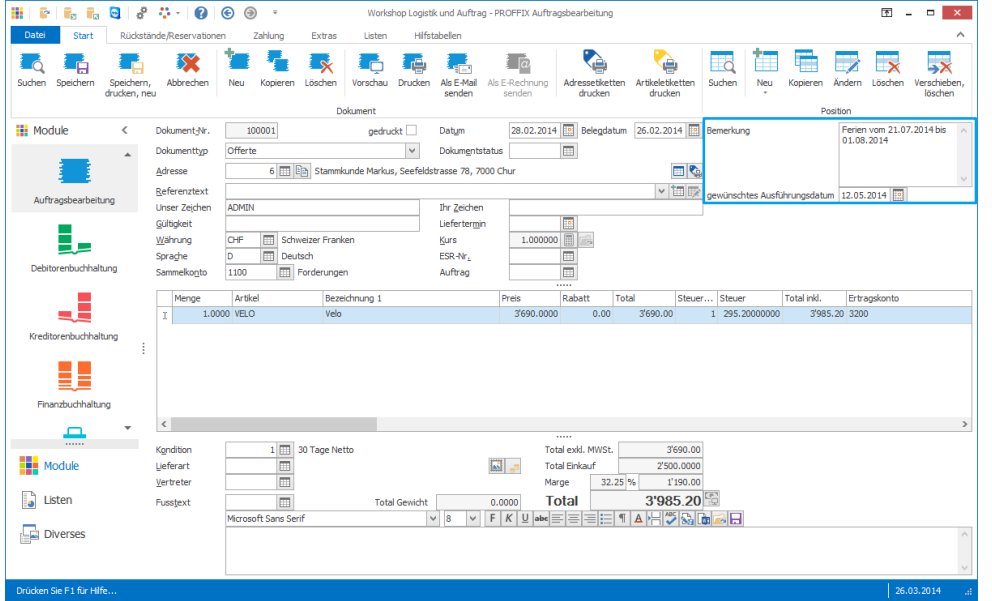

# **Zusatzfelder in Dokumentkopf pro Dokumenttyp anzeigen**

- 1. Klick auf Modul «Auftragsbearbeitung»
- 2. Klick auf Registerkarte «Hilfstabellen»
- 3. Klick in Gruppe «Hilfstabellen» auf Symbol «Auftragsbearbeitung» «Dokumenttypen»
- 4. Doppelklick auf gewünschten Dokumenttyp, z.B. Offerte
- 5. Klick auf Symbol «Zusatzfelder definieren» rechts neben dem Feld «Reihenfolge»

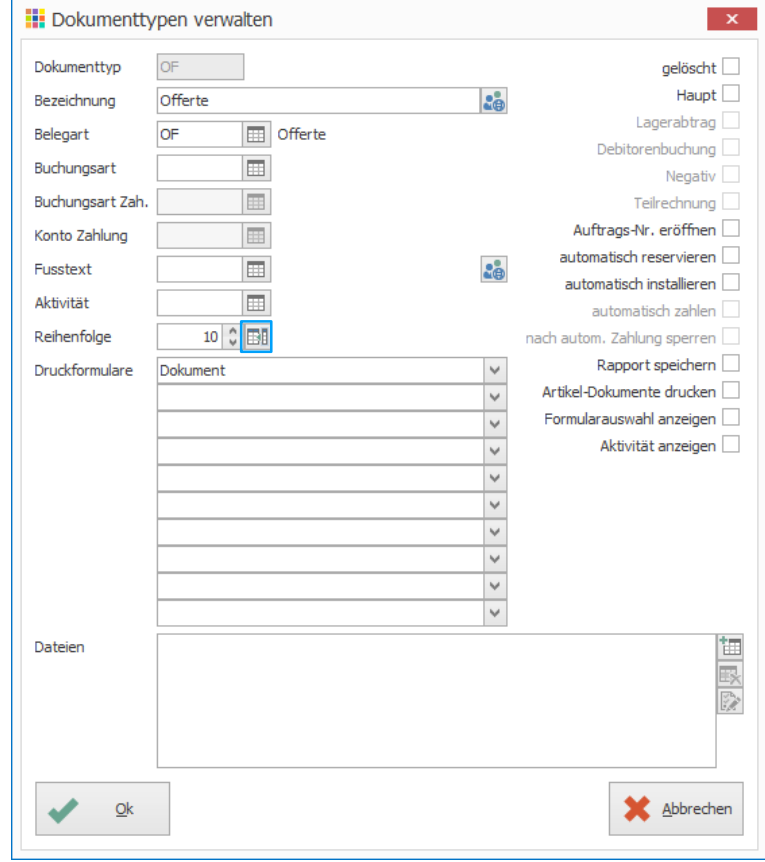

- 6. Gewünschte Zusatzfelder aktivieren
- 7. Klick auf Symbol «Zusatzfeld zwingend setzen» (Ctrl+Leertaste oder Doppelklick) um die Eingabe für das ausgewählte Zusatzfeld auf zwingend zu setzen
- 8. Klick 2x auf Schaltfläche «Ok»

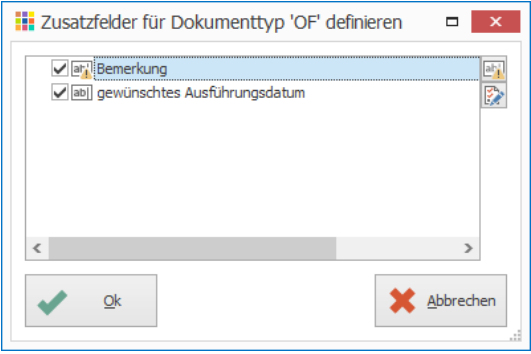

- 9. Fenster «Dokumenttypen verwalten» schliessen
- 10. Datenbank neu öffnen, um die Einstellungen zu übernehmen (Ctrl+O) (Klick auf «Datei» und anschliessend unter «Zuletzt verwendete Datenbanken» auf gewünschte Datenbank)

### **Hinweis**

Die Einstellungen betreffend zwingender Eingabe kann bei der Definition des Zusatzfelds sowie beim Dokumenttyp gemacht werden. Die Einstellungen pro Dokumenttyp werden priorisiert.

Notizen

# Aktivitäten

Es besteht die Möglichkeit Aktivitäten (Aufgaben oder Termine) einem beliebigen Dokument zuzuweisen.

Zusätzlich können Aktivitäten einem bestimmten Dokumenttyp hinterlegt werden, diese Aktivität wird dann automatisch beim Erstellen des Dokumentes im Hintergrund erstellt. Bei der Umwandlung in ein höheres Dokument erscheint die Abfrage, ob die Aktivität auf erledigt gesetzt werden soll.

### **Manuell auf beliebiges Dokument**

- 1. Klick auf Modul «Auftragsbearbeitung»
- 2. Auftragsdokument erfassen oder suchen
- 3. Klick auf Registerkarte «Extras»
- 4. Klick in Gruppe «Anpassen» auf Symbol «Aktivität (Ctrl+G)
- 5. Gewünschte Aktivität definieren
- 6. Klick auf Schaltfläche «Ok» um Aktivität zu speichern

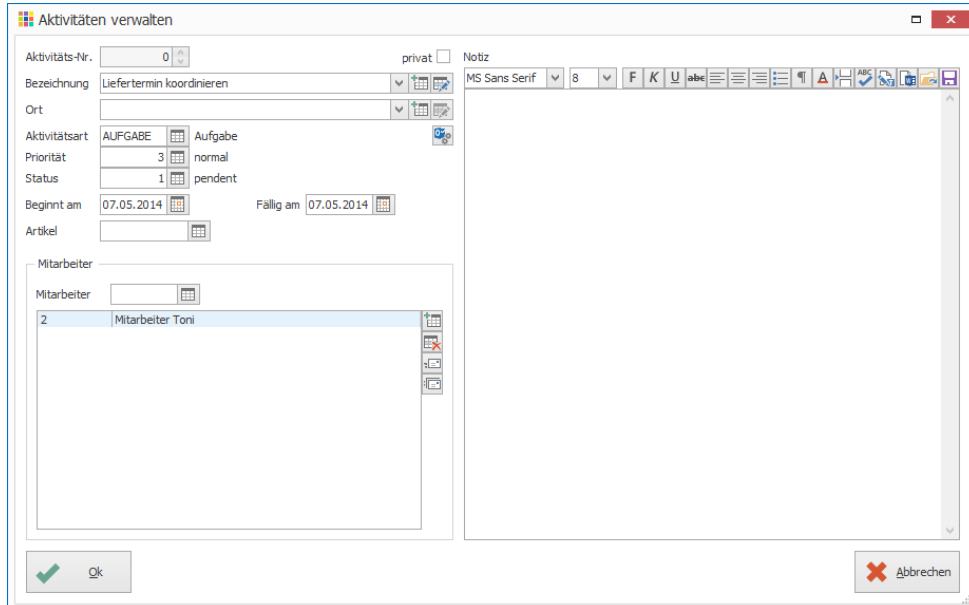

- 7. Klick auf Registerkarte «Start»
- 8. Klick in Gruppe «Dokument» auf Symbol «Speichern» (Ctrl+S)

### **Pro Dokumenttyp (z.B. Aufgabe für Nachfassung von Offerte)**

- 1. Klick auf Modul «Auftragsbearbeitung»
- 2. Klick auf Registerkarte «Hilfstabellen»
- 3. Klick in Gruppe «Hilfstabellen» auf Symbol «Auftragsbearbeitung» «Dokumenttypen»
- 4. Doppelklick auf gewünschten Dokumenttyp, z.B. «Offerte»
- 5. Klick auf Symbol «Suchfenster öffnen» (F4) rechts neben dem Feld «Aktivität»
- 6. Klick in Gruppe «Aktivität» auf Symbol «Neu» (Ctrl+N oder Insert)
- 7. Klick auf Symbol «Bezeichnung einstellen» rechts neben dem Feld «Bezeichnung»
- 8. Klick auf Symbol «Felder einfügen» (F4) um Variablen einzufügen
- 9. Gewünschte Bezeichnung definieren
- 10. Klick auf Schaltfläche «Ok» um Bezeichnung zu bestätigen

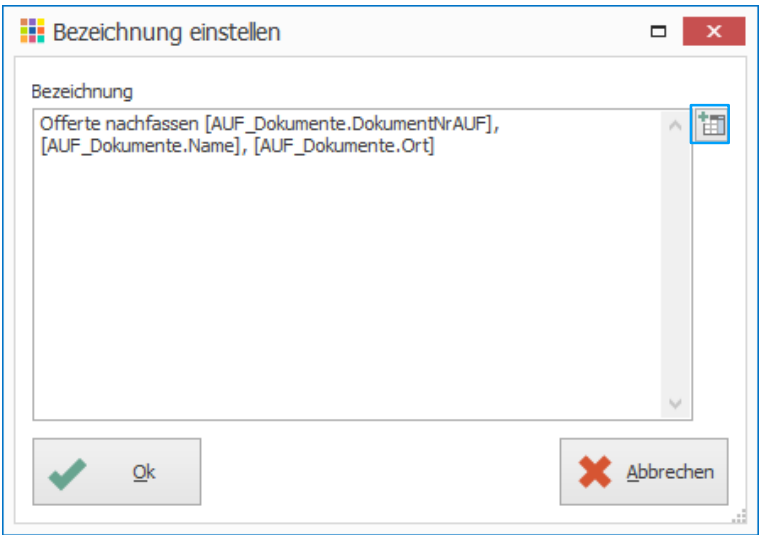

Notizen

- 11. Art der Aktivität und den zuständigen Mitarbeiter definieren
- 12. Im Feld «Datum plus» Anzahl Tage eingeben, nach wie vielen Tagen nach Erstellung der Offerte die Aufgabe terminiert werden soll
- 13. Klick auf Schaltfläche «Ok» um Aktivität zu speichern

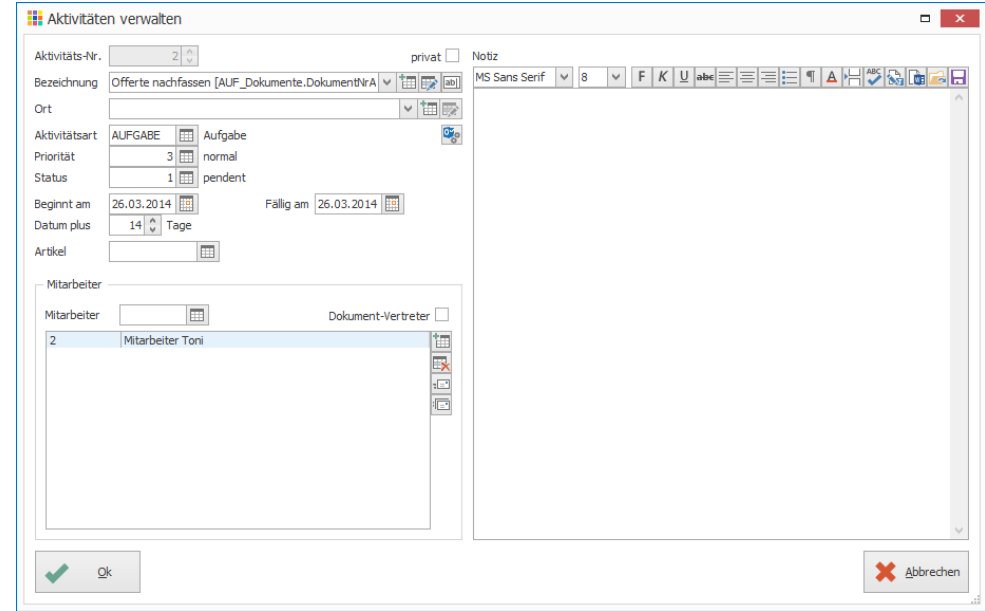

14. Doppelklick auf Aktivität, um diese dem Dokumenttyp zuzuweisen (Ctrl+B)

- 15. Ist die Option «Aktivität anzeigen» aktiviert, so wird beim Speichern des Auftragsdokumentes die Aktivität in einem separaten Fenster angezeigt. Ergänzungen können vorgenommen werden, bevor die Aktivität gespeichert wird. Ist die Option deaktiviert, wird die Aktivität im Hintergrund erstellt.
- 16. Klick auf Schaltfläche «Ok» um Dokumenttyp zu speichern

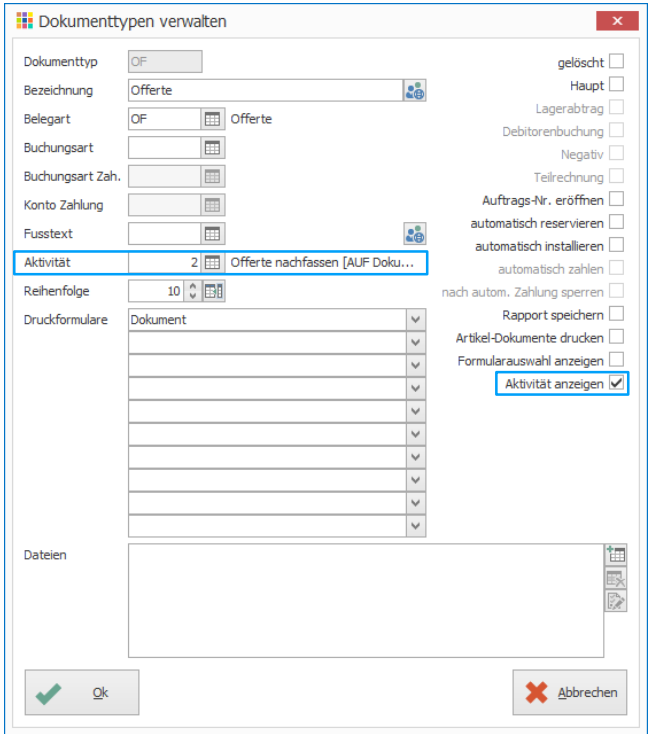

#### **Aufgabe**

- Fügen Sie den Dokumenttyp «Offerte» eine Aufgabe, welche 14 Tage nach Offert-Erstellung terminiert wird, hinzu
- Erstellen Sie eine Offerte (Offerieren Sie das Licht-Set)
- Kontrollieren Sie, ob Aktivität vorhanden
- Wandeln Sie die Offerte in eine Auftragsbestätigung um
- Kontrollieren Sie die Aktivität im CRM, diese sollte nun den Status erledigt haben

# Gutscheine

Es können Gutscheine an Kunden verkauft, oder auch Gutschein-Codes definiert werden, welche z.B. im PROFFIX Webshop eingelöst werden können.

# **Gutschein an Kunde verkaufen**

- 1. Klick auf Modul «Auftragsbearbeitung»
- 2. Rechnung erstellen
- 3. Klick auf Registerkarte «Start»
- 4. Klick in Gruppe «Position» auf Pfeil beim Symbol «Neu»
- 5. Klick auf Symbol «Gutschein» (Ctrl+Shift+H)
- 6. Klick auf Symbol «Suchfenster öffnen» (F4) rechts neben dem Feld «Gutschein-Nr.»
- 7. Klick in Gruppe «Gutschein» auf Symbol «Neu» (Ctrl+N oder Insert)
- 8. Gutschein gemäss untenstehender Abbildung definieren
- 9. Buchungsart «Diverse (ein)» sowie das Konto «Gutscheine» wählen Falls Buchungsart «Diverse (ein)» sowie das Konto «Gutscheine» vorhanden ist, kann bei Schritt 25 weitergemacht werden.

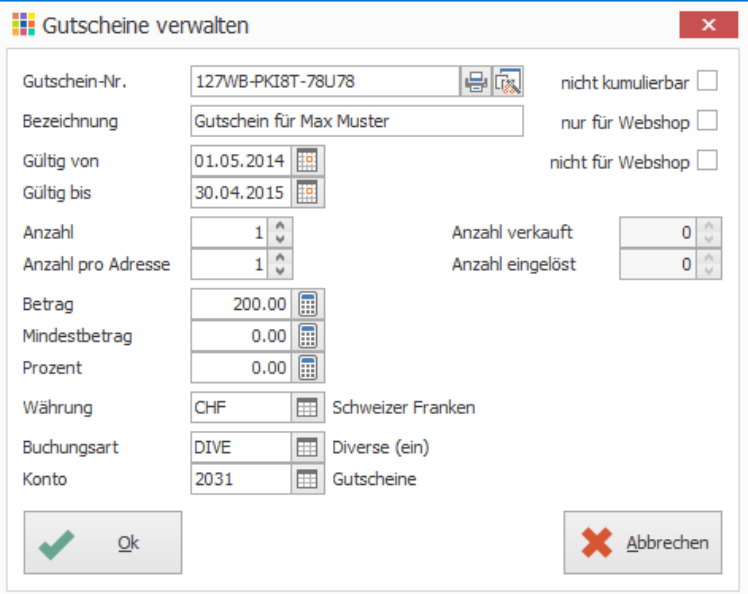

- 10. Klick auf Symbol «Suchfelder öffnen» (F4) rechts neben dem Feld «Buchungsart»
- 11. Buchungsart «Bank (ein)» auswählen
- 12. Klick in Gruppe «Buchungsart» auf Symbol «Kopieren» (Ctrl+K)
- 13. Option «Haupt» entfernen
- 14. Buchungsart, Bezeichnung und Buchungstext definieren
- 15. Klick auf Symbol «Neues Konto» (Insert)
- 16. Klick auf Symbol «Suchfelder öffnen» (F4) rechts neben dem Feld «Sollkonto»
- 17. Konto «2030 Erhaltene Anzahlungen von Dritten» auswählen
- 18. Klick in Gruppe «Konto» auf Symbol «Kopieren» (Ctrl+K)
- 19. In Feld «Konto» Konto-Nr. 2031 eingeben
- 20. In Feld «Bezeichnung» Gutscheine eingeben
- 21. Klick auf Schaltfläche «Ok» um Konto zu speichern

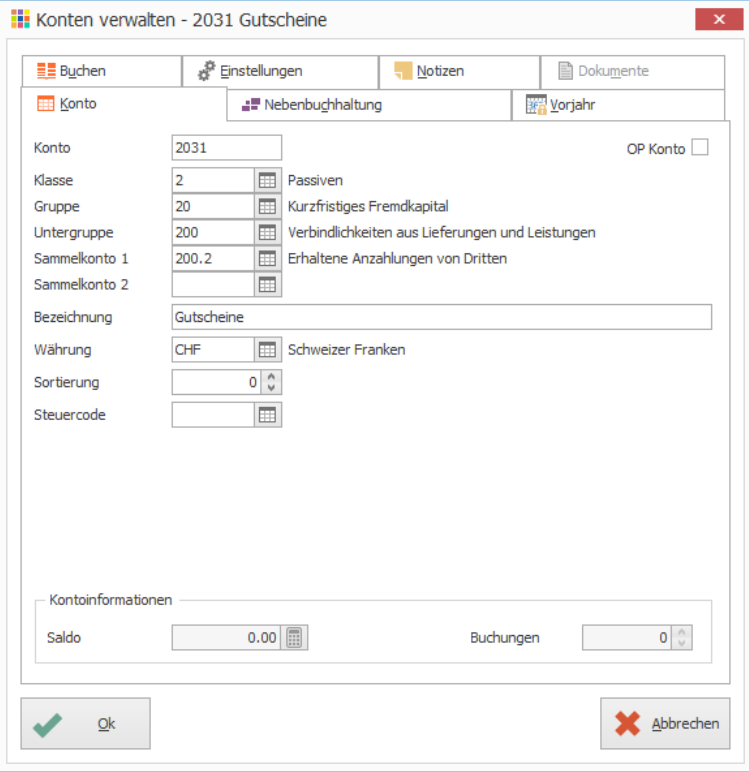

22. Doppelklick auf Konto «Gutscheine» um dieses zu übernehmen 23. Klick auf Schaltfläche «Ok»

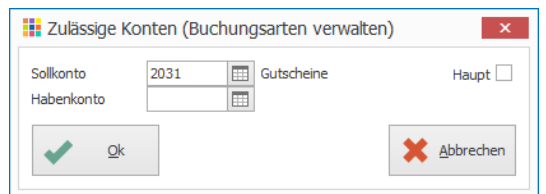

### 24. Klick auf Schaltfläche «Ok»

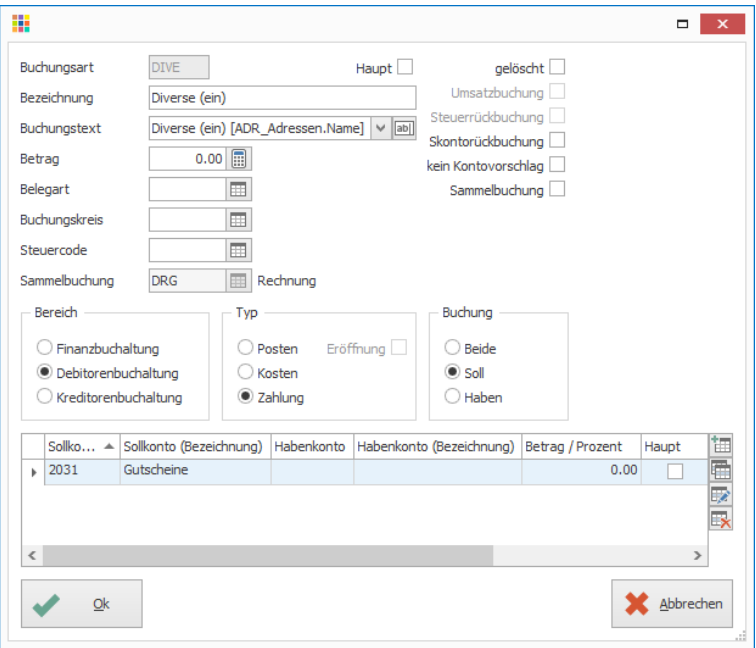

- 25. Doppelklick auf Buchungsart «Diverse (ein)»
- 26. Klick auf Schaltfläche «Ok» um Gutschein zu generieren
- 27. Doppelklick auf Gutschein, um diesen der Rechnung hinzuzufügen
- 28. Klick auf Schaltfläche «Ok»
- 29. Klick in Gruppe «Dokument» auf Symbol «Drucken» (Ctrl+P)

# **Allgemein gültiger Gutschein z.B. 20% Rabatt für alle**

- 1. Klick auf Modul «Auftragsbearbeitung»
- 2. Klick auf Registerkarte «Hilfstabellen»
- 3. Klick in Gruppe «Hilfstabellen» auf Symbol «Auftragsbearbeitung» «Gutscheine»
- 4. Klick in Gruppe «Gutschein» auf Symbol «Neu» (Ctrl+N oder Insert)
- 5. Buchungsart «Skonto auf Rechnung» auswählen, da dieser Gutschein nicht verkauft wird und nur beim Einlösen eine Buchung vorgenommen werden soll

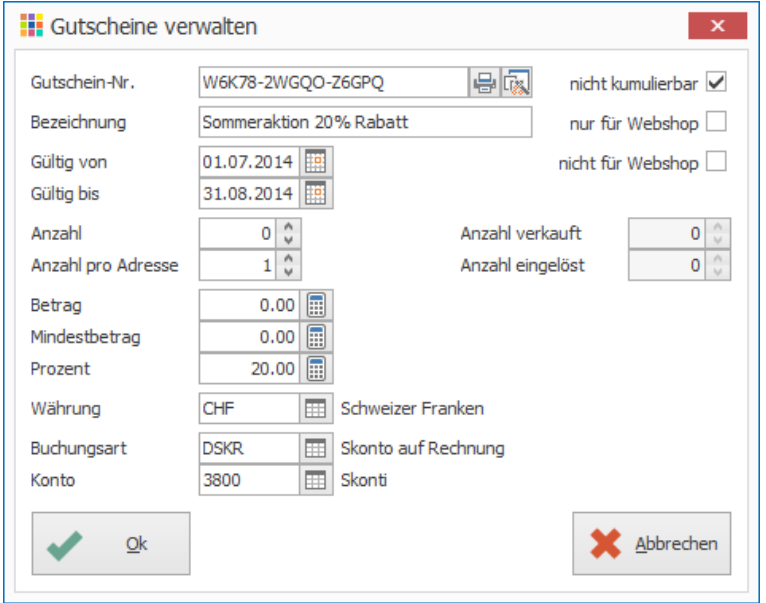

6. Klick auf Schaltfläche «Ok» um den Gutschein zu speichern

# Mit der Angabe von 0 im Feld «Anzahl» ist der Gutschein allgemein gültig.

# **Buchung zu Rechnung von CHF 1 000.00 und 20% Rabatt**

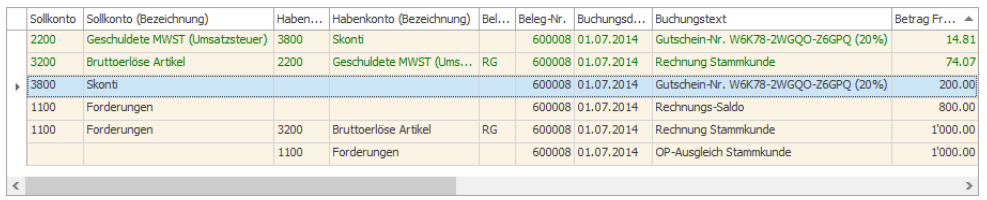

# **Gutschein-Code für Webshop einrichten - CHF 10.00 bei Bestellung im Webshop**

- 1. Klick auf Modul «Auftragsbearbeitung»
- 2. Klick auf Registerkarte «Hilfstabellen»
- 3. Klick in Gruppe «Hilfstabellen» auf Symbol «Auftragsbearbeitung» «Gutscheine»
- 4. Klick in Gruppe «Gutschein» auf Symbol «Neu» (Ctrl+N oder Insert)
- 5. Option «nur für Webshop» aktivieren

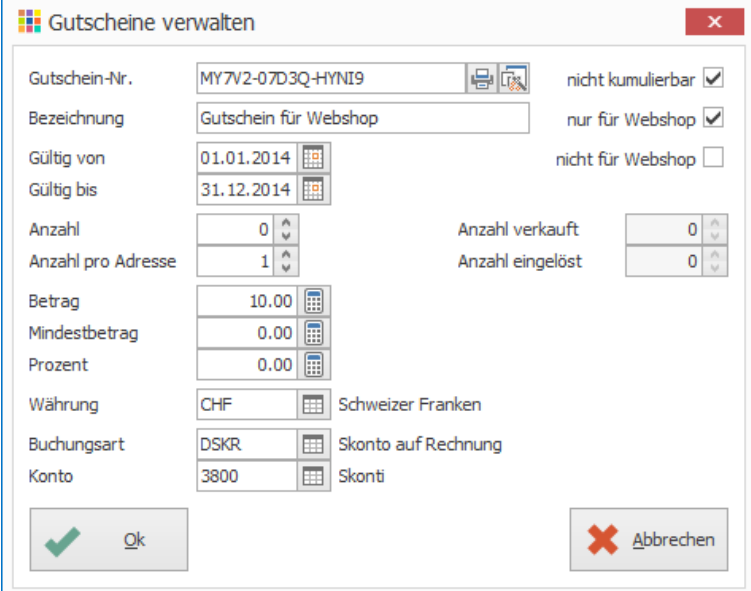

6. Klick auf Schaltfläche «Ok» um den Gutschein zu speichern

Mit Klick auf Symbol «Gutscheine generieren», zweites Symbol rechts neben der Gutschein-Nr., können mehrere gleiche Gutscheine generiert werden.
## **Gutschein einlösen**

- 1. Klick auf Modul «Auftragsbearbeitung»
- 2. Rechnung erstellen
- 3. Klick auf Registerkarte «Zahlung»
- 4. Klick in Gruppe «Diverse» auf Symbol «Gutschein einlösen» (Ctrl+Shift+U)
- 5. Klick in Gruppe «Gutschein» auf Symbol «Neu» (Ctrl+N oder Insert)
- 6. Buchungsdatum definieren
- 7. Klick auf Symbol «Suchfenster öffnen» (F4)
- 8. Gewünschten Gutschein suchen und mit Doppelklick übernehmen
- 9. Klick auf Schaltfläche «Ok»

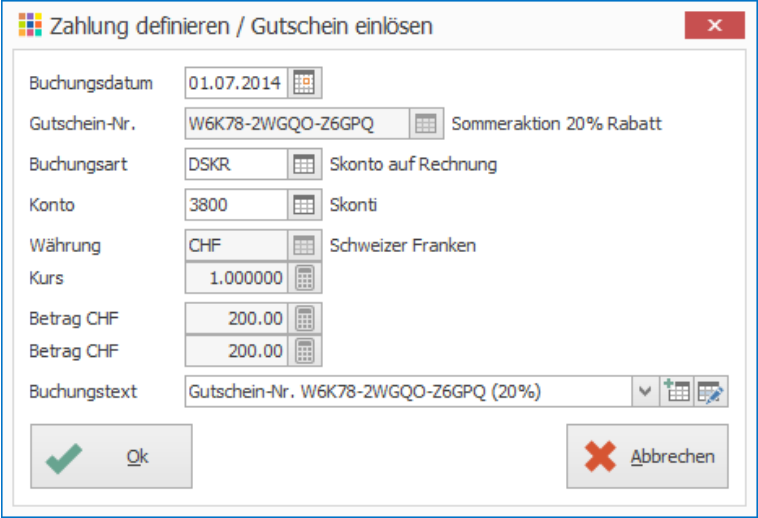

- 10. Klick auf in Gruppe «Gutschein» auf Symbol «Speichern» (Ctrl+S)
- 11. Klick auf Registerkarte «Start»
- 12. Klick in Gruppe «Dokument» auf Symbol «Drucken» (Ctrl+P)

## **Gutschein Statistik**

Übersicht über die verkauften und eingelösten Gutscheine

- 1. Klick auf Modul «Auftragsbearbeitung»
- 2. Klick auf Registerkarte «Hilfstabellen»
- 3. Klick in Gruppe «Hilfstabellen» auf Symbol «Auftragsbearbeitung» «Gutscheinstatistik»
- 4. Klick in Gruppe «Gutschein» auf Symbol «Suchen»

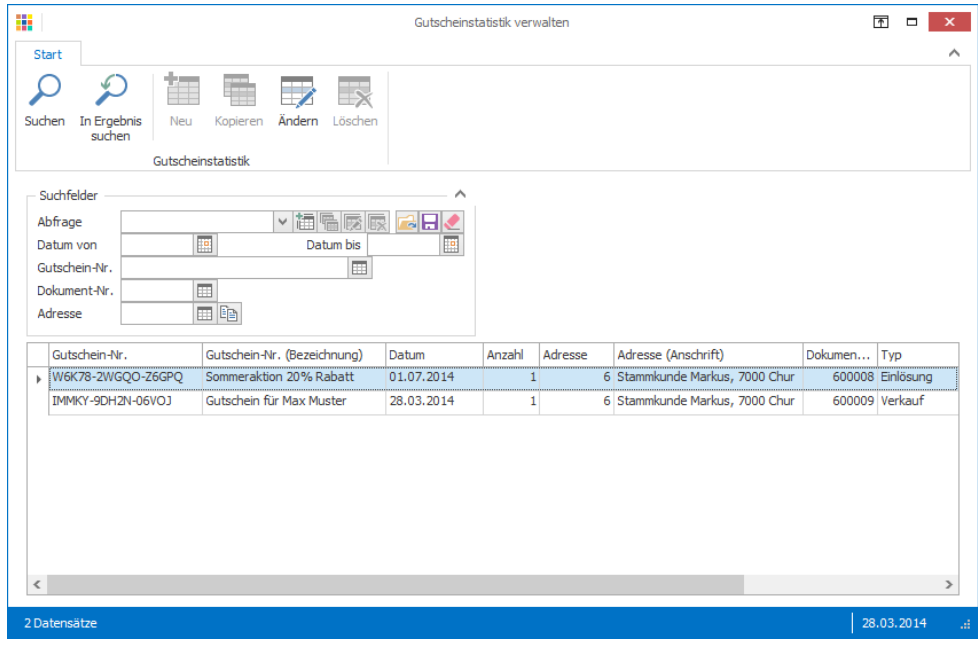

# Stapelrechnung

Wiederkehrende Rechnungen

Alle zwei Monate, wird für das Serviceabo eine Rechnung von CHF 200.00 erstellt.

#### **Dokumentvorlage erstellen**

- 1. Klick auf Modul «Auftragsbearbeitung»
- 2. Neues Dokument mit Dokumenttyp «Dokumentvorlage» erstellen / Bei der Adresse kann eine beliebige Adresse ausgewählt werden. Dieses Dokument dient lediglich als Vorlage. Die Empfänger der Rechnung werden später in der Stapelrechnung definiert.
- 3. Klick auf Registerkarte «Start»
- 4. Klick in Gruppe «Dokument» auf Symbol Speichern (Ctrl+S)

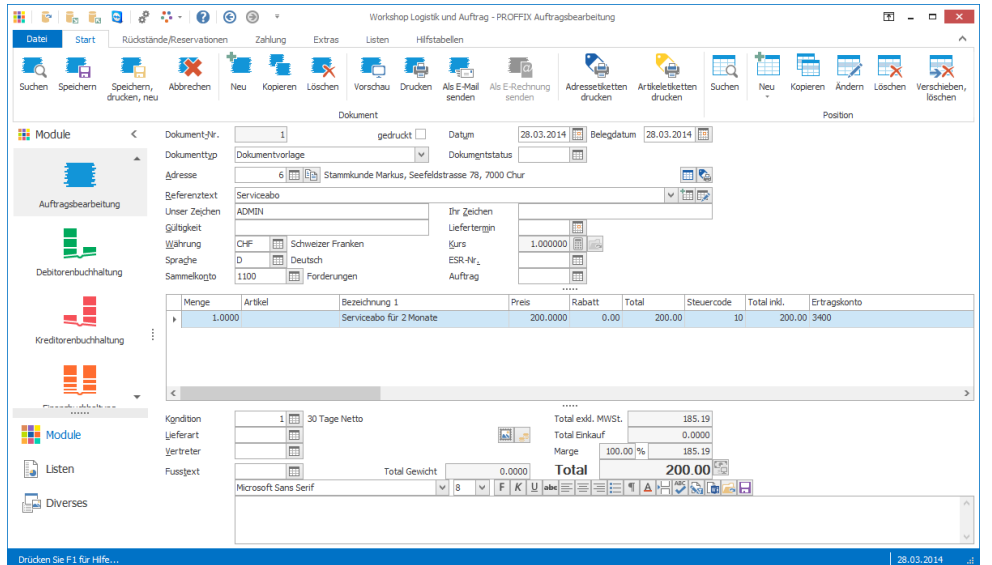

Notizen

## **Stapelrechnung definieren**

- 1. Klick auf Registerkarte «Extras»
- 2. Klick in Gruppe «Stapelrechnung» auf Symbol «Verwalten»
- 3. Neue Stapelrechnung erstellen (Ctrl+N oder Insert)
- 4. Stapelrechnung gemäss untenstehender Abbildung definieren

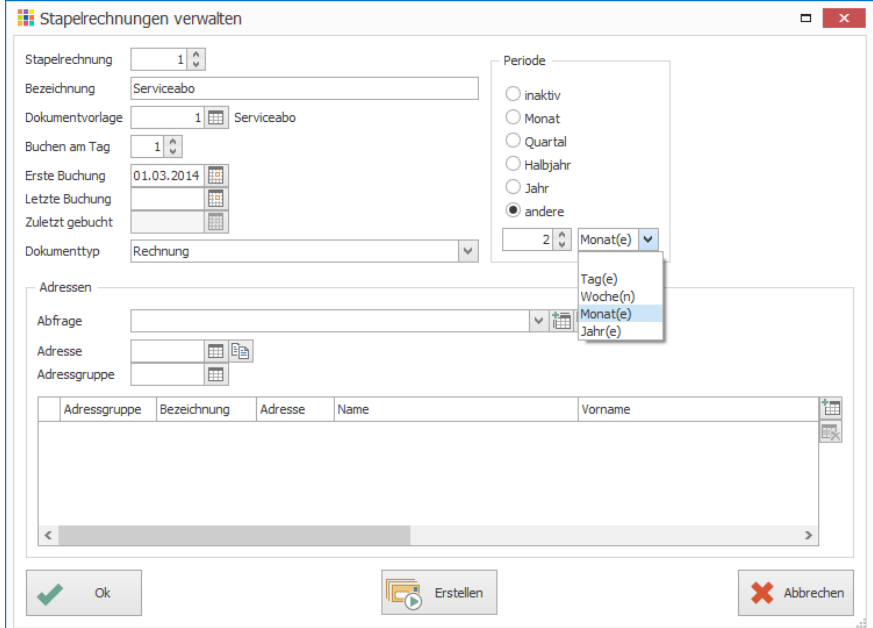

- 5. Klick auf Symbol «Suchfenster öffnen (F4) rechts neben Feld «Adresse»
- 6. Gewünschte Adressen suchen
- 7. Eine oder mehrere Adressen auswählen
- 8. Klick auf Schaltfläche «auswählen «Adresse übernehmen» (Ctrl+B oder Enter)
- 9. Klick auf Schaltfläche «Ok»
- 10. Fenster «Stapelrechnungen verwalten» schliessen

#### **Hinweise**

- Es bestehen die Möglichkeiten über Adressgruppen oder Abfragen die Adressauswahl zu erstellen
- Direkteingaben in den Felder «Adresse» und «Adressgruppe» sind ebenfalls möglich, mit Enter oder Klick auf Symbol «Adressen hinzufügen» rechts neben der Tabelle (Ctrl+N) wird die Adresse/Adressgruppe als Rechnungsempfänger hinzugefügt

#### **Einzelne Rechnung mit Stapelrechnung erstellen**

- 1. Klick auf Modul «Auftragsbearbeitung»
- 2. Klick auf Registerkarte «Extras»
- 3. Klick in Gruppe «Stapelrechnung» auf Symbol «Erstellen»
- 4. Im Feld «Stapelrechnungen per» Datum definieren, bis wann die Stapelrechnungen erstellt werden sollen
- 5. Evtl. Stapelrechnungen deaktivieren, um für diese keine Rechnungen zu erstellen
- 6. Klick auf Schaltfläche «Suchen», falls die Suchkriterien geändert wurden
- 7. Evtl. «Rechnungsdatum» definieren. Diese Angabe übersteuert die Definition «Buchen am Tag» gemäss Stapelrechnung verwalten
- 8. Klick auf Schaltfläche «Ok» / Alle aufgeführten Rechnungen unten in der Tabelle werden mit Klick auf Schaltfläche «Ok» erstellt

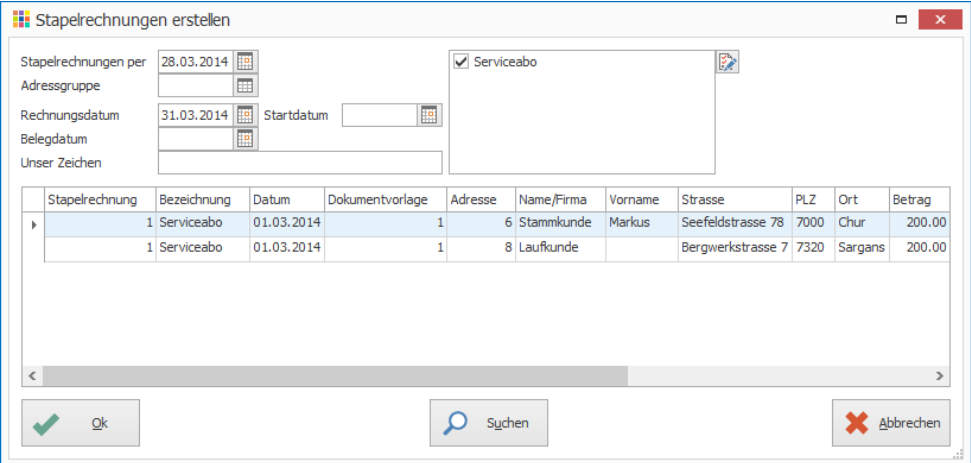

Notizen

- 9. Druckformulare auswählen
- 10. Klick auf Schaltfläche «Bildschirm» oder «Drucken»

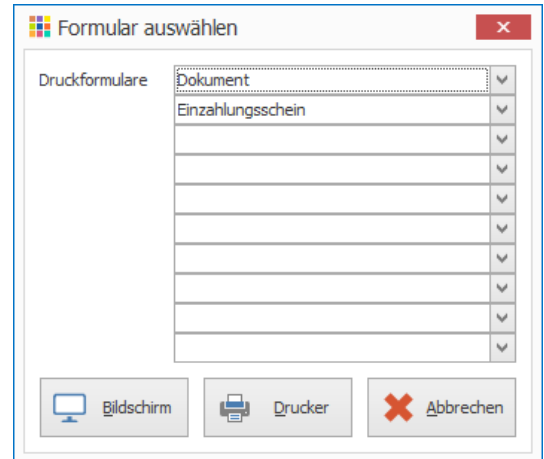

#### 11. Klick auf Schaltfläche «Starten» um die Vorschau am Bildschirm anzuzeigen

Gelöschte Rechnungen, welche mit einer Stapelrechnung erstellt wurden, können über die Funktion «Stapelrechnung erstellen» nicht noch einmal für den gleichen Zeitraum erstellt werden.

# <span id="page-75-0"></span>Sammelrechnung – mehrere Lieferscheine verrechnen

Verrechnung von mehreren Lieferscheinen z.B. monatliche Verrechnung an bestimmte Kunden

#### **Aufgabe**

Erstellen Sie 3 Lieferscheine im aktuellen Monat an den Stammkunden Markus

#### **Sammelrechnung erstellen**

- 1. Klick auf Modul «Auftragsbearbeitung»
- 2. Klick auf Registerkarte «Extras»
- 3. Klick in Gruppe «Rechnung» auf Symbol «Sammelrechnung erstellen»
- 4. Gewünschte Suchkriterien definieren
- 5. Klick auf Schaltfläche «Suchen»
- 6. Gewünschte Einstellungen und Optionen zur Sammelrechnung definieren
- 7. Klick auf Schaltfläche «Ok»
- 8. Druckformulare auswählen
- 9. Klick auf Schaltfläche «Bildschirm» oder «Drucker»
- 10. Klick auf Schaltfläche «Starten»

#### **Hinweise**

- Wenn das Feld «Kondition» leer ist und mehrere Konditionen pro Adresse vorhanden sind, wird pro Kondition eine Rechnung erstellt
- Standardmässig wird pro Adresse und Auftrag eine Rechnung erstellt. Aktivieren Sie die Option «Auftrag-Nr. nicht berücksichtigen», falls pro Adresse nur eine Rechnung erstellt werden soll
- Es bestehen ein Lieferschein an den Stammkunden und ein Lieferschein an den Laufkunden mit Rechnungsadresse des Stammkunden. Mit Aktivierung der Option «Rechnungsadressen zusammenführen» wird nur eine Rechnung erstellt.

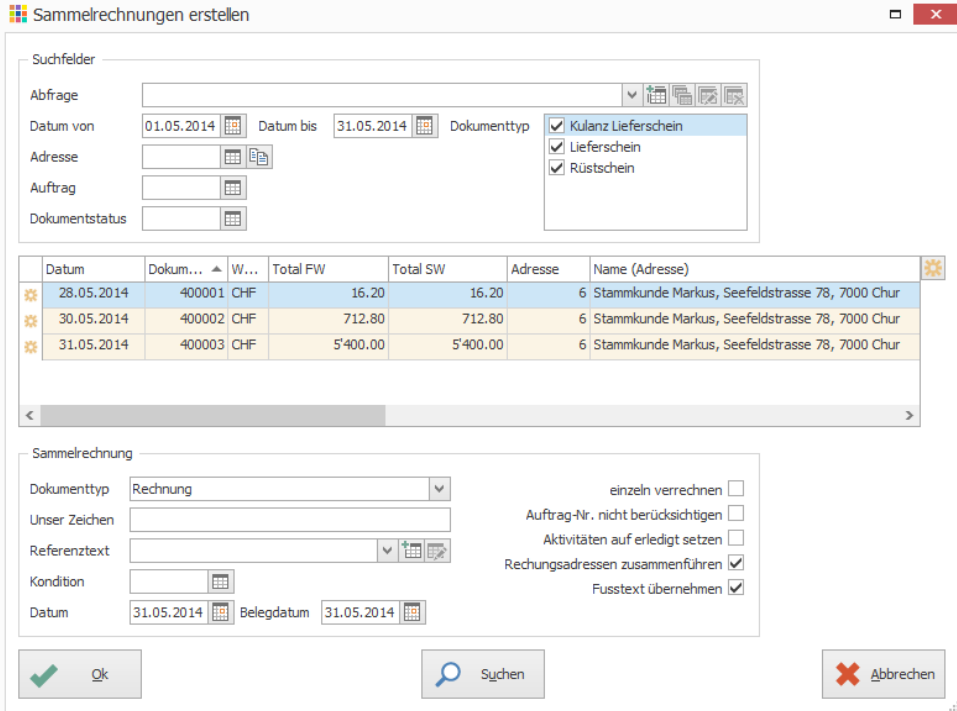

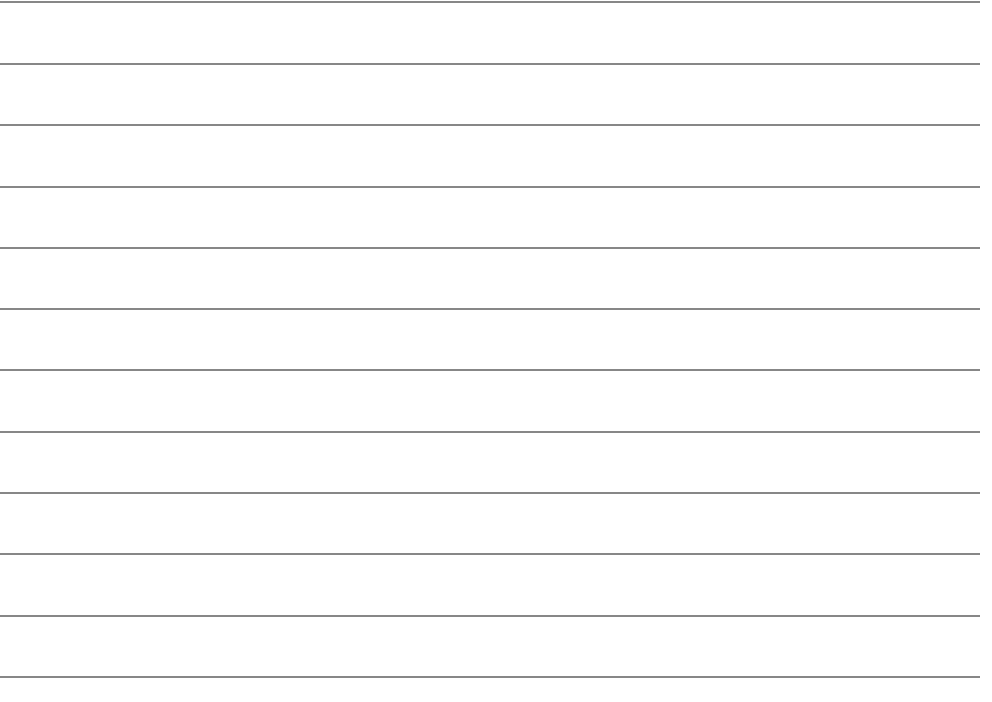

# Rückstand, Reservationen

In der Auftragsbearbeitung – verkaufsseitig

#### **Aufgabe**

- Erstellen Sie einen neuen Lagerartikel namens «Velohose»
- Negativbestand ist nicht erlaubt
- Buchen Sie per heute einen manuellen Lagereingang von 5 Stück

## **Bildung von Rückständen und Reservationen**

#### **Automatisch reservieren pro Dokumenttyp**

Mithilfe der Dokumenttypen können die Artikel automatisch reserviert werden. Ein Beispiel ist bereits vorhanden: Auftragsbestätigung (mit Reservation)

- 1. Klick auf das Modul «Auftragsbearbeitung»
- 2. Klick auf Registerkarte «Hilfstabellen»
- 3. Klick in Gruppe «Hilfstabellen» auf Symbol «Auftragsbearbeitung» «Dokumenttypen»
- 4. Doppelklick auf gewünschten Dokumenttyp, z.B. Auftragsbestätigung (mit Reservation)
- 5. Option «automatisch reservieren» aktivieren
- 6. Klick auf Schaltfläche «Ok»

Notizen

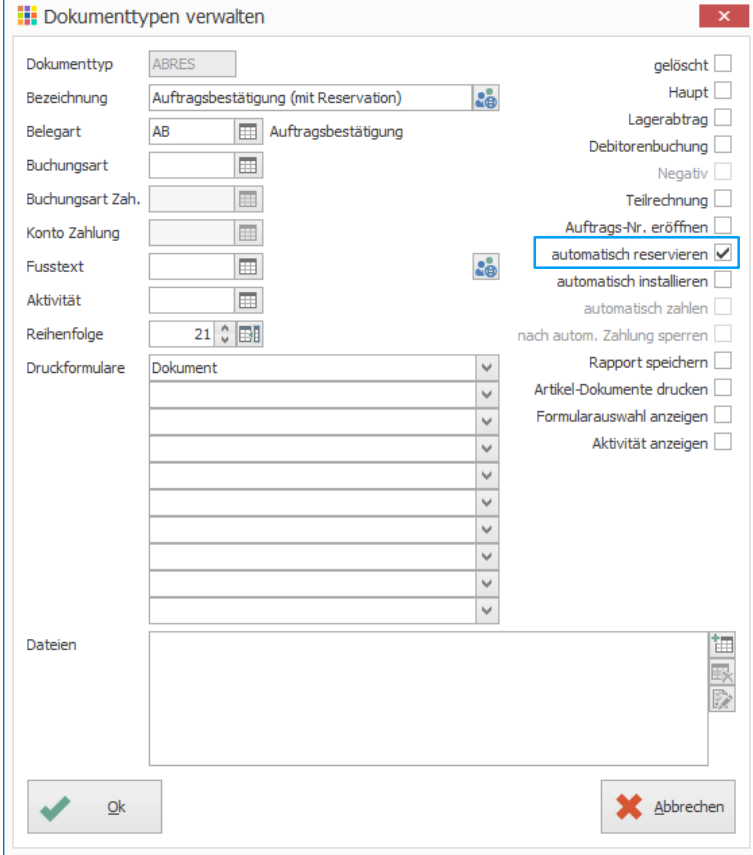

#### **Dokument reservieren**

Es besteht auch die Möglichkeit, alle Artikel eines Dokumentes unabhängig der Einstellungen des Dokumenttyps manuell reservieren zu lassen. Somit kann sichergestellt werden, dass reservierte Artikel nicht verkauft werden und der Liefertermin für dieses Dokument eingehalten werden kann. Artikel können nur reserviert werden, wenn der Dokumenttyp keinen Lagerabtrag vornimmt.

- 1. Klick auf Modul «Auftragsbearbeitung»<br>2. Auftragsdokument erstellen z.B. Auftra
- 2. Auftragsdokument erstellen z.B. Auftragsbestätigung
- 3. Klick auf Registerkarte «Rückstände/Reservationen»
- 4. Klick in Gruppe «Diverse» auf Symbol «Ganzes Dokument reservieren»
- 5. Angaben zu Reservation definieren (Lieferdatum, Reservationsdatum, etc.)
- 6. Klick auf Schaltfläche «Ok»

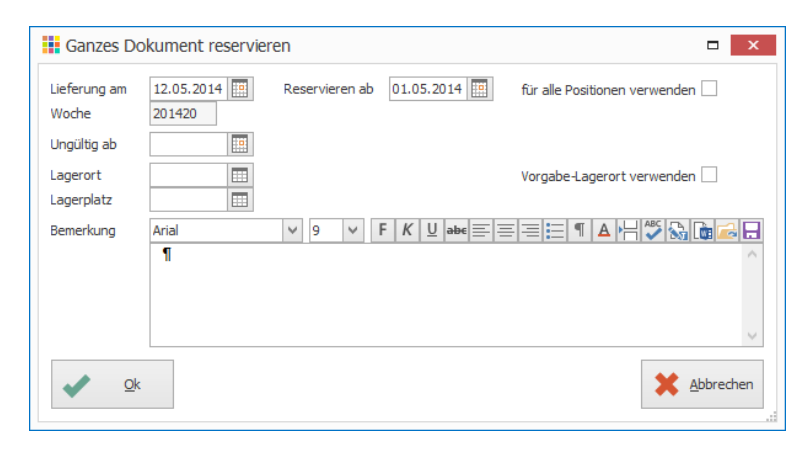

- Wenn die Reservierung nicht ab sofort wirksam sein soll, dann kann im Feld «Reservieren ab» das Datum eingeben werden, ab wann die Artikel als reserviert gelten sollen
- Es werden jeweils nur die Positionen des Dokumentes reserviert, welche noch keine Reservation definiert haben. Mit aktivierter Option «für alle Positionen verwenden» werden die neuen Reservierungs-Angaben auf sämtliche Positionen übertragen.
- Mit Angaben eines Datums im Feld «Ungültig ab» wird definiert, ab wann die Reservation verfällt, also nicht mehr gültig ist
- Im Feld «Lagerort» und/oder «Lagerplatz» kann der Reservation einen Lagerort/Lagerplatz mitgegeben werden.
- Werden alle Felder leer gelassen. Werden die Artikel per sofort reserviert und können auch per sofort ausgeliefert werden

#### **Rückstände bilden**

Beim Speichern des Dokuments, welches einen Lagerabtrag bewirkt, z.B. Lieferschein, wird geprüft, ob der verfügbare Lagerbestand für die Lieferung ausreicht. Wenn zu wenig Artikel an Lager sind, erscheint ein Fenster für die Rückstandsbildung

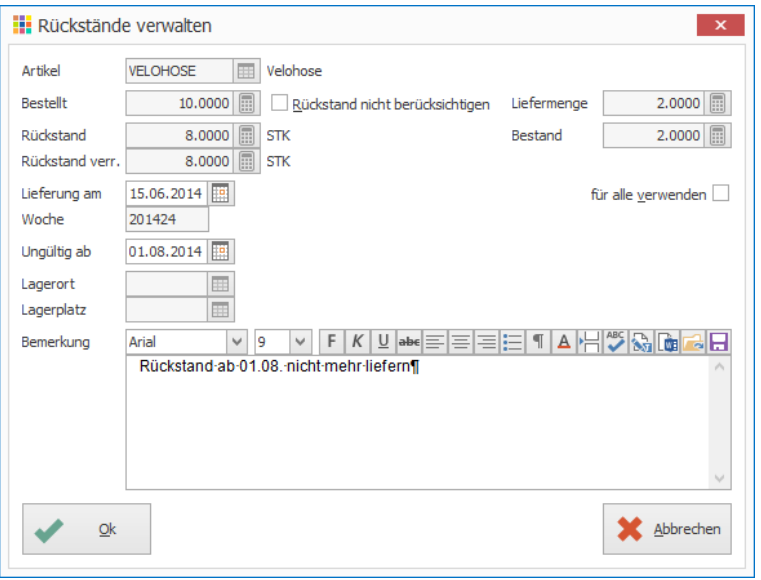

#### **Anwendungsbeispiel**

Bestand des Artikels «Velohose» per 31.05.20XX 5 Stück Reservation per 01.06.20XX 3 Stück Lieferschein vom 02.06.20XX 10 Stück *Lieferung 2 Stk. und Rückstand 8 Stk.*

#### **Manueller Rückstand bilden**

- 1. Klick auf Modul «Auftragsbearbeitung»
- 2. Lieferschein erstellen
- 3. Klick auf Registerkarte «Start»
- 4. Klick in Gruppe «Position» auf Symbol «Neu» (Ctrl+T oder Insert)
- 5. Gewünschten Lagerartikel in Feld «Artikel» auswählen
- 6. Menge eintragen
- 7. Klick auf Symbol «Rückstände verwalten» (Ctrl+S) rechts neben dem Feld «Rückstand»

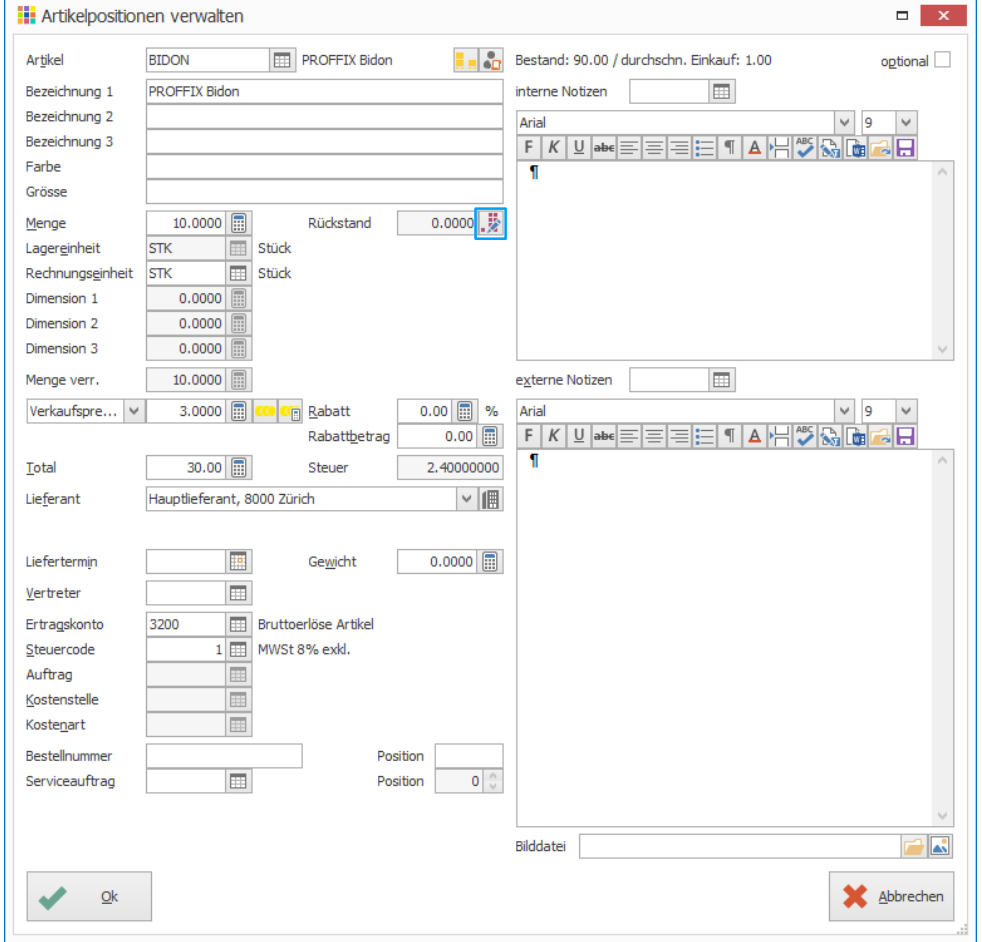

Handelt es sich um einen Lagerort mit Lagerort können mit Klick auf das Symbol «Bestand pro Lagerort» rechts neben dem Feld «Artikel» die Bestände pro Lagerort eingesehen werden.

- 8. Anzahl eintragen, welche noch nicht geliefert werden können
- 9. Klick 2 x auf «Ok»

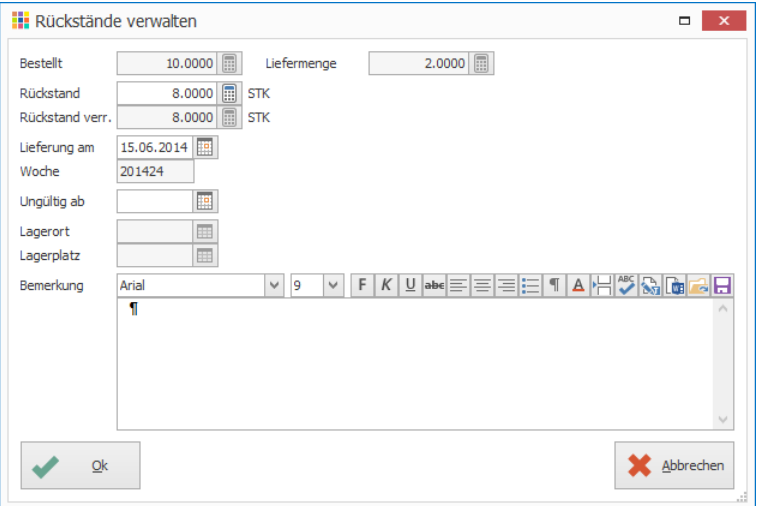

- 10. Evtl. weitere Artikel einfügen
- 11. Fenster «Artikelpositionen verwalten» schliessen

Klick in Gruppe «Dokument» auf Symbol Vorschau (Ctrl+Shift+P)

#### **Auflösung von Rückständen und Reservationen**

#### **Rückstände und Reservationen liefern**

- 1. Klick auf Modul «Auftragsbearbeitung»
- 2. Klick auf Register «Rückstände/Reservationen»
- 3. Klick in Gruppe «Diverse» auf Symbol «Rückstände/Reservationen liefern»
- 4. Selektion definieren
- 5. Klick auf Schaltfläche «Suchen» (Ctrl+F)
- 6. Positionen, welche geliefert werden sollen auswählen
- 7. Ausgewählte Positionen markieren (Ctrl+M oder Leertaste)
- 8. Dokumenttyp «Lieferschein» auswählen
- 9. Datum eingeben
- 10. Klick in Gruppe «Rückstände/Reservationen» auf Symbol «Speichern»

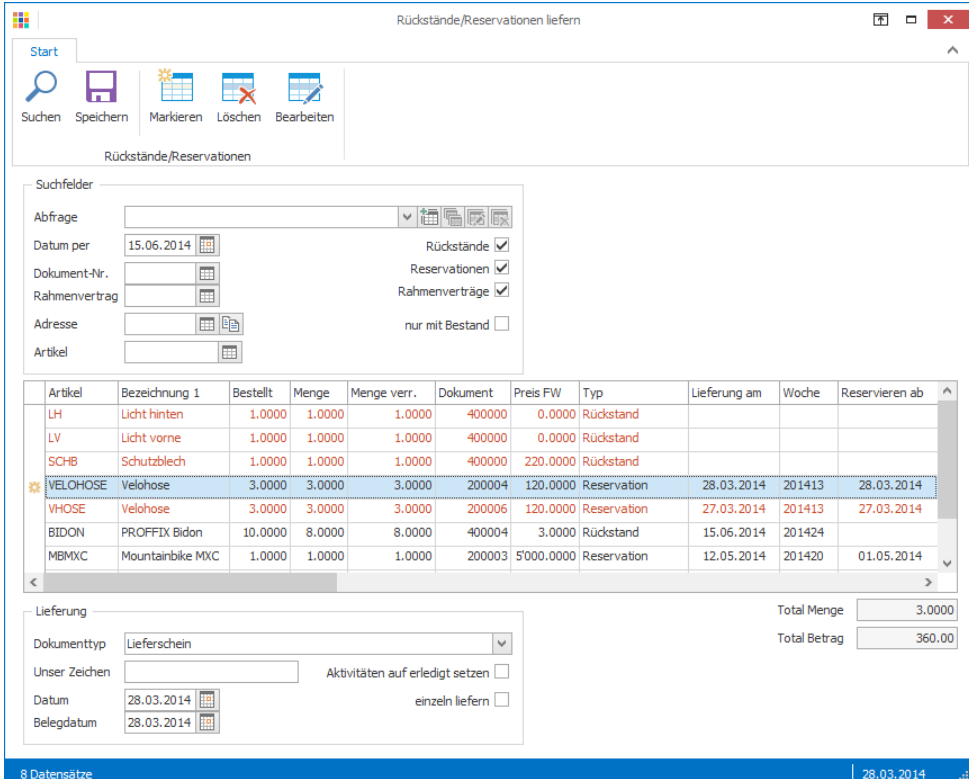

Artikel ohne Bestand werden in Rot angezeigt

- 11. Druckformulare auswählen
- 12. Klick auf Schaltfläche «Bildschirm» oder «Drucker»
- 13. Klick auf Schaltfläche «Starten»

#### **Position «Rückstände/Reservationen liefern» in Auftragsdokument einfügen**

- 1. Klick auf Modul «Auftragsbearbeitung»
- 2. Auftragsdokument erstellen z.B. Rechnung
- 3. Klick auf Registerkarte «Start»
- 4. Klick in Gruppe «Position» auf Pfeil beim Symbol «Neu»
- 5. Klick auf Symbol «Rückstand/Reservation» (Ctrl+Shift+N)
- 6. Selektion definieren
- 7. Klick auf Schaltfläche «Ok»
- 8. Positionen, welche geliefert werden sollen auswählen
- 9. Ausgewählte Positionen markieren (Ctrl+M oder Leertaste)

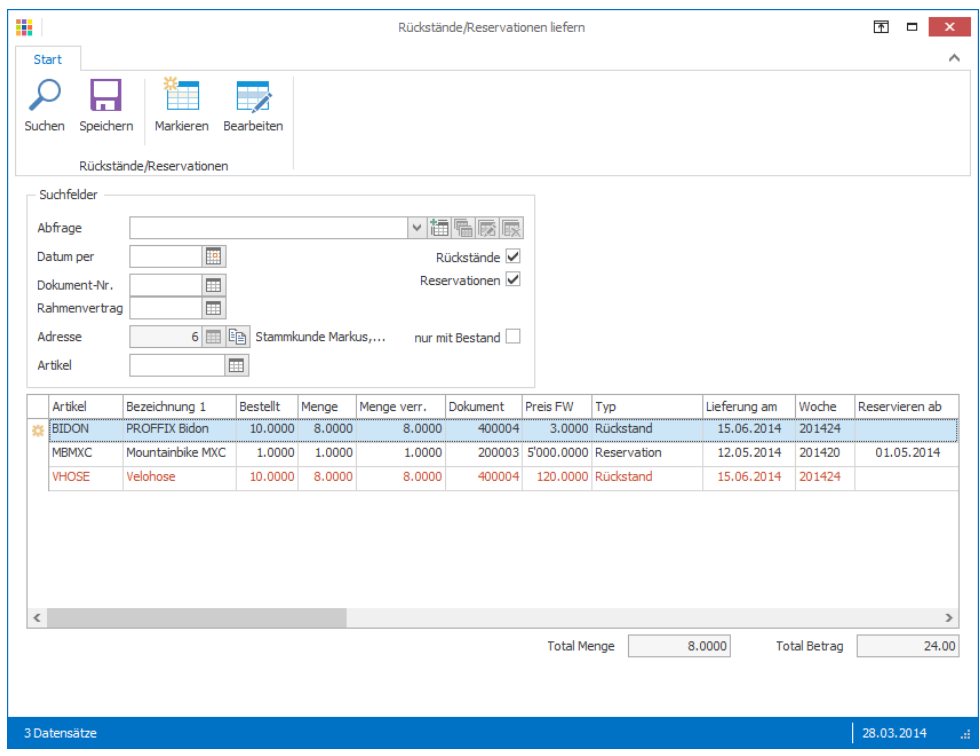

Alle Rückstände und Reservationen der Dokument-Adresse, welche den eingegebenen Selektionskriterien entsprechen, werden angezeigt

10. Klick in Gruppe «Rückstände/Reservationen» auf Symbol «Speichern»

11. Klick in Gruppe «Dokument» auf Symbol «Speichern» (Ctrl+S)

#### **Automatischer Verfall**

Wurde beim Erstellen eines Rückstands oder einer Reservation im Feld «Ungültig ab» ein Datum angegeben, so wird die gewünschte Position nach diesem Datum automatisch als Rückstand oder Reservation gelöscht, sobald die Funktion «Rückstände/Reservationen liefern» ausgeführt wurde.

Notizen

# Rahmenverträge

Der Stammkunde Markus hat mit einem Rahmenvertrag 1000 Mountainbikes MXC bestellt. Dadurch konnte er einen Preisnachlass von CHF 300.00 pro Mountainbike aushandeln. Die Mountainbikes sollen in drei Teillieferungen (200 Stück am 15.06., 500 Stück am 15.07. sowie 300 Stück am 15.10.) ausgeliefert werden.

## **Rahmenvertrag erstellen**

- 1. Klick auf Modul «Auftragsbearbeitung»
- 2. Klick auf Registerkarte «Rückstände/Reservationen»
- 3. Klick in Gruppe «Diverse» auf Symbol «Rahmenverträge verwalten»
- 4. Klick in Gruppe «Rahmenvertrag» auf Symbol «Neu» (Ctrl+N oder Insert)
- 5. Datum des Rahmenvertrags, die Adresse sowie die Laufzeit definieren
- 6. Klick auf Symbol «Neue Position» (Ctrl+N) rechts neben der Tabelle

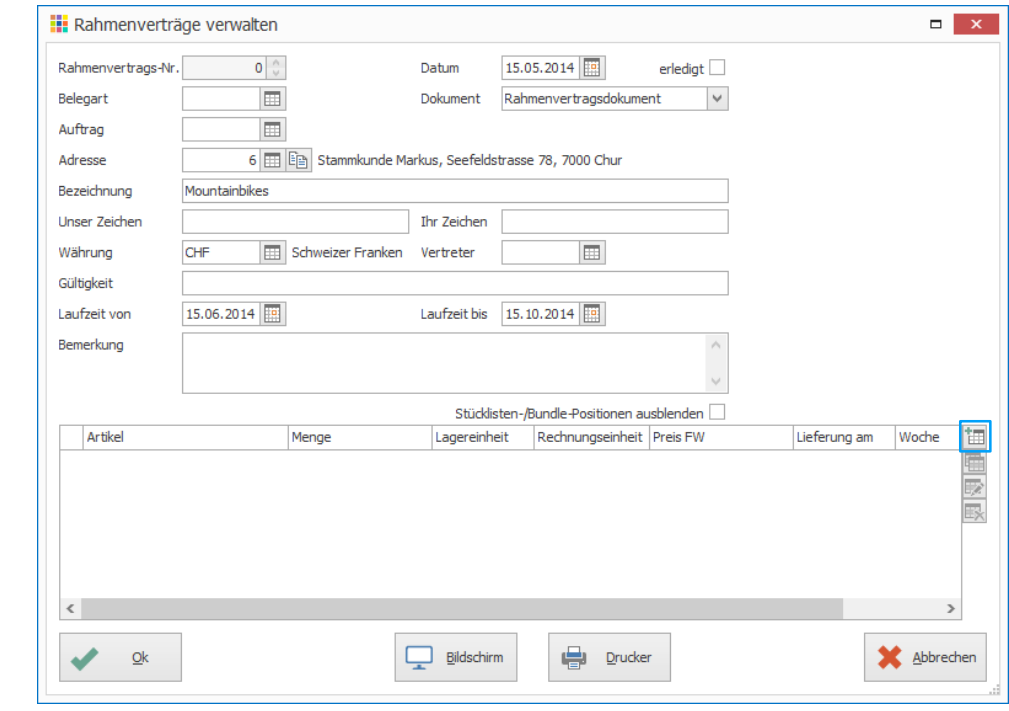

- 7. Gesamtbestellmenge im Feld «Bestellt» eintragen
- 8. Gewünschten Artikel auswählen
- 9. Preis definieren
- 10. Im Feld «Menge» die Anzahl der ersten Lieferung eintragen
- 11. Im Feld «Lieferung am» das Datum der Lieferung angeben
- 12. Klick auf Schaltfläche «Ok»

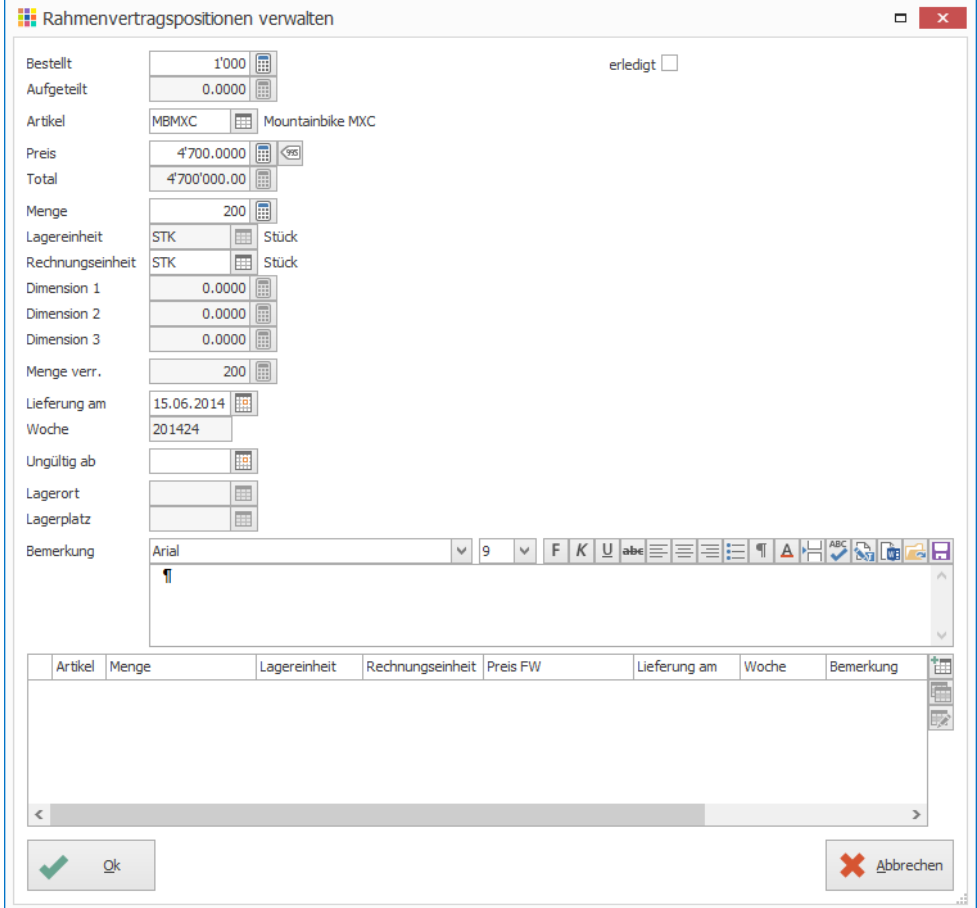

- 13. Im Feld «Menge» die Anzahl der zweiten Lieferung eintragen
- 14. Im Feld «Lieferung am» das Datum der zweiten Lieferung angeben
- 15. Klick auf Schaltfläche «Ok»
- 16. Schritte 12-14 wiederholen bis die Anzahl im Feld «Bestellt» mit der Anzahl im Feld «Aufgeteilt» übereinstimmt
- 17. Klick auf Schaltfläche «Ok»

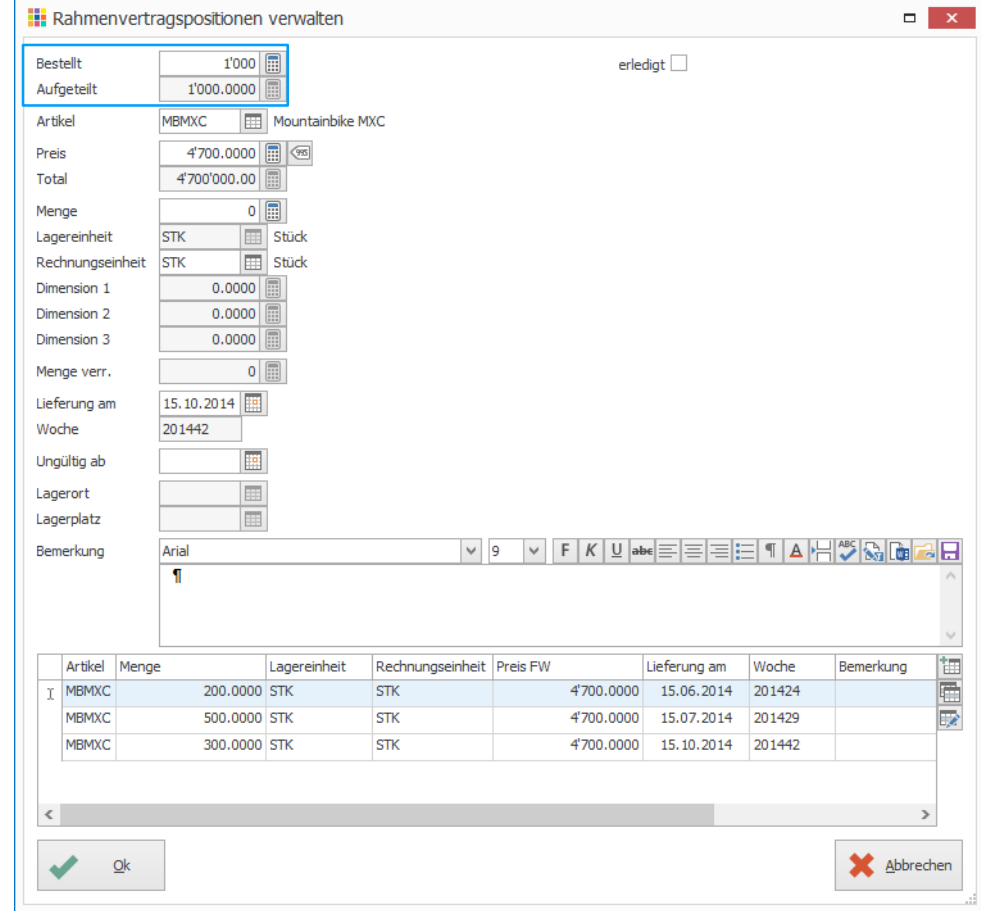

- 18. Die einzelnen Aufteilungen werden in der Tabelle angezeigt
- 19. Evtl. Rahmenvertrag am Bildschirm anzeigen (Ctrl+Shift+P) oder Drucken(Ctrl+P)
- 20. Klick auf Schaltfläche «Ok» um den Rahmenvertrag zu speichern

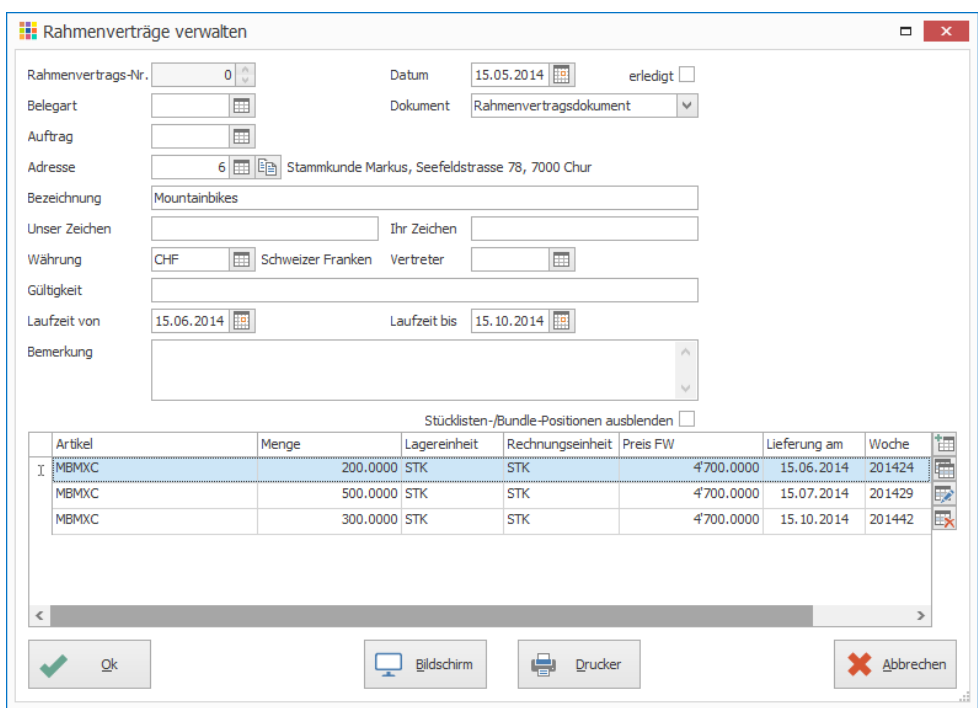

21. Fenster «Rahmenverträge verwalten» schliessen

Notizen

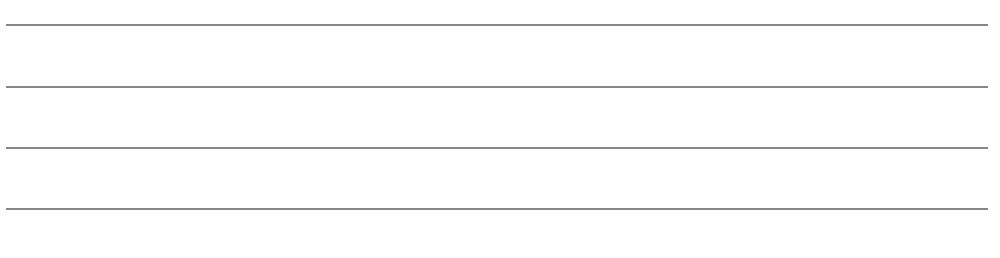

#### **Teillieferungen aufgrund von Rahmenverträgen**

- 1. Klick auf Modul «Auftragsbearbeitung»
- 2. Klick auf Register «Rückstände/Reservationen»
- 3. Klick in Gruppe «Diverse» auf Symbol «Rückstände/Reservationen liefern»
- 4. Option «Rahmenverträge» aktivieren
- 5. Selektion definieren, z.B. Datum per
- 6. Klick auf Schaltfläche «Suchen» (Ctrl+F)
- 7. Positionen, welche geliefert werden sollen auswählen
- 8. Ausgewählte Positionen markieren (Ctrl+M oder Leertaste)
- 9. Dokumenttyp «Lieferschein» auswählen
- 10. Datum eingeben
- 11. Klick in Gruppe «Rückstände/Reservationen» auf Symbol «Speichern»

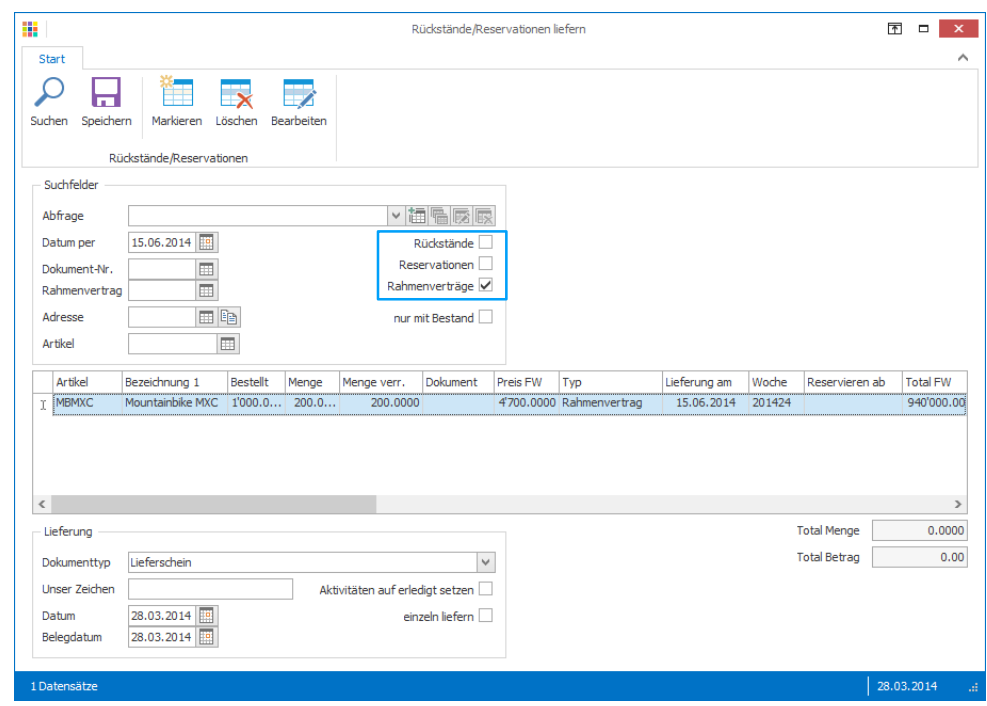

Falls jede Teillieferung einzeln verrechnet werden soll, kann der Lieferschein in eine Rechnung umgewandelt werden oder gleich eine Rechnung aus diesem Fenster erstellt werden (entsprechenden Dokumenttyp auswählen). Sollen alle Lieferscheine des Rahmenvertrags in einer Rechnung zusammengefasst werden, steht die Funktion «Sammelrechnung» zur Verfügung. Details zu dieser Funktion sind auf Seite [76](#page-75-0) zu finden.

# Dokument abschliessen

Sobald Lieferungen über die Funktion «Rückstände/Reservationen liefern» getätigt wurden, wird für jede Lieferung ein separater Lieferschein erstellt. Die Verknüpfung im Ursprungsdokument z.B. Offerte zu den einzelnen Lieferscheinen ist in der Auftragsbearbeitung nicht ersichtlich. Mit der Funktion «Dokument abschliessen» kann mit der Angabe eines beliebigen Dokuments des Auftrags eine Schlussrechnung erstellt werden. In der Rechnung werden alle Teillieferungen sowie Teilrechnungen berücksichtigt.

#### **Anwendungsbeispiel**

- 1. Artikel in Auftragsbestätigung werden reserviert (100 Stück von Trinkbidon)
- 2. Lagereingang von 40 Stück
- 3. Teillieferung

(Registerkarte «Rückstände/Reservationen, «Rückstände/Reservationen liefern»)

- 4. Aufgrund des Lieferscheins wird eine Teilrechnung erstellt (CHF 100.00)
- 5. Lagereingang von 60 Stück
- 6. Restlieferung (Registerkarte «Rückstände/Reservationen, «Rückstände/Reservationen liefern»)
- 7. Schlussrechnung erstellen (Registerkarte «Extras», «Dokument abschliessen»)
- 8. Nach einem Dokument des Auftrages suchen (z.B. Auftragsbestätigung, Lieferschein der Teillieferung oder Lieferschein der Restlieferung)
- 9. Dokumenttyp «Rechnung» wählen
- 10. Klick auf Schaltfläche «Ok» um Schlussabrechnung zu starten

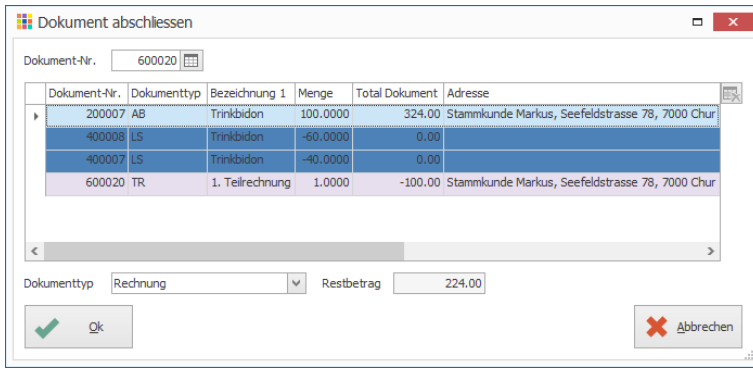

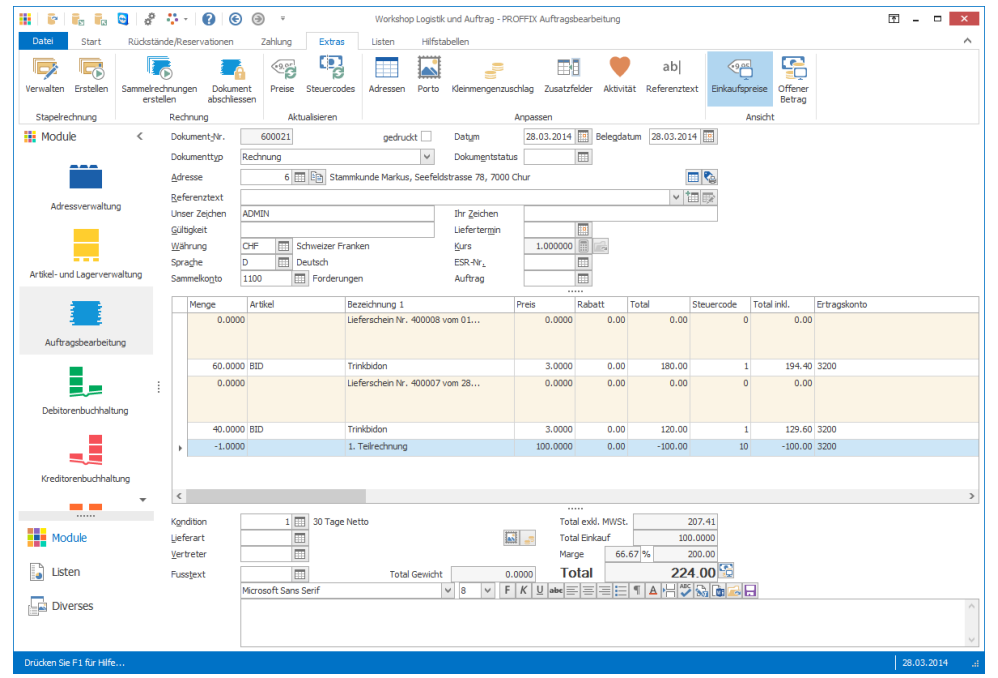

- 11. Klick auf Registerkarte «Start»
- 12. Klick in Gruppe «Dokument» auf Symbol «Bildschirm» (Ctrl+Shift+P) oder Drucken (Ctrl+P)

# Versand von E-Rechnung

# **Voraussetzungen**

- Option PROFFIX E-Rechnung
- Vertrag für E-Rechnung mit der PostFinance oder SIX Paynet
- für den Versand an den Kunden wird die Payer-ID des Kunden benötigt

# **Einstellungen definieren**

- 1. Klick auf Registerkarte «Datei» und anschliessend auf «Einstellungen» (Ctrl+E)
- 2. Klick auf Registerkarte «E-Banking»
- 3. Biller-ID und Zugangsdaten von PostFinance oder SIX Paynet eingeben
- 4. Klick in Gruppe «Einstellungen» auf Symbol «Änderungen speichern»

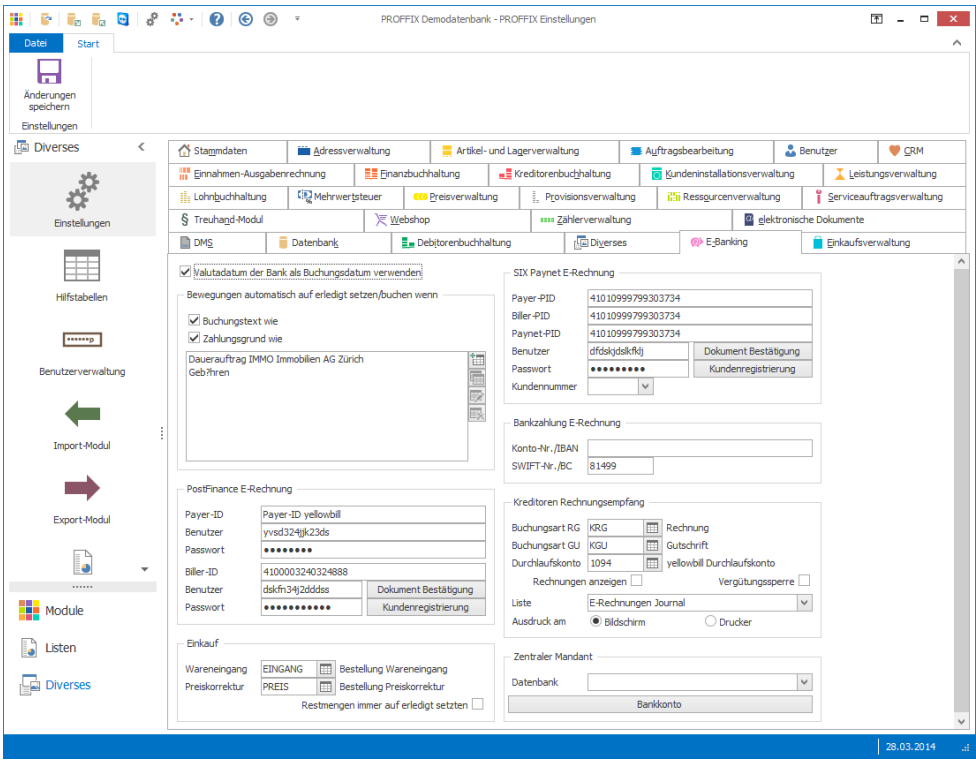

# **Kundenangaben (Payer-ID)**

- 1. Klick auf Modul «Adressverwaltung»
- 2. Doppelklick auf gewünschte Adresse (Ctrl+D)
- 3. Klick auf Registerkarte «Debitoren»
- 4. Kick auf Symbol «Angaben für E-Dokumente» (Ctrl+E)

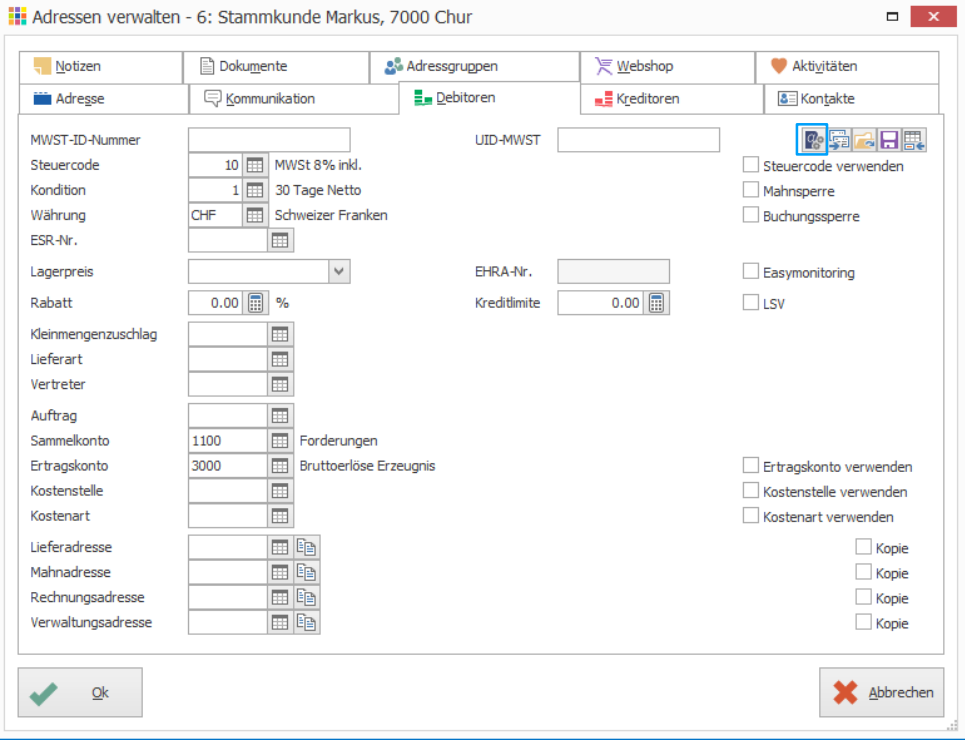

# 5. Payer-ID eintragen

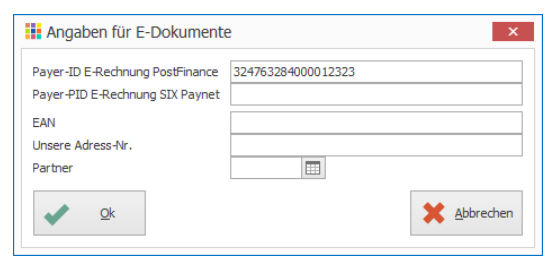

#### **E-Rechnung versenden**

- 1. Klick auf Modul «Auftragsbearbeitung»
- 2. Evtl. Rechnung erstellen
- 3. Klick auf Registerkarte «Start»
- 4. Klick in Gruppe «Dokument» auf Symbol «Als E-Rechnung senden» (Ctrl+Shift+Y)
- 5. Evtl. Suchkriterien eingeben
- 6. Klick auf Schaltfläche «Suchen» (Ctrl+F)
- 7. Klick in Gruppe «Dokument» auf Symbol «Senden» (Ctrl+S) um die markierten Rechnungen elektronisch zu versenden

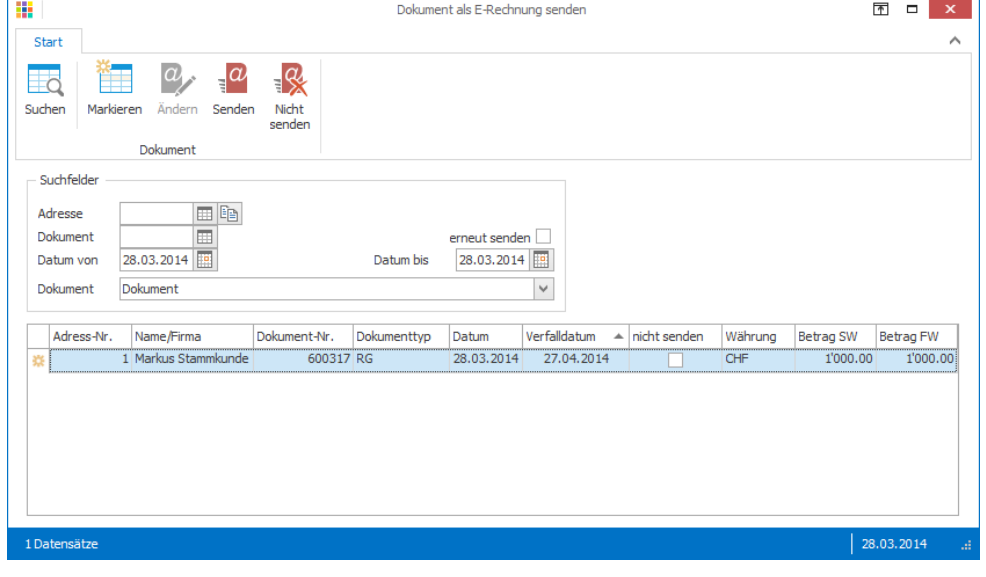

Notizen

# Porto

Portospesen können pro Lieferart definiert werden. Die Spesen werden je nach gewählter Lieferart beim Auftragsdokument hinzugefügt.

## **Lieferarten verwalten**

- 1. Klick auf Modul «Auftragsbearbeitung»
- 2. Klick auf Registerkarte «Hilfstabellen»
- 3. Klick in Gruppe «Hilfstabellen» auf Symbol «Allgemein» «Lieferarten»
- 4. Gewünschte Lieferart auswählen
- 5. Klick in Gruppe «Lieferart» auf Symbol «Ändern» (Ctrl+D)
- 6. Unter «Verbuchung» Betrag, Steuercode und Konto definieren

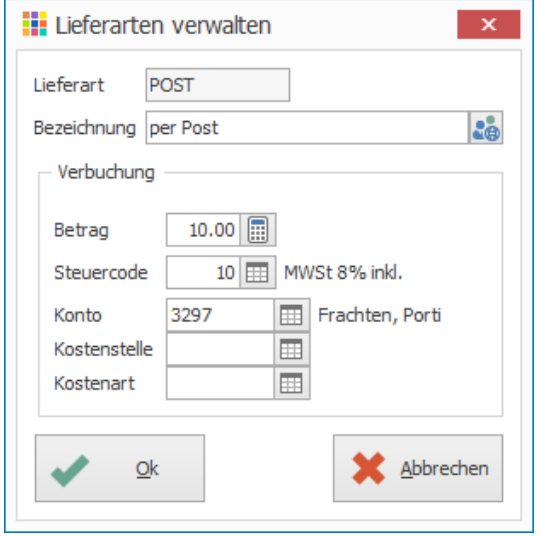

- 7. Klick auf Schaltfläche «Ok»
- 8. Fenster «Lieferarten verwalten» schliessen

## Wenn bei einem Auftragsdokument die Lieferart mit definierten Portospesen zugewiesen wird, erscheinen die Portospesen separat auf dem Auftragsdokument.

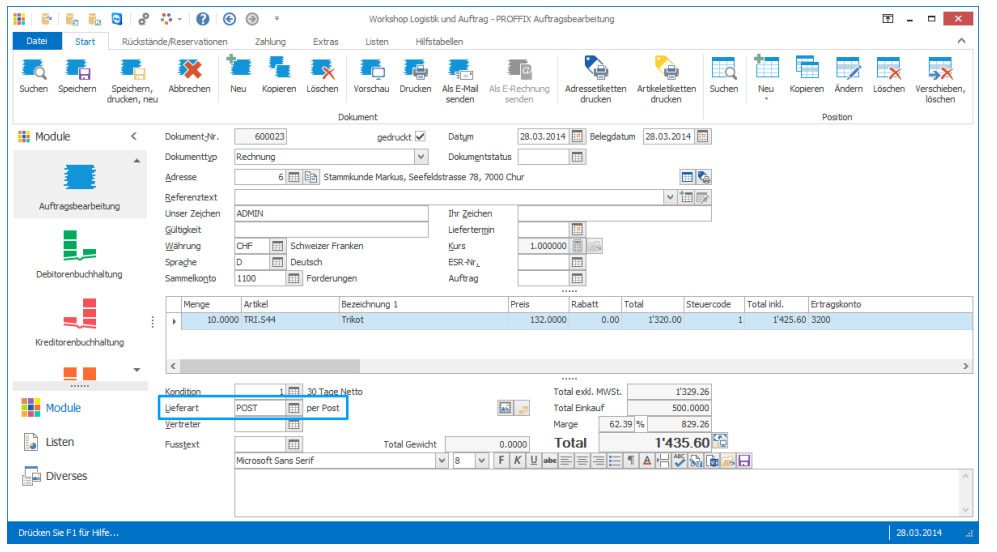

#### Rechnung 600023 Seite:<br>Datum 1 von 1<br>28.03.2014

Unser Zeichen: ADMIN

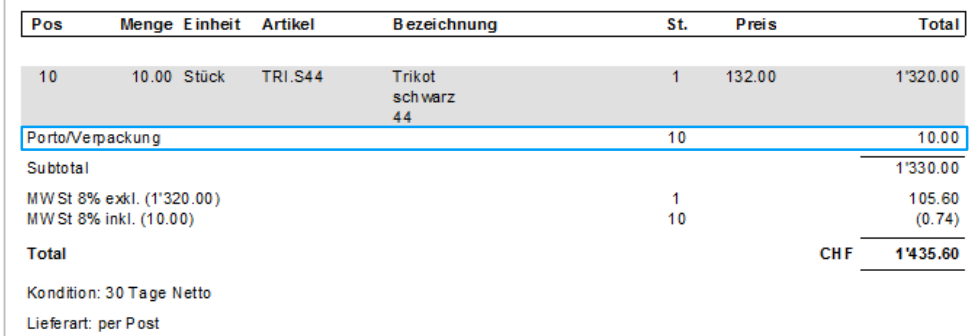

# **Porto definieren**

Porto eines Auftragsdokumentes ändern/definieren

- 1. Klick auf Modul «Auftragsbearbeitung»
- 2. Klick auf Registerkarte «Extras»
- 3. Klick in Gruppe «Anpassen» auf Symbol «Porto» (Ctrl+M)
- 4. Betrag anpassen
- 5. Klick auf Schaltfläche «Ok»

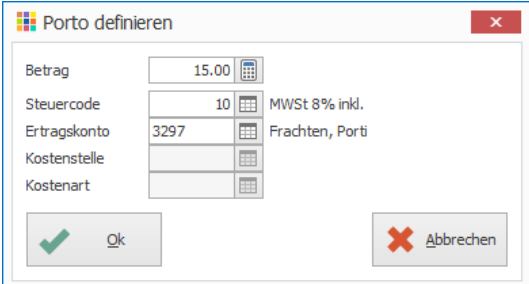

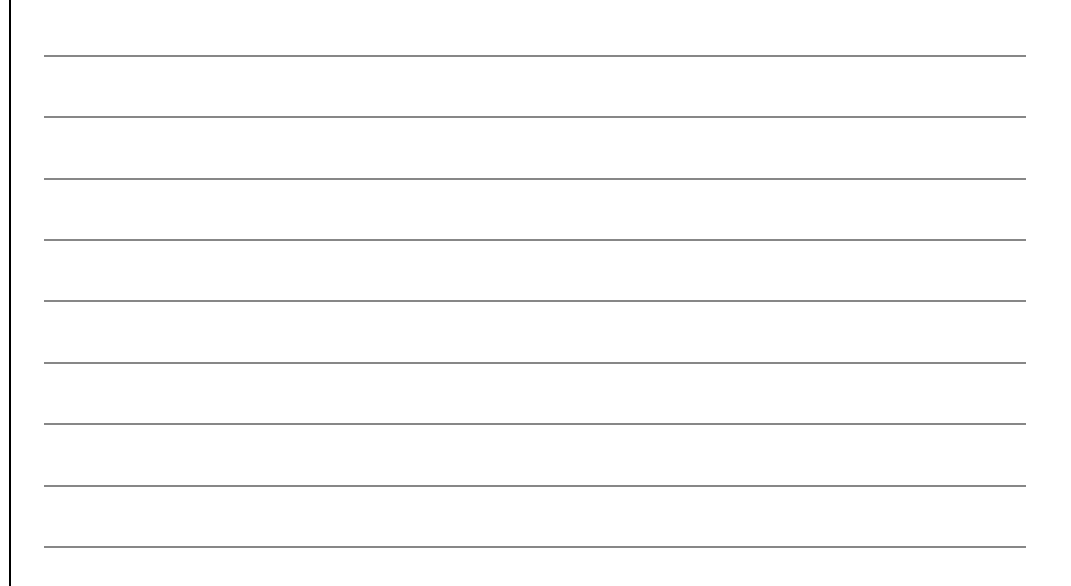

# Kleinmengenzuschlag

Pro Adresse kann ein Kleinmengenzuschlag zugewiesen werden. Bei der Erstellung eines Auftragsdokumentes wird bei Unterschreitung des Mindestbetrags der Zuschlag hinzugefügt.

# **Kleinmengenzuschlag pro Adresse definieren**

- 1. Klick auf Modul «Adressverwaltung»
- 2. Doppelklick auf gewünschte Adresse (Ctrl+D)
- 3. Klick auf Registerkarte «Debitoren»
- 4. Klick auf Symbol «Suchfenster öffnen» (F4)
- 5. Klick in Gruppe «Kleinmengenzuschlag» auf Symbol «Neu» (Ctrl+N)
- 6. Kleinmengenzuschlag definieren
- 7. Klick auf Schaltfläche «Ok»

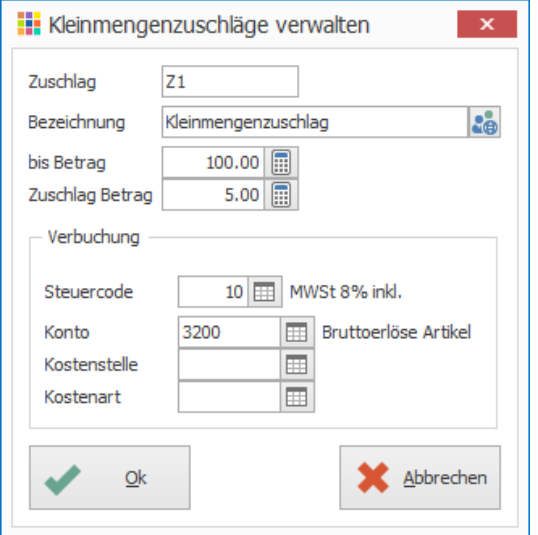

- 8. Doppelklick auf erstellten Kleinmengenzuschlag
- 9. Klick auf Schaltfläche «Ok» um Adresse zu speichern

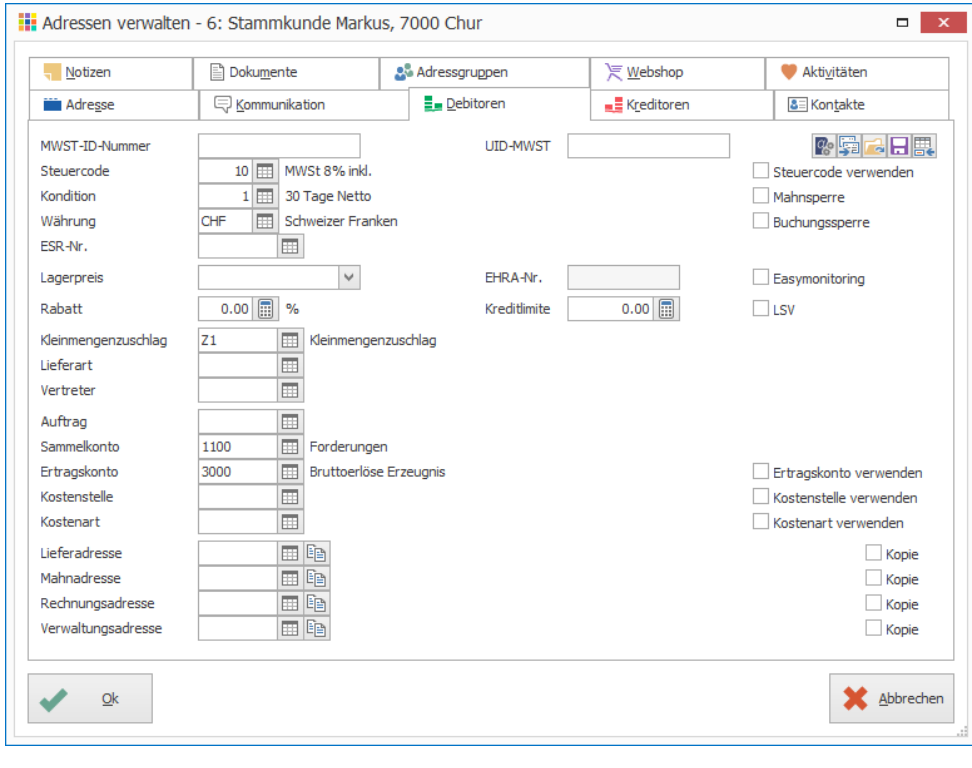

## **Kleinmengenzuschlag definieren**

Kleinmengenzuschlag eines Auftragsdokumentes ändern/definieren

- 1. Klick auf Modul «Auftragsbearbeitung»
- 2. Klick auf Registerkarte «Extras»
- 3. Klick in Gruppe «Anpassen» auf Symbol «Kleinmengenzuschlag» (Ctrl+Shift+W)

 $\mathbf{x}$ 

- 4. Betrag anpassen
- 5. Klick auf Schaltfläche «Ok»

**H** Kleinmengenzuschlag definieren

# Währungen verwalten

#### **Kurse aktualisieren**

- 1. Klick auf Modul «Finanzbuchhaltung» oder ein anderes Finanzmodul
- 2. Klick auf Registerkarte «Hilfstabellen»
- 3. Klick in Gruppe «Hilfstabellen» auf Symbol «Allgemein» «Währungen»
- 4. Klick in Gruppe «Kurse» auf Symbol «Aktualisieren» (Ctrl+U)
- 5. Gewünschtes Datum auswählen
- 6. Kurse markieren, die aktualisiert werden sollen
- 7. «Kurstyp» definieren
- 8. Klick auf Schaltfläche «Ok» um die Währungskurse zu aktualisieren

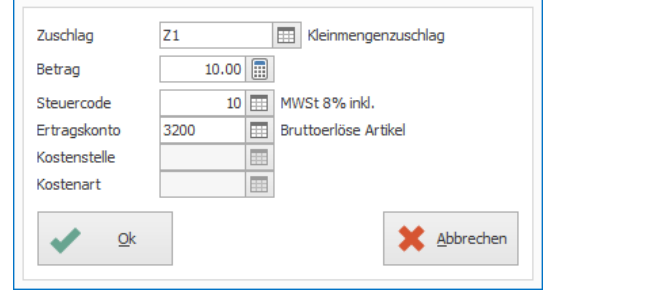

Notizen

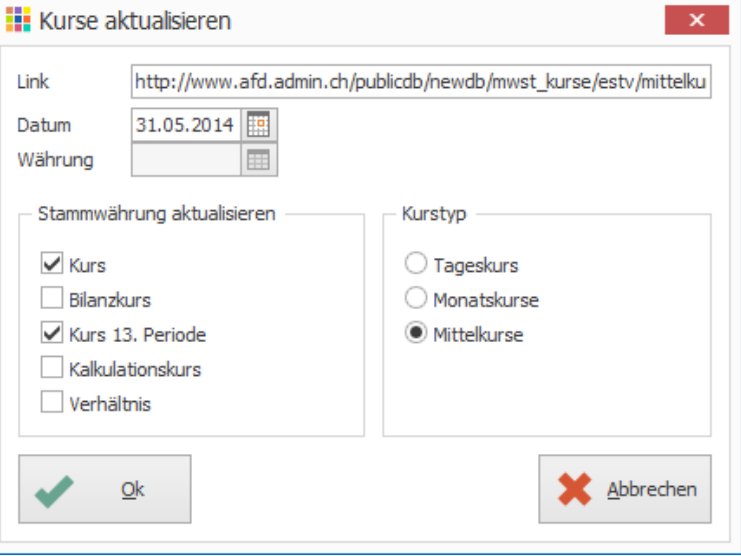

9. Meldung «Kurse wurden erfolgreich aktualisiert» mit «Ok» bestätigen

#### **Stammwährungen**

- Kurs (Buchungen des aktuellen Geschäftsjahrs)
- Bilanzkurs (Kursausgleich)
- Kurs 13. Periode (Buchungen ausserhalb Geschäftsjahr)
- Kalkulationskurs (Kalkulation der Einstandspreise der Lieferanten)

#### **Kurstyp**

**Tageskurs** 

Wird von der Eidg. Zollverwaltung, Sektion Mehrwertsteuer, Bern übermittelt und wird normalerweise wochentags zwischen 10.00 und 11.00 Uhr publiziert.

**Monatskurs** 

Tageskurse werden für den aktuellen Monat bis heute aktualisiert

Monatsmittelkurs

Durchschnittskurs von publizierten Tageskursen vom 25. Tag des Monats bis zum 24. Tag des Folgemonats, Wird am 25. des Monats ermittelt und gilt für den Folgemonat.

## **Automatische Aktualisierung der Währung bei Programmstart**

- 1. Klick auf Modul «Finanzbuchhaltung» oder ein andres Finanzmodul
- 2. Klick auf Registerkarte «Hilfstabellen»
- 3. Klick in Gruppe «Hilfstabellen» auf Symbol «Allgemein» «Währungen»
- 4. Doppelklick auf gewünschte Währung
- 5. Option «Kurs aktualisieren» aktivieren
- 6. Klick auf Schaltfläche «Ok»

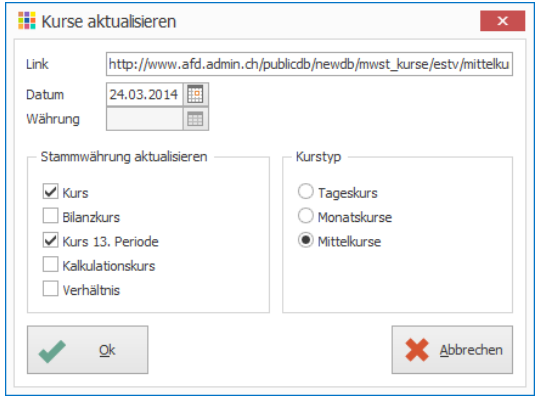

#### **Hinweise**

- Wenn die Option «Kurs aktualisieren» eingeschaltet ist, überprüft PROFFIX beim ersten Programmstart, ob für das aktuelle Datum Währungskurse vorhanden sind. Wenn nein, wird Prüfung auf aktuelle Kurse am nächsten Tag wieder durchgeführt. Falls nun beispielsweise um 8.00 Uhr PROFFIX gestartet wird und der Währungskurs erst um 11.00 Uhr zur Verfügung steht, wird der Währungskurs erst am nächsten Tag aktualisiert. Empfehlung: Kurstyp «Monatskurs» bei automatischer Aktualisierung.
- Postcode (wird für Erstellung von EZAG-Dateien benötigt) *EZAG = Elektronischer Zahlungsauftrag*
- Verhältnis (Eingabe von Währungskurs von 0.8 anstelle 80, so muss beim Verhältnis 100 eintragen werden, damit die Kursumrechnung korrekt durchgeführt werden kann)

# **Kursinfo – Übersicht über Kurshistory**

- 1. Klick auf Modul «Finanzbuchhaltung» oder ein anderes Finanzmodul
- 2. Klick auf Registerkarte «Hilfstabellen»
- 3. Klick in Gruppe «Hilfstabellen» auf Symbol «Allgemein» «Währungen»
- 4. Gewünschte Währung auswählen
- 5. Klick auf Symbol «Kursinfo» (Ctrl+I)

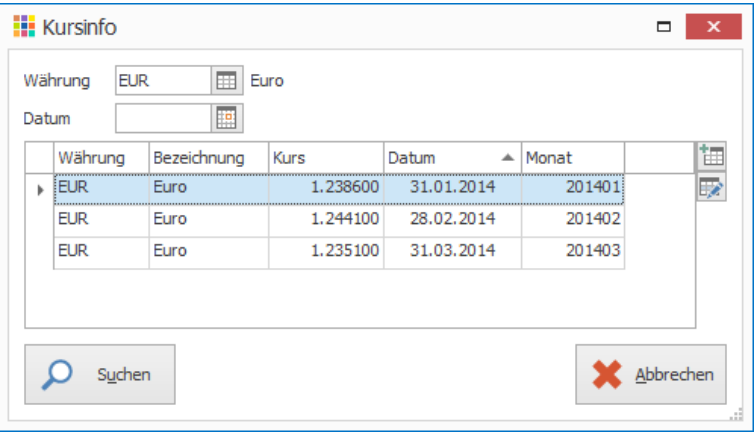

#### Einträge können über die Symbole rechts neben der Tabelle geändert oder neu hinzugefügt werden.

#### **Reihenfolge – welcher Währungskurs wird verwendet?**

#### **Bei Erstellung einer Buchung mit Fremdwährung**

- 1. Tageskurs
- 2. Monatskurs
- 3. Kurs in Währungen verwalten

#### **Einstellungen der Lagerverwaltung – Währungsumrechnung**

In den Einstellungen der «Artikel- und Lagerverwaltung» kann definiert werden, welche Verkaufspreise umgerechnet werden sollen. Standardmässig werden der Verkaufspreis 4 und 5 nicht umgerechnet.

- 1. Klick auf Modul «Artikel- und Lagerverwaltung»
- 2. Klick auf Registerkarte «Datei» und anschliessend auf «Einstellungen» (Ctrl+E)

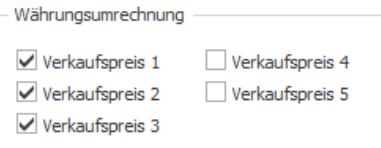

## **Bezeichnungen der Verkaufspreise ändern**

Die Bezeichnungen der Verkaufspreise 1-5 können beliebig angepasst werden

- 1. Klick auf Modul «Artikel- und Lagerverwaltung»
- 2. Klick auf Registerkarte «Datei» und anschliessend auf «Einstellungen» (Ctrl+E)
- 3. Klick auf Schaltfläche «Bezeichnungen»
- 4. Bezeichnungen der Verkaufspreise definieren
- 5. Klick auf Schaltfläche «Ok»
- 6. Klick in Gruppe «Einstellungen» auf Symbol «Änderungen speichern» (Ctrl+S)

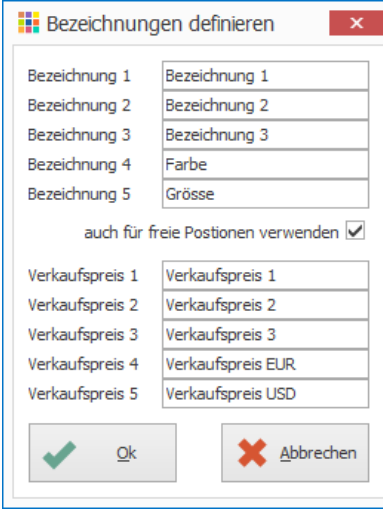

#### **Definition Kunden-Adresse in EUR (Register «Debitoren»)**

- Währung: EUR
- Lagerpreis: Verkaufspreis EUR
- Debitoren-Sammelkonto: Debitoren EUR
- «Steuercode verwenden» aktivieren, somit wird für diese Adresse der gewählte Steuercode bei den Debitorenrechnungen automatisch vorgeschlagen

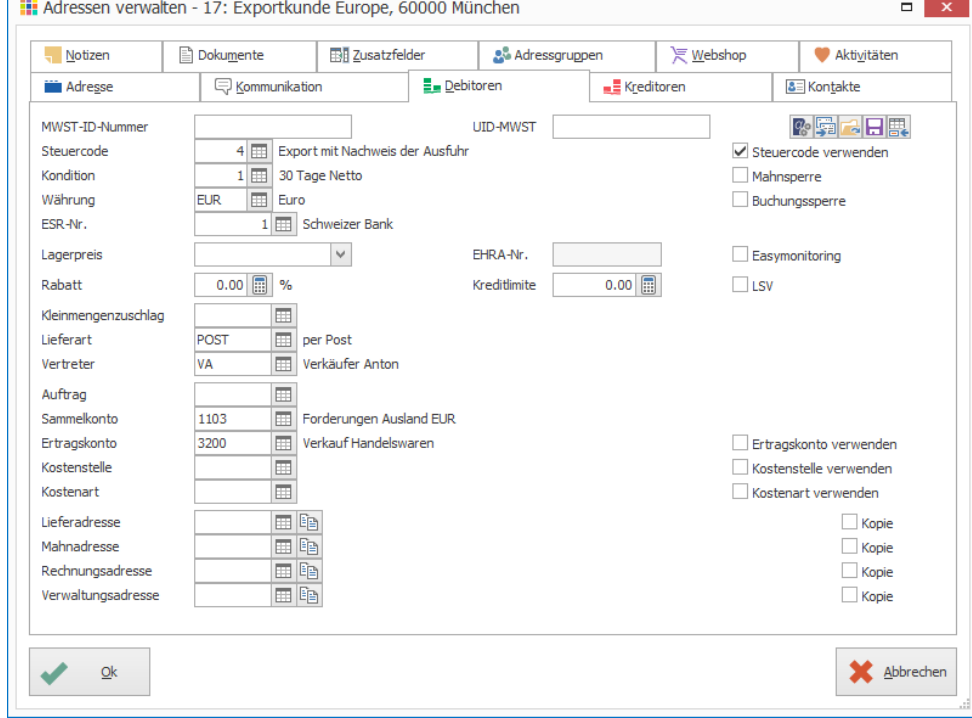

Falls Konto 1101 nicht vorhanden ist kann das Konto 1100 kopiert werden

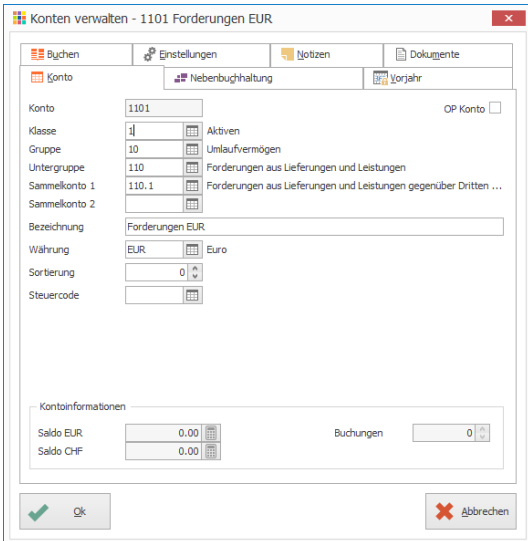

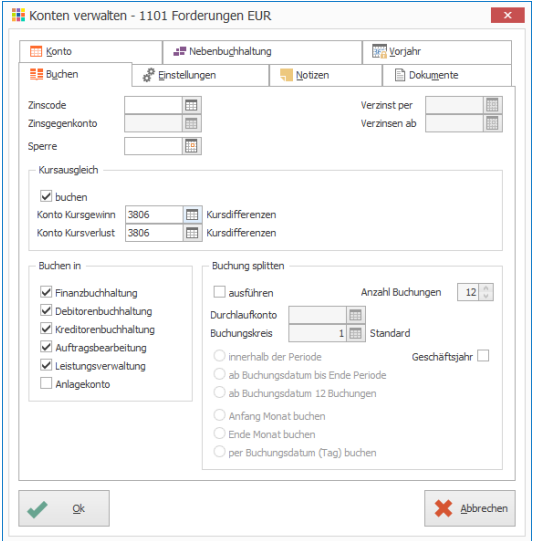

# **Definition Lieferanten-Adresse in EUR (Register «Kreditoren»)**

- Währung: EUR
- Kreditoren-Sammelkonto: Kreditoren EUR
- «Steuercode verwenden» aktivieren, somit wird für diese Adresse der gewählte Steuercode bei den Kreditorenrechnungen automatisch vorgeschlagen

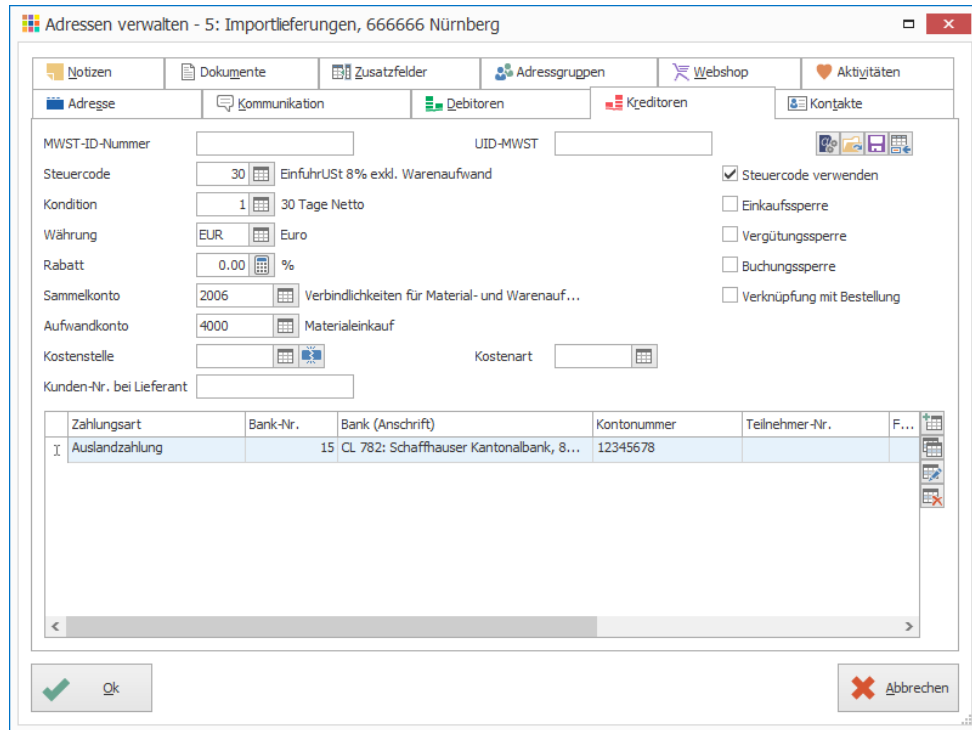

## **Definition von Artikeln**

Die Angabe der Währung bezieht sich auf den Einkaufs- und Einstandspreis

## **Artikel in EUR**

- Währung EUR
- Einkaufspreis EUR 50.00
- Verkaufspreis 1 CHF 120.00 (Standardwährung)
- Verkaufspreis EUR EUR 100.00
- Währungskurs EUR ist auf 1.20 definiert

#### iii Artikel verwalten - EUR: Artikel in EUR  $\blacksquare$ **23** Stückliste AN Bilder Dokumente **I** Lieferanten **Z&** Optionen Aktivitäten <sup>98</sup> Preise  $\underline{\mathbb{A}}$  Bestände Artikel **EE** Verbuchung **Notizen Cipling formals** 50.0000 同 9 Rundung  $\checkmark$ 高田県 nicht nunden  $\overline{10}$  0.0000 Einstandspreis Rundung nicht runden  $\checkmark$ EUR | Euro Währung 120.0000 圓9  $0.00000000$ Verkaufspreis Faktor  $\Box$  fixieren  $\checkmark$ Steuercode 1  $\boxed{m}$ Rundung 0.0500  $\overline{\mathbf{v}}$ 0.0000 **1** Verkaufspreis 2 Faktor  $0.00000000$  $\checkmark$ **fivierer**  $\overline{\mathbf{v}}$ Steuercode 2  $\boxed{m}$ Rundung nicht runden  $\checkmark$ 0.0000 **iii**  $\Theta$ Verkaufspreis 3 Eaktor  $0.00000000$ fixieren Tool Steuercode 3 Rundung nicht runden  $\overline{\mathbf{v}}$ 100.0000 同9  $0.00000000$  $\checkmark$ Verkaufspreis EUR Faktor fixierer Ħ  $\overline{\vee}$ Steuercode Rundung nicht runden  $\checkmark$ Verkaufspreis USD 0.0000 **19** Faktor  $0.00000000$ **fivierer**  $\Box$  $\overline{\mathbf{v}}$ Steuercode Rundung nicht runden 0.0000 **in**  $\Theta$ Bewertungspreis Faktor  $0.00000000$  $\checkmark$ fixierer  $\overline{\mathbf{v}}$ Bewertung % 0.00 Einkaufspreis  $\overline{\mathbf{v}}$ Rundung nicht runder Preis auf Anfrage (Webshop)  $\blacktriangledown$  $Qk$ Abbrechen

Lieferanten EUR Übernahme Einkaufspreis EUR 50.00

Lieferanten CHF Einkaufpreis wird von EUR in CHF umgerechnet

Kunden EUR EUR 100.00, Verkaufspreis EUR muss entweder ausgewählt oder bei der Adresse definiert werden

Kunden CHF CHF 120.00, Verkaufspreis 1

#### **Artikel in CHF mit Verkaufspreis EUR**

the company of the company of the company

- Einkaufspreis, Einstandspreis, Verkaufspreis 1-3 in CHF
- Verkaufspreis EUR in EUR (wird gemäss Einstellungen der Lagerverwaltung nicht umgerechnet)
- Währungskurs EUR ist auf 1.20 definiert

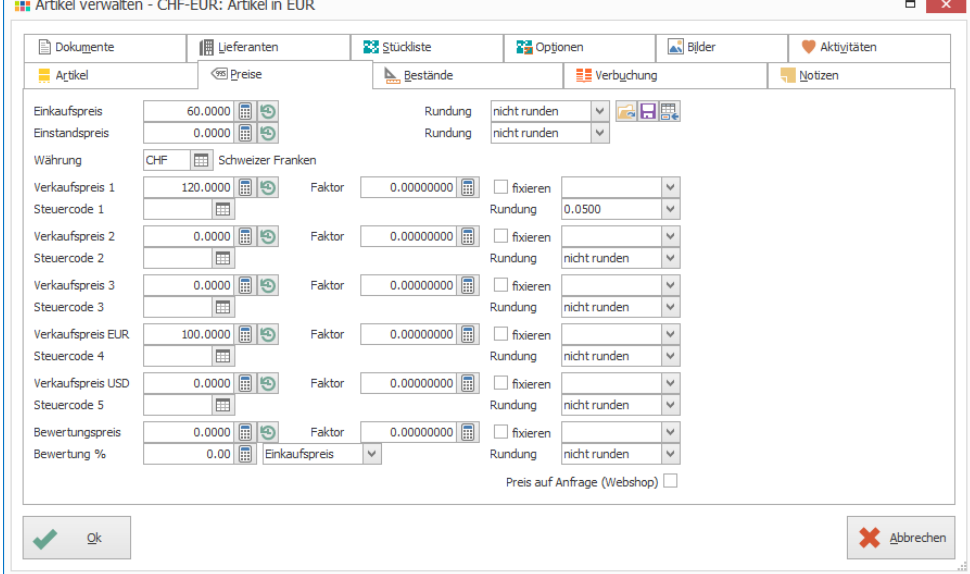

## Lieferanten EUR

**Company Company** 

EUR 50.00, Einkaufpreis wird von CHF in EUR umgerechnet

Lieferanten CHF CHF 60.00, Übernahme von Einkaufspreis

# Kunden EUR

EUR 100.00, Verkaufspreis EUR muss entweder ausgewählt oder bei der Adresse definiert werden

Kunden CHF CHF 120.00, Verkaufspreis 1

# ESR

Einzahlungsschein mit Referenznummer

Orange Einzahlungsscheine mit Referenznummer können erstellt und gedruckt werden. Zahlungseingänge lassen sich mit einer ESR-Datei der Bank oder Post in die Debitorenbuchhaltung einlesen und die entsprechenden Rechnungen werden automatisch ausgeglichen.

Bei der Post oder Bank muss eine eigene Teilnehmer-Nr. bestellt werden

## **ESR einrichten**

- 1. Klick auf Modul «Auftragsbearbeitung»
- 2. Klick auf Registerkarte «Hilfstabellen»
- 3. Klick in Gruppe «Hilfstabellen» auf Symbol «Auftragsbearbeitung» «ESR-Nummern»
- 4. Klick in Gruppe «ESR-Nr.» auf Symbol «Neu» (Ctrl+N oder Insert)
- 5. Ist die Option «Haupt» aktiviert, wird die ESR-Nr. bei jedem Auftragsdokument vorgeschlagen
- 6. Angaben von eigener ESR-Nr. gemäss Schreiben von der Post oder Bank erfassen

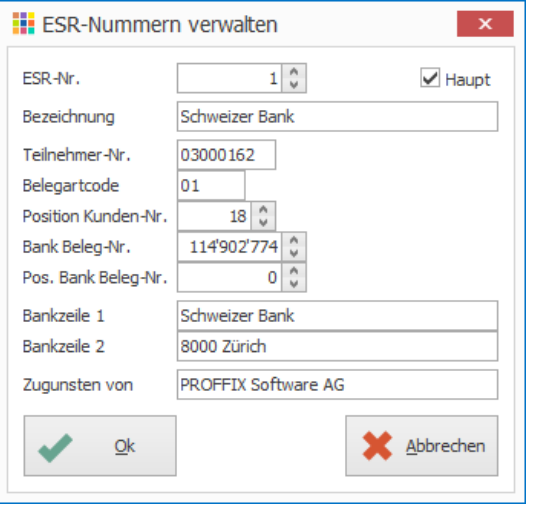

*Teilnehmer-Nr. –Diese Angabe wird von der Bank oder Post zugestellt. Diese Nummer hat z.B. die Form 03-162-5 (resp. 03-000162-5). Die Nummer muss aber immer ohne Striche und ohne die letzte Stelle (=Prüfziffer) eingegeben werden. Der mittlere Block muss mit Nullen aufgefüllt werden, bis die Eingabe 8-stellig ist. Nachfolgend ist die Position dieser Eingabe innerhalb der Referenzzeile ersichtlich: 0100000027506>114902774300000046009468723+*  **03000162***5>*

*Belegartcode – Der Belegartcode ist in der Regel 01. Dieser Code wird für die Berechnung der Prüfziffer in der Referenzzeile benötigt. Nachfolgend ist die Position dieser Eingabe innerhalb der Referenzzeile ersichtlich:* **01***00000027506>114902774300000046009468723+ 030001625>*

*Position Kunden-Nr. – Wenn die Kunden-Nr. in die Referenzzeile gedruckt werden soll, muss die Position dieser Nummer innerhalb der Referenzzeile angegeben werden. Diese Position ist immer rechtsbündig. Nachfolgend ist die Position dieser Eingabe innerhalb der Referenzzeile ersichtlich: 0100000027506>11490277430***0000046***009468723+ 030001625>*

*Bank Beleg-Nr. – Die Bank-Beleg-Nr muss eingegeben werden, falls diese in der Referenzzeile integriert werden soll. Nachfolgend ist die Position dieser Eingabe innerhalb der Referenzzeile ersichtlich: 0100000027506>***1149027743***00000046009468723+ 030001625>*

*Pos Bank Beleg-Nr. – Position, ab welcher Stelle die Bank Beleg-Nr. starten soll. Nachfolgend ist die Position dieser Eingabe innerhalb der Referenzzeile ersichtlich wenn die Position 3 ist: 0100000027506>00***1149027743***000046009468723+ 030001625>*

# Tipps

- **Letzte Suche wieder ausführen:** Wurde im Modul «Auftragsbearbeitung» nach einem bestimmten Suchkriterien gesucht, kann die Suchmaske nochmals ausgerufen (Ctrl+ F) und mit der Tastenkombination (Ctrl+Q) die zuletzt eingegeben Suchkriterien nochmals aufgerufen werden.
- In der «Lagerverwaltung» können den Artikeln kundenspezifische Kunden-Nummern, Artikelbezeichnungen etc. zugewiesen werden. Klick dazu auf das Symbol «Artikel-Nr./Bezeichnungen Kunden» rechts neben der Artikelnummer im Register «Allgemein»
- Muss eine Rechnung geändert werden, welche bereits bezahlt wurde?
	- Rechnung kopieren und Dokumenttyp auf «Gutschrift» ändern und speichern - Neue Rechnung
	- Alte Rechnung mit Gutschrift im Modul «Debitorenbuchhaltung verrechnen. (Registerkarte «Start» – Gruppe «Zahlung» – «Erfassen» / Ctrl+Shift+Z)

# Anhang

## **Gebinde**

Einem Lagerartikel kann eine Gebindeeinheit zugewiesen werden. Ist diese vorhanden, ist es möglich verschiedene Depotgebühren dem Artikel zu hinterlegen. Diese Depotgebühren werden dann in der «Auftragsbearbeitung» automatisch berechnet.

## **Beispiel**

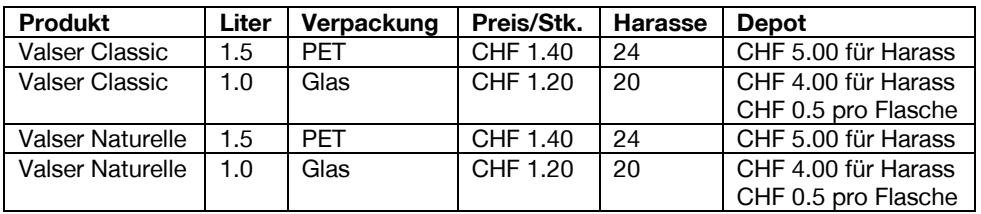

## **Lagerartikel mit Depotgebühren erfassen**

- 1. Klick auf Modul «Artikel- und Lagerverwaltung»<br>2. Klick auf Registerkarte «Start»
- 2. Klick auf Registerkarte «Start»<br>3. Klick in Gruppe «Artikel» auf Sy
- 3. Klick in Gruppe «Artikel» auf Symbol «Neu» (Ctrl+N oder Insert)
- 4. Gewünschten Artikel erfassen
- 5. Klick auf Registerkarte «Bestände»
- 6. Lager- und Rechnungseinheit wählen z.B. 1l
- 7. Gebindeeinheit wählen evtl. neu erfassen z.B. Harass
- 8. Im Feld «Packungseinheit» den Inhalt der Gebindeeinheit definieren. Diese Zahl wird in der «Auftragsbearbeitung» als Inhalt des Gebindes übernommen und somit das Depot der Gebindeeinheit berechnet.
- 9. Klick auf Symbol «Depot» (Ctrl+T) rechts neben dem Feld «Gebindeeinheit»

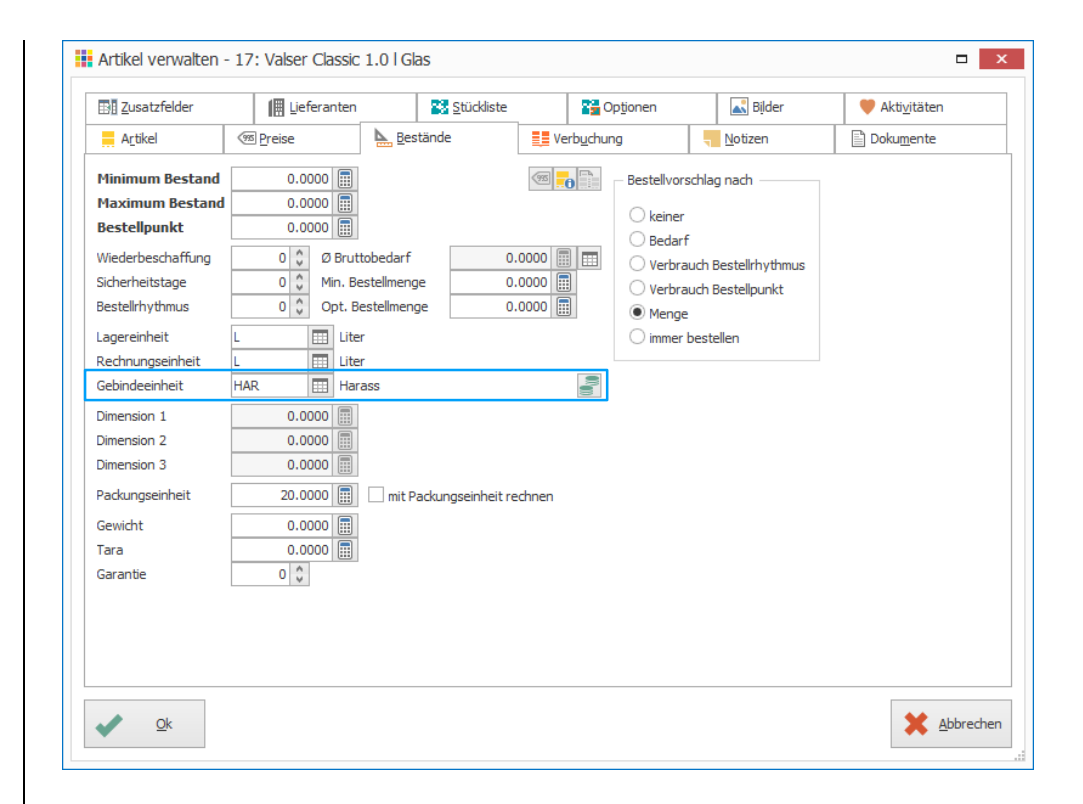

- 10. Klick in Gruppe «Depot» auf Symbol «Neu» (Ctrl+N oder Insert)
- 11. Im Feld «Depot Artikel» den gewünschten Depotartikel auswählen oder evtl. erfassen (Die Depotgebühr ist ebenfalls ein Lagerartikel, bei welchem der Preis des Depots hinterlegt ist)

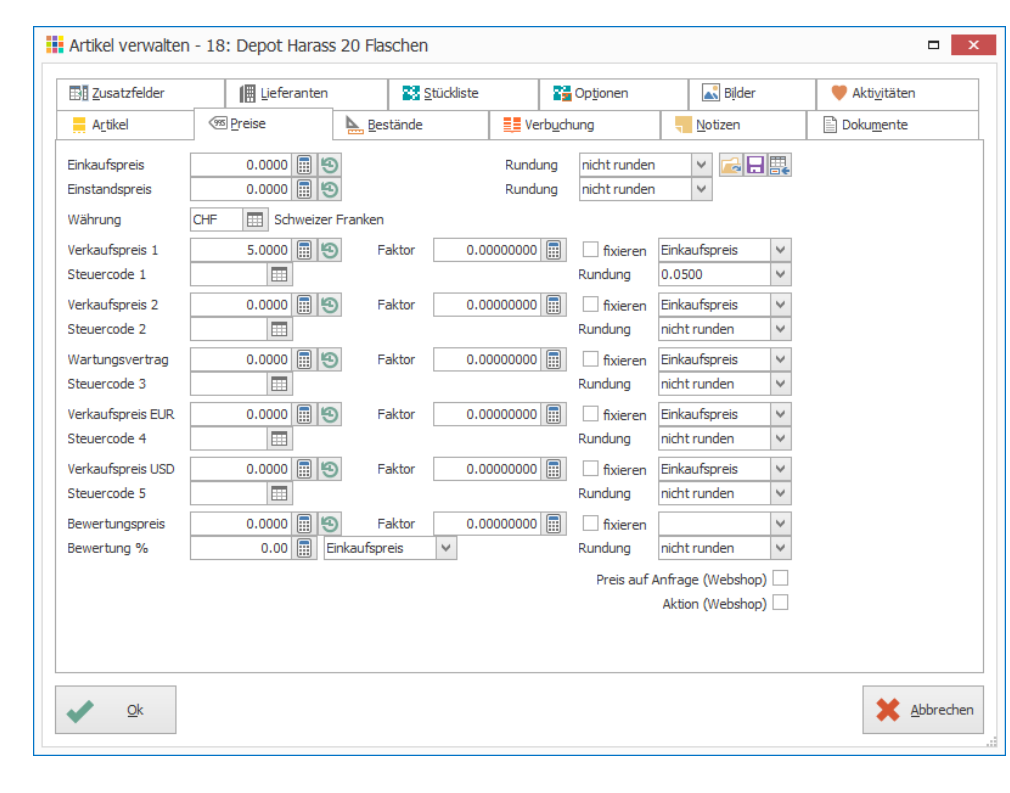

Notizen

- 12. Einheit wählen (zur Auswahl steht die Lagereinheit sowie die Gebindeeinheit des Artikels)
- 13. Im Feld «Inhalt» den Inhalt des Gebindes definieren (Bitte beachten Sie, dass der Inhalt nur bei der Gebindeeinheit definiert werden kann. Wird die Lagereinheit gewählt ist der Inhalt immer auf 1 fixiert)
- 14. Klick auf Schaltfläche «Ok»

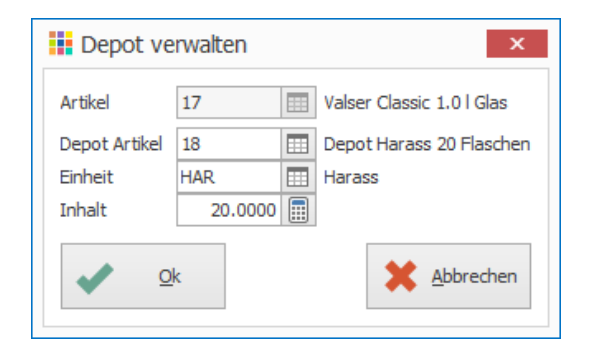

## 15. Schritte 10–17 für weitere Depotgebühren wiederholen

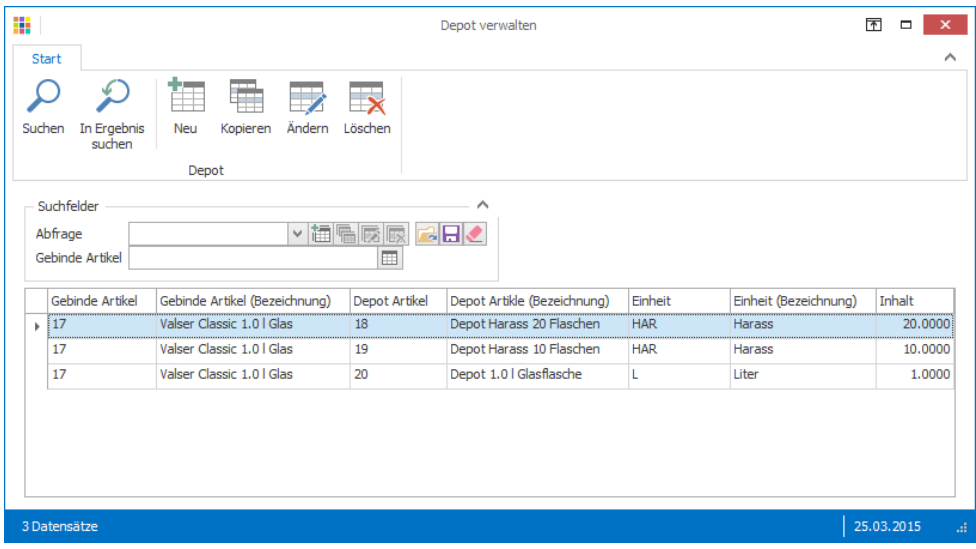

#### **Depotgebühren werden in der Auftragsbearbeitung automatisch berechnet**

- 1. Klick auf Modul «Auftragsbearbeitung»<br>2. Klick auf Registerkarte «Start»
- 2. Klick auf Registerkarte «Start»
- 3. Klick in Gruppe «Dokument» auf Symbol «Neu»
- 4. Gewünschtes Auftragsdokument erfassen (Dokumenttyp und Adresse wählen)
- 5. Klick in Gruppe «Position» auf Symbol «Neu» (Ctrl+T oder Insert)
- 6. Gewünschten Artikel hinzufügen z.B. Valser Classic 1.0l Glas
- 7. Anzahl bei Gebinde oder Menge eingeben

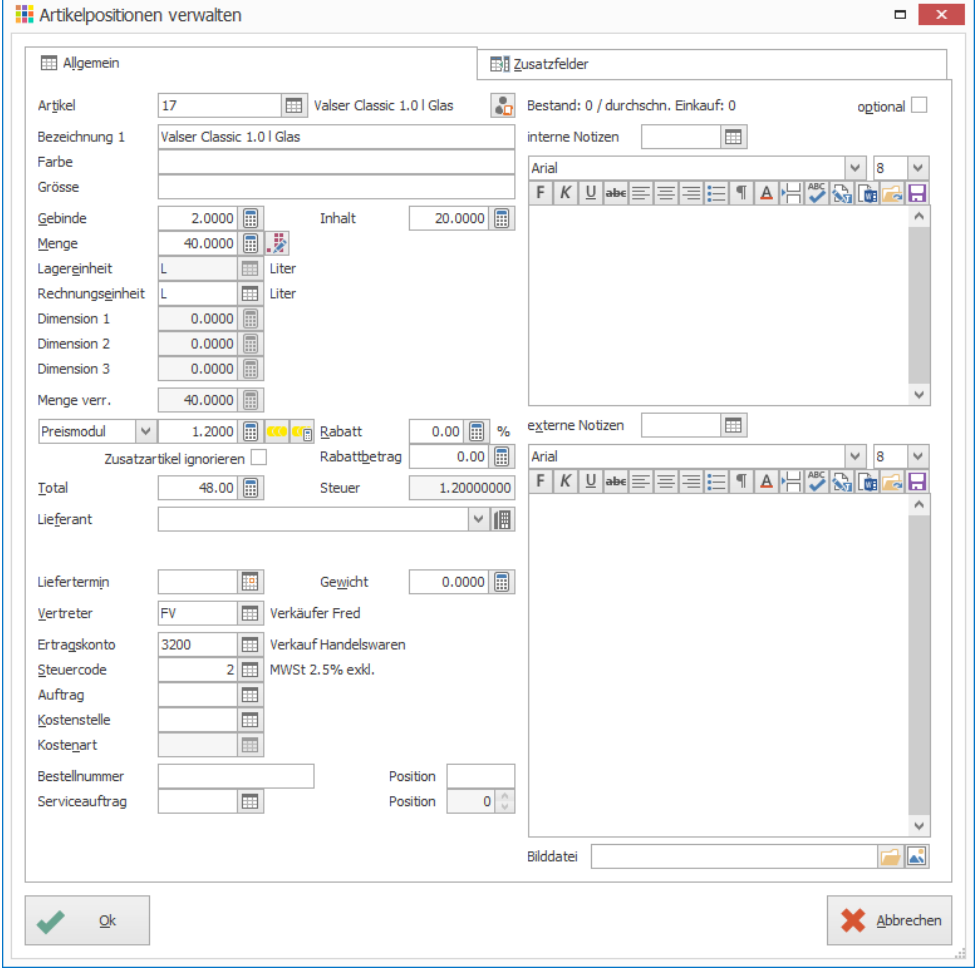

#### Im Feld «Inhalt» wird die dem Artikel hinterlegte Packungseinheit vorgeschlagen. Diese Zahl wird für die Berechnung von Gebinde bzw. Menge benötigt.

- 8. Klick auf Schaltfläche «Ok» um die Position hinzuzufügen
- 9. Evtl. weitere Position hinzufügen und anschliessend das Fenster «Artikelpositionen verwalten» schliessen

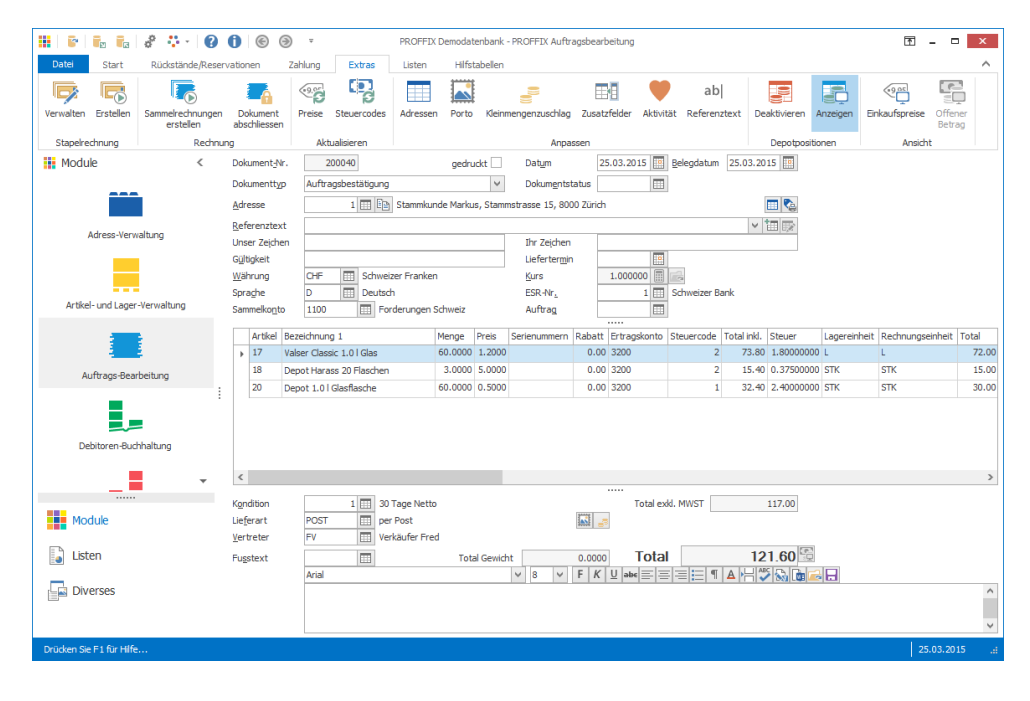

# **Nur Depot auf Lagereinheit berücksichtigen**

Sollen nur die Depotgebühren der Lagereinheit berechnet und jene der Gebindeeinheit ignoriert werden, so kann in der Dokumentposition das Feld «Inhalt» leer gelassen werden.

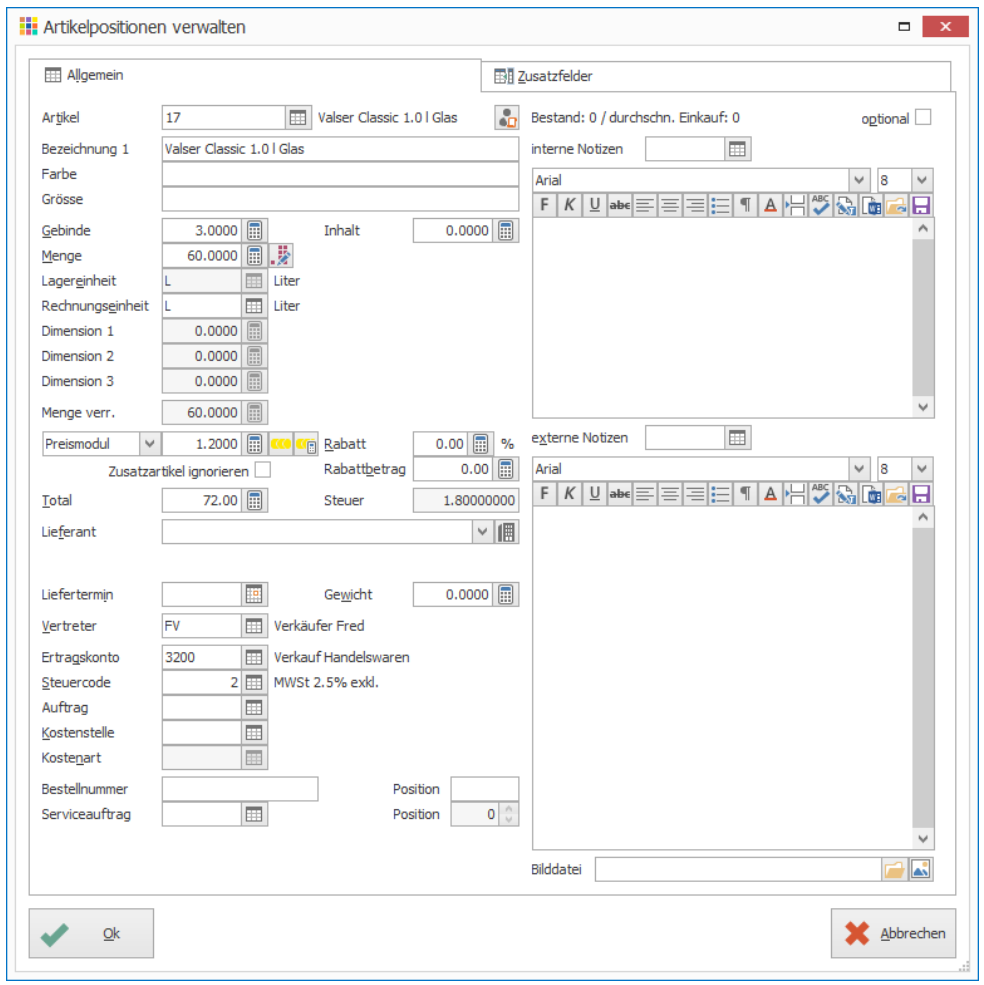

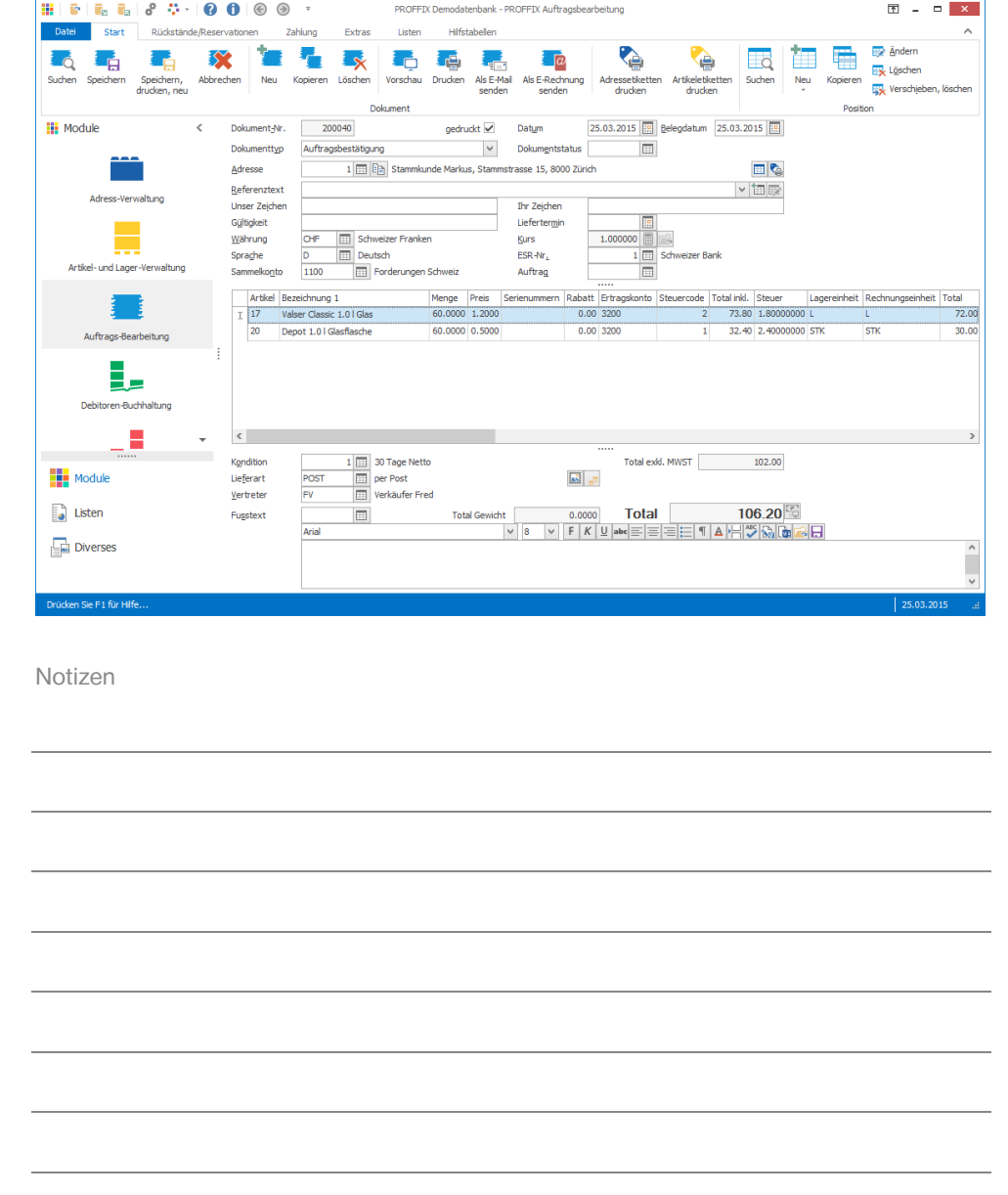

#### **Depotpositionen bearbeiten**

Im Auftragsdokument besteht die Möglichkeit, die automatisch hinzugefügten Depotpositionen zu bearbeiten und beispielsweise den Preis nur im aktuellen Dokument anzupassen.

- 1. Doppelklick auf gewünschte Depotposition
- 2. Gewünschte Änderung anbringen
- 3. Klick auf Schaltfläche «Ok»

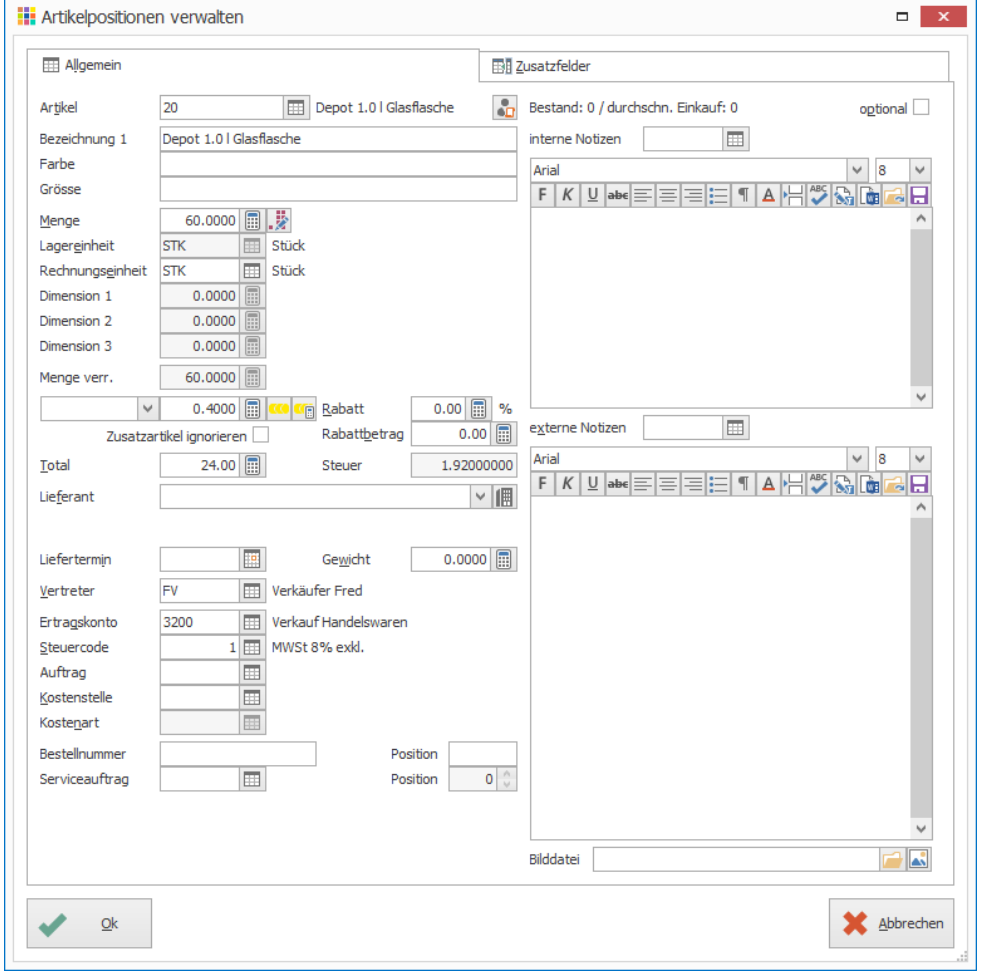

#### **Depotpositionen ausblenden**

Depotpositionen können am Bildschirm temporär ausgeblendet werden. Die Depotpositionen werden nicht aus dem Auftragsdokument gelöscht, sondern nur am Bildschirm ausgeblendet.

- 1. Klick auf Registerkarte «Extras»
- 2. Klick in Gruppe «Depotpositionen» auf Symbol «Anzeigen» (Ctrl+Alt+D)

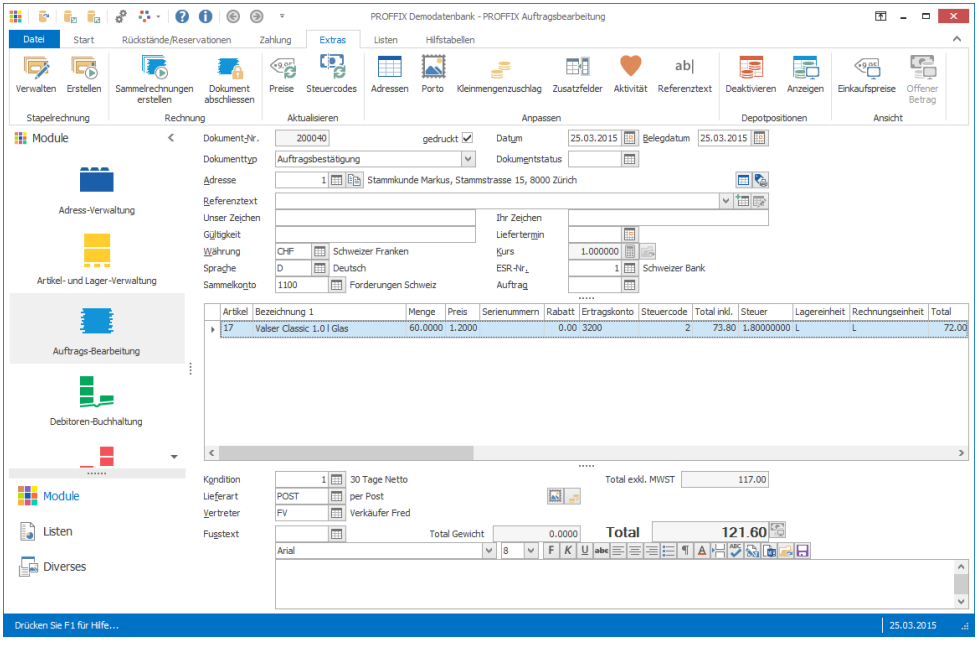

#### **Depotpositionen deaktivieren**

Es besteht auch die Möglichkeit, Depotpositionen zu deaktivieren. Die Depotpositionen werden dem Auftragsdokument nicht hinzugefügt.

Diese Funktion findet beispielsweise Verwendungen wenn:

- Für einen Anlass die Getränke geliefert werden und für diesen Anlass kein Depot berechnet wird, sondern nur der effektive Verbrauch der Getränke
- Getränke in einer Gebindeeinheit mit Depot ausgeliefert und verrechnet wurden, nun jedoch nur einzelne Flaschen ohne Harass zurückgegeben werden. Somit kann in der Auftragsbearbeitung eine Gutschrift für die Rücknahme der Getränke erstellt werden, ohne dass das Depot auch gutgeschrieben wird.
- 1. Klick auf Modul «Auftragsbearbeitung»
- 2. Klick auf Registerkarte «Start»
- 3. Klick in Gruppe «Dokument» auf Symbol «Neu»
- 4. Gewünschtes Auftragsdokument erfassen (Dokumenttyp und Adresse wählen)
- 5. Klick auf Registerkarte «Extras»
- 6. Klick in Gruppe «Depotpositionen» auf Symbol «Deaktivieren» (Ctrl+Alt+N)
- 7. Klick auf Registerkarte «Start»
- 8. Klick in Gruppe «Position» auf Symbol «Neu» (Ctrl+T oder Insert)
- 9. Gewünschten Artikel hinzufügen z.B. «Valser Classic 1.5l Pet»
- 10. Menge definieren
- 11. Klick auf Schaltfläche «Ok» um die Position einzufügen
- 12. Evtl. weitere Position hinzufügen und anschliessend das Fenster «Artikelpositionen verwalten» schliessen
- 13. Es werden keine Depotpositionen hinzugefügt

Notizen

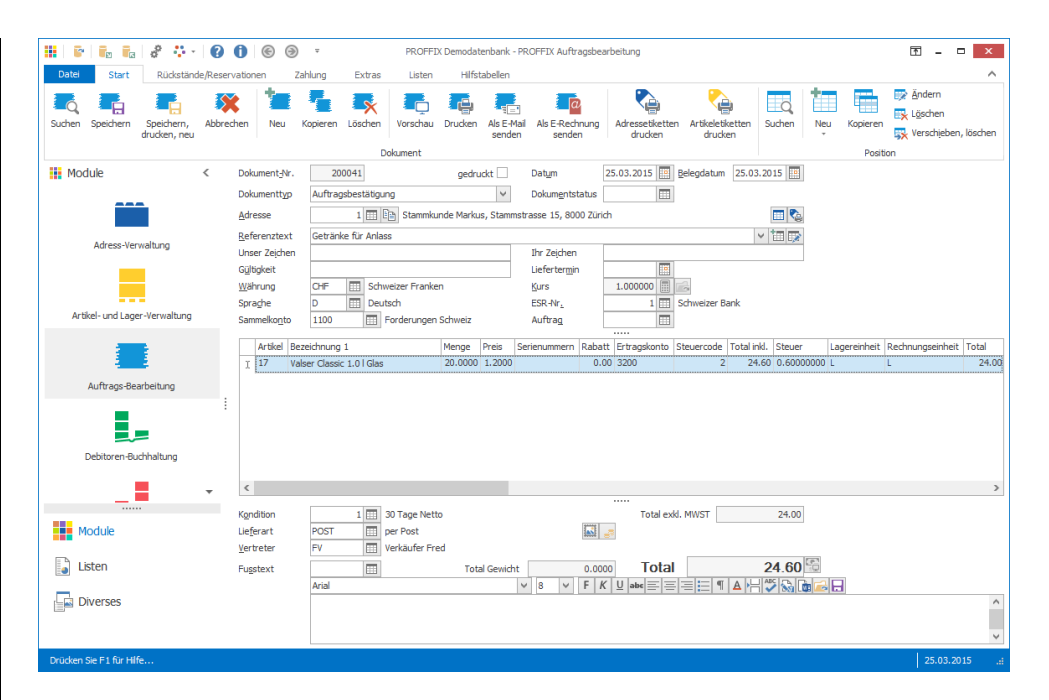

Das Deaktivieren von Depotpositionen gilt nur für neue Dokumentpositionen. Werden zuerst die Dokumentpositionen hinzugefügt und anschliessend die Depotpositionen deaktiviert, hat dies keinen Einfluss auf die bereits erfassten Dokumentpositionen, sondern erst für die ab diesem Zeitpunkt neu hinzugefügten Dokumentpositionen.

#### **Dokumentpositionen verschieben**

Wird eine Dokumentposition innerhalb des Auftragsdokumentes verschoben, so werden die dazugehörigen Depotpositionen auch gleich mitverschoben.